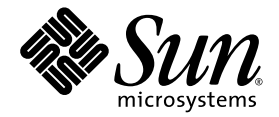

# Sun Fire™ V440 서버 진단 및 문제 해결 안내서

Sun Microsystems, Inc. 4150 Network Circle Santa Clara, CA 95054 U.S.A. 650-960-1300

문서 번호 817-2870-10 2003년 7월, 개정판 A

본 문서에 대한 의견은 http://www.sun.com/hwdocs/feedback으로 보내 주십시오.

Copyright 2003 Sun Microsystems, Inc., 4150 Network Circle, Santa Clara, California 95054, U.S.A. 모든 권리는 저작권자의 소유입니다.

이 문서에서 설명하는 기술과 관련한 지적 소유권은 Sun Microsystems, Inc.에게 있습니다. 특히 제한없이, 이러한 지적 소유권은 http://www.sun.com/patents에 나열된 하나 이상의 미국 특허 및 추가 특허 또는 미국 및 기타 국가에서 특허 출원 중인 응용 프로그램을 포함할 수 있 습니다.

이 문서 및 관련 제품은 사용, 복사, 배포 및 편집을 제한하는 승인 하에 배포됩니다. 제품 또는 이 문서는 Sun과 승인자의 사전 서면 허가없이 어떤 형태나 방법 으로도 전재할 수 없습니다.

글꼴 기술을 포함한 타사의 소프트웨어도 저작권에 의해 보호되며 Sun사의 공급업체에 의해 승인되었습니다.

이 제품의 일부는 캘리포니아 대학에서 승인된 Berkeley BSD 시스템을 토대로 합니다. UNIX는 미국 및 기타 국가의 X/Open Company, Ltd.사에 독점권이 부여된 등록 상표입니다.

Sun, Sun Microsystems, Sun 로고, AnswerBook2, docs.sun.com, Sun Fire, OpenBoot, SunVTS, Java, SunSolve 및 Solaris는 미국 및 기타 국가에서 Sun Microsystems, Inc.의 상표 또는 등록 상표입니다.

모든 SPARC 상표는 미국 및 기타 국가에 있는 SPARC International, Inc.의 상표 또는 등록 상표로 승인 하에 사용됩니다. SPARC 상표가 있는 제품은 Sun Microsystems, Inc.가 개발한 구조를 기반으로 합니다.

OPEN LOOK과 Sun™ 그래픽 사용자 인터페이스는 Sun Microsystems, Inc.가 사용자 및 라이센스 소유자를 위해 개발한 것입니다. Sun사는 Xerox사의 컴<br>퓨터 산업 개발을 위한 비주얼 및 그래픽 사용자 인터페이스의 개념 연구와 개발에 대한 선구적인 업적을 치하합니다. Sun은 Xerox사로부터 Xerox 그래픽 사<br>용자 인터페이스에 대한 비독점 라이센스를 보유합니다. 라이센스 계약에 기초합니다.

미국 정부 권리—상업용. 정부 사용자는 Sun Microsystems, Inc. 표준 사용권 계약과 FAR의 해당 규정 및 추가 사항의 적용을 받습니다.

출판물은 "있는 그대로" 제공되며 본 제품의 시장성, 합목적성, 특허권 비침해에 대한 묵시적인 보증을 비롯한 모든 명시적, 묵시적인 조건 제시, 책임이나 보증을 하지 않습니다. 단, 이러한 권리가 법적으로 무효가 되는 경우는 예외로 합니다.

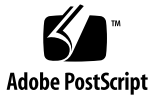

# 목차

머리말 **xi**

### **I**부 진단

**1.** 진단 도구 개요 **1** 다양한 도구 2

#### **2.** 진단 및 부트 프로세스 **7**

진단 및 부트 프로세스 8

준비: 시스템 컨트롤러 부팅 8

단계 1: OpenBoot 펌웨어 및 POST 9

단계 2: OpenBoot Diagnostics 검사 15

단계 3: 운영 환경 23

도구 및 부트 프로세스: 요약 정보 32

시스템의 고장 분리 32

시스템 모니터링 정보 34

시스템 모니터링 - Sun Advanced Lights Out Manager 35

시스템 모니터링 - Sun Management Center 36

시스템 시험 작동 정보 39

SunVTS 소프트웨어를 사용한 시스템 시험 작동 40

Hardware Diagnostic Suite를 사용한 시스템 시험 작동 42

메모리 모듈 식별에 대한 참조 43

물리적 식별자 44

논리적 뱅크 44

논리적 뱅크와 물리적 뱅크 간의 관계 45 CPU/메모리 모듈 식별 46 OpenBoot Diagnostics 검사에 대한 참조 정보 47 I2C 진단 검사 메시지 해석을 위한 참조 정보 49 진단 결과 출력 용어에 대한 참조 정보 50

#### **3.** 고장난 부품 분리 **53**

OpenBoot 구성 변수 보기 및 설정 방법 54 위치 입력기 LED 작동 방법 55 시스템을 진단 모드로 지정하는 방법 57 펌웨어 진단을 생략하는 방법 58 진단을 일시적으로 생략하는 방법 59 진단 검사를 최대화하는 방법 61 LED를 사용한 고장 분리 방법 62 POST 진단을 사용한 고장 분리 방법 65 대화식 OpenBoot Diagnostics 검사를 사용한 고장 분리 방법 67 진단 검사 후 결과 보는 방법 70 고장 분리 도구 선택을 위한 참조 정보 70

#### **4.** 시스템 모니터링 **73**

Sun Management Center를 사용한 시스템 모니터링 방법 74 Sun Advanced Lights Out Manager를 사용한 시스템 모니터링 방법 79 Solaris 시스템 정보 명령 사용 방법 93 OpenBoot 정보 명령 사용 방법 94

#### **5.** 시스템 시험 작동 **95**

SunVTS 소프트웨어를 사용하여 시스템을 시험 작동하는 방법 96 SunVTS 소프트웨어의 설치 여부 확인 방법 100

#### **II**부 문제 해결

#### **6.** 문제 해결 옵션 **105**

업데이트된 문제 해결 정보 105

제품 노트 106

웹 사이트 106

펌웨어 및 소프트웨어 패치 관리 정보 107

Sun Install Check 도구 정보 107

Sun Explorer Data Collector 정보 108

Sun Remote Services Net Connect 정보 108

문제 해결을 위한 시스템 구성 정보 109

하드웨어 감시 메커니즘 109

자동 시스템 복구 설정 110

원격 문제 해결 기능 111

시스템 콘솔 로깅 111

코어 덤프 프로세스 정보 113

코어 덤프 프로세스 사용 방법 113

코어 덤프 설정을 검사하는 방법 116

**7.** 하드웨어 문제 해결 **119**

문제 해결을 하는 동안 수집할 정보 120 ALOM 시스템 컨트롤러 오류 정보 121 Sun Management Center 오류 정보 121

시스템 오류 정보 121

시스템에 대한 정보 기록 122

시스템 오류 상태 정보 123

시스템 오류 상황 대처 123

시스템 응답 중지 상황 대처 123

Fatal Reset 오류 및 RED State Exception 대처 124

예기치 않은 재시동 126

운영 체제가 응답하는 시스템의 문제 해결 방법 126

예기치 않은 재시동 후의 시스템 문제 해결 방법 131

Fatal Reset 오류 및 RED State Exception 문제 해결 방법 142

부팅되지 않는 시스템 문제 해결 방법 154

응답 중지 시스템 문제 해결 방법 160

**A.** 시스템 콘솔 구성 **163**

시스템과의 통신 정보 164

sc> 프롬프트 정보 169

ok 프롬프트 정보 171

ALOM 시스템 컨트롤러와 시스템 콘솔 간 전환 정보 175

ok 프롬프트 표시 방법 176

직렬 관리 포트 사용 방법 178

네트워크 관리 포트 활성화 방법 179

터미널 서버를 통한 시스템 콘솔 액세스 방법 181

tip 연결을 통한 시스템 콘솔 액세스 방법 184

/etc/remote 파일 수정 방법 187

영숫자 터미널을 통한 시스템 콘솔 액세스 방법 189

ttyb에서 직렬 포트 설정 확인 방법 191

로컬 그래픽 모니터를 통한 시스템 콘솔 액세스 방법 192

시스템 콘솔 OpenBoot 변수 설정 참조 정보 196

색인 **199**

그림

- 그림 1-1 단순화한 Sun Fire V440 서버 도식 4 그림 2-1 부트 PROM 및 SCC 9
- 그림 2-2 여러 FRU를 통해 실행되는 POST 진단 12
- 그림 2-3 OpenBoot Diagnostics 대화식 검사 메뉴 18
- 그림 2-4 논리적 메모리 뱅크와 DIMM 간의 매핑 45
- 그림 2-5 CPU/메모리 모듈 번호 지정 46
- 그림 3-1 하드웨어 고장 분리를 위한 도구 선택 72
- 그림 A-1 시스템 콘솔을 다른 포트 및 장치로 지정 166
- 그림 A-2 장치를 시스템 콘솔에 연결하기 위한 포트 167
- 그림 A-3 시스템 콘솔과 시스템 컨트롤러의 별도 "채널" 175
- 그림 A-4 터미널 서버와 Sun Fire V440 서버의 패치 패널 연결 182
- 그림 A-5 Sun Fire V440 서버와 다른 Sun 시스템간 tip 연결 184

# 표

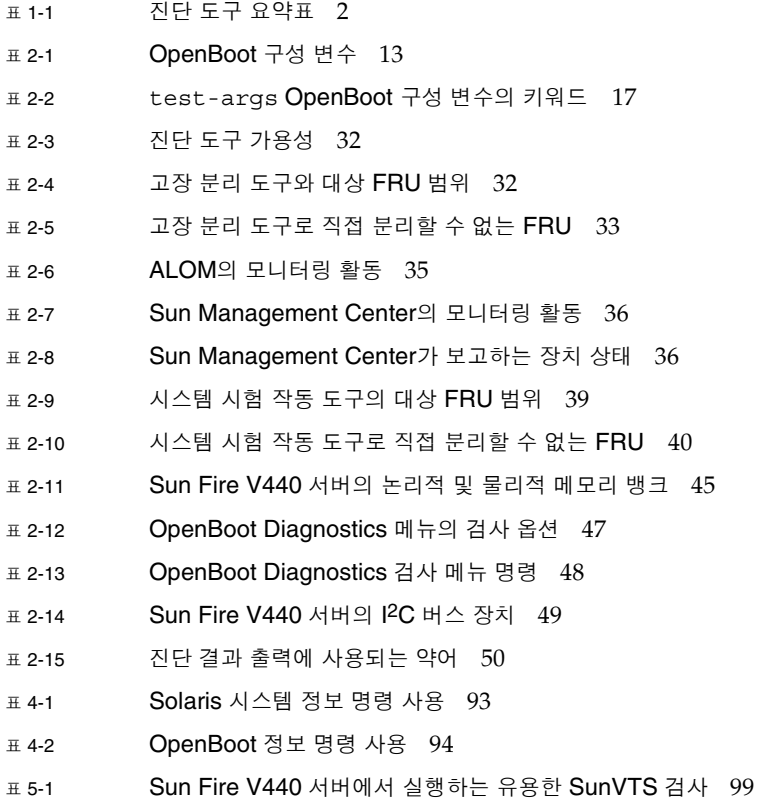

<sup>표</sup> 6-1 자동 시스템 복구(ASR)를 활성화하기 위한 OpenBoot 구성 변수 설정 110

- <sup>표</sup> A-1 시스템과 통신하는 방법 164
- <sup>표</sup> A-2 ok 프롬프트 액세스 방법 177
- <sup>표</sup> A-3 일반 터미널 서버 연결을 위한 핀 크로스오버 182
- <sup>표</sup> A-4 시스템 콘솔에 영향을 주는 OpenBoot 구성 변수 197

## 머리말

*Sun Fire V440* 서버 진단 및 문제 해결 안내서는 숙련된 시스템 관리자를 위한 설명서입니다. 여기에는 Sun Fire™ V440 서버와 진단 도구에 대한 정보 및 서버의 문제 해결과 진단에 대한 특정 정보가 들어 있습니다.

### 이 설명서를 읽기 전에

이 책에서는 독자가 컴퓨터 네트워크 개념 및 용어에 익숙하며 Solaris™ 운영 환경에 익숙하다 고 가정합니다.

이 문서의 정보를 완전히 활용하려면 이 책에서 설명하는 주제에 대해 잘 알고 있어야 합니다.

■ *Sun Fire V440 서버 관리 안내서* 

### 이 책의 구성

이 책의 첫 번째 부분은 다른 책과는 약간 다르게 구성되어 있습니다. 각 장에는 개념 또는 절차 설명 내용 중 하나가 들어 있습니다. 개념 설명 단원으로 넘어가면 수행해야 하는 작업의 컨텍 스트를 이해하는 데 필요한 배경 정보를 볼 수 있습니다. 절차 설명 단원에서는 별도의 자세한 설명 자료 없이 단계별 지침에 빠르게 액세스할 수 있습니다.

이 책의 두 번째 부분에 있는 단원과 부록에는 절차와 개념 설명이 함께 있습니다.

정보를 신속하게 찾을 수 있도록 각 단원의 첫 페이지에는 해당 단원에서 다루는 주제를 요약한 목록이 있습니다. 필요한 경우 각 단원의 끝에 참고 자료가 표시되어 있습니다.

이 책은 두 부분으로 나뉩니다. 제 1부에서는 진단 도구에 대해 설명합니다.

개념 설명 단원인 1장에서는 Sun Fire V440 서버와 함께 사용할 수 있는 진단 도구에 대한 개 요를 설명합니다.

개념 설명 단원인 2장에서는 다양한 진단 도구의 기능과 사용법에 대해 설명하고 서로 연관되 는 방식에 대해 다룹니다.

절차 설명 단원인 3장에서는 고장난 부품을 찾아내는 방법에 대해 설명합니다.

절차 설명 단원인 4장에서는 시스템 모니터링 방법에 대해 설명합니다.

절차 설명 단원인 5장에서는 시스템 운용 방법에 대해 설명합니다.

이 설명서의 제 II부에서는 문제 해결에 대해 다룹니다.

개념 및 절차 설명 단원인 6장에서는 사용 가능한 문제 해결 옵션에 대해 설명하고 문제 해결 옵션을 구현하는 방법에 대해 안내합니다.

개념 및 절차 설명 단원인 6장에서는 문제 해결 방법을 설명하고 하드웨어 문제를 해결하기 위 한 지침을 제공합니다.

부록 A에는 절차와 개념이 모두 들어 있습니다. 여기에서는 시스템 콘솔과 시스템 콘솔의 배경 정보 및 사용 방법에 대해 설명합니다.

### UNIX 명령 사용

이 설명서에는 시스템 종료, 시스템 부팅 및 장치 구성과 같은 기본적인 UNIX® 명령 및 절차 에 대한 내용은 포함되어 있지 않습니다.

이러한 내용을 보려면 다음 설명서를 참조하십시오.

- *Solaris Handbook for Sun Peripherals*
- Solaris™ 운영 환경용 AnswerBook2™ 온라인 설명서
- 해당 시스템과 함께 제공된 기타 소프트웨어 설명서

# 활자체 규정

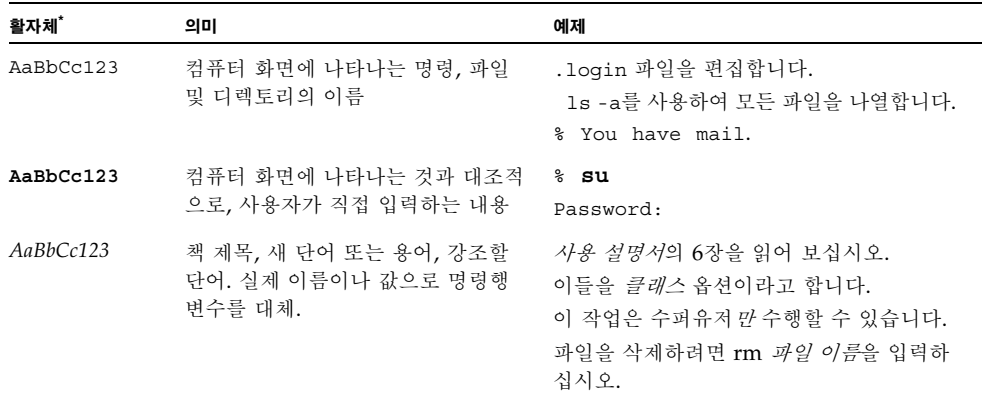

\* 사용 중인 브라우저의 설정이 이 설정과 다를 수도 있습니다.

# 시스템 프롬프트

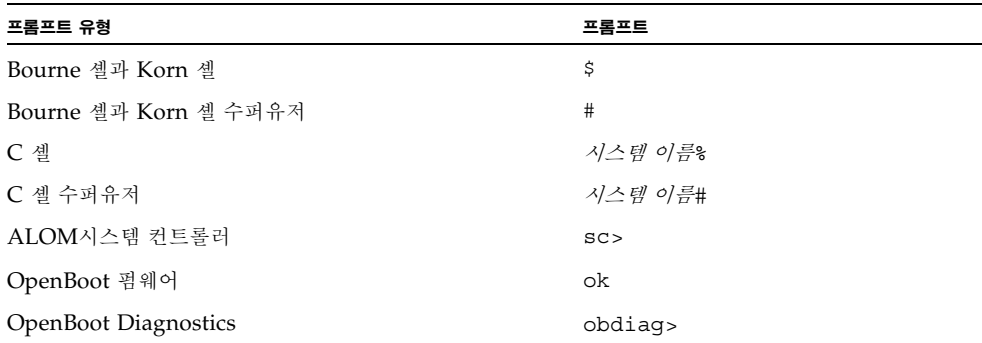

관련 문서

Ξ

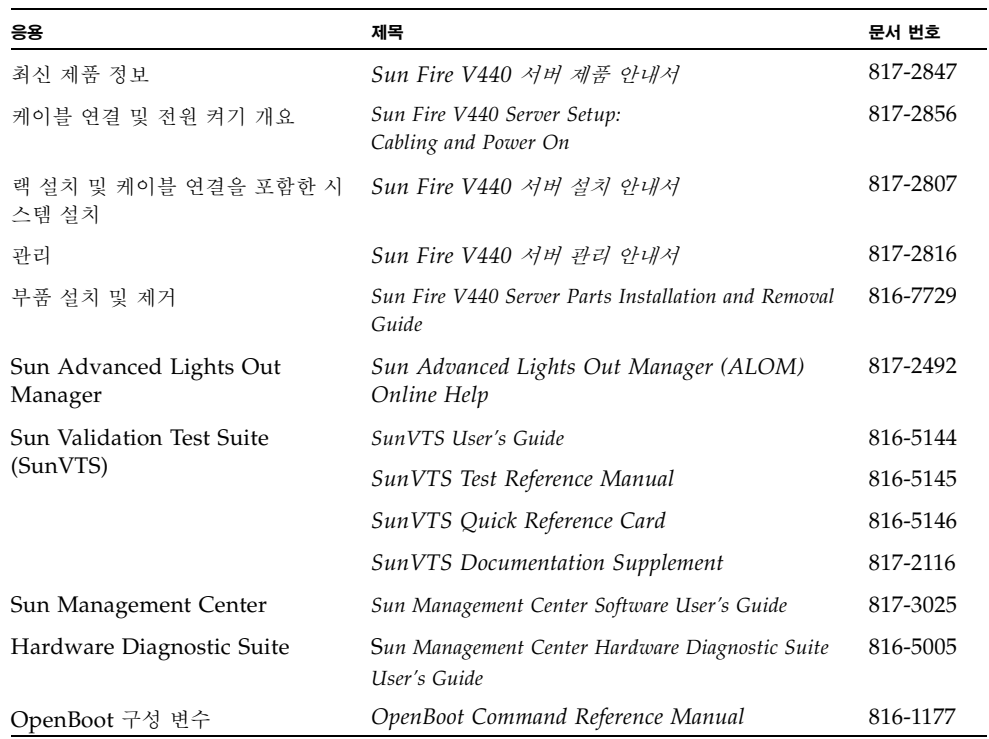

# Sun 설명서 액세스

다음 웹 사이트에서 번역된 버전을 포함하여 다양한 종류의 Sun 시스템 설명서를 보고, 인쇄하 거나 구입할 수 있습니다.

http://www.sun.com/documentation

참고 **-** Sun Fire V440 서버와 관련된 중요한 안전, 호환성 및 준수 정보는 설명서 CD나 위의 온라인 위치에서 볼 수 있는 *Sun Fire V440 Server Safety and Compliance Guide*, 부품 번호 816-7731을 참조하십시오.

## Sun 기술 지원

본 제품과 관련하여 이 설명서에서 해결되지 않는 기술적인 문제가 있으면 다음 사이트를 방문 하십시오.

http://www.sun.com/service/contacting

## 고객 의견

Sun은 설명서 개선에 노력을 기울이고 있으며 여러분의 의견과 제안을 환영합니다. 다음 사이 트에서 의견을 제출할 수 있습니다.

http://www.sun.com/hwdocs/feedback

다음과 같이 설명서의 제목과 부품 번호를 함께 적어서 보내주십시오.

*Sun Fire V440* 서버 진단 및 문제 해결 안내서, 부품 번호 817-2870

### I <sup>부</sup> 진단

*Sun Fire V440* 서버 진단 및 문제 해결 안내서의 본 부의 다섯 개 단원에서는 서버의 하드웨어, 펌웨어 및 소프트웨어 기반 진단 도구를 소개하며, 이러한 도구가 함께 모여서 어떻게 작동하 는지 설명하며, 도구를 사용하여 시스템 모니터링, 시험 작동 및 시스템의 고장을 분리하는 방 법을 설명합니다.

서버에 발생하는 특정 문제를 해결하는 방법에 대한 정보 및 자세한 지침을 보려면 II부 – 문제 해결에 나와 있는 단원을 참조하십시오.

I부는 다음 단원으로 이루어져 있습니다.

- 1장 진단 도구 개요
- 2장 진단 도구 및 부트 프로세스
- 3장 고장난 부품 분리
- $-4$ 장 시스템 모니터링
- $-5$ 장 시스템 시험 작동

# 진단 도구 개요

**1** <sup>장</sup>

Sun Fire V440 서버와 서버에 포함된 소프트웨어 및 펌웨어에는 다음을 수행할 수 있는 다양 한 진단 도구와 기능이 있습니다.

- 현장 교체형 구성 부품이 고장났을 때 문제의 *분리*
- 작동 시스템의 상태 *모니터링*
- 간헐적인 문제 또는 초기적인 문제를 발견하기 위한 시스템 *시험 작동*

이 장에서는 서버에서 사용할 수 있는 진단 도구에 대해 설명합니다.

이 장에서는 다음 항목을 다룹니다.

■ 2페이지의 "다양한 도구"

진단 도구에 대한 포괄적인 배경 정보를 보려면, 이 장을 읽은 다음 2장에서 도구들을 함께 사 용하는 방법을 참조하십시오.

진단 도구 사용 방법의 개요만 읽어보려면 처음 두 장을 생략하고 다음으로 넘어가십시오.

- 3장, 부품 분리 절차
- 4장, 시스템 모니터링 절차
- 5장, 시스템 시험 절차

다음 단원도 유용할 것입니다.

■ 부록 A, 시스템 콘솔 관련 정보

# 다양한 도구

Sun은 Sun Fire V440 서버에서 사용할 수 있도록 광범위한 진단 도구를 제공합니다. 이러한 도구에는 Sun의 포괄적 검사 도구 모음인 SunVTS™ 소프트웨어와 같은 공식 도구는 물론 문 제의 원인을 찾아내기 위한 단서가 들어있는 로그 파일 등의 비공식 도구에 이르기까지 다양한 도구가 포함됩니다.

이러한 진단 도구에는 또한 독립형 소프트웨어 패키지, 펌웨어 기반의 POST(전원 인가 후 자 가 검사), 전원 공급 장치의 작동 상태를 나타내는 하드웨어 LED 등이 포함됩니다.

일부 진단 도구는 단일 콘솔에서 다수의 시스템을 검사할 수 있는 반면, 그렇지 않은 도구도 있 습니다. 일부 진단 도구는 검사를 병렬로 실행하여 시스템에 부하를 주는 반면, 다른 도구는 순 차적 검사를 실행하므로 시스템이 계속 정상적으로 작동할 수 있습니다. 일부 진단 도구는 대기 전원이나 시스템이 오프라인일 때 작동하며 어떤 도구는 운영 체제가 실행 중이어야 합니다.

표 1-1은 도구에 대한 요약입니다. 이러한 도구의 대부분에 대해 이 설명서에서 자세하게 설명 하며 일부는 *Sun Fire V440* 서버 관리 안내서에서 좀더 자세히 설명합니다. 또한 일부 도구에 는 자체적인 설명서가 제공됩니다. 자세한 내용은 머리말을 참조하십시오.

표 **1-1** 진단 도구 요약표

| 진단 도구                                           | 유형                       | 기능                                                       | 액세스 방법 및 사용 가능 시기                                             | 원격 기능                              |
|-------------------------------------------------|--------------------------|----------------------------------------------------------|---------------------------------------------------------------|------------------------------------|
| Sun Advanced<br>Lights Out<br>Manager<br>(ALOM) | 하드웨어, 소<br>프트웨어 및<br>펌웨어 | 환경 조건 모니터링, 경보 생성, 기본적<br>인 고장 분리 및 워격 콘솔 액세스 기능<br>제공   | 대기 전원으로 운영 체제가 실행<br>중이지 않은 경우 작동 가능                          | 원격 액세스용<br>으로 설계                   |
| LED.                                            | 하드웨어                     | 전체 시스템 및 특정 구성 요소의 상태<br>를 표시함                           | 시스템 섀시에 있음. 시스템 전원<br>이 켜진 경우 항상 사용 가능                        | 로컬이지만<br>ALOM를 통<br>해 액세스할 수<br>있음 |
| <b>POST</b>                                     | 펌웨어                      | 시스템의 핵심 구성 요소, 즉 CPU, 메모<br>리 및 마더보드 I/O 브리지 통합 회로<br>검사 | 시작할 때 실행될 수 있지만 기본<br>값은 POST가 아님. 운영 체제가<br>실행 중이 아닐 때 사용 가능 | 로컬이지만<br>ALOM를 통<br>해 액세스할 수<br>있음 |

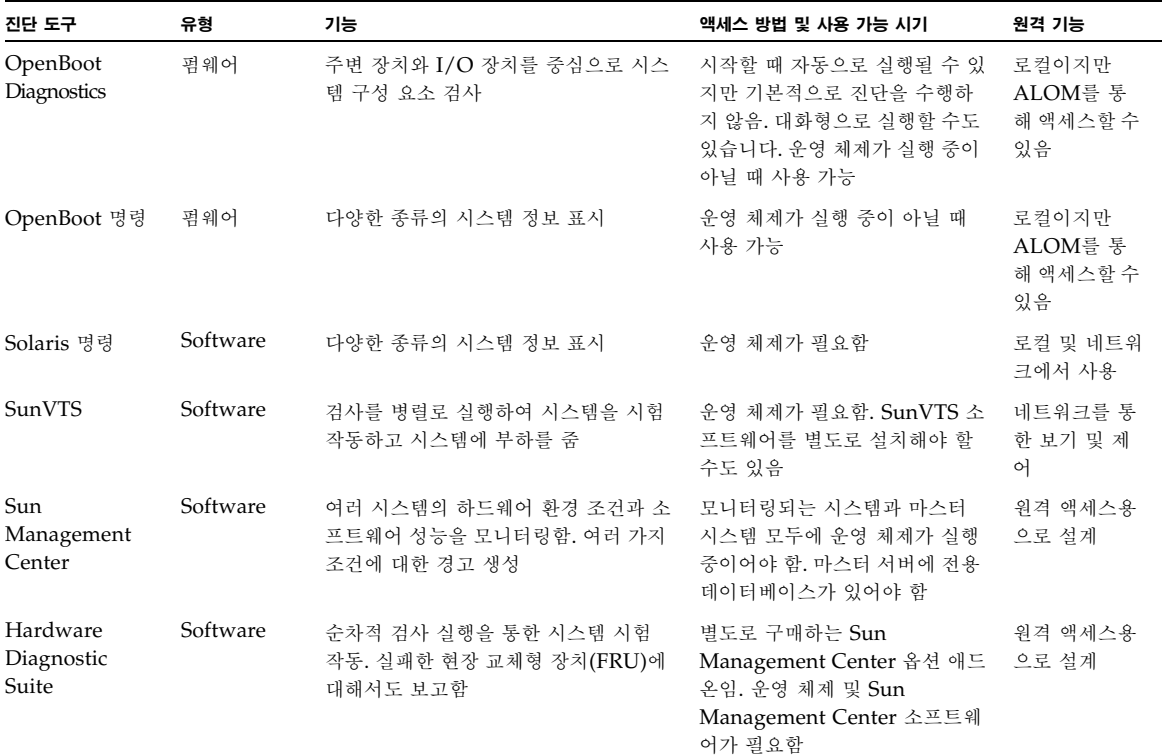

<sup>표</sup> **1-1** 진단 도구 요약표 *(*계속*)*

이렇게 많은 종류의 진단 도구가 왜 필요할까요?

하나의 포괄적 진단 검사가 없는 이유에는 서버의 복잡성을 비롯한 여러 가지 원인이 있습니다.

모든 Sun Fire V440 서버에 내장되어 있는 버스 리피터 회로를 생각해 봅시다. 이 회로는 모든 CPU와 고속 I/O 인터페이스(그림 1-1 참조)를 상호 연결하여 CPU 모듈의 수에 따라 통신을 조절합니다. 이 지능적인 고속 상호 연결은 Sun Fire V440 서버의 첨단 아키텍처의 일부분에 지나지 않습니다.

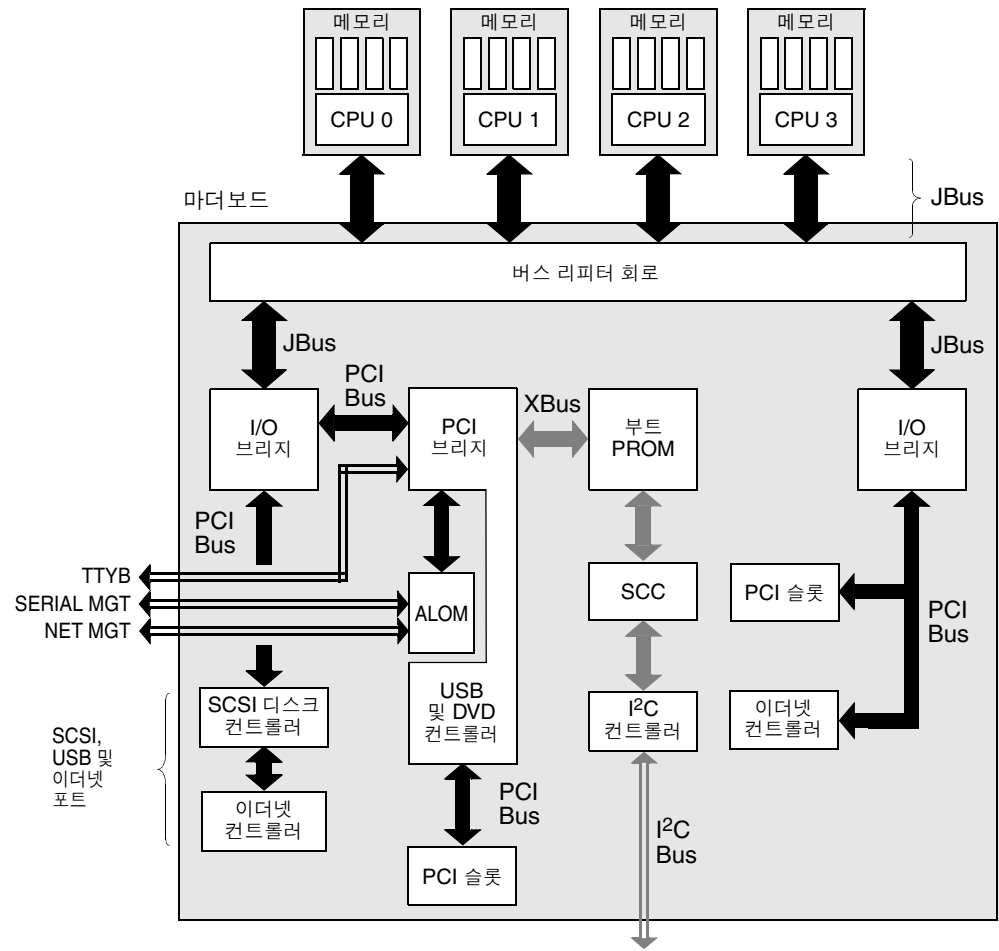

전원 공급 장치, 팬 및 기타 구성 요소

#### 그림 **1-1** 단순화한 Sun Fire V440 서버 도식

또한 일부 진단 도구는 시스템을 부팅할 수 없는 경우에도 작동해야 함을 고려하십시오. 시스템 을 부팅할 수 없을 때 문제를 찾아낼 수 있는 모든 진단 기능은 운영 체제와 독립적이어야 합니 다. 그러나 운영 체제와 독립적인 진단 도구는 운영 체제의 풍부한 자원을 활용하여 보다 복잡 한 고장 원인을 밝혀낼 수는 없을 것입니다.

상황을 복잡하게 하는 또 다른 요인은 시스템 설치 환경에 따라 진단 시 필요한 조건이 달라진 다는 것입니다. 하나의 컴퓨터를 관리하는 경우도 있고 장비 랙으로 가득 찬 전체 데이터 센터 를 관리하는 경우도 있습니다. 또는 시스템이 원격지에 설치된 경우도 있습니다. 특히 물리적으 로 접근이 불가능한 지역일 수도 있습니다.

마지막으로, 진단 도구를 사용해서 다음과 같은 여러 작업을 수행해야 한다는 점을 생각해 봅 시다.

- 고장의 원인이 된 교체형 하드웨어 구성 부품 찾기
- 시스템을 시험 작동하여 하드웨어와 관련되거나 관련되지 않은 보다 찾기 어려운 문제 찾아 내기
- 시스템을 모니터링하여 문제를 사전에 찾아냄으로써 갑자기 시스템이 가동 정지하지 않도 록 방지하기

모든 진단 도구를 이렇게 다양한 모든 작업에 맞게 최적화할 수는 없습니다.

Sun은 하나의 통합된 진단 도구 대신에 각각의 고유한 장점과 적용 분야를 가진 도구들로 이루 어진 도구 모음을 제공합니다. 각 도구가 함께 모여서 어떻게 하나의 큰 구도를 이루는지 이해 하려면 서버를 시작할 때 즉 *부트 프로세스*가 진행되는 동안의 워리를 이해할 필요가 있습니다. 이에 대해서는 다음 장에서 설명합니다.

## 진단 및 부트 프로세스

이 장에서는 고장을 분리 및 시스템 모니터링, 시험 작동을 수행하는 도구에 대해 소개합니다. 또한 여러 도구를 함께 사용하는 방법에 대해서도 설명합니다.

이 장에서는 다음 주제를 다룹니다.

- 8페이지의 "진단 및 부트 프로세스"
- 32페이지의 "시스템의 고장 분리"
- 34페이지의 "시스템 모니터링 정보"
- 39페이지의 "시스템 시험 작동 정보"
- 43페이지의 "메모리 모듈 식별에 대한 참조"
- 47페이지의 "OpenBoot Diagnostics 검사에 대한 참조 정보"
- 49페이지의 "I2C 진단 검사 메시지 해석을 위한 참조 정보"
- 50페이지의 "진단 결과 출력 용어에 대한 참조 정보"

진단 도구 사용 방법만 보려면 이 장을 생략하고 다음으로 넘어 가십시오.

- 3장, 부품 분리 절차
- 4장, 시스템 모니터링 절차
- 5장, 시스템 시험 절차

다음 단원도 유용할 것입니다.

■ 부록 A, 시스템 콘솔 관련 정보

### 진단 및 부트 프로세스

Sun 시스템의 전원을 켜고 부트 프로세스가 진행되는 것을 본 적이 있을 것입니다. 아마도 다 음과 유사한 메시지가 콘솔에 표시되었을 것입니다.

```
0>@(#) Sun Fire[TM] V440 POST 4.10.0 2003/04/01 22:28
/export/work/staff/firmware_re/post/post-build
4.10.0/Fiesta/chalupa/integrated (firmware_re) 
0>Hard Powerup RST thru SW
0>CPUs present in system: 0 1 2 3
0>OBP->POST Call with %o0=00000000.01008000.
0>Diag level set to MAX.
0>MFG scrpt mode set to NONE
0>I/O port set to TTYA.
0>0>Start selftest...
```
일단 부트 프로세스를 알고 나면 이러한 메시지가 처음 나왔을 때만큼 이해하기 어려운 것만은 아닙니다. 이러한 메시지에 대해서는 나중에 설명합니다.

펌웨어 기반 진단 테스트를 건너뛰어 서버 재부팅 시간을 최소화할 수 있습니다. 다음 설명에서 는 펌웨어 기반 검사를 실행하는 동안에 시스템을 진단 모드로 부팅한다고 가정합니다. 자세한 지침은 57페이지의 "시스템을 진단 모드로 지정하는 방법"을 참조하십시오.

부팅 프로세스는 몇 가지 단계로 구성되며 다음 절에서 자세히 설명합니다.

- 8페이지의 "준비: 시스템 컨트롤러 부팅"
- 9페이지의 "단계 1: OpenBoot 펌웨어 및 POST"
- 15페이지의 "단계 2: OpenBoot Diagnostics 검사"
- 23페이지의 "단계 3: 운영 환경"

### 준비: 시스템 컨트롤러 부팅

Sun Fire V440 서버를 전기 콘센트와 연결하면, 서버의 전원을 켜지 않아도 서버 내부의 시스 *템 컨트롤러*가 자가 진단과 부팅 주기를 시작합니다. 시스템 컨트롤러는 Sun Fire V440 서버 섀시에 설치된 Sun Advanced Lights Out Manager(ALOM) 카드에 포함되어 있습니다. 대 기 전원이 인가되면 카드는 서버 자체가 시작되기 전부터 작동을 시작합니다.

시스템 컨트롤러는 ALOM 명령행 인터페이스를 통해 다양한 제어 및 모니터링 기능에 대한 액세스를 제공합니다. ALOM에 대한 자세한 내용은 35페이지의 "시스템 모니터링 - Sun Advanced Lights Out Manager"를 참조하십시오.

### 단계 1: OpenBoot 펌웨어 및 POST

모든 Sun Fire V440 서버에는 약 2MB의 펌웨어 기반 코드가 들어 있는 칩이 있습니다. 이 칩 을 부트 *PROM*이라고 합니다. 시스템 전원을 켠 후 시스템이 하는 첫번째 작업은 부트 PROM 에 들어 있는 코드를 실행하는 것입니다.

*OpenBoot™* 펌웨어라고 불리는 이 코드는 그 자체가 작은 운영 체제입니다. 그러나 다수의 동 시 사용자가 여러 응용 프로그램을 실행할 수 있는 일반적인 운영 체제와는 달리 OpenBoot 펌 웨어는 단일 사용자 모드로 실행되며 시스템 구성 및 부팅 전용으로 설계되었습니다. 또한 OpenBoot 펌웨어는 시스템을 검사하는 펌웨어 기반 진단을 초기화하여, 하드웨어가 운영 환 경을 실행하기에 충분히 "정상"인지를 확인합니다.

시스템 전원을 켜면 OpenBoot 펌웨어는 부트 PROM에서 직접 실행을 시작하는데, 그 이유는 이 단계에서는 아직 시스템 메모리의 정상 작동 여부를 확인하지 않았기 때문입니다.

전원이 켜진 후 곧바로 시스템 하드웨어는 최소한 하나의 CPU 모듈에 전원이 들어와 있고 이 모듈이 버스 액세스 요청을 전송하고 있음을 확인하는데, 이는 해당 CPU가 적어도 부분적으로 는 작동하고 있음을 말해줍니다. 이 CPU가 마스터 CPU가 되고 OpenBoot 펌웨어 명령의 실 행을 담당하게 됩니다.

OpenBoot 펌웨어는 전원 인가 후 자가 검사(POST) 진단 및 기타 검사를 실행할 지 여부를 먼 저 확인합니다. POST 진단은 부트 PROM의 다른 영역에 저장된 별도의 코드 블록으로 구성됩 니다(그림 2-1 참조).

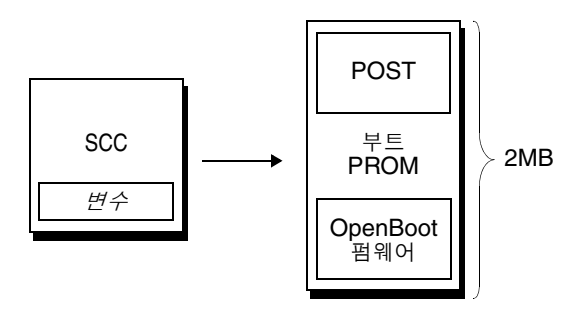

그림 **2-1** 부트 PROM 및 SCC

전원 인가 후 자가 검사의 수행 범위와 수행 여부는 착탈식 시스템 구성 카드(SCC)에 저장된 구성 변수로 제어됩니다. 이러한 *OpenBoot* 구성 변수에 대해서는 13페이지의 "POST 진단 기 능 제어"에서 설명합니다.

POST 진단이 시스템 메모리의 일부 하위 세트가 작동됨을 확인하는 즉시 검사는 시스템 메모 리로 로드됩니다.

### POST 진단 목적

POST 진단은 시스템의 핵심 기능을 확인합니다. POST 진단의 성공적인 수행은 서버에 문제 가 없다는 것을 보장하지는 않으나 서버가 부트 프로세스의 다음 단계로 진행할 수 있음을 보장 합니다.

Sun Fire V440 서버에서 이것은 다음을 의미합니다.

- 최소 하나의 CPU가 작동하고 있습니다.
- 최소 하나의 시스템 메모리 하위 세트(512MB)가 작동하고 있습니다.
- 마더보드에 있는 입출력(I/O) 브리지가 작동하고 있습니다.
- PCI 버스가 정상입니다. 즉 전기적 단락이 없습니다.

시스템이 모든 POST 진단을 통과했어도 여전히 운영 체제를 부팅할 수 없는 경우도 있을 수 있 습니다. 그러나 시스템이 부팅되지 않는 경우에도 POST 진단은 실행할 수 있으며 이러한 검사 에서 일반적으로 대부분의 하드웨어 문제의 근원을 찾을 수 있습니다.

POST는 일반적으로 지속적인 오류를 보고합니다. 간헐적인 문제를 파악하려면 시스템 시험 작동 도구를 실행하는 것이 좋습니다. 39페이지의 "시스템 시험 작동 정보"를 참조하십시오.

### POST 진단이 수행하는 작업

각 POST 진단은 특정 하드웨어 구성 부품의 고장을 찾기 위한 저수준 검사입니다. 예를 들어 주소 비트워크와 데이터 비트워크라고 하는 개별 메모리 검사는 이진수 *0*과 *1*을 각 주소 및 데 이터 행에 쓸 수 있는지 확인합니다. 이러한 검사를 수행하는 동안에 POST는 다음과 유사한 내 용을 출력합니다.

```
1>Data Bitwalk on Slave 3
1> Test Bank 0.
```
이 예에서 CPU 1은 프롬프트 1>로 표시된 바와 같이 마스터 CPU이며, "Slave 3" 메시지가 나타내는 바와 같이 CPU 3과 연결된 메모리를 검사합니다.

이 검사가 실패할 경우 특정 집적 회로, 집적 회로 내의 메모리 레지스터 또는 이와 연결된 데이 터 경로에 대한 정확한 정보가 표시됩니다.

1>ERROR: TEST = Data Bitwalk on Slave 3 1>H/W under test = CPU3 B0/D1 J0602 side 1 (Bank 1), CPU Module C3 1>Repair Instructions: Replace items in order listed by 'H/W under test' above 1>MSG = ERROR: miscompare on mem test! Address: 00000030.001b0040 Expected: ffffffff.fffffffe Observed: fffffbff.fffffff6

> 이 경우 레이블이 J0602이며 CPU 3에 연관된 DIMM에 문제가 있습니다. 펌웨어 메시지가 메 모리를 식별하는 여러 방법에 대한 자세한 내용은 43페이지의 "메모리 모듈 식별에 대한 참조" 를 참조하십시오.

### POST 오류 메시지의 의미

전원 인가 후 자가 검사(POST)에서 오류를 발견한 경우 해당 오류에 대한 다음과 같은 여러 정 보가 보고됩니다.

- 실패한 검사
- 고장난 것으로 추정되는 특정 집적 회로 또는 하위 구성 부품
- 교체해야 할 것으로 추정되는 현장 교체형 장치(FRU) (가능성이 높은 순위에 따라)

다음은 또 다른 오류 메시지를 나타내는 POST 출력의 일부분입니다.

#### 코드 예제 **2-1** POST 오류 메시지

```
1>ERROR: TEST = IO-Bridge unit 0 PCI id test
1>H/W under test = Motherboard IO-Bridge 0, CPU
1>Repair Instructions: Replace items in order listed by 'H/W under test' above
1>MSG = ERROR: PCI Master Abort Detected for 
    TOMATILLO:0, PCI BUS: A, DEVICE NUMBER:2. 
   DEVICE NAME: SCSI
1>END_ERROR
11>ERROR: TEST = IO-Bridge unit 0 PCI id test
1>H/W under test = Motherboard IO-Bridge 0, CPU
1 > MSG =*** Test Failed!! ***
1>END_ERROR
```
*FRU* 식별

POST 오류 메시지의 중요한 특징은 H/W under test 행입니다. (두번째 행은 코드 예제 2-1 에 있습니다.)

H/W under test 행은 FRU 또는 오류의 원인일 수 있는 FRU를 나타냅니다. 코드 예제 2-1 에서 두 개의 다른 FRU가 표시된 것을 알 수 있습니다. 표 2-15를 사용하여 일부 용어를 해석해 보면 이 POST 오류는 잘못된 집적 회로(IO-Bridge) 또는 마더보드의 전기 회로 때문에 발 생했을 가능성이 있습니다. 또한 오류 메시지는 마스터 CPU(이 경우 CPU 1)에 문제가 있을 수 있다는 것을 나타냅니다. Sun Fire V440 CPU의 번호 지정 방식에 대한 자세한 내용은 46 페이지의 "CPU/메모리 모듈 식별"을 참조하십시오.

본 설명서에 나오지는 않지만, POST 오류 메시지는 FRU 레벨 이상의 고장 분리 기능을 제공 한다는 것을 알아두면 좋습니다. 이 예제에서 H/W under test 행 바로 아래에 있는 MSG 행 이 문제 발생 가능성이 가장 큰 특정 집적 회로(DEVICE NAME: SCSI)를 나타냅니다. 이러한 분리 레벨은 복구 작업에 매우 유용합니다.

#### *POST* 오류가 여러 *FRU*와 관련되는 이유

각 검사는 매우 낮은 레벨에서 실행되기 때문에, POST 진단은 종종 어느 FRU에서 오류가 발 생했는지 보다는 예상 결과와 관찰 결과의 숫자 값과 같이 오류의 세부 내용을 보다 명확히 보 고합니다. 이것이 이해가 잘 안 된다면, 그림 2-2에 블록 도표로 표시된 Sun Fire V440 서버 내 부의 한 데이터 경로를 예로 들어 보겠습니다.

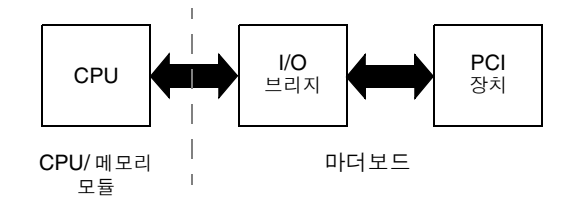

#### 그림 **2-2** 여러 FRU를 통해 실행되는 POST 진단

그림 2-2의 점선은 FRU 사이의 경계를 나타냅니다. POST 진단이 도표 왼쪽 부분 CPU에서 실 행된다고 가정합시다. 이 진단은 도표 오른쪽에 있는 PCI 장치의 레지스터에 액세스하려고 시 도합니다.

이 액세스가 실패할 경우 PCI 장치가 고장났거나 그 다음 가능성으로 데이터 경로 중 하나 또 는 PCI 장치와 연결된 구성 부품이 고장났을 수 있습니다. POST 진단은 원인은 설명하지 않고 검사가 실패했다는 사실만을 알려줍니다. 따라서 POST 진단이 검사 실패의 내용에 대해 매우 정확한 데이터를 제시한다고 해도, 여러 개의 다른 FRU 중 어느 것이나 검사 실패의 원인이 될 수 있습니다.

### POST 진단 기능 제어

POST 진단(그리고 부팅 프로세스의 다른 측면)은 시스템 구성 카드의 OpenBoot 구성 변수를 설정하여 제어합니다. 일반적으로 OpenBoot 구성 변수의 변경 내용은 서버를 재설정한 후에 적용됩니다.

표 2-1는 이러한 변수 중 가장 중요하고 유용한 변수의 목록이며, 이에 대해서는 *OpenBoot Command Reference Manual*에서 자세히 설명합니다. OpenBoot 구성 변수 변경 방법은 54페 이지의 "OpenBoot 구성 변수 보기 및 설정 방법"에 나와 있습니다.

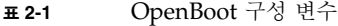

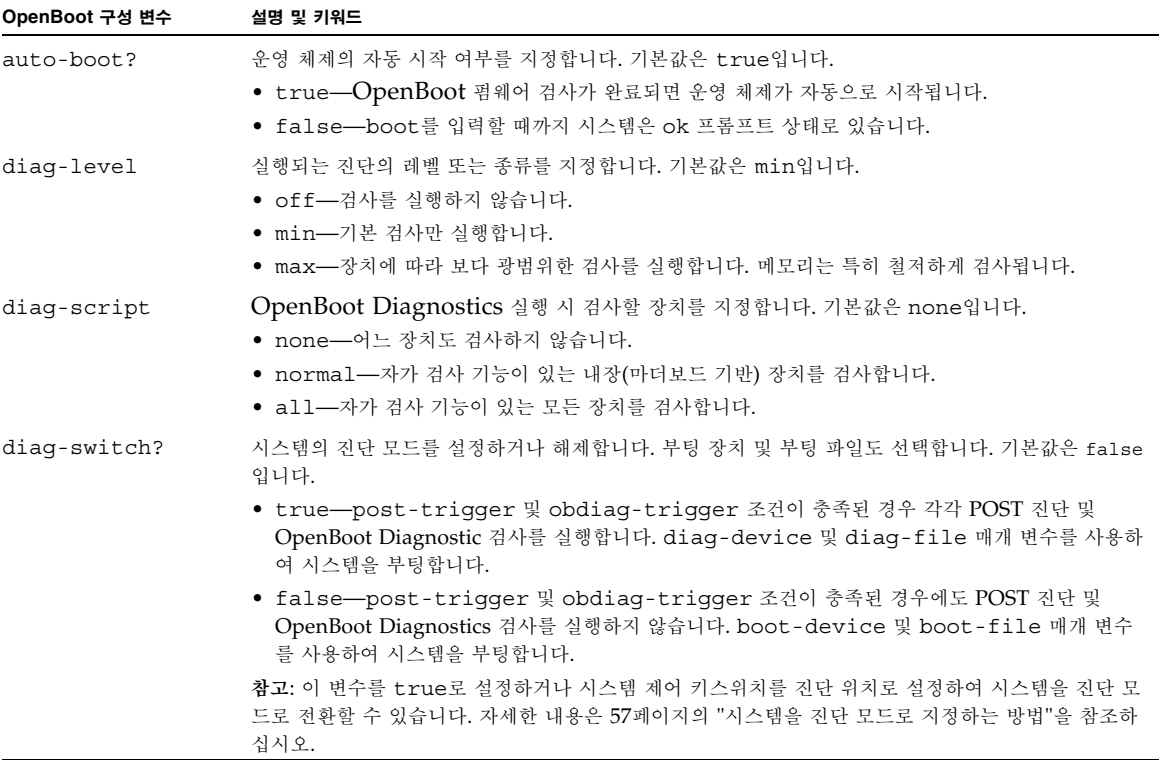

#### <sup>표</sup> **2-1** OpenBoot 구성 변수 *(* 계속 *)*

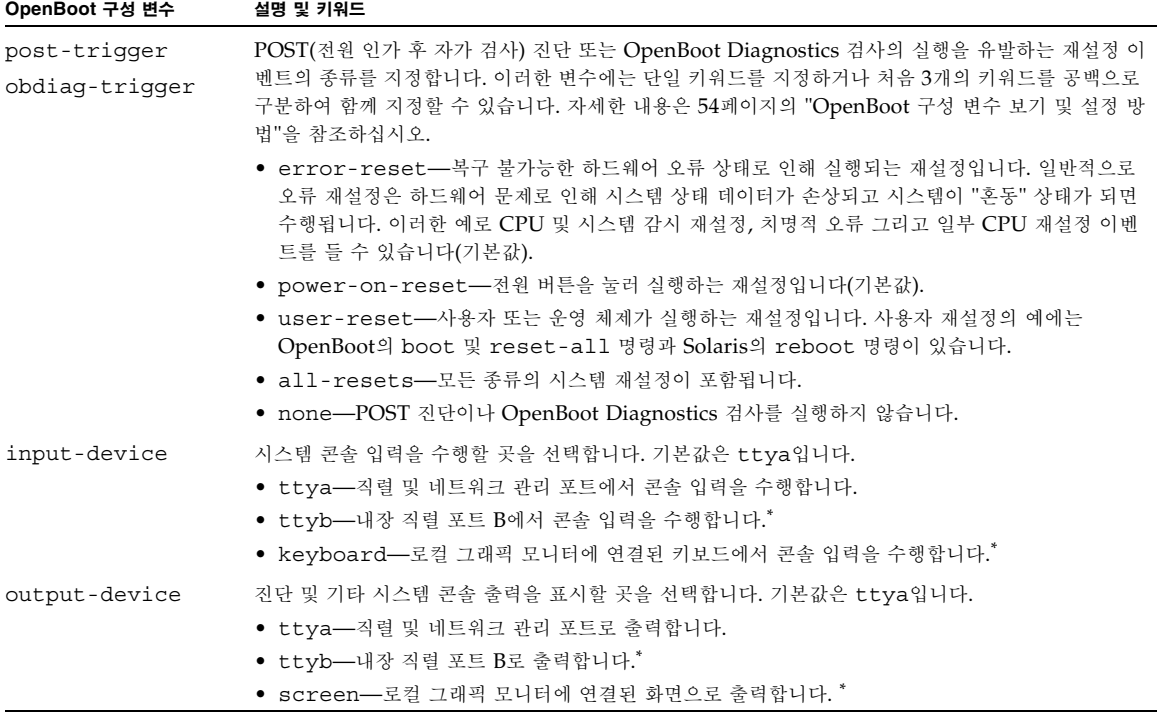

\* POST 메시지는 로컬 그래픽 모니터에 표시할 수 없습니다. POST 메시지는 output-device가 screen으로 설정된 경우에도 ttya로 출력됩니 다. 마찬가지로 POST도 ttya에서만 입력을 받을 수 있습니다.

참고 **-** 이러한 변수는 OpenBoot Diagnostics 검사와 POST 진단에 영향을 미칩니다.

### 진단: 신뢰성 대 가용성

표 2-1에서 설명하는 OpenBoot 구성 변수를 사용하면 진단 검사의 진행 방법 뿐만 아니라 해 당 테스트를 트리거하는 요소도 제어할 수 있습니다.

기본적으로 서버 부팅 시간을 최소화하기 위해 펌웨어 기반 진단 검사는 비활성화되어 있습니 다. 하지만 이 검사를 건너뛰면 일부 시스템 신뢰성에 위험이 생길 수 있습니다.

진단 검사를 생략하면 고장난 하드웨어가 있는 서버가 부팅과 충돌이 반복되는 상태에 고정될 수 있습니다. 문제의 유형에 따라 이 주기가 간헐적으로 반복될 수 있습니다. 이 경우 진단 검사 가 호출되지 않기 때문에 로그 기록이나 유용한 콘솔 메시지 없이 충돌이 발생할 수 있습니다.

57페이지의 "시스템을 진단 모드로 지정하는 방법" 단원에서는 서버를 시작할 때 진단 절차를 수행하도록 설정하는 방법에 대해 설명합니다. 58페이지의 "펌웨어 진단을 생략하는 방법" 단 원에서는 펌웨어 진단을 비활성화하는 방법에 대해 설명합니다.

#### 일시적 진단 생략

재시동할 때 자동으로 진단 검사를 실행하도록 서버를 설정한 경우에도 단일 부팅 주기에 진단 검사를 생략할 수 있습니다. 이 기능은 서버를 재구성하거나 POST 또는 OpenBoot Diagnostics 검사 자체가 중지되어 서버가 부팅을 할 수 없고 사용할 수 없는 상태가 된 경우 에 유용합니다. 이러한 "중지"는 일반적으로 어떠한 종류의 펌웨어 손상, 특히 호환되지 않는 펌 웨어 이미지를 서버의 PROM에 플래시한 경우에 자주 발생합니다.

단일 부팅 주기에서 진단 검사를 건너뛰어야 하는 경우 ALOM 시스템 컨트롤러를 통해 편리 하게 이를 수행할 수 있습니다. 자세한 지침은 59페이지의 "진단을 일시적으로 생략하는 방법" 을 참조하십시오.

#### 신뢰성 최대화

기본적으로 진단 기능은 사용자 또는 운영 체제에 의해 재설정된 후에는 실행되지 않습니다. 즉, 시스템은 운영 체제 작동 중지가 발생한 경우 진단을 실행하지 않습니다. 신뢰성을 최대화하려 면, 특히 자동 시스템 복구(ASR)를 보증하려면 모든 재설정 후에 펌웨어 기반 진단 검사를 실 행하도록 시스템을 구성할 수 있습니다. 자세한 지침은 61페이지의 "진단 검사를 최대화하는 방법"을 참조하십시오.

### 단계 2: OpenBoot Diagnostics 검사

POST 진단 실행이 완료되면 POST는 장애가 발생한 모든 장치의 상태를 "FAILED"로 표시하 고 OpenBoot 펌웨어로 제어권을 넘깁니다.

OpenBoot 펌웨어는 시스템의 모든 장치에 대한 계층적 "구성 부품 조사"를 수행합니다. 이 구 성 부품 조사의 결과를 장치 트리라고 합니다. 시스템 구성에 따라 다르기는 하지만 일반적으로 장치 트리에는 내장 시스템 구성 부품과 옵션인 PCI 버스 장치가 포함됩니다. 장치 트리에는 POST 진단에 의해 "FAILED"로 표시된 구성 요소가 포함되지 않습니다.

POST 진단을 성공적으로 수행한 후 OpenBoot 펌웨어는 OpenBoot Diagnostics 검사를 실 행합니다. POST 진단과 같이 OpenBoot Diagnostics 코드는 펌웨어를 기반으로 하며 부트 PROM에 저장되어 있습니다.

### OpenBoot 진단 테스트의 목적

OpenBoot Diagnostics 검사는 시스템 I/O와 주변 장치를 중심으로 실행됩니다. IEEE 1275 호환 자가 검사 기능을 갖고 있는 장치 트리의 모든 장치는 제조업체와 상관없이 OpenBoot Diagnostics 검사에 포함됩니다. Sun Fire V440 서버에서 OpenBoot Diagnostics는 다음 시 스템 구성 부품을 검사합니다.

- USB 및 직렬 포트, SCSI 및 IDE 컨트롤러, 이더넷 인터페이스를 포함하는 I/O 인터페이스
- ALOM 카드
- 키보드, 마우스, 비디오(있는 경우)
- 마더보드의 온도 및 기타 센서, CPU/메모리 모듈, DIMM, 전원 공급 장치 및 SCSI 후면을 포함하는 Inter-Integrated Circuit(I2C) 버스 구성 요소
- IEEE 1275 호환 내장 자가 검사 기능이 있는 모든 PCI 옵션 카드

OpenBoot Diagnostics 검사는 시스템을 진단 모드로 시작할 때 스크립트에 의해 자동으로 실 행됩니다. 그러나 다음 장에서 설명된 것처럼 수동으로 OpenBoot Diagnostics 검사를 실행할 수 있습니다.

POST 진단처럼 OpenBoot Diagnostics 검사는 지속적 오류를 찾아냅니다. 간헐적인 문제를 파악하려면 시스템 시험 작동 도구를 실행하는 것이 좋습니다. 39페이지의 "시스템 시험 작동 정보"를 참조하십시오.

### OpenBoot Diagnostics 검사 기능 제어

시스템을 재시작할 때 검사 메뉴에서 대화식으로 또는 ok 프롬프트에서 명령을 직접 입력하여 OpenBoot Diagnostics 검사를 실행할 수 있습니다.

참고 **-** 운영 체제가 정지된 후에는 시스템 메모리를 예측할 수 없으므로 OpenBoot Diagnostics 명령을 안정적으로 실행할 수 없습니다. 가장 좋은 방법은 이 명령을 실행하기 전 에 시스템을 재설정하는 것입니다.

POST(표 2-1 참조)를 제어하는데 사용되는 대부분의 OpenBoot 구성 변수는 OpenBoot Diagnostics 검사에도 영향을 미칩니다. 특히 diag—level 변수를 적절히 설정하여 OpenBoot Diagnostics 검사 레벨을 지정하거나 검사 전체를 실행하지 않을 수 있습니다.

또한 OpenBoot Diagnostics에서는 검사를 수행하는 방법을 사용자 정의하는 test-args라 는 특수 변수가 사용됩니다. 기본적으로 test-args는 빈 문자열을 포함하도록 설정됩니다. 그러나 사용자는 test-args를 하나 이상의 지정된 키워드로 설정할 수 있습니다. 각 키워드 는 OpenBoot Diagnostics 검사에 서로 다른 영향을 줍니다. 표 2-2에 사용할 수 있는 키워드 가 나와 있습니다.

| 키워드                   | 기능                                           |
|-----------------------|----------------------------------------------|
| bist                  | 외부 장치 및 주변 장치의 내장 자가 검사(BIST)를 호출합니다.        |
| debug                 | 모든 디버그 메시지를 표시합니다.                           |
| iopath                | 버스 및 상호 연결 무결성을 검사합니다.                       |
| loopback              | 장치의 외부 루프백 경로를 시험 작동합니다.                     |
| media                 | 외부 장치 및 주변 장치의 매체 액세스 기능을 검사합니다.             |
| restore               | 이전 검사의 실행을 실패한 경우 장치의 원래 상태 복구를 시도합니다.       |
| silent                | 각 검사의 상태를 표시하지 않고 오류만 표시합니다.                 |
| subtests              | 기본 검사와 호출되는 각 하위 검사를 표시합니다.                  |
| verbose               | 모든 검사의 세부 상태 메시지를 표시합니다.                     |
| $callers=N$           | 오류가 발생할 경우 그 이전의 N개의 호출자를 역추적하여 표시합니다.       |
|                       | ● callers=0 — 오류 이전의 모든 호출자를 역추적하여 표시합니다.    |
| $\epsilon$ rrors= $N$ | N개의 오류가 발생할 때까지 검사를 계속 실행합니다.                |
|                       | ● errors=0 — 검사를 중지하지 않고 모든 오류 보고 사항을 표시합니다. |

<sup>표</sup> **2-2** test-args OpenBoot 구성 변수의 키워드

OpenBoot Diagnostics 검사에 대해 여러 개의 사용자 정의 값을 지정하려면 다음 예와 같이 test-args를 쉼표로 구분된 키워드 목록으로 설정할 수 있습니다.

#### ok **setenv test-args debug,loopback,media**

### *OpenBoot Diagnostics* 검사 메뉴에서 실행

OpenBoot Diagnostics 검사는 메뉴에서 대화식으로 실행하는 것이 가장 쉽습니다. ok 프롬 프트에서 obdiag를 입력하여 메뉴에 액세스합니다. 자세한 설명은 67페이지의 "대화식 OpenBoot Diagnostics 검사를 사용한 고장 분리 방법"을 참조하십시오.

obdiag> 프롬프트와 OpenBoot Diagnostics 대화식 메뉴(그림 2-3)가 나타납니다. OpenBoot 펌웨어가 발견한 장치만 이 메뉴에 나타납니다. 각 OpenBoot Diagnostics 검사에 대한 개요를 보려면 47페이지의 "OpenBoot Diagnostics 검사에 대한 참조 정보"의 표 2-12를 참조하십시오.

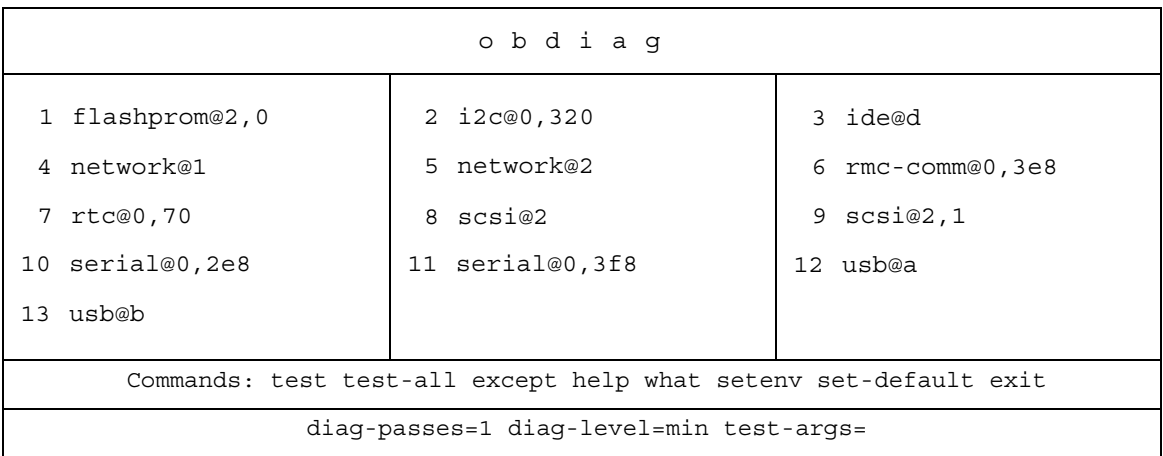

그림 **2-3** OpenBoot Diagnostics 대화식 검사 메뉴

### 대화식 *OpenBoot Diagnostics* 명령

obdiag> 프롬프트에서 다음 명령을 입력하여 개별 OpenBoot Diagnostics 검사를 실행할 수 있습니다.

obdiag> **test** *n*

여기서 *n*은 특정 메뉴 항목과 연관된 번호입니다.

참고 **-** 운영 체제가 정지된 후에는 시스템 메모리를 예측할 수 없으므로 OpenBoot Diagnostics 명령을 안정적으로 실행할 수 없습니다. 가장 좋은 방법은 이 명령을 실행하기 전 에 시스템을 재설정하는 것입니다.

obdiag> 프롬프트에서 사용할 수 있는 여러 다른 명령이 있습니다. 이러한 명령에 대한 설명 은 47페이지의 "OpenBoot Diagnostics 검사에 대한 참조 정보"의 표 2-13을 참조하십시오.

obdiag> 프롬프트에서 help를 입력하면 이와 동일한 정보가 요약되어 표시됩니다.
### ok 프롬프트에서 실행*:* test 및 test-all 명령

또한 ok 프롬프트에서 OpenBoot Diagnostics 검사를 직접 실행할 수 있습니다. 이렇게 하려 면 test 명령 다음에 검사할 장치(장치 세트)의 전체 하드웨어 경로를 입력하십시오. 예를 들면 다음과 같습니다.

```
ok test /pci@1c,600000/scsi@2,1
```
참고 **-** 하드웨어 장치 경로를 올바르게 구성하는 방법을 알려면 Sun Fire V440 서버 아키텍처 에 대한 정확한 지식이 필요합니다. 이에 대한 지식이 없는 경우 구성된 모든 장치를 표시하는 OpenBoot show-devs 명령(23페이지의 "show-devs 명령" 참조)을 사용하면 도움이 됩니다.

개별 검사를 사용자 정의하려면 test-args를 다음과 같이 사용하십시오.

```
ok test /pci@1e,600000/usb@b:test-args={verbose,subtests}
```
이 명령은 test-args OpenBoot 구성 변수의 값을 변경하지 않으며 현재 검사에만 적용됩 니다.

test-all 명령을 사용하면 장치 트리의 모든 장치를 검사할 수 있습니다.

ok **test-all**

test-all에 경로 인수를 지정할 경우 지정된 장치와 그 하위 장치만 검사합니다. 다음 예는 USB 버스와 USB 버스에 연결된 자가 검사 기능을 가진 모든 장치를 검사하는 명령입니다.

ok **test-all /pci@1f,700000**

참고 **-** 운영 체제가 정지된 후에는 시스템 메모리를 예측할 수 없으므로 OpenBoot Diagnostics 명령을 안정적으로 실행할 수 없습니다. 가장 좋은 방법은 이 명령을 실행하기 전 에 시스템을 재설정하는 것입니다.

## OpenBoot Diagnostics 오류 메시지의 의미

OpenBoot Diagnositcs 오류 메시지는 문제에 대한 간략한 요약, 문제가 있는 하드웨어 장치, 실패한 하위 검사 그리고 기타 진단 정보를 포함하는 표 형식으로 보고됩니다. 코드 예제 2-2는 IDE 컨트롤러의 고장을 나타내는 OpenBoot Diagnostics 오류 메시지의 예입니다.

코드 예제 **2-2** OpenBoot Diagnostics 오류 메시지

```
Testing /pci@1e,600000/ide@d
   ERROR : IDE device did not reset, busy bit not set
   DEVICE : /pci@1e,600000/ide@d
   DEVICE : /pci@1e,600000/ide@d
   ex MACHINE : Sun Fire V440
   SERIAL# : 51994289
   DATE : 10/17/2002 20:17:43 GMT
   CONTR0LS: diag-level=min test-args=
ERROR: /pci@1e,600000/ide@d selftest failed, return code = 1
Selftest at /pci@1e,600000/ide@d (errors=1) ........................... failed
```
## I2C 버스 장치 검사

i2c@0,320 OpenBoot Diagnostics 검사는 Sun Fire V440 서버의 Inter-IC (I<sup>2</sup>C) 버스에 연 결된 환경 모니터링 및 제어 장치를 점검하여 보고합니다.

i2c@0,320 OpenBoot Diagnostics 검사의 오류 및 상태 메시지에는 I2C 버스 장치의 하드웨 어 주소가 포함됩니다.

```
Testing /pci@1e,600000/isa@7/i2c@0,320/dimm-spd@0,b6
```
I2C 장치 주소는 하드웨어 경로의 맨 끝에 표시됩니다. 이 예에서 주소는 0,b6이며, 이 주소는 I2C 버스의 세그먼트 0, 십육진수 주소 b6에 있는 장치를 나타냅니다.

이 장치 주소를 해석하려면 49페이지의 "I2C 진단 검사 메시지 해석을 위한 참조 정보"를 참조 하십시오. 표 2-14를 참조하면 dimm-spd@0,b6이 CPU/메모리 모듈 0의 DIMM 0에 해당함 을 알 수 있습니다. i2c@0,320 검사가 dimm-spd@0,b6에 대한 오류를 보고할 경우 이 DIMM을 교체해야 합니다.

## 기타 OpenBoot 명령

공식 펌웨어 기반 진단 도구 외에도 ok 프롬프트에서 호출할 수 있는 명령이 몇 가지 있습니다. 이 OpenBoot 명령은 Sun Fire V440 서버의 상태를 평가할 수 있는 정보를 표시합니다. 여기 에는 다음이 포함됩니다.

- printenv 명령
- probe-scsi 및 probe-scsi-all 명령
- probe-ide 명령
- show-devs 명령

다음 단원에서는 이러한 명령의 출력 결과에 대해 설명합니다. 이러한 명령의 사용 방법을 보려 면 94페이지의 "OpenBoot 정보 명령 사용 방법"으로 가거나 관련 설명서 페이지를 참조하십 시오.

### printenv 명령

printenv 명령은 OpenBoot 구성 변수를 표시합니다. 표시 내용에는 이러한 변수의 현재 값 과 기본값이 포함됩니다. 자세한 내용은 54페이지의 "OpenBoot 구성 변수 보기 및 설정 방법" 을 참조하십시오.

일부 중요한 OpenBoot 구성 변수 목록을 보려면 표 2-1을 참조하십시오.

### probe-scsi 및 probe-scsi-all 명령

probe-scsi 및 probe-scsi-all 명령은 연결된 SCSI 장치 및 내부 SCSI 장치의 문제를 진단합니다.

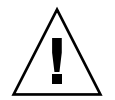

주의 **-** halt 명령 또는 L1-A(Stop-A) 키 시퀀스를 사용하여 ok 프롬프트로 전환한 경우 probe-scsi 또는 probe-scsi-all 명령을 실행하면 시스템이 정지될 수 있습니다.

probe-scsi 명령은 내장 SCSI 컨트롤러에 연결된 모든 SCSI 장치와 통신합니다. probescsi-all 명령은 또한 PCI 슬롯에 설치된 호스트 어댑터에 연결되어 있는 장치에도 액세스 합니다.

연결되어 작동 중인 모든 SCSI 장치에 대해 probe-scsi 및 probe-scsi-all 명령은 해 당 장치의 대상과 장치 번호 및 유형과 제조 업체가 포함된 장치 설명을 표시합니다.

다음은 probe-scsi 명령의 출력 예입니다.

#### 코드 예제 **2-3** probe-scsi 명령 출력

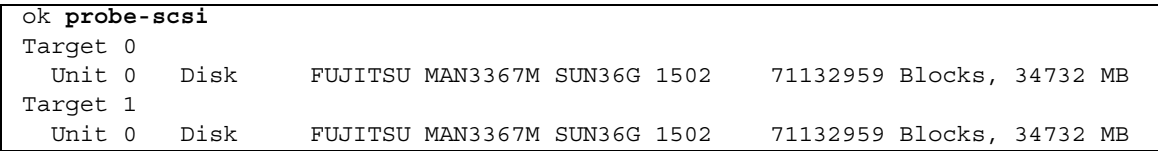

다음은 probe-scsi-all 명령의 출력 예입니다.

#### 코드 예제 **2-4** probe-scsi 명령 출력

ok **probe-scsi-all** /pci@1f,700000/scsi@2,1 /pci@1f,700000/scsi@2 Target 0 Unit 0 Disk FUJITSU MAN3367M SUN36G 1502 71132959 Blocks, 34732 MB Target 1 Unit 0 Disk FUJITSU MAN3367M SUN36G 1502 71132959 Blocks, 34732 MB

#### probe-ide 명령

probe-ide 명령은 IDE 버스와 연결된 모든 IDE(Integrated Drive Electronics) 장치와 통 신합니다. 이 버스는 DVD-ROM 드라이브와 같은 매체 장치를 위한 내부 시스템 버스입니다.

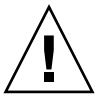

주의 **-** halt 명령 또는 L1-A(Stop-A) 키 시퀀스를 사용하여 ok 프롬프트로 전환한 경우 probe-ide 명령을 실행하면 시스템이 정지될 수 있습니다.

다음은 probe-ide 명령의 출력 예입니다.

코드 예제 **2-5** probe-ide 명령 출력

```
ok probe-ide
Device 0 ( Primary Master )
          Removable ATAPI Model: TOSHIBA DVD-ROM SD-C2512
   Device 1 ( Primary Slave )
          Not Present
```
#### show-devs 명령

show-devs 명령은 펌웨어 장치 트리의 각 장치에 대한 하드웨어 장치 경로를 표시합니다. 코 드 예제 2-6은 출력 예(지면 관계상 편집됨)입니다.

코드 예제 **2-6** show-devs 명령 출력

| ok show-devs               |
|----------------------------|
| /i2c@1f,464000             |
| /pci@1f,700000             |
| ppm@1e,0                   |
| /pci@1e,600000             |
| /pci@1d,700000             |
| ppm@1c,0                   |
| /pci@1c,600000             |
| /memory-controller@2,0     |
| /SUNW, UltraSPARC-IIIi@2,0 |
| /virtual-memory            |
| /memory@m0,10              |
| /aliases                   |
| /options                   |
| /openprom                  |
| /packaqes                  |
| /i2c@1f,464000/idprom@0,50 |

## 단계 3: 운영 환경

시스템은 OpenBoot Diagnostics 검사를 통과하면 정상적으로 다중 사용자 운영 환경을 부팅 하려고 시도합니다. 대부분의 Sun 시스템에서 이것은 Solaris 운영 환경입니다. 서버가 다중 사용자 모드에서 실행되면 SunVTS™ 및 Sun™ Management Center 소프트웨어와 같은 소 프트웨어 기반 진단 도구를 사용할 수 있습니다. 이러한 도구를 사용하여 고급 모니터링, 시험 작동 그리고 고장 분리 기능을 수행할 수 있습니다.

참고 **-** auto-boot? OpenBoot 구성 변수를 false로 설정한 경우, 운영 환경은 펌웨어 기 반 검사를 완료한 후 부팅되지 않습니다.

Solaris 운영 환경 소프트웨어에서 실행되는 공식 도구 이외에도 Sun Fire V440 서버의 상태 를 평가하고 모니터링할 때 사용할 수 있는 다른 자원이 있습니다. 이러한 자원에는 다음이 포 함됩니다.

- 오류 및 시스템 메시지 로그 파일
- Solaris 시스템 정보 명령

오류 및 시스템 메시지 로그 파일

오류 및 기타 시스템 메시지는 /var/adm/messages 파일에 저장됩니다. 메시지는 운영 체 제, 환경 제어 하위 시스템 및 여러 소프트웨어 응용 프로그램 등 다양한 출처로부터 이 파일에 기록됩니다.

Solaris 운영 환경 소프트웨어의 경우 syslogd 데몬과 구성 파일(/etc/syslogd.conf) 이 오류 메시지의 처리 방식을 조절합니다.

/var/adm/messages 및 기타 시스템 정보 소스에 대한 자세한 내용은 Solaris Administration Collection의 일부인 *System Administration Guide: Advanced Administration*의 "How to Customize System Message Logging"을 참조하십시오.

#### Solaris 시스템 정보 명령

일부 Solaris 명령은 Sun Fire V440 서버의 상태를 평가하기 위해 사용할 수 있는 데이터를 표 시합니다. 이러한 명령에는 다음이 포함됩니다.

- prtconf 명령
- prtdiag 명령
- prtfru 명령
- psrinfo 명령
- showrev 명령

다음 절에서는 이러한 명령의 출력 결과에 대해 설명합니다. 이러한 명령의 사용 방법을 보려면 93페이지의 "Solaris 시스템 정보 명령 사용 방법"으로 가거나 관련 설명서 페이지를 참조하십 시오.

#### prtconf 명령

prtconf 명령은 Solaris 장치 트리를 표시합니다. 이 트리에는 OpenBoot 펌웨어가 검색한 모든 장치는 물론 운영 환경 소프트웨어만이 "인식"하는 기타 장치(예: 개별 디스크)가 포함됩 니다. 또한 prtconf의 출력에는 시스템 메모리의 총 크기가 포함됩니다. 코드 예제 2-7은 prtconf 출력의 일부(지면 관계상 편집됨)입니다.

코드 예제 **2-7** prtconf 명령 출력

```
System Configuration: Sun Microsystems sun4u
Memory size: 16384 Megabytes
System Peripherals (Software Nodes):
SUNW,Sun-Fire-V440
    packages (driver not attached)
         SUNW,builtin-drivers (driver not attached)
         deblocker (driver not attached)
         disk-label (driver not attached)
[...]
    pci, instance #1
    pci, instance #2
         isa, instance #0
             flashprom (driver not attached)
             rtc (driver not attached)
             i2c, instance #0
                 i2c-bridge (driver not attached)
                 i2c-bridge (driver not attached)
                 temperature, instance #3 (driver not attached)
```
prtconf 명령에 -p 옵션을 지정하여 수행하면 OpenBoot show-devs 명령(23페이지의 "show-devs 명령" 참조)과 유사한 출력이 표시됩니다. 이 출력에는 시스템 펌웨어가 검색한 장치만 표시됩니다.

### prtconf 명령

prtdiag 명령은 시스템 구성 부품의 상태를 요약한 진단 정보 표를 표시합니다.

prtdiag 명령이 사용하는 표시 형식은 실행 중인 Solaris 운영 환경의 버전에 따라 다릅니다. 다음은 Solaris 8 소프트웨어를 실행 중인 "정상" 상태의 Sun Fire V440 서버에서 prtdiag 를 실행한 결과 중 일부입니다.

코드 예제 **2-8** prtdiag CPU 및 I/O 출력

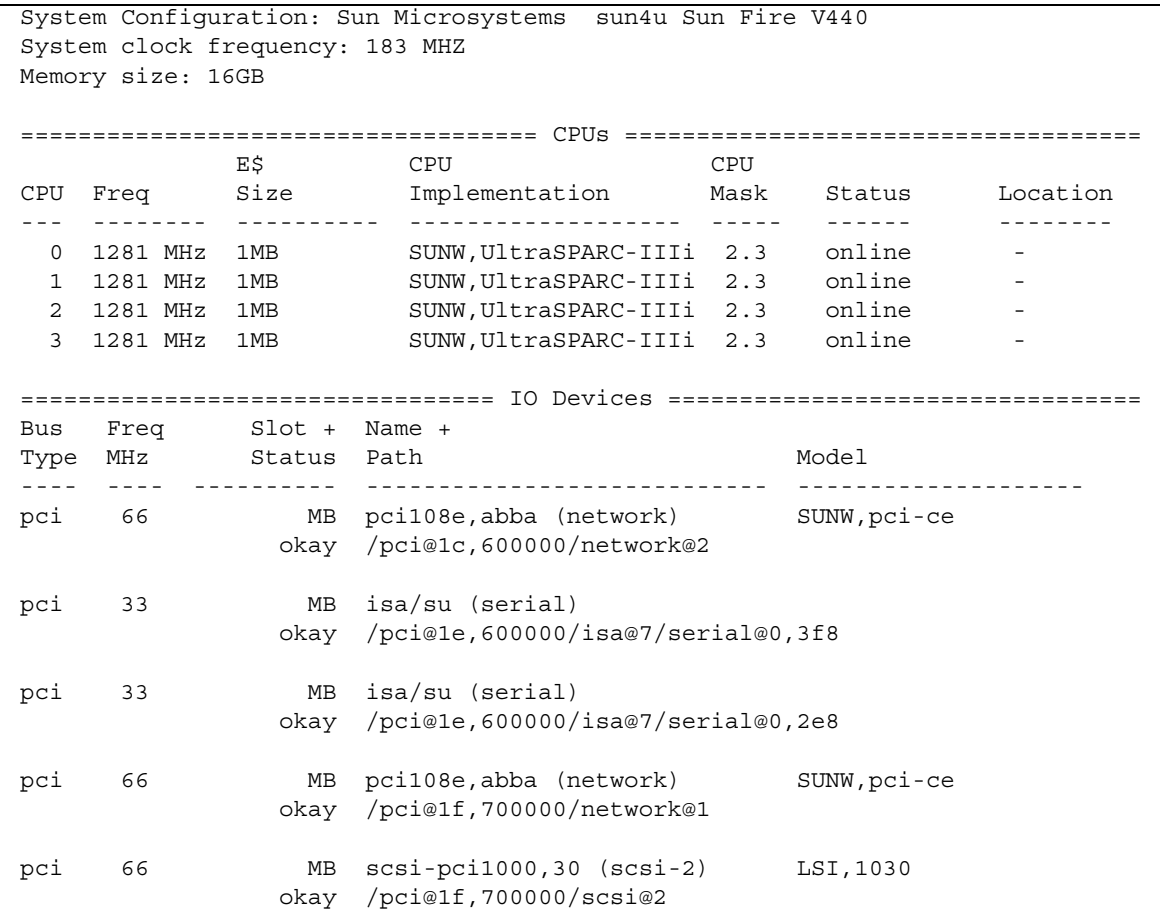

prtdiag 명령은 시스템 메모리 구성에 대한 많은 출력을 생성합니다. 다음 다른 예입니다.

코드 예제 **2-9** prtdiag 메모리 구성 출력 ============================ Memory Configuration ============================ Segment Table: ----------------------------------------------------------------------- Base Address Size Interleave Factor Contains ----------------------------------------------------------------------- 0x0 **4GB** 16 BankIDs 0, 1, 2, 3, ... , 15 0x1000000000 4GB 16 BankIDs 16, 17, 18, ... , 31 0x1000000000 4GB 16 BankIDs 16, 17, 18, ..., 31<br>0x2000000000 4GB 16 BankIDs 32, 33, 34, ..., 47 0x3000000000 4GB 2 BankIDs 48,49 Bank Table: ----------------------------------------------------------- Physical Location ID ControllerID GroupID Size Interleave Way ----------------------------------------------------------- 0 0 0 0 256MB 0, 1, 2, 3, ..., 15 1 0 0 0 256MB [...] 48 3 0 2GB 0,1 49 3 0 2GB Memory Module Groups: -------------------------------------------------- ControllerID GroupID Labels Status -------------------------------------------------- 0 CO/PO/BO/DO 0 0 CO/PO/BO/D1 [...] 3 0 C3/P0/B0/D1

> 이 정보 외에도 prtdiag 명령에 verbose 옵션(-v)을 지정하여 수행하면 전면 패널 상태, 디 스크 상태, 팬 상태, 전원 공급 장치, 하드웨어 개정판 그리고 시스템 온도에 대한 내용이 보고 됩니다.

코드 예제 **2-10** prtdiag Verbose 옵션 출력

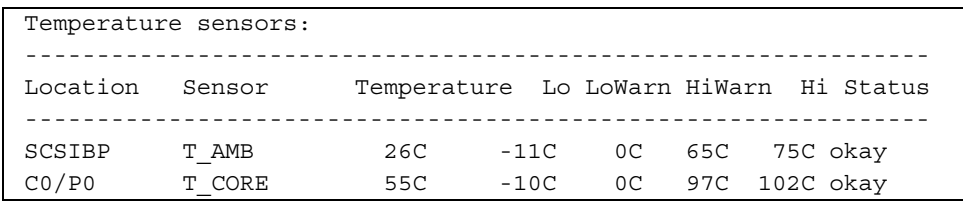

과열 상태인 경우 prtdiag 명령은 Status 열에 warning 또는 failed를 보고합니다.

코드 예제 **2-11** prtdiag 과열 상태 표시 출력

| Temperature sensors: |        |     |        |  |  |                                        |
|----------------------|--------|-----|--------|--|--|----------------------------------------|
|                      |        |     |        |  |  |                                        |
| Location             | Sensor |     |        |  |  | Temperature Lo LoWarn HiWarn Hi Status |
|                      |        |     |        |  |  |                                        |
| SCSIBP               | T AMB  | 26C | $-11C$ |  |  | 0C 65C 75C okay                        |
| CO/PO                | T CORE | 99C | $-10C$ |  |  | OC 97C 102C failed                     |

이와 유사하게 특정 구성 부품에 오류가 있을 경우 prtdiag 명령은 해당 Status 열에 오류를 표시합니다.

코드 예제 **2-12** prtdiag 오류 표시 출력

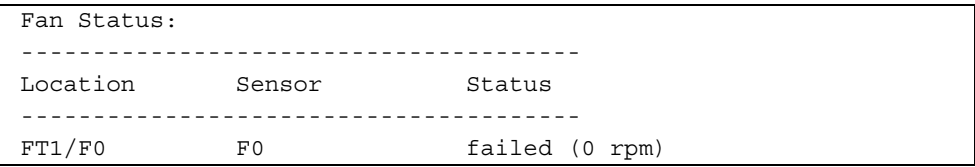

다음은 prtdiag 명령으로 표시된 시스템 LED 상태의 예제입니다.

코드 예제 **2-13** prtdiag LED 상태 표시

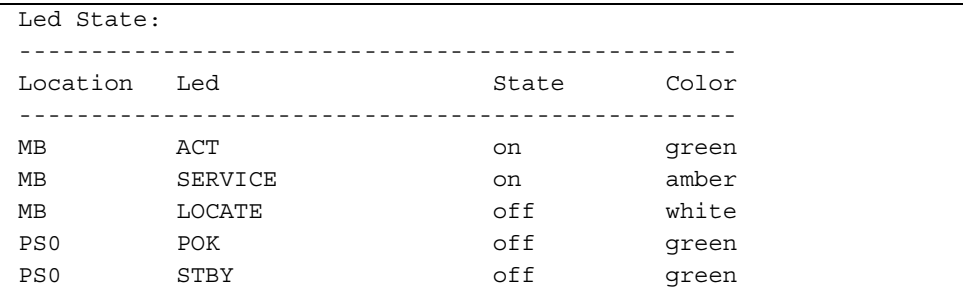

## prtfru 명령

Sun Fire V440 서버는 시스템에 있는 모든 FRU의 계층적 목록과 다양한 FRU에 대한 세부 정 보를 유지 관리합니다.

prtfru 명령은 이 계층적 목록과 여러 FRU의 SEEPROM(serial electrically-erasable PROM) 장치에 저장된 데이터를 표시합니다. 코드 예제 2-14는 prtfru 명령을 -l 옵션과 함 께 사용하여 생성한 계층적 FRU 목록의 일부입니다.

코드 예제 **2-14** prtfru -l 명령 출력

```
/frutree
/frutree/chassis (fru)
/frutree/chassis/SC?Label=SC
/frutree/chassis/SC?Label=SC/system-controller (container)
/frutree/chassis/MB?Label=MB
/frutree/chassis/MB?Label=MB/system-board (container)
/frutree/chassis/MB?Label=MB/system-board/BAT?Label=BAT
[...]
/frutree/chassis/PS0?Label=PS0
/frutree/chassis/PS0?Label=PS0/power-supply (container)
/frutree/chassis/PS1?Label=PS1
/frutree/chassis/HDD0?Label=HDD0
/frutree/chassis/HDD0?Label=HDD0/disk (fru)
[...]
/frutree/chassis/PCI0?Label=PCI0
/frutree/chassis/PCI1?Label=PCI1
/frutree/chassis/PCI2?Label=PCI2
```
코드 예제 2-15은 prtfru -c 명령으로 생성한 SEEPROM 데이터의 일부입니다.

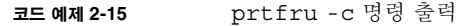

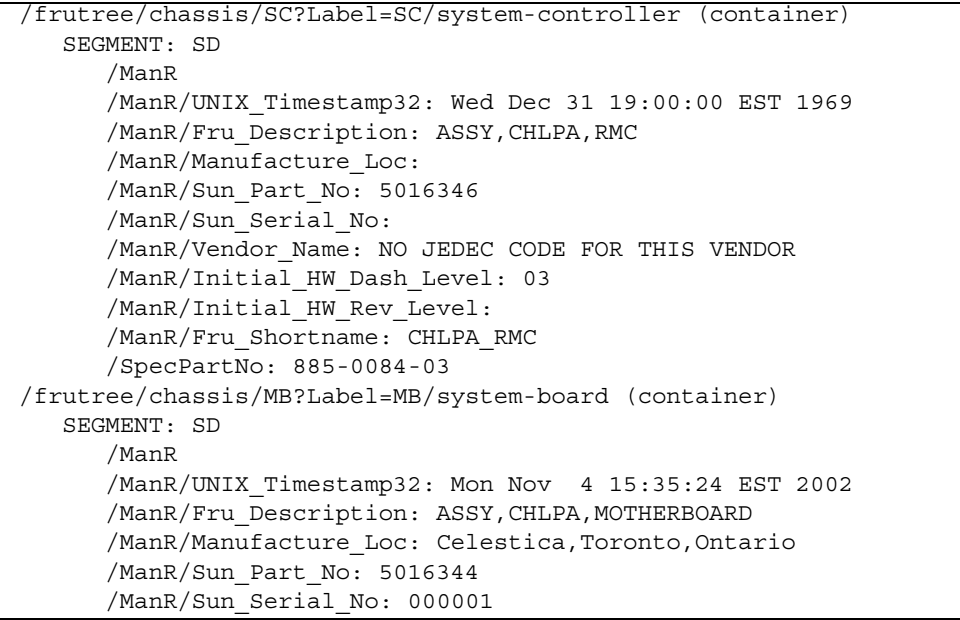

코드 예제 **2-15** prtfru -c 명령 출력*(*계속*)*

```
 /ManR/Vendor_Name: Celestica
/ManR/Initial HW Dash Level: 03
/ManR/Initial HW Rev Level: 06
 /ManR/Fru_Shortname: CHLPA_MB
 /SpecPartNo: 885-0060-02
```
prtfru 명령으로 표시되는 데이터는 FRU의 유형에 따라 다릅니다. 일반적으로 이 정보에는 다음이 포함됩니다.

- FRU 설명
- 제조업체 이름과 위치
- 부품 번호 및 일련 번호
- 하드웨어 개정 레벨

다음 Sun Fire V440 서버 FRU에 대한 정보는 prtfru 명령을 사용하여 표시할 수 있습니다.

- ALOM 카드
- CPU 모듈
- DIMM
- 마더보드
- SCSI 백플레인
- 전원 공급 장치

ALOM 시스템 컨트롤러 showfru 명령도 비슷한 정보를 제공합니다. showfru 및 기타 ALOM 명령에 대한 자세한 내용은 79페이지의 "Sun Advanced Lights Out Manager를 사 용한 시스템 모니터링 방법"을 참조하십시오.

#### psrinfo 명령

psrinfo 명령은 각 CPU가 온라인이 된 날짜와 시간을 표시합니다. 이 명령에 verbose 옵션 (-v)을 지정하여 수행하면 클럭 속도 등 CPU에 대한 추가 정보가 표시됩니다. 다음은 psrinfo -v 명령의 출력 예입니다.

코드 예제 **2-16** psrinfo -v 명령 출력

Status of processor 0 as of: 04/11/03 12:03:45 Processor has been on-line since 04/11/03 10:53:03. The sparcv9 processor operates at 1280 MHz, and has a sparcv9 floating point processor. Status of processor 1 as of: 04/11/03 12:03:45 Processor has been on-line since 04/11/03 10:53:05. The sparcv9 processor operates at 1280 MHz, and has a sparcv9 floating point processor.

#### showrev 명령

showrev 명령은 현재 하드웨어와 소프트웨어의 개정판 정보를 표시합니다. 코드 예제 2-17은 showrev 명령의 출력 예입니다.

코드 예제 **2-17** showrev 명령 출력

Hostname: wgs94-111 Hostid: 83195f01 Release: 5.8 Kernel architecture: sun4u Application architecture: sparc Hardware provider: Sun\_Microsystems Domain: Ecd.East.Sun.COM Kernel version: SunOS 5.8 chalupa28\_11:12/03/02 2002 SunOS Internal Development: root 12/03/02 [chalupa28-gate]

이 명령에 -p 옵션을 지정하여 수행하면 설치된 패치가 표시됩니다. 코드 예제 2-18은 showrev -p 명령 출력 예의 일부입니다.

코드 예제 **2-18** showrev -p 명령 출력

```
Patch: 112663-01 Obsoletes: Requires: 108652-44 Incompatibles: Packages: 
SUNWxwplt
Patch: 111382-01 Obsoletes: Requires: Incompatibles: Packages: SUNWxwplt
Patch: 111626-02 Obsoletes: Requires: Incompatibles: Packages: SUNWolrte, 
SUNWolslb
Patch: 111741-02 Obsoletes: Requires: Incompatibles: Packages: SUNWxwmod, 
SUNWxwmox
Patch: 111844-02 Obsoletes: Requires: Incompatibles: Packages: SUNWxwopt
Patch: 112781-01 Obsoletes: Requires: Incompatibles: Packages: SUNWxwopt
Patch: 108714-07 Obsoletes: Requires: Incompatibles: Packages: SUNWdtbas, 
SUNWdtbax
```
## 도구 및 부트 프로세스: 요약 정보

부트 프로세스의 여러 단계에서 서로 다른 진단 도구를 사용할 수 있습니다. 표 2-3에는 사용할 수 있는 도구와 사용할 수 있는 시기가 요약되어 있습니다.

표 **2-3** 진단 도구 가용성

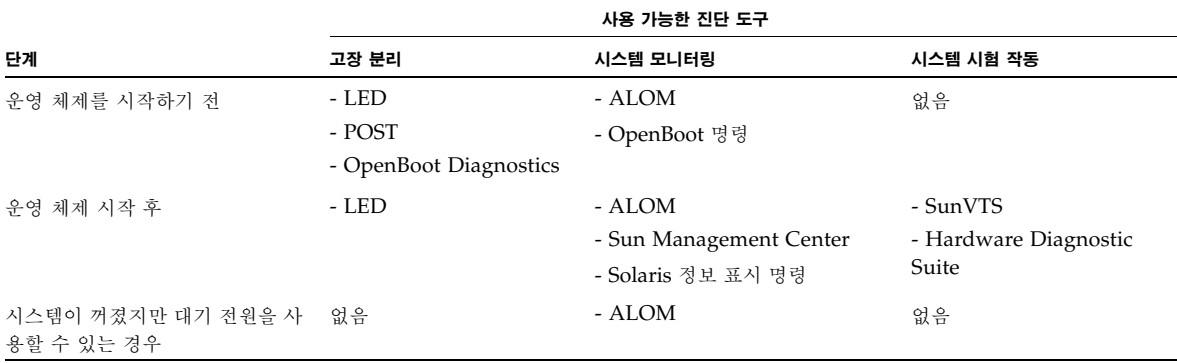

# 시스템의 고장 분리

고장 분리에 사용되는 각 도구는 서로 다른 현장 교체형 장치(FRU)에서 고장을 찾아냅니다. 표 2-4 왼쪽에 있는 행 제목은 Sun Fire V440 서버의 FRU를 나타냅니다. 사용할 수 있는 진단 도구는 상단 열 제목으로 표시됩니다. 이 표의 확인 표시는 특정 FRU의 고장을 특정 진단 도구 로 찾아낼 수 있음을 나타냅니다.

<sup>표</sup> **2-4** 고장 분리 도구와 대상 FRU 범위

|              |             | <b>LED</b> |            | <b>OpenBoot</b>                     |             |
|--------------|-------------|------------|------------|-------------------------------------|-------------|
| <b>FRU</b>   | <b>ALOM</b> | 인클로저       | <b>FRU</b> | Diags                               | <b>POST</b> |
| ALOM 카드      |             |            |            |                                     |             |
| 커넥터 보드 어셈블리  |             |            |            | 해당 없음. 고장 분리 관련 도움말은 표 2-5를 참조하십시오. |             |
| CPU/메모리 모듈   |             |            |            |                                     |             |
| <b>DIMM</b>  |             |            |            |                                     |             |
| 디스크 드라이브     |             |            |            |                                     |             |
| DVD-ROM 드라이브 |             |            |            |                                     |             |

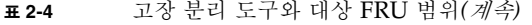

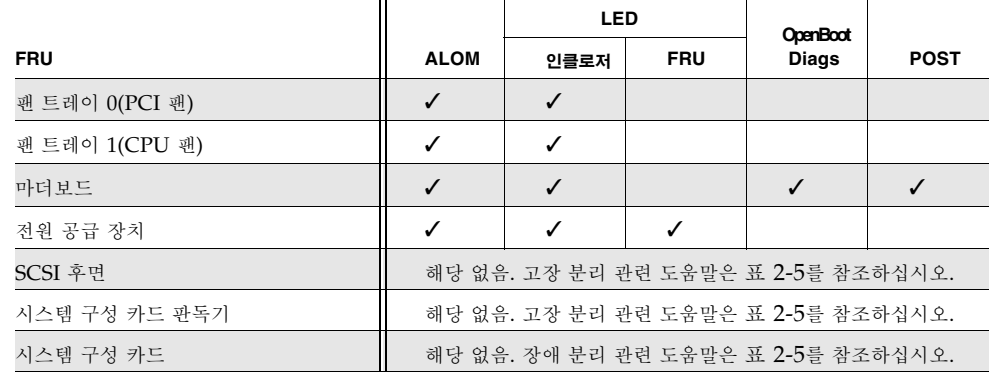

표 2-4에 나와있는 FRU 외에도 시스템 진단 검사로 직접 분리할 수 없는 여러 가지 부수적인 교 체형 시스템 구성 부품(대부분이 케이블임)이 있습니다. 대부분의 경우 이러한 구성 부품이 고 장인지 여부는 다른 가능성을 제거함으로써 확인할 수 있습니다. 이 FRU 중 일부는 해당 FRU 에 발생한 문제 해결 방법과 함께 표 2-5에 나와 있습니다.

<sup>표</sup> **2-5** 고장 분리 도구로 직접 분리할 수 없는 FRU

| <b>FRU</b>       | 진단 도움말                                                                                                    |
|------------------|----------------------------------------------------------------------------------------------------|
| 커넥터 보드 어셈블리      | 비슷한 증상의 다른 문제들과 구분하기가 어렵습니다. 펌웨어는<br>OpenBoot 구성 변수에 액세스할 수 없는 증상을 여러 가지 오류 메시지<br>로 나타냅니다. 예를 들면 다음과 같습니다. "Could not read<br>diaq-level from NVRAM!" ALOM이 전면 패널의 수리 필요 표<br>시기가 점등됨을 알려줍니다.                        |
| 커넥터 보드 전원 케이블    | ALOM이 시스템 키스위치 위치를 판독할 수 있지만 회전 중인 팬이 없<br>다고 보고하는 경우, 이 케이블이 느슨해졌거나 결함이 있는지 확인해야<br>합니다.                                                                                                    |
| DVD-ROM 드라이브 케이블 | OpenBoot Diagnostics 검사에서 CD/DVD 드라이브에 문제가 있는<br>것으로 나타나지만 드라이브를 교체해도 문제가 해결되지 않는 경우는<br>먼저 이 케이블에 결함이 있거나 연결이 잘못되지 않았는지를 확인하고,<br>추가로 마더보드에 문제가 있지 않은지 확인합니다.                                                        |
| SCSI 후면          | 철저한 진단은 아니지만 일부 SunVTS 검사(i2c2test 및 disktest)<br>는 특정 SCSI 후면 경로를 시험 작동합니다. ALOM 시스템 컨트롤러<br>showenvironment 명령(79페이지의 "Sun Advanced Lights Out<br>Manager를 사용한 시스템 모니터링 방법" 참조)을 사용하여 후면의 주<br>위 온도를 모니터링할 수도 있습니다. |

<sup>표</sup> **2-5** 고장 분리 도구로 직접 분리할 수 없는 FRU *(*계속*)*

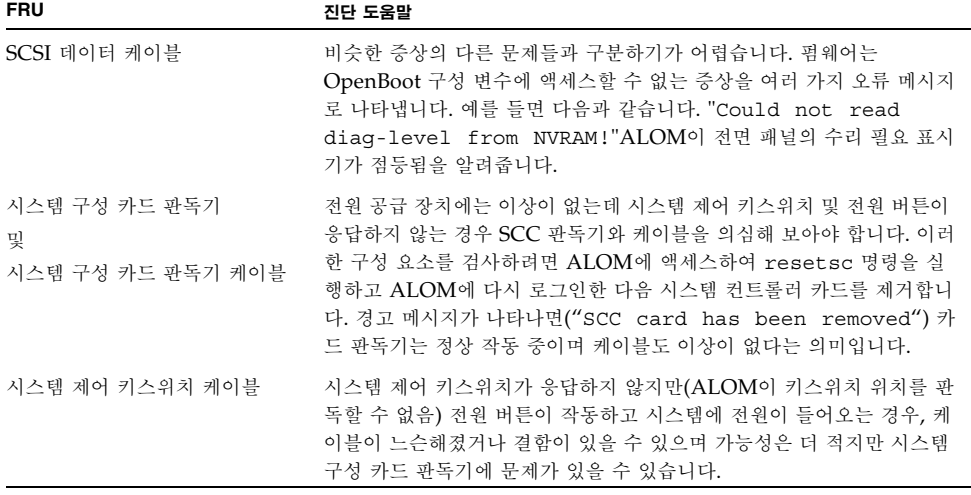

참고 **-** 대부분의 Sun Fire V440 서버용 교체 케이블은 Sun 부품 번호 560-2713인 케이블 키 트의 부품으로만 사용할 수 있습니다.

# 시스템 모니터링 정보

Sun은 가동 정지를 예방하고 문제에 대한 사전 경고를 해주는 두 가지 도구를 제공합니다. 이 러한 도구는 다음과 같습니다.

- Sun<sup>™</sup> Advanced Lights Out Manager(ALOM)
- Sun Management Center

이러한 모니터링 도구를 사용하여 감시할 시스템 기준을 지정할 수 있습니다. 예를 들어 시스템 이벤트(예: 과열 온도, 전원 공급 장치나 팬 고장, 시스템 재설정 등)에 대한 경고 기능을 활성화 하여 해당 이벤트가 발생하면 통보하도록 설정할 수 있습니다. 경고는 소프트웨어 GUI의 아이 콘으로 보고 되거나 문제가 발생할 때마다 전자 우편으로 통보됩니다.

# 시스템 모니터링 - Sun Advanced Lights Out Manager

Sun Advanced Lights Out Manager(ALOM)를 사용하면 직렬 포트나 네트워크 인터페이 스를 통해 서버를 모니터링하고 제어할 수 있습니다. ALOM 시스템 컨트롤러는 원격 위치에 서 서버를 관리할 수 있는 명령행 인터페이스를 제공합니다. 서버가 지리적으로 분산되어 있거 나 물리적으로 액세스할 수 없는 경우에 특히 유용한 기능입니다.

ALOM에서는 서버의 직렬 포트에 직접 연결하지 않고도 시스템 콘솔에 원격으로 액세스하여 진단(예: POST)을 수행할 수 있습니다. ALOM은 하드웨어 고장이나 기타 서버 이벤트가 발생 하면 전자 우편 알림을 전송할 수 있습니다.

ALOM 시스템 컨트롤러는 독립적으로 실행되며 서버의 대기 전력을 사용합니다. 따라서 서버 운영 체제가 오프라인이 되었거나 서버 자체 전원이 꺼진 경우에도 ALOM 펌웨어 및 소프트 웨어가 계속 작동합니다.

ALOM를 사용하여 Sun Fire V440 서버에서 다음을 모니터링할 수 있습니다.

| 모니터링 대상 부품 | ALOM가 모니터링하는 사항                                   | 입력할 명령          |
|------------|---------------------------------------------------|-----------------|
| 디스크 드라이브   | 각 슬롯에 드라이브가 있는지 그리고 드라이브가 정상 상태를 보고하는<br>지 여부     | showenvironment |
| 팬 및 팬 트레이  | 팬 속도 및 팬 트레이가 정상 상태를 보고하는지 여부                     | showenvironment |
| CPU/메모리 모듈 | CPU/메모리 모듈의 존재 여부, 각 CPU에서 측정되는 온도 및 기타 과<br>열 경고 | showenvironment |
| 운영 체제 상태   | 운영 체제가 실행, 중지, 초기화 및 기타 상태 중 어떤 상태에 있는지 여부        | showplatform    |
| 전원 공급 장치   | 각 베이의 전원 공급 장치 유무 및 전원 공급 장치가 정상 상태를 보고하<br>는지 여부 | showenvironment |
| 시스템 온도     | 시스템의 여러 위치에서 측정한 주위 온도 및 CPU 코어 온도, 기타 과열<br>경고   | showenvironment |
| 서버 전면 패널   | 시스템 제어 키스위치의 위치 및 LED 상태                          | showenvironment |
| 사용자 세션     | ALOM에 로그인한 사용자, 해당 사용자가 사용하는 연결                   | showusers       |

<sup>표</sup> **2-6** ALOM 의 모니터링 활동

ALOM를 사용하여 Sun Fire V440 시스템을 모니터링하는 방법은 79페이지의 "Sun Advanced Lights Out Manager를 사용한 시스템 모니터링 방법"을 참조하십시오.

## 시스템 모니터링 - Sun Management Center

Sun Management Center 소프트웨어는 Sun 서버나 워크스테이션의 하위 시스템, 구성 부품, 주변 장치를 포함하여 기업 전체의 Sun 서버와 워크스테이션에 대한 모니터링 기능을 제공합 니다. 모니터링하는 시스템은 작동 중이어야 하며, 네트워크의 여러 시스템에 모든 관련 소프트 웨어 구성 요소가 설치되어 있어야 합니다.

각 장치는 물리적, 논리적 및 환경적 장치의 세 범주로 나뉩니다. Sun Management Center에 서는 Sun Fire V440 서버의 다음 장치를 모니터링할 수 있습니다.

| 모니터링 중인 장치  | 장치 범주 | Sun Management Center가 모니터링하는 사항 |
|-------------|-------|----------------------------------|
| <b>CPU</b>  | 논리적   | CPU 존재 여부 및 상태                   |
|             | 환경 조건 | CPU 온도 및 과열 경고                   |
| <b>DIMM</b> | 물리적   | 모듈 존재 여부 및 오류 정보                 |
| 디스크 드라이브    | 논리적   | 드라이브 존재 여부, 상태 및 오류 정보           |
| 표시기(LED)    | 논리적   | 표시기 상태                           |
| 패           | 물리적   | 팬 존재 여부 및 상태                     |
|             | 환경 조건 | 괜 속도                             |
| 네트워크 인터페이스  | 논리적   | 장치 존재 여부, 상태 및 오류 정보             |
| PCI 카드      | 물리적   | 카드 존재 여부                         |
| 전원 공급 장치    | 물리적   | 전원 공급 장치 존재 여부 및 상태              |
|             | 환경 조건 | 시스템 전압 및 전류                      |

<sup>표</sup> **2-7** Sun Management Center의 모니터링 활동

### Sun Management Center의 상태 보고 방법

모니터링 중인 Sun Fire V440 서버의 각 장치에 대해 Sun Management Center는 표 2-8에 나와있는 것처럼 상태를 구분하고 보고합니다.

<sup>표</sup> **2-8** Sun Management Center가 보고하는 장치 상태

| 상태                | 의미                        |
|-------------------|---------------------------|
| Degraded          | 장치가 최고 성능 미만으로 작동 중       |
| Error             | 문제 감지                     |
| Failure Predicted | 임박한 장치 고장을 제시하는 사용 가능한 통계 |

| 상태                                                     | 의미                                      |
|--------------------------------------------------------|-----------------------------------------|
| Lost Comms<br>Sun Management Center와 고장난 장치 사이의 통신이 끊김 |                                         |
| OK                                                     | 장치가 문제 없이 정상 작동 중                       |
| Stopped                                                | 장치가 실행되고 있지 않음                          |
| Unknown                                                | Sun Management Center에서 장치 상태를 확인할 수 없음 |

<sup>표</sup> **2-8** Sun Management Center가 보고하는 장치 상태*(*계속*)*

## Sun Management Center의 작동 방식

Sun Management Center 제품은 세 가지 소프트웨어로 구성됩니다.

- 에이전트 계층
- 서버 계층
- 콘솔 계층

모니터링할 시스템에 에이전트 계층 모듈을 설치합니다. 에이전트 모듈은 로그 파일, 장치 트리, 플랫폼별 소스에서 시스템 상태 정보를 수집하여 서버 구성 요소에 보고합니다.

서버 계층은 광범위한 Sun 플랫폼에 대한 대규모 상태 정보 데이터베이스를 유지 관리합니다. 이 데이터베이스는 자주 업데이트되며, 보드, 테이프, 전원 공급 장치 그리고 디스크에 대한 정 보와 작업로드, 자원 사용, 디스크 공간과 같은 운영 체제 매개변수에 대한 정보를 포함합니다. 사용자는 경고 임계값을 설정하고 이 임계값이 초과될 때 통지 받을 수 있습니다.

콘솔 계층은 수집된 데이터를 표준 형식으로 표시합니다. Sun Management Center 소프트웨 어는 독립 Java™ 그래픽 사용자 인터페이스(GUI)와 명령행 인터페이스(CLI) 응용 프로그램 및 웹 브라우저 기반 인터페이스를 제공합니다. Java 인터페이스에서는 직관적인 모니터링을 위한 시스템의 물리적 보기와 논리적 보기가 가능합니다.

## 기타 Sun Management Center 기능

Sun Management Center 소프트웨어는 비공식 추적 메커니즘, 옵션 추가 진단 도구 모음 및 보고서 생성 도구를 포함한 여러 가지 추가 도구를 제공합니다. 이 제품은 이종 컴퓨팅 환경에 서 다른 회사의 관리 유틸리티와 호환 작동할 수 있습니다.

#### 비공식 추적

모니터링할 모든 서버에는 Sun Management Center 에이전트 소프트웨어가 설치되어야 합 니다. 그러나 에이전트 소프트웨어가 시스템에 설치되지 않은 경우에도 이 제품은 지원되는 플 랫폼을 비공식적으로 추적할 수 있습니다. 이 경우에 전체 모니터링 기능을 사용할 수는 없으나 해당 서버를 Sun Management Center 인터페이스의 목록에 추가하여 Sun Management Center가 서버가 작동하는지 여부를 정기적으로 확인하고 작동이 중지되면 통지하도록 할 수 있습니다.

#### 추가 진단 도구 모음

*Hardware Diagnostic Suite*는 Sun Management Center 제품의 애드온으로 구입할 수 있는 프리미엄 패키지로 제공됩니다. 이 제품을 사용하면 시스템이 실가동 환경에서 작동 중인 동안 에 시스템을 시험 작동할 수 있습니다. 자세한 내용은 42페이지의 "Hardware Diagnostic Suite를 사용한 시스템 시험 작동"을 참조하십시오.

#### 보고서 생성 도구

*Performance Reporting Manager*는 시스템의 상태를 자세히 보고하는 보고서를 작성할 수 있 는 Sun Management Center 애드온입니다. 이 도구는 데이터 센터의 관리 시스템 중 임의의 하위 세트의 성능, 하드웨어, 구성, 소프트웨어 패키지, 패치 및 경고에 대한 보고서 데이터를 생성합니다.

#### 타사 모니터링 도구와의 호환성

이종 환경으로 이루어진 네트워크를 관리하고 타사의 네트워크 기반 시스템 모니터링 또는 관 리 도구를 사용하는 경우, Tivoli Enterprise Console, BMC Patrol 및 HP Openview에 대 한 Sun Management Center 소트트웨어의 지원 기능을 활용할 수 있습니다.

## Sun Management Center 사용 대상자

Sun Management Center 소프트웨어는 대규모 데이터 센터를 모니터링해야 하는 시스템 관 리자 또는 다수의 컴퓨터 플랫폼을 모니터링해야 하는 기타 설치 환경에 맞게 만들어졌습니다. 보다 소규모의 설치 환경을 관리하는 경우, Sun Management Center 소프트웨어로부터 얻는 장점과 대형 시스템 상태 정보 데이터베이스(보통 700MB 이상)를 유지 관리해야 하는 단점을 서로 비교해 보아야 합니다.

Sun Management Center는 Solaris 운영 환경에서 실행되므로 이 도구를 사용하려면 모니터 링되는 서버가 작동 중이어야 합니다.

자세한 지침은 74페이지의 "Sun Management Center를 사용한 시스템 모니터링 방법"을 참 조하십시오. 이 제품에 관한 자세한 정보는 *Sun Management Center Software* 사용 설명서를 참조하십시오.

최신 정보 얻기

이 제품에 대한 최신 정보를 얻으려면 Sun Management Center 웹사이트 http://www.sun.com/sunmanagementcenter를 방문하십시오.

# 시스템 시험 작동 정보

시스템 구성 부품이 완전히 고장난 경우 이를 찾아내는 것은 상대적으로 쉽습니다. 그러나 시스 템에 간헐적으로 문제가 발생하거나 "이상하게 작동하는" 경우, 컴퓨터의 여러 하위 시스템에 부하를 주거나 시험 작동할 수 있는 소프트웨어 도구를 사용하여 초기적인 문제의 원인을 찾아 장시간의 기능 저하 또는 시스템 정지를 예방할 수 있습니다.

Sun은 Sun Fire V440 서버를 시험 작동할 수 있도록 다음의 두 가지 도구를 제공합니다.

- SunVTS 소프트웨어
- Hardware Diagnostic Suite 소프트웨어

표 2-9에는 각 시스템 시험 작동 도구가 분리할 수 있는 FRU가 나와 있습니다. 각각의 도구가 반드시 특정 FRU의 모든 구성 부품 또는 경로를 검사하지는 않음에 유의하십시오.

| <b>FRU</b>     | <b>SunVTS</b>                        | <b>Hardware Diagnostic</b><br>Suite  |  |
|----------------|--------------------------------------|--------------------------------------|--|
| ALOM 카드        | ✓                                    |                                      |  |
| 커넥터 보드 어셈블리    | 해당 없음. 고장 분리 관련 도움말은 표 2-5를 참조하십시오.  |                                      |  |
| CPU/메모리 모듈     | ✓                                    |                                      |  |
| <b>DIMM</b>    | ✓                                    |                                      |  |
| 디스크 드라이브       | ✓                                    |                                      |  |
| DVD-ROM 드라이브   |                                      |                                      |  |
| 팬 트레이 0(PCI 팬) |                                      | 해당 없음. 장애 분리 관련 도움말은 표 2-10을 참조하십시오. |  |
| 팬 트레이 1(CPU 팬) | 해당 없음. 고장 분리 관련 도움말은 표 2-10을 참조하십시오. |                                      |  |

<sup>표</sup> **2-9** 시스템 시험 작동 도구의 대상 FRU 범위

#### <sup>표</sup> **2-9** 시스템 시험 작동 도구의 대상 FRU 범위 *(*계속*)*

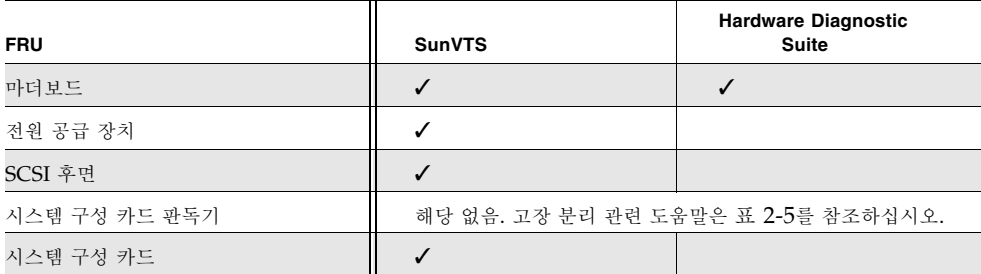

일부 FRU는 시스템 시험 작동 도구로 분리되지 않습니다.

<sup>표</sup> **2-10** 시스템 시험 작동 도구로 직접 분리할 수 없는 FRU

| <b>FRU</b>          | 진단 도움말                                                                             |
|---------------------|------------------------------------------------------------------------------------|
| 커넥터 보드 어셈블리         | 표 2-5를 참조하십시오.                                                                     |
| DVD/CD-ROM 드라이브 케이블 | 표 2-5를 참조하십시오.                                                                     |
| 팬 트레이 0(PCI 팬)      | 이 FRU에 장애가 발생하면 ALOM은 다음과 같은 경고 메시<br>지를 생성합니다.<br>SC Alert: PCI FAN @ FT0 Failed. |
| 팬 트레이 1(CPU 팬)      | 이 FRU에 장애가 발생하면 ALOM은 다음과 같은 경고 메시<br>지를 생성합니다.<br>SC Alert: CPU FAN @ FT1 Failed. |
| SCSI 데이터 케이블        | 표 2-5를 참조하십시오.                                                                     |
| 커넥터 보드 전원 케이블       | 표 2-5를 참조하십시오.                                                                     |

## SunVTS 소프트웨어를 사용한 시스템 시험 작동

SunVTS 소프트웨어 유효성 검사 제품군은 시스템 및 하위 시스템 부하 검사를 수행합니다. 사 용자는 네트워크를 통하여 SunVTS 세션을 보거나 제어할 수 있습니다. 원격 시스템을 사용하 여 검사 세션의 진행 상태를 보고, 검사 옵션을 변경하고, 네트워크에 있는 다른 시스템의 모든 검사 기능을 제어할 수 있습니다.

다섯 가지 다른 검사 모드로 SunVTS 소프트웨어를 실행할 수 있습니다.

- *연결 모드* SunVTS 소프트웨어는 모든 하위 시스템에 장치 커트롤러가 있는지 확인합니 다. 이 작업은 보통 수 분 이상 걸리지 않으며 시스템 연결 "상태 검사"를 하는 좋은 방법입 니다.
- *기능 모드* SunVTS 소프트웨어는 선택한 특정 하위 시스템만을 시험 작동합니다. 이것이 기본 모드입니다. 기능 모드에서는 선택된 검사가 병렬로 실행됩니다. 이 모드에서는 시스 템 자원을 많이 사용하므로 동시에 다른 응용 프로그램을 실행하지 않도록 합니다.
- み동 구성 모드 SunVTS 소프트웨어는 모든 하위 시스템을 자동으로 감지하여 다음 두 방 법 중 하나로 시험 작동합니다.
	- *신뢰성 테스트* SunVTS 소프트웨어는 모든 하위 시스템에 대해 한 번의 검사를 수행한 후 중지합니다. 일반적인 시스템 구성의 경우 이 검사는 한두 시간 정도 걸립니다.
	- *포괄 테스트* SunVTS 소프트웨어는 모든 하위 시스템을 최대 24시간 동안 반복적으로 철저히 검사합니다.
- *독점 모드* SunVTS 소프트웨어는 선택한 특정 하위 시스템만을 시험 작동합니다. 선택된 검사가 한 번에 하나씩 실행됩니다. 이 모드에서만 사용할 수 있는 검사에는 l1dcachetest, l2cachetest, l2sramtest, mpconstest, mptest 및 systest 등이 포함됩니다.
- *온라인 모드* SunVTS 소프트웨어는 선택한 특정 하위 시스템만을 시험 작동합니다. 하나 의 시스템이 완전히 검사통과 할 때까지 선택된 검사가 한 번에 하나씩 실행됩니다. 이 모드 는 다른 응용 프로그램이 실행되는 동안 검사를 수행할 때 유용합니다.

SunVTS 소프트웨어는 여러 검사를 병렬로 실시하고 많은 시스템 자원을 사용하므로 실가동 환경에서 사용할 경우 신중해야 합니다. SunVTS 소프트웨어의 Comprehensive 검사 모드를 사용하여 시스템 부하 검사를 수행할 경우 시스템에서 다른 작업을 함께 수행하지 말아야 합 니다.

SunVTS 소프트웨어는 Solaris 운영 환경에서 작동하므로 이 소프트웨어를 사용하려면 검사하 는 Sun Fire V440 서버가 작동 중이어야 합니다. SunVTS 소프트웨어 패키지는 옵션이므로 시스템에 설치되지 않았을 수도 있습니다. 자세한 내용은 100페이지의 "SunVTS 소프트웨어 의 설치 여부 확인 방법"을 참조하십시오.

최신 검사 소프트웨어를 확보하여 사용 가능한 최신 버전의 SunVTS를 사용하는 것이 중요합 니다. 최신 SunVTS 소프트웨어를 다운로드하려면 웹 브라우저로 http://www.sun.com/oem/products/vts/를 방문하십시오.

SunVTS 소프트웨어를 실행하여 Sun Fire V440 서버를 시험 작동하는 방법은 96페이지 의 "SunVTS 소프트웨어를 사용하여 시스템을 시험 작동하는 방법"을 참조하십시오. 제품에 대한 자세한 내용은 다음을 참조하십시오.

- *SunVTS User's Guide*  SunVTS의 기능과 다양한 사용자 인터페이스를 시작하고 제어하 는 방법을 설명합니다.
- SunVTS Test Reference Manual 각 SunVTS 검사, 옵션 그리고 명령행 인수에 대해 설명 합니다.
- *SunVTS Quick Reference Card*  그래픽 사용자 인터페이스(GUI)의 주요 기능이 요약되어 있습니다.
- *SunVTS Documentation Supplement*  최신 제품의 향상된 기능 및 *SunVTS User's Guide*와 *SunVTS Test Reference Manual*에 포함되지 않은 문서 업데이트에 대해 설명합 니다.

이러한 설명서는 Solaris Supplement CD와 다음 웹사이트에서 이용할 수 있습니다. http://www.sun.com/documentation /opt/SUNWvts/에 있는 SunVTS README 파일도 참조해야 합니다. 이 문서에서는 설치된 제품 버전에 대한 최신 정보를 제공 합니다.

#### SunVTS 소프트웨어 및 보안

SunVTS 소프트웨어를 설치하는 동안에 Basic(기본) 또는 Sun Enterprise Authentication Mechanism(SEAM) 보안 중 하나를 선택해야 합니다. 기본 보안에서는 SunVTS 설치 디렉토 리의 로컬 보안 파일을 사용하여 SunVTS 소프트웨어 사용 권한을 갖는 사용자, 그룹 및 호스 트를 제한합니다. SEAM 보안은 표준 네트워크 인증 프로토콜인 Kerberos를 기반으로 하며, 네트워크 트랜잭션을 위한 보안 사용자 인증, 데이터 무결성 및 비밀 유지 기능를 제공합니다.

설치 사이트에서 SEAM 보안을 사용하는 경우 SEAM 클라이언트 및 서버 소프트웨어를 네트 워크 환경에 설치하고 Solaris와 SunVTS 소프트웨어에서 적절하게 구성해 주어야 합니다. 설 치 사이트에서 SEAM 보안을 사용하지 않는 경우 SunVTS 소프트웨어 설치 시 SEAM 옵션을 선택하지 마십시오.

설치 시 잘못된 보안 방식을 설정하거나 구성을 잘못한 경우 SunVTS 검사를 실행할 수 없습니 다. 자세한 내용은 *SunVTS User's Guide* 및 SEAM 소프트웨어와 함께 제공된 지침을 참조하 십시오.

# Hardware Diagnostic Suite를 사용한 시스템 시험 작동

Sun Management Center 제품에는 애드온으로 구입할 수 있는 Hardware Diagnostic Suite가 옵션으로 제공됩니다. Hardware Diagnostic Suite는 검사를 순차적으로 실행하여 실가동 시스템을 시험 작동할 수 있도록 만들어졌습니다.

순차적 검사는 Hardware Diagnostic Suite가 시스템에 적은 부담을 준다는 것을 의미합니다. 다수의 병렬 검사를 수행해서 자원을 소비해 시스템에 부하를 주는 SunVTS 소프트웨어와는 달리(40페이지의 "SunVTS 소프트웨어를 사용한 시스템 시험 작동" 참조), Hardware Diagnostic Suite가 검사를 진행하는 동안에는 서버에서 다른 응용 프로그램을 실행할 수 있 습니다.

## Hardware Diagnostic Suite 사용 시기

Hardware Diagnostic Suite의 최적의 용도는 기타의 경우는 정상인 시스템에서 비교적 중요 하지 않은 부분에 간헐적으로 발생하는 문제 또는 의심되는 문제를 찾아내는 것입니다. 예를 들 면 디스크와 메모리 자원이 충분하거나 여유가 있는 서버에서 디스크 드라이브 또는 메모리 모 듈에 고장이 있는 것으로 의심되는 경우입니다.

이와 같은 경우에 Hardware Diagnostic Suite는 시스템을 방해하지 않으면서 문제의 원인을 파악할 때까지 실행됩니다. 검사 중인 시스템은 수리하기 위해 종료하지 않는 한 실가동 모드를 유지할 수 있습니다. 고장난 부품의 핫플러깅이 가능한 경우, 전체 진단 및 수리 절차를 시스템 사용자에게 최소의 불편만 주고 완료할 수 있습니다.

## Hardware Diagnostic Suite 사용 시 요구 사항

이 소프트웨어는 Sun Management Center의 일부분이므로 데이터 센터가 Sun Management Center를 실행할 수 있도록 구성된 경우에만 Hardware Diagnostic Suite를 사용할 수 있습니다. 즉, Sun Management Center 소프트웨어의 플랫폼 상태 정보 데이터베 이스를 지원하는 전용 마스터 서버를 지정하여 Sun Management Center 서버 소프트웨어를 실행해야 합니다. 그 밖에도 모니터링할 시스템에 Sun Management Center 에이전트 소프트 웨어를 설치 및 설정해야 합니다. 마지막으로, Hardware Diagnostic Suite의 인터페이스로 사용할 Sun Management Center 소프트웨어의 콘솔 부분을 설치해야 합니다.

Sun Management Center의 설치 방법은 *Sun Management Center Software* 사용 설명서를 참조하십시오. Hardware Diagnostic Suite에 대한 정보는 *Sun Management Center Hardware Diagnostic Suite User's Guide*에서 볼 수 있습니다.

# 메모리 모듈 식별에 대한 참조

POST를 포함한 시스템 펌웨어에는 메모리를 참조하는 여러 가지 방법이 있습니다. 검사를 실 행하거나 구성 정보를 표시하는 등의 대부분의 경우 펌웨어는 메모리 "뱅크"를 참조합니다. <sup>논</sup> 리적이며 물리적이지 않은 뱅크(코드 예제 2-19 참조)가 있습니다.

**코드 예제 2-19** 논리적 메모리 뱅크에 대한 POST 참조

|     | 0>Memory interleave set to 0 |                                                          |  |
|-----|------------------------------|----------------------------------------------------------|--|
| 0 > |                              | Bank 0 512MB: 00000000.00000000 -> 00000000.20000000.    |  |
| 0 > |                              | Bank 1 512MB: 00000001.000000000 -> 00000001.200000000.  |  |
| 0 > |                              | Bank 2 $512MB$ : 00000002.00000000 -> 00000002.20000000. |  |
| 0 > |                              | Bank 3 512MB: 00000003.00000000 -> 00000003.20000000.    |  |

하지만 POST 오류 출력(코드 예제 2-20 참조)에서 펌웨어는 메모리 슬롯 식별자(B0/D1 J0602**)**를 제공합니다. B0/D1은 메모리 슬롯을 식별하며 DIMM을 설치했을 때 회로 보드에 서 볼 수 있습니다. J0602 레이블 역시 메모리 슬롯을 식별하지만 슬롯에서 DIMM을 제거해 야 볼 수 있습니다.

**코드 예제 2-20** 동리적 ID와 논리적 뱅크에 대한 POST 참조

 $1>H/W$  under test = CPU3 B0/D1 J0602 side 1 (Bank 1), CPU Module C3

잠재적인 혼동 외에도, 시스템 메모리를 구성할 때 *물리적 메모리 뱅크*라는 별도 개념에 대해서 도 이해하고 있어야 합니다. DIMM은 각 물리적 뱅크 내에 용량과 유형이 같은 것끼리 쌍으로 설치해야 합니다.

다음 단원에서는 메모리 식별 방법에 대해 설명합니다.

## 물리적 식별자

각 CPU/메모리 모듈의 회로 보드에는 보드의 모든 DIMM을 고유하게 식별하는 실크 스크린 레이블이 있습니다. 각 레이블의 형식은 다음과 같습니다.

B*x*/D*y*

여기서 *x*는 물리적 뱅크를 가리키며 *y*는 뱅크 내의 DIMM 번호를 나타냅니다.

또한 회로 보드에 실크 스크린된 "J" 번호는 각 DIMM 슬롯을 고유하게 식별합니다. 하지만 이 슬롯 번호는 슬롯에서 DIMM을 제거해야 볼 수 있습니다.

POST를 실행하여 메모리 오류를 발견한 경우 오류 메시지에는 고장난 DIMM의 물리적 ID와 고장난 DIMM 슬롯의 "J" 번호가 표시되므로 교체할 부품을 쉽게 확인할 수 있습니다.

참고 **-** 호환성을 보증하고 시스템 가동 시간을 최대화하려면 DIMM을 쌍으로 교체해야 합니 다. 물리적 뱅크에 있는 두 DIMM을 하나의 FRU로 간주하십시오.

## 논리적 뱅크

논리적 뱅크는 시스템의 현장 교체 장치 아키텍처가 아니라 내부 메모리 아키텍처를 나타냅니 다. Sun Fire V440 서버에서 각 논리적 뱅크는 두 개의 물리적 DIMM으로 구성됩니다. 펌웨 어가 생성한 상태 메시지는 논리적 뱅크만 참조하기 때문에 이러한 상태 메시지를 사용하여 메 모리 문제를 하나의 고장난 DIMM으로 분리할 수 없습니다. 반면 POST 오류 메시지는 FRU 레벨로 고장을 지정합니다.

참고 **-** 메모리 하위 시스템에서 고장을 분리하려면 POST 진단을 실행하십시오.

# 논리적 뱅크와 물리적 뱅크 간의 관계

표 2-11은 Sun Fire V440 서버의 논리적 메모리 뱅크와 물리적 메모리 뱅크 매핑을 보여줍니다.

<sup>표</sup> **2-11** Sun Fire V440 서버의 논리적 및 물리적 메모리 뱅크

| 논리적 뱅크<br>(펌웨어 출력에 표시) | 물리적 식별자<br>(회로 보드에 표시) | 물리적 뱅크 |
|------------------------|------------------------|--------|
| Bank 0                 | B0/D0 및 B0/D1          | Bank 0 |
| Bank 1                 |                        |        |
| Bank 2                 | B1/D0 및 B1/D1          | Bank 1 |
| Bank 3                 |                        |        |

그림 2-4에서는 같은 매핑을 그래픽으로 표시합니다.

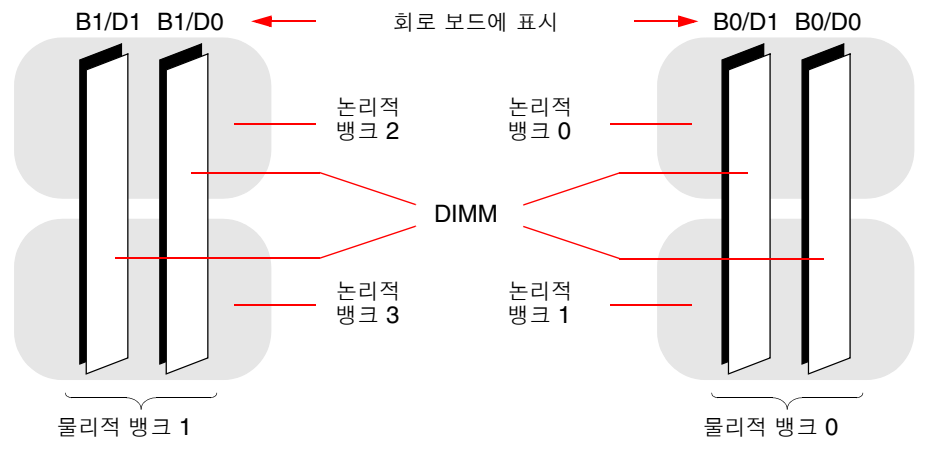

그림 **2-4** 논리적 메모리 뱅크와 DIMM 간의 매핑

## CPU/메모리 모듈 식별

각 CPU/메모리 모듈에는 자체 DIMM 세트가 있으므로 문제가 발생한 DIMM이 있는 CPU/ 메모리 모듈을 파악해야 합니다. 이 정보는 POST 오류 메시지에 표시됩니다.

1>H/W under test = CPU3 B0/D1 J0602 side 1 (Bank 1), CPU Module C3

이 예제에서 예로 든 모듈은 CPU Module C3입니다.

프로세서는 설치된 슬롯에 따라 번호가 지정되며, 이러한 슬롯에는 Sun Fire V440 서버의 섀 시를 앞에서 봤을 때(그림 2-5 참조) 왼쪽부터 오른쪽으로 0부터 3까지의 숫자가 지정됩니다.

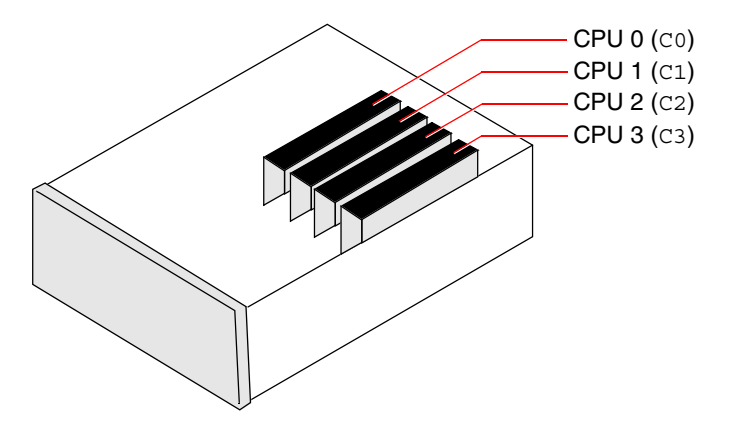

그림 **2-5** CPU/메모리 모듈 번호 지정

예를 들어 Sun Fire V440 서버에 두 개의 CPU/메모리 모듈만 설치되어 있고 가장 왼쪽과 가 장 오른쪽 슬롯에 위치한 경우, 펌웨어는 두 시스템 프로세서를 각각 CPU 0과 CPU 3으로 참 조합니다.

고장난 DIMM은 이전 POST 오류 메시지에 표시된 다음 가장 오른쪽의 CPU/메모리 모듈 (C3)에 있고 해당 모듈의 회로 보드에 B0/D1이라는 레이블이 표시되어 있습니다.

# OpenBoot Diagnostics 검사에 대한 참조 정보

이 단원에서는 사용할 수 있는 OpenBoot Diagnostics 검사 및 명령에 대해 설명합니다. 이러 한 검사에 대한 배경 정보는 15페이지의 "단계 2: OpenBoot Diagnostics 검사"를 참조하십 시오.

| 검사 이름                        | 기능                                                                                              | 검사 대상 FRU                                |
|------------------------------|-------------------------------------------------------------------------------------------------|------------------------------------------|
| flashprom@2,0                | 부트 PROM의 체크섬 검사를 수행합니다.                                                                         | 마더보드                                     |
| i2c@0,320                    | 마더보드와 기타 FRU에 있는 온도 및 기타 센서를 포함하여<br>I <sup>2</sup> C 화경 모니터링 하위 시스템을 테스트합니다.                   | 마더보드, 전원 공급 장치, SCSI 디스<br>크. CPU/메모리 모듈 |
| ide@d                        | 내장 IDE 컨트롤러와 DVD-ROM 드라이브를 제어하는 IDE<br>버스 하위 시스템을 검사합니다.                                        | 마더보드, DVD-ROM 드라이브                       |
| network@1                    | 내부 루프백 검사를 실행하여 내장 이더넷 컨트롤러를 검사합<br>니다. 또한 루프백 커넥터(제공되지 않음)를 설치한 경우에는<br>외부 루프백 검사도 실행할 수 있습니다. | 마더보드                                     |
| network@2                    | 다른 내장 이더넷 컨트롤러에 대해 위와 동일하게 검사합니다.                                                               | 마더보드                                     |
| $rmc$ -comm@0,3e8            | ALOM 시스템 컨트롤러와의 통신을 검사하며 ALOM 진단<br>실행을 요청합니다.                                                  | ALOM 카드                                  |
| rtc@0,70                     | 실시간 클럭의 레지스터를 검사하고 실행 중인지 확인합니다.                                                                | 마더보드                                     |
| scsi@2                       | 내부 SCSI 디스크 드라이브를 검사합니다.                                                                        | 마더보드,<br>SCSI 후면,<br>SCSI 디스크            |
| scsig2.1                     | 연결된 모든 외장 SCSI 디스크 드라이브를 검사합니다.                                                                 | 마더보드.<br>SCSI 케이블,<br>SCSI 디스크           |
| serial@0,3f8<br>serial@0,2e8 | ttya 및 ttyb직렬 라인이 지원하는 모든 데이터 전송 속도를<br>검사합니다. 각 속도마다 각 라인의 내부 및 외부 루프백 검사<br>를 수행합니다.          | 마더보드                                     |
| usb@a<br>usb@b               | USB 공개 호스트 컨트롤러(OHC)의 쓰기 가능한 레지스터를<br>검사합니다.                                                    | 마더보드                                     |

<sup>표</sup> **2-12** OpenBoot Diagnostics 메뉴의 검사 옵션

표 2-13에서는 obdiag> 프롬프트에서 입력할 수 있는 명령에 대해 설명합니다.

| 명령                          | 설명                                                                                                    |  |
|-----------------------------|----------------------------------------------------------------------------------------------------|--|
| exit                        | OpenBoot Diagnostics 검사를 종료하고 ok 프롬프트로 돌아갑니다.                                                                  |  |
| help                        | 각 OpenBoot Diagnostics 명령과 OpenBoot 구성 변수에 대한 간략한<br>설명을 표시합니다.                                                |  |
| set-default $H \hat{\tau}$  | OpenBoot 구성 변수의 기본값을 복원합니다.                                                                                    |  |
| seteny # $\neq \mathcal{U}$ | OpenBoot 구성 변수의 값을 설정합니다(ok 프롬프트에서도 사용 가능).                                                                    |  |
| test-all                    | OpenBoot Diagnostics 검사 메뉴에 표시되는 모든 장치를 검사합니다<br>(ok 프롬프트에서도 사용 가능).                                           |  |
| test #                      | 메뉴 항목 번호가 식별하는 장치만을 검사합니다. (ok 프롬프트에서 유사<br>한 기능을 사용할 수 있습니다. 19페이지의 "ok 프롬프트에서 실행: test<br>및 test-all 명령" 참조) |  |
| test $\#$ , $\#$            | 메뉴 항목 번호가 식별하는 장치만을 검사합니다.                                                                                     |  |
| $except$ #,#                | 메뉴 항목 번호가 식별하는 장치를 제외한 OpenBoot Diagnostics 검사<br>메뉴의 모든 장치를 검사합니다.                                            |  |
| what $\#$ , $\#$            | 메뉴 항목 번호가 식별한 장치의 선택된 등록 정보를 표시합니다. 표시되<br>는 정보는 장치 유형에 따라 다릅니다.                                               |  |

<sup>표</sup> **2-13** OpenBoot Diagnostics 검사 메뉴 명령

# I2C 진단 검사 메시지 해석을 위한 참조 정보

표 2-14에서는 Sun Fire V440 서버의 각 I2C 장치에 대해 설명하고 각 I2C 주소와 해당 FRU 의 대응 정보를 제공합니다. I<sup>2</sup>C 검사에 대한 자세한 설명은 20페이지의 "I<sup>2</sup>C 버스 장치 검사" 를 참조하십시오.

| 주소                              | 상응하는 FRU             | 장치의 기능                        |
|---------------------------------|----------------------|-------------------------------|
| clock-generator@0,d2            | 마더보드                 | PCI 버스 클럭 제어                  |
| cpu-fru-prom@0,de               | CPU <sub>2</sub>     | FRU 구성 정보 보유                  |
| dimm-spd@0,d6                   | CPU/메모리 모듈 2, DIMM 0 | FRU 구성 정보 보유                  |
| dimm-spd@0,d8                   | CPU/메모리 모듈 2, DIMM 1 | FRU 구성 정보 보유                  |
| dimm-spd@0,da                   | CPU/메모리 모듈 2, DIMM 2 | FRU 구성 정보 보유                  |
| dimm-spd@0,dc                   | CPU/메모리 모듈 2, DIMM 3 | FRU 구성 정보 보유                  |
| cpu-fru-prom@0,ce               | CPU <sub>1</sub>     | FRU 구성 정보 보유                  |
| dimm-spd@0,c6                   | CPU/메모리 모듈 1, DIMM 0 | FRU 구성 정보 보유                  |
| dimm-spd@0,c8                   | CPU/메모리 모듈 1, DIMM 1 | FRU 구성 정보 보유                  |
| dimm-spd@0,ca                   | CPU/메모리 모듈 2, DIMM 0 | FRU 구성 정보 보유                  |
| $dimm$ -sp $d@0$ , cc           | CPU/메모리 모듈 1, DIMM 3 | FRU 구성 정보 보유                  |
| scsi-fru-prom@0,a8              | SCSI 후면              | FRU 구성 정보 보유                  |
| rmc-fru-prom@0,a6               | ALOM 카드              | FRU 구성 정보 보유                  |
| power-supply-fru-<br>prom@0, a4 | 전원 공급 장치             | FRU 구성 정보 보유                  |
| motherboard-fru-<br>prom@0,a2   | 마더보드                 | FRU 구성 정보 보유                  |
| temperature-<br>sensor@0,9c     | SCSI 후면              | 시스템 주위 온도 감지                  |
| temperature@0,80                | CPU <sub>2</sub>     | CPU 다이 온도 감지                  |
| temperature@0,64                | CPU <sub>1</sub>     | CPU 다이 온도 감지                  |
| hardware-<br>monitor@0,5c       | 마더보드                 | 온도, 전압 및 팬 속도 모니터링            |
| gpio@0,48                       | 마더보드                 | 시스템 LED 및 CPU 과열 표시 작동        |
| gpio@0,46                       | SCSI 후면              | 디스크 상태와 드라이브 고장 및 제거<br>가능 표시 |

<sup>표</sup> **2-14** Sun Fire V440 서버의 I2C 버스 장치

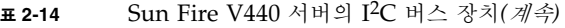

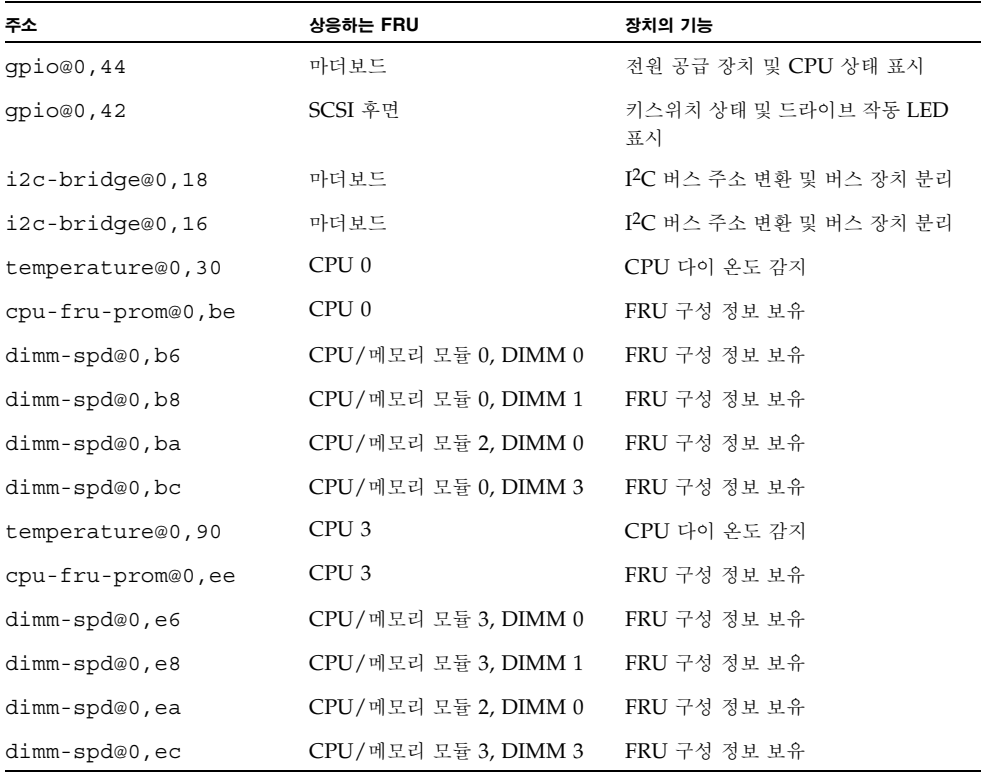

# 진단 결과 출력 용어에 대한 참조 정보

POST 진단 및 OpenBoot Diagnostics 검사가 표시하는 상태 및 오류 메시지에는 경우에 따 라 하드웨어 하위 구성 부품에 대한 약어가 사용됩니다. 표 2-15는 이러한 용어를 해석하고 상응 하는 특정 FRU를 파악하는데 유용합니다.

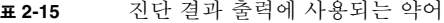

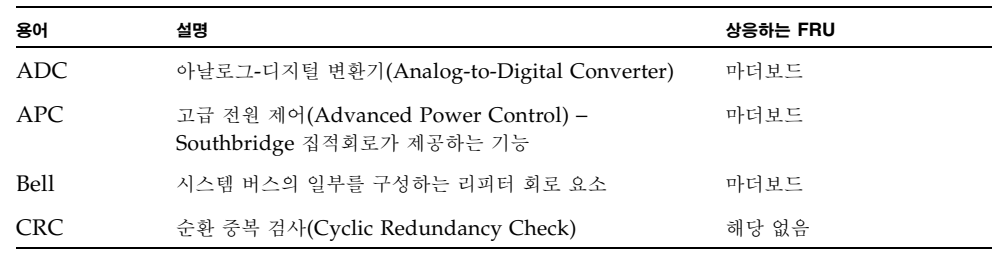

#### <sup>표</sup> **2-15** 진단 결과 출력에 사용되는 약어 *(*계속*)*

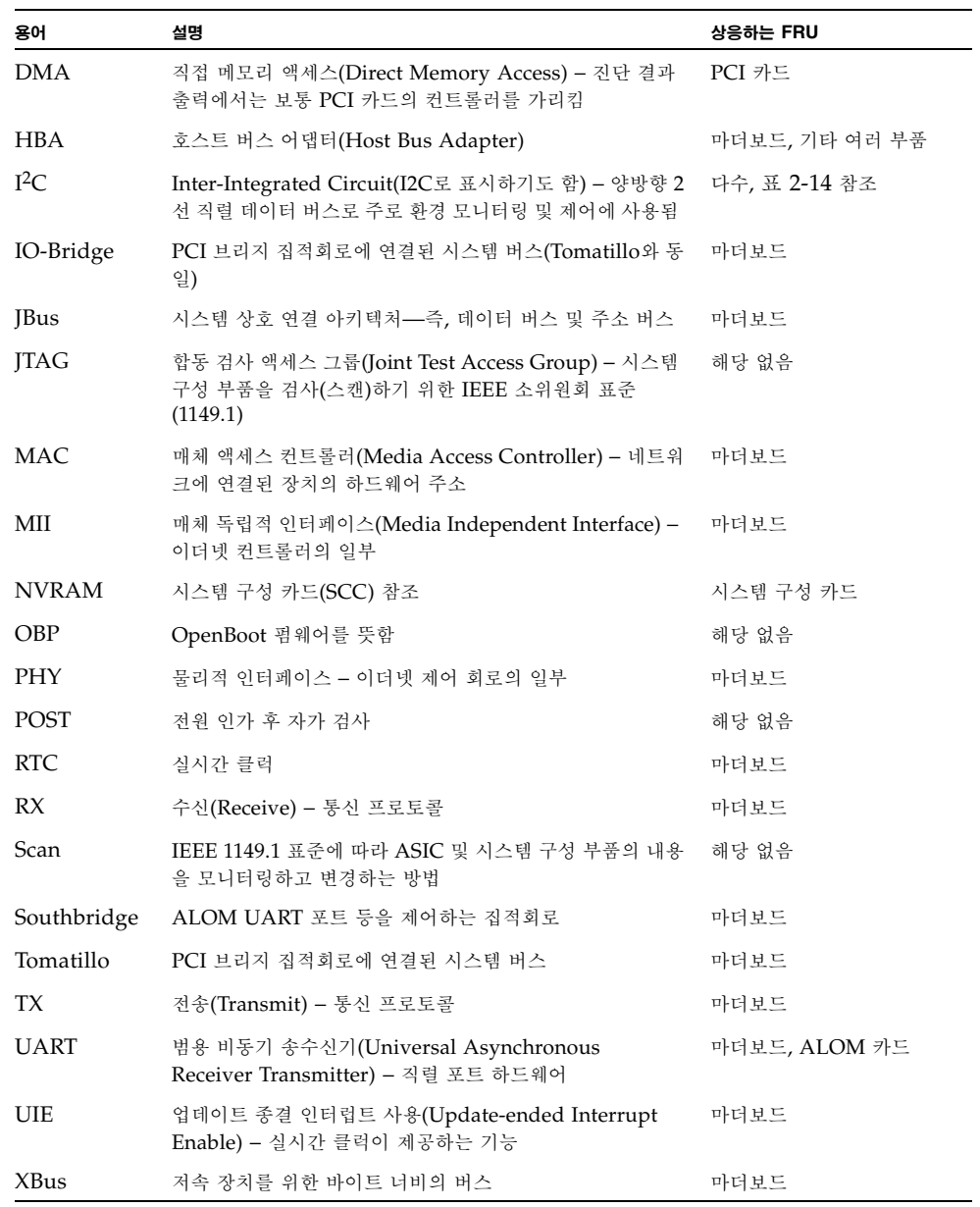

# 고장난 부품 분리

진단 도구의 가장 중요한 용도는 고장난 하드웨어 구성 부품을 사용자가 신속하게 제거 및 교체 할 수 있도록 분리해 내는 것입니다. 서버는 수많은 유형의 고장이 발생할 수 있는 복잡한 시스 템입니다. 따라서 모든 상황에 따른 하드웨어 고장을 분리할 수 있는 단일 진단 도구는 사실상 존재하지 않으며, Sun은 교체가 필요한 구성 부품을 식별하는 데 도움이 되는 다양한 도구를 제공합니다.

이 장에서는 최적의 도구를 선택하고 이들 도구를 사용하여 Sun Fire V440 서버의 고장난 부 품을 찾아 내는 방법에 대해 설명합니다. 또한 위치 입력기 LED를 사용하여 대형 장비실에서 고장난 시스템을 분리하는 방법에 대해서도 설명하고 있습니다.

- 이 장에서는 다음 작업에 대해 설명합니다.
- 54페이지의 "OpenBoot 구성 변수 보기 및 설정 방법"
- 55페이지의 "위치 입력기 LED 작동 방법"
- 57페이지의 "시스템을 진단 모드로 지정하는 방법"
- 58페이지의 "펌웨어 진단을 생략하는 방법"
- 59페이지의 "진단을 일시적으로 생략하는 방법"
- 61페이지의 "진단 검사를 최대화하는 방법"
- 62페이지의 "LED를 사용한 고장 분리 방법"
- 65페이지의 "POST 진단을 사용한 고장 분리 방법"
- 67페이지의 "대화식 OpenBoot Diagnostics 검사를 사용한 고장 분리 방법"
- 70페이지의 "진단 검사 후 결과 보는 방법"
- 이 장의 기타 정보는 다음과 같습니다.
- 70페이지의 "고장 분리 도구 선택을 위한 참조 정보"

도구 배경 정보는 다음 절을 참조하십시오.

■ 32페이지의 "시스템의 고장 분리"

참고 **-** 이 장의 여러 절차에서는 사용자가 OpenBoot 펌웨어에 익숙하고 ok 프롬프트에 액세 스하는 방법을 알고 있는 것으로 가정합니다. 배경 정보는 171페이지의 "ok 프롬프트 정보" 를 참조하십시오. 자세한 지침은 176페이지의 "ok 프롬프트 표시 방법"을 참조하십시오.

# OpenBoot 구성 변수 보기 및 설정 방법

시스템 구성 카드에 저장된 스위치와 OpenBoot 구성 변수는 언제, 어떻게 POST(전원 인가 후 자가 검사) 진단 및 OpenBoot Diagnostics 검사가 수행되었는지를 파악합니다. 이 절에서는 OpenBoot 구성 변수에 대한 액세스 및 수정 방법에 대해 설명합니다. 중요 OpenBoot 구성 변수의 목록은 표 2-1을 참조하십시오.

## 시작하기 전에

ok 프롬프트가 나타나도록 서버의 운영 시스템 소프트웨어를 중지합니다. 다음을 참조하십 시오.

■ 176페이지의 "ok 프롬프트 표시 방법"

## 수행할 작업

● 모든 **OpenBoot** 구성 변수의 현재 값을 표시하려면 printenv 명령을 사용하십시오**.**  다음 예제는 이 명령의 간략한 출력 결과를 보여 줍니다.

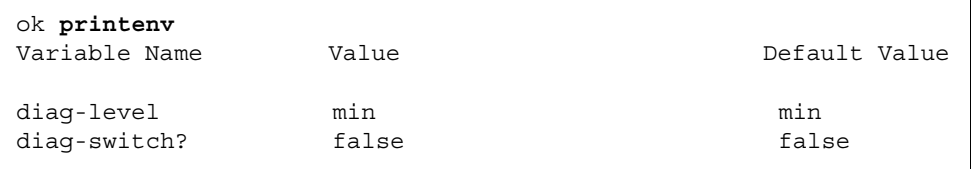

● **OpenBoot** 구성 변수 값을 설정하거나 변경하려면 setenv 명령을 사용하십시오**.**

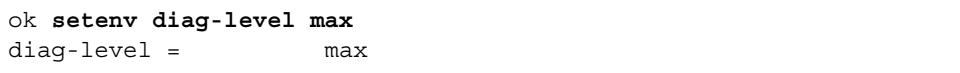
● 여러 개의 키워드를 수용하는 **OpenBoot** 구성 변수를 설정하려면 키워드를 공백으로 구분하십 시오**.**

```
ok setenv post-trigger power-on-reset error-reset
post-trigger = power-on-reset error-reset
```
참고 **-** test-args 변수는 다른 OpenBoot 구성 변수와 달리 작동합니다. 콤마로 구분된 키 워드 목록으로 구성된 단일 인수가 필요합니다. 자세한 내용은 16페이지의 "OpenBoot Diagnostics 검사 기능 제어"를 참조하십시오.

OpenBoot 구성 변수의 변경 사항은 보통 다음 재부팅 때 적용됩니다.

# 위치 입력기 LED 작동 방법

위치 입력기 LED는 수십 대의 시스템이 있는 공간에서 특정 시스템을 신속하게 찾아 내는 데 유용하게 사용됩니다. 시스템 LED의 배경 정보를 보려면 *Sun Fire V440* 서버 관리 안내서를 참조하십시오.

시스템 콘솔 또는 Sun Advanced Lights Out Manager (ALOM) 명령행 인터페이스를 사용 하여 위치 입력기 LED를 켜거나 끌 수 있습니다.

참고 **-** Sun Management Center 소프트웨어를 사용하여 위치 입력기 LED를 켜거나 끌 수도 있습니다. 자세한 내용은 Sun Management Center 설명서를 참조하십시오.

## 시작하기 전에

시스템 콘솔 또는 시스템 컨트롤러에 액세스합니다. 자세한 설명은 다음을 참조하십시오.

- 171페이지의 "ok 프롬프트 정보"
- 175페이지의 "ALOM 시스템 컨트롤러와 시스템 콘솔 간 전환 정보"

## 수행할 작업

**1.** 위치 입력기 **LED**의 현재 상태를 확인합니다**.**

다음 중 하나를 수행하십시오.

■ 시스템 콘솔에서 다음을 입력합니다.

```
# /usr/sbin/locator
The 'system' locator is on
```
■ ALOM 시스템 컨트롤러에서 다음을 입력합니다.

sc> **showlocator** Locator LED is ON

**2.** 위치 입력기 **LED**를 켭니다**.** 

다음 중 하나를 수행하십시오.

■ 시스템 콘솔에서 다음을 입력합니다.

# **/usr/sbin/locator -n**

■ ALOM 시스템 컨트롤러에서 다음을 입력합니다.

sc> **setlocator on**

**3.** 위치 입력기 **LED**를 끕니다**.** 

다음 중 하나를 수행하십시오.

■ 시스템 콘솔에서 다음을 입력합니다.

# **/usr/sbin/locator -f**

■ 시스템 컨트롤러에서 다음을 입력합니다.

sc> **setlocator off**

# 시스템을 진단 모드로 지정하는 방법

펌웨어 기반 진단 검사는 서버의 시동 과정을 단축하기 위해 생략할 수 있습니다. 다음 절차를 수행하면 시동 시 POST 및 OpenBoot Diagnostics 검사가 반드시 실행됩니다. 배경 정보는 다음을 참조하십시오.

■ 14페이지의 "진단: 신뢰성 대 가용성"

### 시작하기 전에

시스템 콘솔에 로그인하고 ok 프롬프트에 액세스합니다. 자세한 설명은 다음을 참조하십시오.

■ 176페이지의 "ok 프롬프트 표시 방법"

### 수행할 작업

- **1.** 다음 중 보다 편리한 작업을 선택하여 수행합니다**.**
	- 서버의 시스템 제어 키스위치를 진단 위치에 놓습니다.

이 작업은 시스템 전면 패널에서 수행할 수 있으며, 콘솔 화면에서 원격으로 검사 세션을 실 행 중인 경우에는 ALOM 인터페이스를 사용하여 수행할 수 있습니다.

■ diaq-switch? **변수를 설정합니다.** 다음을 입력합니다.

ok **setenv diag-switch? true**

**2. OpenBoot** 구성 diag-script 변수를 normal로 설정합니다**.** 다음을 입력합니다**.**

ok **setenv diag-script normal**

이렇게 하면 OpenBoot Diagnostics 검사를 모든 마더보드 구성요소에서 자동으로 실행할 수 있습니다.

참고 **-** OpenBoot Diagnostics가 모든 IEEE 1275-호환 장치(마더보드에 있는 장치뿐만 아니 라)를 검사하게 하려면, diag-script 변수를 all로 설정합니다.

**3. OpenBoot** 구성 변수를 진단 검사가 작동하도록 설정합니다**.** 다음을 입력합니다**.**

```
ok setenv post-trigger power-on-reset error-reset
ok setenv obdiag-trigger power-on-reset error-reset
```
**4. POST** 진단 검사 수준을 최고**(max)**로 설정합니다**.** 다음을 입력합니다**.**

```
ok setenv diag-level max
```
이렇게 하면 가장 완전한 전원 인가 후 자가 검사(POST)가 가능합니다. 검사 수준을 최고로 하 면 최저 수준일 때보다 시간이 오래 걸립니다. 시스템 구성에 따라서는 서버가 부팅될 때까지 10~20분을 더 기다려야 할 수도 있습니다.

## 펌웨어 진단을 생략하는 방법

POST 및 OpenBoot Diagnostics 검사는 서버의 시동 과정을 단축하기 위해 생략할 수 있습 니다. 배경 정보는 다음을 참조하십시오.

■ 14페이지의 "진단: 신뢰성 대 가용성"

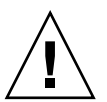

주의 **-** 진단 검사를 생략하면 심각한 하드웨어 고장 시 시스템 부팅을 시도하게 되어 시스템 안 정성에 손상을 가져올 수 있습니다.

#### 시작하기 전에

시스템 콘솔에 로그인하고 ok 프롬프트에 액세스합니다. 자세한 설명은 다음을 참조하십시오. ■ 176페이지의 "ok 프롬프트 표시 방법"

#### 수행할 작업

**1.** 서버 시스템 컨트롤 키스위치가 보통 위치에 있는지 확인하십시오**.**

키스위치를 진단 위치로 설정하면 OpenBoot 구성 변수 설정을 무시하고 진단 검사를 실행합 니다.

**2.** diag-switch? 및 diag-script 변수 설정을 해제합니다**.** 다음을 입력합니다**.**

```
ok setenv diag-switch? false
ok setenv diag-script none
```
**3. OpenBoot** 구성 트리거 변수가 진단을 생략하도록 설정합니다**.** 다음을 입력합니다**.**

```
ok setenv post-trigger none
ok setenv obdiag-trigger none
```
## 다음 작업

Sun Fire V440 서버는 이제 부팅하는 데 최소 시간만 소요하도록 구성되었습니다. 진단 검사 를 실행하도록 변경하려면, 다음을 참조하십시오.

■ 57페이지의 "시스템을 진단 모드로 지정하는 방법"

# 진단을 일시적으로 생략하는 방법

### 시작하기 전에

ALOM 시스템 컨트롤러는 진단 검사를 건너뛰고 시스템을 부팅하는 "백도어" 메서드를 제공 합니다. 이러한 절차는 다음과 같이 특수한 경우에만 사용합니다.

- 전원이 켜질 때 자동으로 진단 검사를 실행하도록 시스템이 구성된 경우.
- 하드웨어는 제대로 작동하고 부팅 가능하나 펌웨어 오류나 비호환성으로 인해 부팅되지 않 는 경우.

### 수행할 작업

**1. ALOM** 시스템 컨트롤러에 로그인하고 sc> 프롬프트에 액세스합니다**.**

#### **2.** 다음을 입력합니다**.**

#### sc> **bootmode skip\_diag**

이 명령은 구성 변수 설정에 관계없이 펌웨어 기반 진단 검사를 일시적으로 생략하도록 시스템 을 구성합니다.

**3. 10**분 이내에 시스템 전원을 껐다 켭니다**.** 다음을 입력합니다**.**

```
sc> poweroff
Are you sure you want to power off the system [y/n]? y
sc> poweron
```
부팅 모드를 변경하려면 ALOM를 사용하여 10분 이내에 위의 명령을 실행해야 합니다. ALOM bootmode 명령을 입력한 10분 후에, 시스템은 현재 설정한 OpenBoot 구성 변수에 의해 기본 부트 모드로 되돌아갑니다. 변수에는 diag-switch, post-trigger 및 obdiag-trigger가 포함됩니다.

OpenBoot 구성 변수와 진단에 미치는 영향에 대한 자세한 내용은 13페이지의 "POST 진단 기 능 제어"를 참조하십시오.

## 다음 작업

펌웨어 진단 시에 발견된 문제가 비호환성 또는 손상된 펌웨어 이미지로 인해 발생했는지 의심 스럽다면, 바로 시스템 펌웨어를 안정적인 상태로 복원해야합니다.

시스템 펌웨어 복원에 관한 자세한 정보는 공인 서비스 제공업체에 문의하십시오.

# 진단 검사를 최대화하는 방법

시스템 안정성을 최대화하려면, POST 및 OpenBoot Diagnostics 검사 트리거를 운영 시스템 중지되거나 재설정될 때 가장 포괄적인 검사를 자동 실행하도록 설정하는 것이 좋습니다. 배경 정보는 다음을 참조하십시오.

■ 14페이지의 "진단: 신뢰성 대 가용성"

### 시작하기 전에

시스템 콘솔에 로그인하고 ok 프롬프트에 액세스합니다. 자세한 설명은 다음을 참조하십시오.

■ 176페이지의 "ok 프롬프트 표시 방법"

### 수행할 작업

- **1.** 다음 중 보다 편리한 작업을 선택하여 수행합니다**.**
	- 서버의 시스템 제어 키스위치를 진단 위치에 놓습니다.

이 작업은 서버의 전면 패널에서 수행할 수 있으며, 콘솔 화면에서 원격으로 검사 세션을 실 행 중인 경우에는 ALOM 인터페이스를 사용하여 수행할 수 있습니다.

■ diaq-switch? 변수를 true로 설정합니다. 다음을 **입력합니다.** 

ok **setenv diag-switch? true**

**2. OpenBoot** 구성 diag-script 변수를 all로 설정합니다**.** 다음을 입력합니다**.**

ok **setenv diag-script all**

이렇게 하면 OpenBoot Diagnostics 검사가 모든 마더보드 구성요소 및 IEEE 1275-호환 장치 에서 자동으로 실행합니다.

참고 **-** OpenBoot Diagnostics가 마더보드 기반 장치만 검사하도록 하려면, diag-script 변수를 normal로 설정합니다.

**3. OpenBoot** 구성 변수를 진단 검사를 작동하도록 설정합니다**.** 다음을 입력합니다**.**

```
ok setenv post-trigger all-resets
ok setenv obdiag-trigger all-resets
```
**4. POST** 진단 검사 수준을 최고**(max)**로 설정합니다**.** 다음을 입력합니다**.**

```
ok setenv diag-level max
```
이렇게 하면 가장 완전한 검사가 가능합니다. 검사 수준을 최고로 하면 최저 수준일 때보다 시 간이 오래 걸립니다. 시스템 구성에 따라서는 서버가 부팅될 때까지 10~20분을 더 기다려야 할 수도 있습니다.

# LED를 사용한 고장 분리 방법

섀시 및 선택한 특정 시스템 부품에 위치한 LED는 포괄적인 진단 도구는 아니지만, 일정한 범 위의 하드웨어 고장을 바로 표시해 줄 수 있습니다.

시작하기 전에

시스템 전면 또는 후면 패널을 점검하면 LED 상태를 바로 볼 수 있습니다. 또한 ALOM 시스 템 컨트롤러 명령행 인터페이스에서 특정 LED 상태를 볼 수 있습니다.

참고 **-** 전면 패널에 있는 대부분의 LED는 후면 패널에도 있습니다.

또한 Sun Management Center 소프트웨어를 미리 설치한 경우 이들 도구를 사용하여 원격으 로 LED 상태를 볼 수 있습니다. Sun Management Center 소프트웨어 설치에 대한 자세한 내용은 다음을 참조하십시오.

■ *Sun Management Center Software User's Guide*

### 수행할 작업

#### **1.** 시스템 **LED**를 확인합니다**.**

전면 패널의 왼쪽 상단 모서리 근처와 후면 패널에 각각 3개의 LED가 있습니다. 각각의 상태는 다음 정보를 나타냅니다.

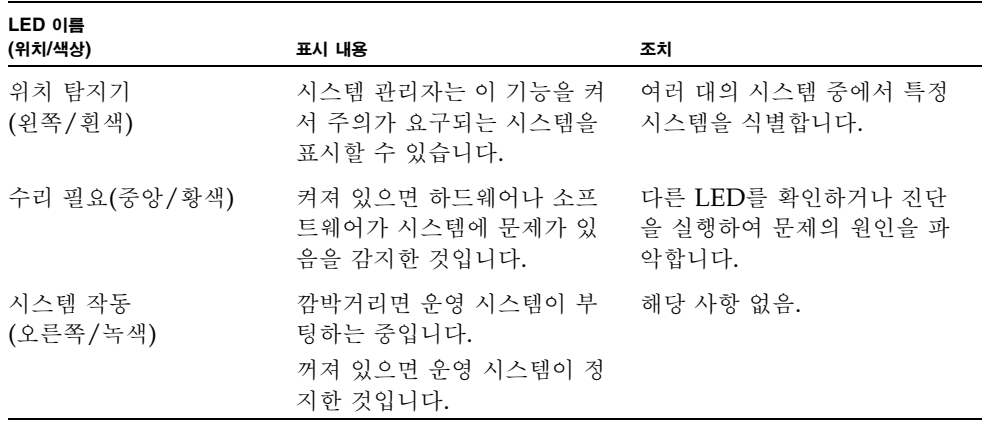

위치 입력기와 수리 필요 LED는 시스템의 5볼트 대기 전원으로 작동되며 시스템을 종료시키 는 어떠한 종류의 고장에도 꺼지지 않습니다.

참고 **-** ALOM에서 시스템 LED의 상태를 보려면 sc> 프롬프트에서 showenvironment를 입력합니다.

#### **2.** 전원 공급 장치 **LED**를 확인합니다**.**

각 전원 공급 장치는 전면 패널과 후면 패널 각각에 4개의 LED를 보유하고 있습니다. 각각의 상태는 다음 정보를 나타냅니다.

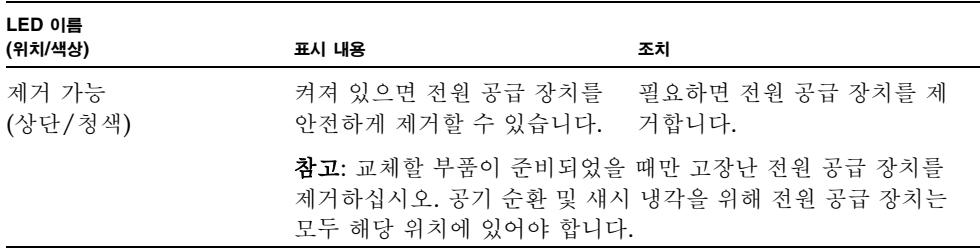

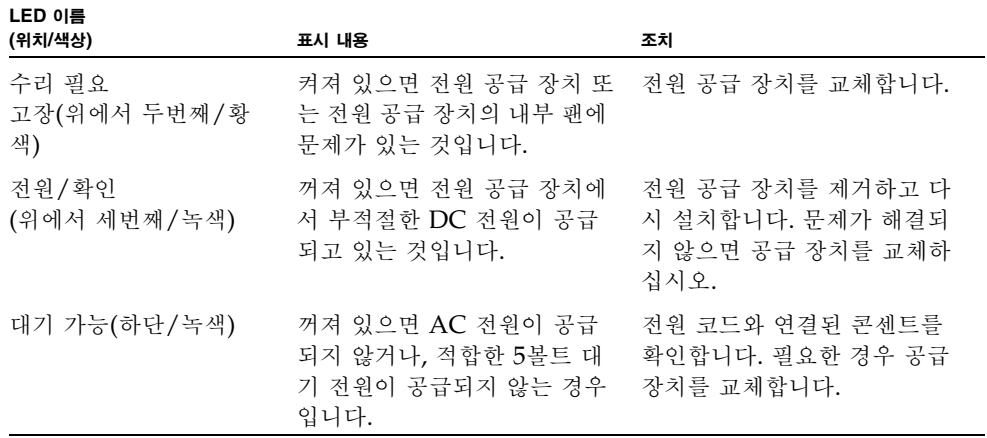

#### **3.** 디스크 드라이브 **LED**를 확인합니다**.**

디스크 드라이브 LED는 왼쪽 시스템 도어의 뒷편에 있습니다. 세 개의 LED 세트는 각 디스크 드라이브의 바로 오른쪽에 있습니다. 각각의 상태는 다음 정보를 나타냅니다.

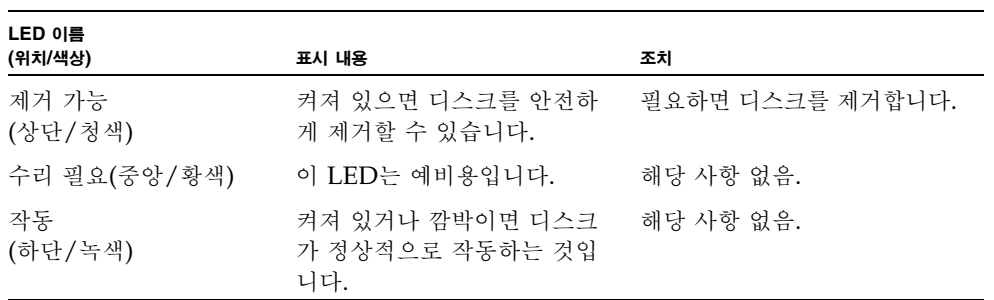

#### **4. DVD-ROM LED**를 확인합니다**.**

DVD-ROM 드라이브는 다음과 같은 전원/작동 LED 기능을 가지고 있습니다.

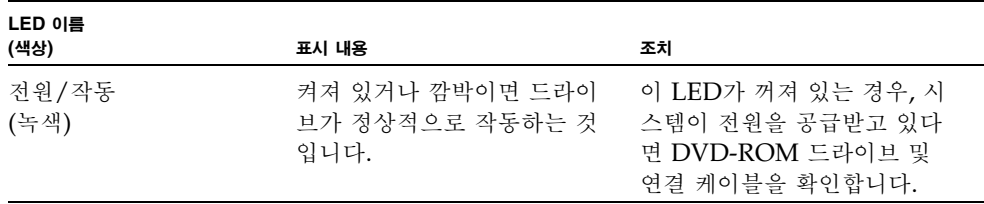

#### **5.** 이더넷 포트 **LED**를 확인합니다**.**

두 개의 이더넷 포트 LED는 시스템 후면 패널에 있습니다.

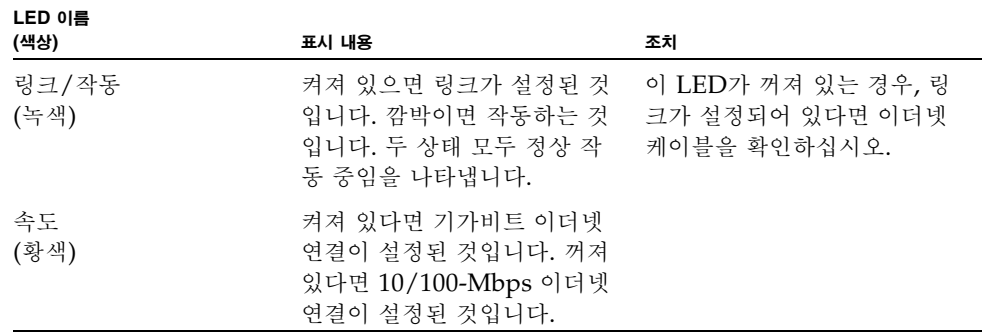

### 다음 작업

LED를 통해 문제의 원인을 파악하지 못한 경우에는 문제가 발생한 서버를 진단 모드로 설정해 봅니다. 다음을 참조하십시오.

■ 57페이지의 "시스템을 진단 모드로 지정하는 방법"

POST(전원 인가 후 자가 검사) 진단을 실행할 수도 있습니다. 다음을 참조하십시오.

■ 65페이지의 "POST 진단을 사용한 고장 분리 방법"

# POST 진단을 사용한 고장 분리 방법

이 절에서는 POST(전원 인가 후 자가 검사) 진단을 실행하여 Sun Fire V440 서버의 고장을 분 리하는 방법에 대해 설명합니다. POST 진단 및 부팅 과정에 대한 배경 정보는 2장을 참조하십 시오.

## 시작하기 전에

시스템 콘솔에 로그인하고 ok 프롬프트에 액세스합니다. 자세한 설명은 다음을 참조하십시오.

■ 176페이지의 "ok 프롬프트 표시 방법"

- 이 절차는 시스템이 진단 모드임을 가정합니다. 다음을 참조하십시오.
- 57페이지의 "시스템을 진단 모드로 지정하는 방법"

이 절차에서는 시스템 콘솔이 기본값으로 구성되어 있으며 시스템 컨트롤러와 시스템 콘솔 사 이에서 전환할 수 있는 것으로 가정합니다. 다음을 참조하십시오.

- 164페이지의 "시스템과의 통신 정보"
- 168페이지의 "네트워크 관리 포트를 통한 액세스"

### 수행할 작업

**1. (**옵션**) OpenBoot** 구성 변수 diag-level를 max로 설정합니다**.** 다음을 입력합니다**.**

ok **setenv diag-level max** diag-level = max

이렇게 하면 가장 강력한 진단 검사를 수행할 수 있습니다.

- **2.** 서버를 켭니다**.** 다음 중 하나를 수행하십시오**.**
	- 서버 전면 패널의 전원 버튼을 누릅니다.
	- ALOM 시스템 컨트롤러에 액세스하고 다음을 입력합니다.

ok **#.** sc>

그리고 sc> 프롬프트에서 다음과 같이 입력합니다.

```
sc> poweron
sc> console
ok
```
시스템이 POST 진단을 실행하고 로컬 직렬 단말기를 통해 오류 메시지와 상태를 보여줍니다.

참고 **-** sc> 프롬프트에서는 POST 결과를 볼 수 없습니다. 위와 같이 console 명령을 입력 하여 ok 프롬프트로 돌아가야 합니다.

#### **3. POST** 결과를 검사합니다**.**

각 POST 오류 메시지에는 고장의 원인이 된 현장 교체형 장치(FRU)와 같은 내용의 "최적 추 정"이 포함되어 있습니다. 어떤 경우에는 두 개 이상의 원인이 있을 수 있으며 이들은 가능성 정 도에 따라 나열됩니다.

참고 **-** POST 결과에 생소한 코드 이름과 약어가 들어 있는 경우 50페이지의 "진단 결과 출력 용어에 대한 참조 정보"의 표 2-15을 참조하십시오.

### 다음 작업

POST 오류 메시지에 표시된 FRU를 교체합니다(있을 경우). 교체에 대한 지침은 다음을 참조 하십시오.

■ *Sun Fire V440 Server Parts Installation and Removal Guide* 

POST 진단을 통해 나타난 문제가 없는데도 시스템이 시작되지 않는 경우에는 대화식 OpenBoot Diagnostics 검사를 수행해 보십시오. 다음을 참조하십시오.

■ 67페이지의 "대화식 OpenBoot Diagnostics 검사를 사용한 고장 분리 방법"

# 대화식 OpenBoot Diagnostics 검사를 사 용한 고장 분리 방법

## 시작하기 전에

시스템 콘솔에 로그인하고 ok 프롬프트에 액세스합니다. 자세한 설명은 다음을 참조하십시오.

■ 176페이지의 "ok 프롬프트 표시 방법"

OpenBoot Diagnostics 검사는 운영 체제가 사용하는 것과 동일한 하드웨어 리소스 중 일부를 사용해야 하므로 운영 체제 중지 또는 L1-A (Stop-A) 키 시퀀스 이후에는 안정적으로 작동하 지 못할 수 있습니다. OpenBoot Diagnostics 검사를 실행하기 전에 먼저 시스템을 재설정해 야 하며, 검사 후에도 역시 시스템을 재설정해야 합니다. 이를 위한 지침은 다음과 같습니다.

### 수행할 작업

**1.** auto-boot? **OpenBoot** 구성 변수를 false로 설정합니다**.** 다음을 입력합니다**.**

ok **setenv auto-boot? false**

- **2.** 시스템을 재설정하거나 전원을 껐다 켭니다**.**
- **3. OpenBoot Diagnostics** 검사를 실행합니다**.** 다음을 입력합니다**.**

ok **obdiag**

obdiag> 프롬프트와 검사 메뉴가 나타납니다. 그림 2-3에 메뉴가 나와 있습니다.

**4.** *(*옵션*)* 원하는 검사 레벨을 설정합니다**.**

가장 강력한 검사를 수행하려면 diag-level OpenBoot 구성 변수를 max로 설정합니다.

```
obdiag> setenv diag-level max
```
참고 **-** diag-level이 off로 설정되면 OpenBoot 펌웨어는 아무런 검사도 수행하지 않고 모든 핵심 검사에 대해 이상 없음을 보고합니다.

obdiag> 프롬프트에서 동일한 방법으로 모든 OpenBoot 구성 변수(표 2-1 참조)를 설정할 수 있습니다.

#### **5.** 실행할 검사에 대한 적절한 명령과 숫자를 입력합니다**.**

예를 들어, 사용 가능한 모든 OpenBoot Diagnostics 검사를 실행하려면 다음을 입력하십시오.

obdiag> **test-all**

특정 검사를 실행하려면 다음을 입력하십시오.

obdiag> **test #**

여기서 **#** 기호는 실행할 검사의 번호입니다.

OpenBoot Diagnostics 검사 명령 목록은 18페이지의 "대화식 OpenBoot Diagnostics 명령" 을 참조하십시오. 검사 메뉴의 번호는 그림 2-3에 나와 있습니다.

**6. OpenBoot Diagnostics** 검사를 마쳤으면 검사 메뉴를 종료합니다**.** 다음을 입력합니다**.**

obdiag> **exit**

ok 프롬프트가 다시 나타납니다.

**7.** auto-boot? **OpenBoot** 구성 변수를 true로 설정합니다**.** 다음을 입력합니다**.**

```
ok setenv auto-boot? true
```
이렇게 하면 나중에 시스템을 재설정하거나 전원을 껐다 켤 때 운영 체제가 자동으로 시동 작업 을 수행하게 할 수 있습니다.

**8.** 시스템을 재설정 하려면**,** 다음을 입력합니다**.**

ok **reset-all**

auto-boot? 변수가 true로 설정되어 있으면 시스템은 OpenBoot 구성 변수 설정을 저장 하고 자동으로 부팅합니다.

## 다음 작업

FRU 또는 OpenBoot Diagnostics 오류 메시지에 표시된 FRU를 교체합니다. (있을 경우) 교체에 대한 지침은 다음을 참조하십시오.

■ *Sun Fire V440 Server Parts Installation and Removal Guide* 

# 진단 검사 후 결과 보는 방법

가장 최근의 POST(전원 인가 후 자가 검사) 및 OpenBoot Diagnostics 검사 결과에 대한 요 약은 전원을 껐다 켜는 동안 저장됩니다.

## 시작하기 전에

시스템 콘솔에 로그인하고 ok 프롬프트에 액세스합니다. 자세한 설명은 다음을 참조하십시오. ■ 176페이지의 "ok 프롬프트 표시 방법"

## 수행할 작업

● 가장 최근의 **POST** 진단 결과 요약을 보려면 다음을 입력하십시오**.**

ok **show-post-results**

● 가장 최근의 **OpenBoot Diagnostics** 검사 결과 요약을 보려면 다음을 입력하십시오**.**

ok **show-obdiag-results**

시스템 의존적인 하드웨어 부품 목록을 보고 어떤 부품이 POST 또는 OpenBoot Diagnostics 검사를 통과하거나 실패했는지 파악해야 합니다.

# 고장 분리 도구 선택을 위한 참조 정보

이 절에서는 적절한 도구를 선택하여 Sun Fire V440 서버의 고장난 부품을 분리하는 방법에 대해 설명합니다. 도구 선택 시, 다음 질문을 고려하십시오.

1. LED를 확인했습니까?

특정 시스템 부품의 경우 부품 교체 시기를 알려 줄 수 있는 LED가 내장되어 있습니다. 자 세한 지침은 62페이지의 "LED를 사용한 고장 분리 방법"을 참조하십시오.

- 2. 시스템이 부팅됩니까?
- 시스템이 부팅되지 *않는* 경우에는 운영 체제에 의존하지 않는 펌웨어 기반 진단을 실행해야 합니다.
- 시스템이 *부팅되는* 경우에는 보다 포괄적인 도구를 사용해야 합니다. 일반적인 고장 분리 과 정이 그림 3-1에 나와 있습니다.
- 3. 원격에서 검사를 실행하시겠습니까?

Sun Management Center 및 ALOM 시스템 컨트롤러 소프트웨어 모두 원격 서버에서 검 사를 실행할 수 있습니다. 또한 ALOM에서는 시스템 콘솔 경로를 재지정할 수 있으므로, 일 반적으로 서버 후면 패널의 직렬 포트와 물리적으로 가까운 곳에서 수행해야 하는 검사를 POST 진단에서처럼 원격에서 보고 실행하는 것이 가능합니다.

시스템 시험 작동 도구인 SunVTS 소프트웨어는 원격 로그인 또는 텔넷 세션으로 제품의 그 래픽 인터페이스 또는 tty-mode를 사용하여 원격으로 검사를 실행할 수 있습니다.

4. 도구가 의심되는 문제의 원인을 검사합니까?

무엇이 문제인지에 대해 이미 어느 정도 알고 있으면 진단 도구를 사용하여 의심되는 문제 원인을 검사할 수 있습니다.

- 표 2-4에는 각 고장 분리 도구가 분리할 수 있는 교체 가능 하드웨어 부품이 나와 있습니다.
- 표 2-9에는 각 시스템 시험 작동 도구가 담당하는 교체 가능 하드웨어 부품이 나와 있습니다.
- 5. 문제가 간헐적으로 발생하거나 또는 소프트웨어와 관련된 것입니까?

명확한 결함이 있는 하드웨어 부품에 의해 발생한 문제가 아닌 경우에는 고장 분리 도구 대 신 시스템 시험 작동 도구를 사용할 수 있습니다. 자세한 지침은 2장을 참조하시고 배경 정 보는 39페이지의 "시스템 시험 작동 정보"를 참조하십시오.

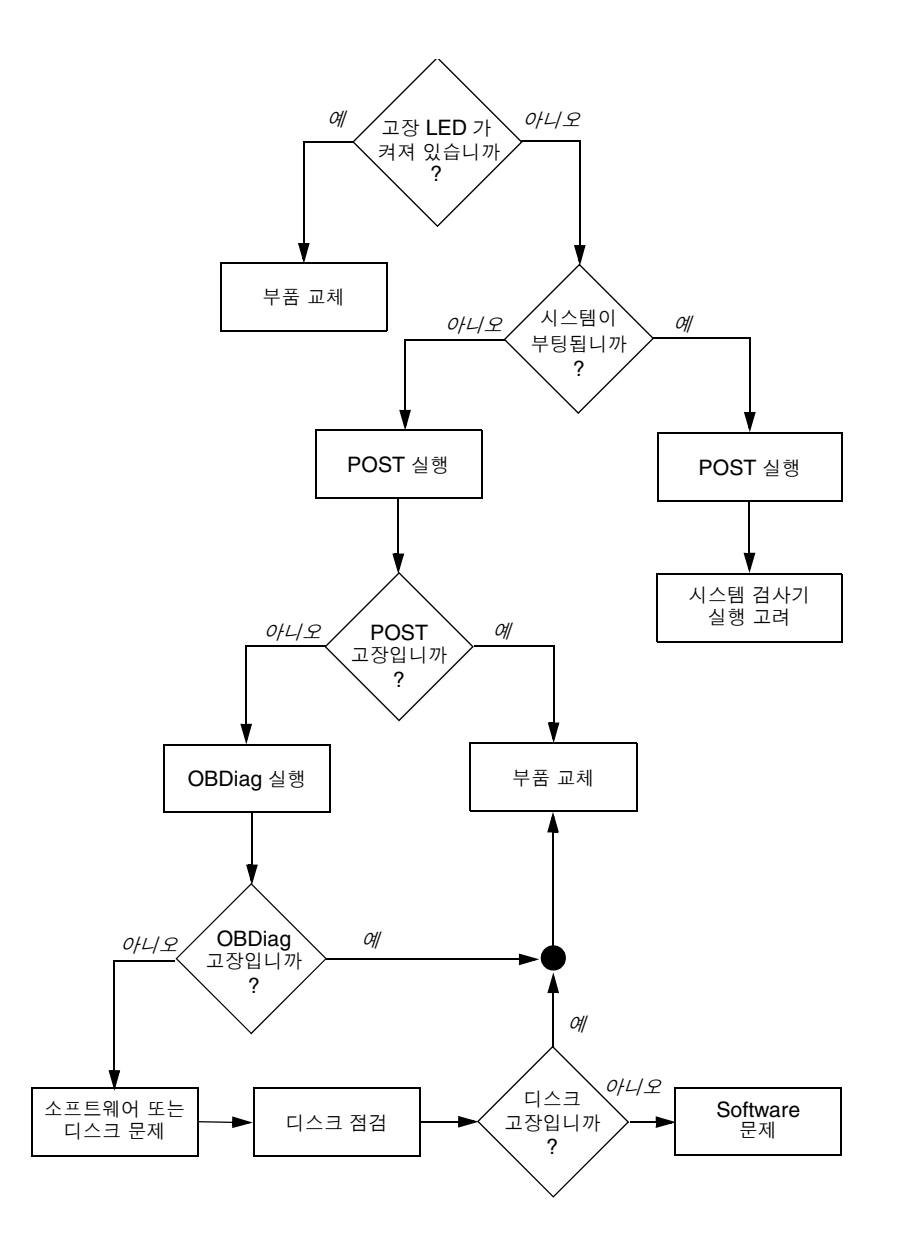

**그림 3-1** 하드웨어 고장 분리를 위한 도구 선택

## 시스템 모니터링

시스템에 문제가 발생한 경우 진단 도구를 사용하면 문제의 원인을 알아낼 수 있습니다. 실제로 대부분의 진단 도구는 이러한 목적에 주로 사용됩니다. 그러나 이 방식은 부품 고장이 발생했을 때 적용할 수 있는 대응적 방안에 불과합니다.

일부 진단 도구는 시스템이 정상 작동하는 상태에서 지속적인 모니터링을 통해 보다 사전 대응 적인 기능을 제공합니다. 모니터링 도구는 관리자에게 임박한 고장 가능성을 사전 경고함으로 써 계획적인 유지 보수를 가능케 하고 시스템 가용성을 향상시켜 줍니다. 또한 원격 모니터링을 통해 관리자는 중앙 지점에서 수많은 시스템의 상태를 편리하게 점검할 수 있습니다.

Sun은 서버 모니터링에 사용할 수 있는 다음 두 가지 도구를 제공합니다.

- Sun Management Center
- Sun Advanced Lights Out Manager(ALOM)

이러한 도구 외에도 Sun은 각종 시스템 정보를 표시하는 소프트웨어 및 펌웨어 기반의 명령을 제공합니다. 엄밀히 말해 이러한 명령은 모니터링 도구는 아니지만, 시스템의 각 부분 및 부품 의 상태를 한 눈에 살펴볼 수 있게 해줍니다.

이 장에서는 이러한 도구를 사용하여 Sun Fire V440 서버를 모니터링 하는데 필요한 작업에 대해 설명합니다.

이 장에서는 다음 작업에 대해 설명합니다.

- 74페이지의 "Sun Management Center를 사용한 시스템 모니터링 방법"
- 79페이지의 "Sun Advanced Lights Out Manager를 사용한 시스템 모니터링 방법"
- 93페이지의 "Solaris 시스템 정보 명령 사용 방법"
- 94페이지의 "OpenBoot 정보 명령 사용 방법"

도구에 관한 배경 정보는 2장을 참조하십시오.

참고 **-** 이 장의 여러 절차에서는 사용자가 OpenBoot 펌웨어에 익숙하고 ok 프롬프트에 액세 스하는 방법을 알고 있는 것으로 가정합니다. 배경 정보는 171페이지의 "ok 프롬프트 정보" 를 참조하십시오. 자세한 지침은 176페이지의 "ok 프롬프트 표시 방법"을 참조하십시오.

# Sun Management Center를 사용한 시스템 모니터링 방법

Sun Management Center 소프트웨어는 다양한 기능과 옵션을 갖춘 유연성 있는 제품입니다. 따라서 사용하는 방식은 사용자의 요구와 선호도뿐 아니라, 네트워크 특성에 따라서도 달라집 니다. 사용자는 Sun Fire V440 시스템이 Sun Management Center 도메인에서 수행할 역할 을 결정해야 합니다. 자세한 내용은 36페이지의 "시스템 모니터링 - Sun Management Center"을 참조하십시오.

## 시작하기 전에

이 절차에서는 사용자가 Sun Fire V440 시스템을 모니터링하기 위해 이 시스템에 Sun Management Center 에이전트 소프트웨어를 로드하는 것으로 가정하며, 이를 수행하기 위한 몇 가지 지침을 제공합니다.

또한 이 절차는 Sun Management Center 서버 및 콘솔로 작동할 컴퓨터를 한 대 이상 이미 설치했거나 설치할 것을 가정한 것입니다. 서버와 콘솔은 Sun Management Center 소프트웨 어를 사용하여 시스템을 모니터하는 인프라의 일부입니다. 일반적으로 모니터할 Sun Fire V440 시스템이 아닌 다른 시스템에 서버와 콘솔 소프트웨어를 설치하게 됩니다. 자세한 내용 은 다음을 참조하십시오.

■ *Sun Management Center Software User's Guide*

이 절차를 완료하려면 정품 Sun Management Center 소프트웨어 배포판 및 Sun Fire V440 시스템에 대한 적절한 보완 소프트웨어가 필요합니다. 후자는 절차의 설명에 따라 웹 사이트에 서 다운로드할 수 있습니다.

Sun Fire V440 시스템을 Sun Management Center 서버 또는 콘솔로 설치하려면 다음을 참 조하십시오.

- *Sun Management Center Software Installation Guide*
- *Sun Management Center Software User's Guide*

또는 Sun Management Center 소프트웨어와 함께 제공되는 기타 설명서를 참조하십시오.

참고 **-** Sun Management Center 소프트웨어는 독립형 및 브라우저 기반의 콘솔 인터페이스 를 제공합니다. 이 절차에서는 사용자가 독립형 Java 기술 기반 그래픽 콘솔을 사용하고 있음을 가정합니다. 설계와 기능 면에서 다소 차이가 있는 웹 브라우저 콘솔 인터페이스에 대해서는 *Sun Management Center Software User's Guide*를 참조하십시오.

## 수행할 작업

**1. Sun Fire V440** 시스템에 대한 적절한 **Sun Management Center** 보완 소프트웨어를 다운로드 합니다**.**

*Sun Management Center 3.x Supplement for Sun Fire, Sun Blade and Netra Systems*를 찾습 니다. 이것은 다음 웹 사이트에서 무료로 다운로드할 수 있습니다.

http://www.sun.com/sunmanagementcenter

**2. Sun Fire V440** 시스템에 **Sun Management Center** 에이전트 소프트웨어를 설치합니다**.**

정품 Sun Management Center 배포판 및 보완 소프트웨어의 에이전트 구성 요소를 모두 설 치해야 합니다. 자세한 지침은 배포판 및 보완 소프트웨어와 함께 제공되는 설명서를 참조하십 시오.

**3. Sun Fire V440** 시스템에서 설치 유틸리티를 실행하여 에이전트 소프트웨어를 구성합니다**.**

설치 유틸리티는 Sun Management Center 배포판에 들어 있습니다. 자세한 내용은 *Sun Management Center Software User's Guide*를 참조하십시오.

**4. Sun Management Center** 서버에 보완 소프트웨어를 설치합니다**.**

Sun Fire V440 시스템을 모니터링하려면 서버 보완 구성 요소를 설치해야 합니다.

**5. Sun Management Center** 서버에서 설치 유틸리티를 실행합니다**.**

설치 유틸리티는 Sun Management Center 배포판에 들어 있습니다. 자세한 내용은 *Sun Management Center Software User's Guide*를 참조하십시오.

**6. Sun Management Center** 서버에서 **Sun Fire V440** 시스템을 관리 도메인에 추가합니다**.**

이 작업은 Discovery Manager 도구를 사용하여 자동으로 수행하거나, 콘솔의 편집 메뉴에서 개체를 작성하여 수동으로 실행할 수 있습니다. 자세한 지침은 *Sun Management Center Software User's Guide*를 참조하십시오.

**7. Sun Management Center** 콘솔에서 **Sun Fire V440** 시스템 아이콘을 두 번 누릅니다**.**

세부사항 창이 나타납니다.

**8. '**하드웨어**'** 탭을 누릅니다**.**

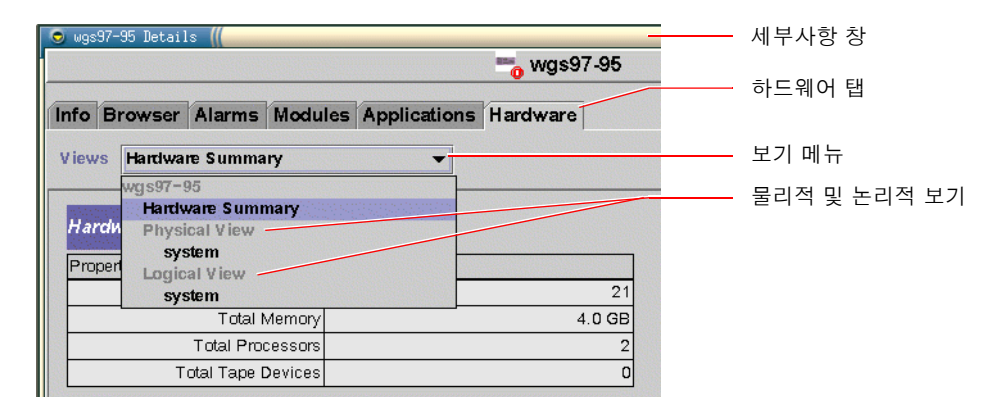

#### **9.** 물리적 및 논리적 보기를 사용하여 **Sun Fire V440** 시스템을 모니터합니다**.**

#### **a.** 보기 메뉴에서 **"**물리적 보기**:** 시스템**"**을선택합니다**.**

물리적 보기로는 Sun Fire V440 시스템을 전면과 후면, 위에서 보듯이 실제적으로 볼 수 있 습니다. 특정 하드웨어 구성 요소와 기능을 선택하면 각 구성 요소의 상태 및 제조 정보가 오 른쪽에 나타납니다.

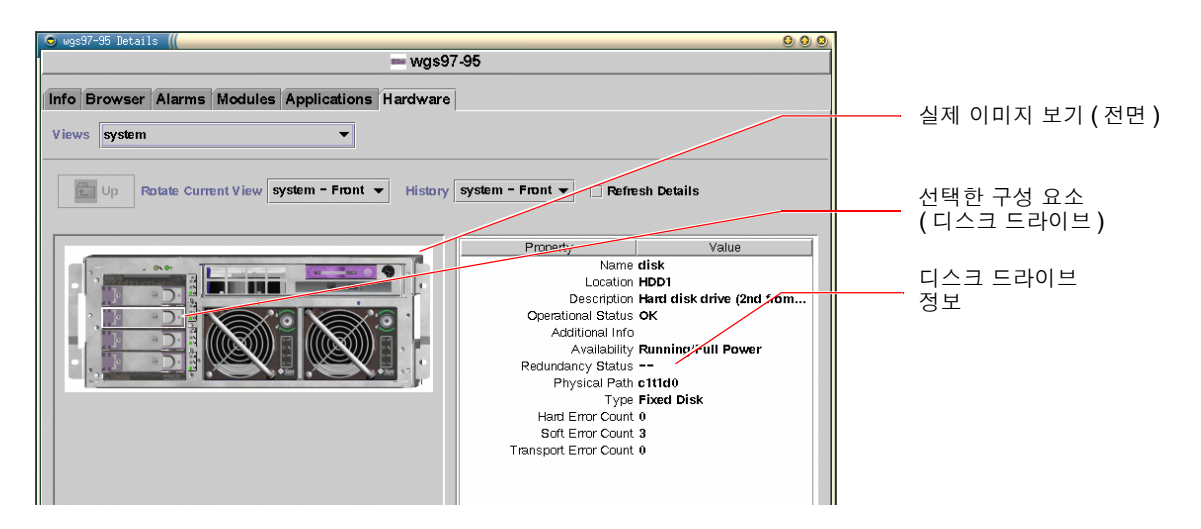

#### **b.** 보기 메뉴에서 **"**논리적 보기**:** 시스템**"**을선택합니다**.**

논리적 보기를 통해 시스템 구성 요소의 계층을 검색하여 중복 폴더 트리로 배열합니다.

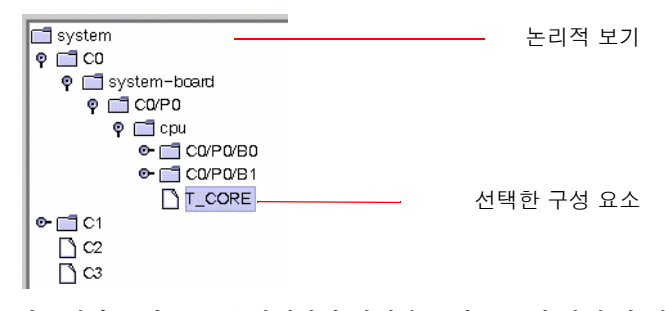

하드웨어 구성 요소를 선택하면 선택한 구성 요소의 상태 및 제조 정보가 오른쪽의 속성 테 이블에 나타납니다.

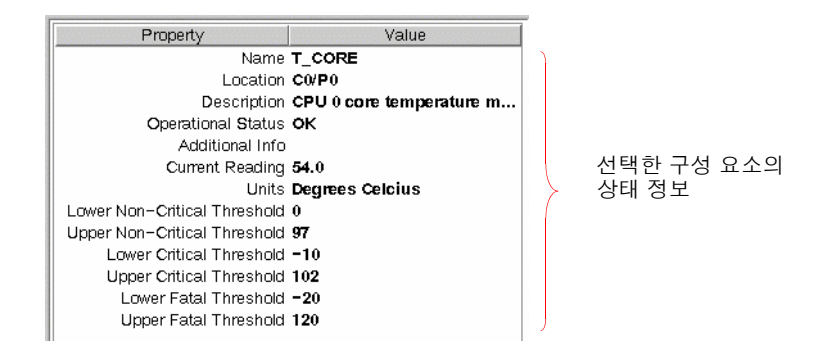

참고 **-** 논리적 보기 계층은 FRU 장치 트리를 기반으로 하며, 이 계층에 표시된 이름은 prtfru 명령으로 표시된 이름과 동일합니다. 자세한 내용은 28페이지의 "prtfru 명령"을 참 조하십시오.

물리적 및 논리적 보기에 대한 자세한 내용은 *Sun Management Center Software User's Guide*를 참조하십시오.

- **10.** 구성 판독기 데이터 속성 테이블을 사용하여 **Sun Fire V440** 시스템을 모니터링합니다**.** 이 정보 에 액세스하려면 다음과 같이 하십시오**.**
	- **a.** 브라우저 탭을 누릅니다**.**
	- **b.** 계층 보기에서 하드웨어 아이콘을 누릅니다**.**

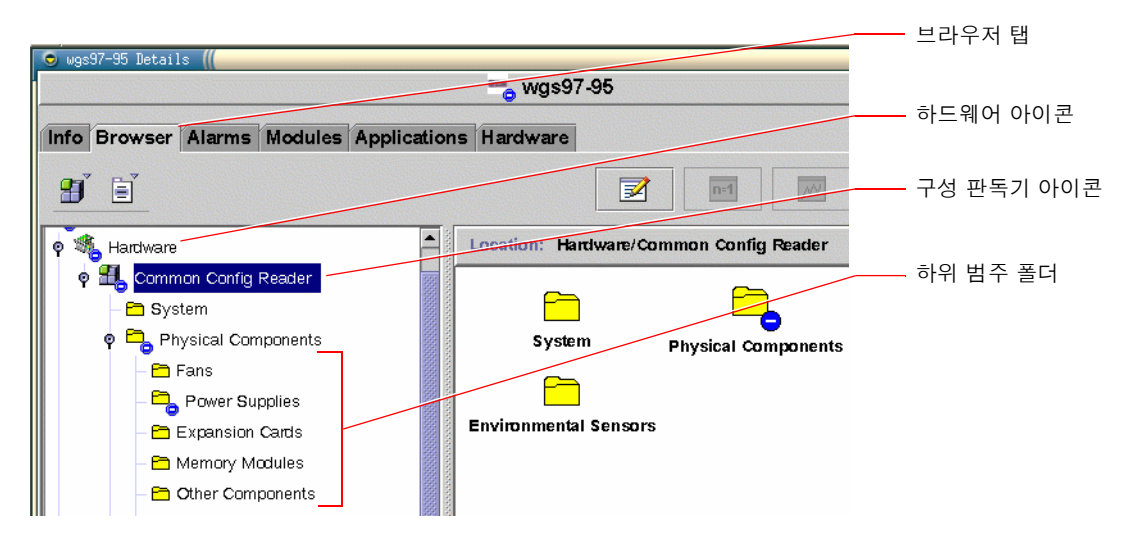

**c.** 계층 보기에서 구성 판독기 아이콘을 엽니다**.**

구성 판독기 아이콘 아래에는 물리적, 논리적 및 센서 데이터 범주에 대한 폴더 아이콘이 있 습니다.

**d.** 물리적 구성 요소 폴더 아이콘을 엽니다**.**

이 폴더 아래에는 팬, 전원 공급 장치 등을 포함한 다양한 구성 요소 하위 범주가 있습니다.

**e.** 하위 범주 폴더를 엽니다**.**

이 폴더 아래에는 개별 데이터 속성 테이블 아이콘이 있습니다.

**f.** 데이터 속성 테이블 아이콘을 눌러 해당 하드웨어 구성 요소의 상태 정보를 확인합니다**.**

이 테이블에는 각 장치의 이름, 위치, 설명과 함께 작동 상태 및 장치에 대한 다양한 정보가 표시됩니다.

구성 판독기 데이터 속성 테이블에 대한 자세한 내용은*Sun Management Center 3.x Supplement for Sun Fire, Sun Blade and Netra Systems*를 참조하십시오.

## 다음 작업

Sun Management Center 소프트웨어에는 본 설명서에 언급된 것보다 훨씬 많은 기능이 있습 니다. 특히 경보 설정과 보안 관리 기능과 같이 사용자들이 흥미있어 할 다양한 기능에 관한 설 명은 Sun Management Center Software User's Guide와 Sun Management Center 소프트웨어와 함께 제공되는 기타 문서를 참조하십시오.

# Sun Advanced Lights Out Manager를 사용한 시스템 모니터링 방법

이 단원에서는 Sun Advanced Lights Out Manager(ALOM)를 사용하여 Sun Fire V440 서버를 모니터링하는 방법을 설명하고, 중요한 몇 가지 기능을 소개합니다.

ALOM에 대한 자세한 내용은 다음을 참조하십시오.

- 35페이지의 "시스템 모니터링 Sun Advanced Lights Out Manager"
- *Sun Advanced Lights Out Manager (ALOM) Online Help.*

## 시작하기 전에

시스템 콘솔에 로그인하고 ok 프롬프트에 액세스합니다. 자세한 설명은 다음을 참조하십시오.

■ 176페이지의 "ok 프롬프트 표시 방법"

데이터 센터 및 네트워크가 설정된 방법에 따라 ALOM 시스템 컨트롤러를 연결하여 사용하는 여러 가지 방법이 있습니다. 이 절차는 영숫자 터미널 또는 서버의 SERIAL MGT 포트에 연결 된 터미널 서버를 이용하거나 NET MGT 포트를 telnet으로 연결하여 Sun Fire V440 시스 템을 모니터링하는 것으로 가정합니다.

이 절차에서는 또한 시스템 콘솔이 기본값으로 구성되어 있으며 시스템 컨트롤러와 시스템 콘 솔 사이를 전환할 수 있는 것으로 가정합니다. 다음을 참조하십시오.

- 164페이지의 "시스템과의 통신 정보"
- 168페이지의 "네트워크 관리 포트를 통한 액세스"

### 수행할 작업

**1.** 필요한 경우**,** 시스템 컨트롤러 탈출 문자열을 입력합니다**.** 

sc> 프롬프트가 표시되어 있지 않으면 시스템 컨트롤러 탈출 문자열을 입력합니다. 기본적으 로 이 문자열은 #. (#-마침표)입니다.

ok **#.**

#### **2.** 필요한 경우 **ALOM**에 로그인합니다**.**

ALOM에 로그인되어 있지 않은 경우 다음과 같은 프롬프트가 표시됩니다.

Please login: **admin** Please Enter password: **\*\*\*\*\*\***

admin 계정 로그인 이름과 암호를 입력하거나, 자신의 계정이 설정되어 있는 경우 해당 로그 인 계정에 대한 이름과 암호를 입력합니다. 이 단계를 수행하기 위해서는 충분한 권한을 가진 계정이 있어야 합니다.

참고 **-** 최초로 ALOM에 액세스할 때는 admin 계정 암호가 없습니다. 해당 권한의 명령을 처 음으로 실행하려고 하면 암호를 입력하라는 메시지가 표시됩니다. 이 암호는 추후에도 사용할 수 있도록 잘 기억해 두어야 합니다.

다음과 같이 sc> 프롬프트가 나타납니다.

sc>

이 프롬프트는 사용자가 ALOM 시스템 컨트롤러 명령행 인터페이스에 액세스했음을 나타냅 니다.

**3.** sc> 프롬프트에서 showenvironment 명령을 입력합니다**.**

sc> **showenvironment**

이 명령을 실행하면 여러 개의 열 센서의 온도를 비롯한 여러 가지 유용한 데이터가 표시됩니다.

코드 예제 **4-1** 시스템 온도에 대한 ALOM 보고서

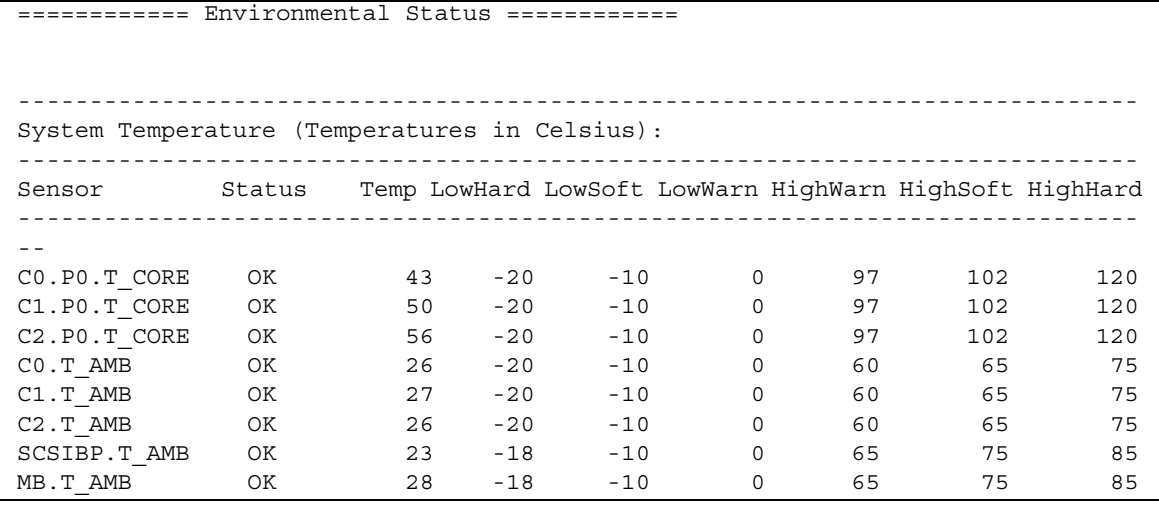

참고 **-** 코드 예제 4-1 에 명시된 경고 및 정상 종료 임계값은 출고시 설정되는 것으로 수정할 수 없습니다.

코드 예제 4-1 에서 T\_AMB 센서는 CPU/메모리 모듈, 마더보드 및 SCSI 후면의 주변 온도를 측정하며, T\_CORE 센서는 프로세서 칩의 내부 온도를 측정합니다.

코드 예제 4-1 의 출력 화면에서 MB는 마더보드를, C*n*은 특정 CPU를 나타냅니다. CPU 모듈 확인에 대한 내용은 46페이지의 "CPU/메모리 모듈 식별"을 참조하십시오.

showenvironment 명령을 실행하면 시스템 제어 키스위치의 위치 및 전면 패널에 있는 3가 지 LED 상태도 표시됩니다.

코드 예제 **4-2** 키스위치 위치 및 시스템 상태 LED에 대한 ALOM 보고서

```
--------------------------------------
Front Status Panel:
--------------------------------------
Keyswitch position: NORMAL
---------------------------------------------------
System Indicator Status:
---------------------------------------------------
SYS FRONT.LOCATE SYS FRONT.SERVICE SYS FRONT.ACT
--------------------------------------------------------
OFF OFF OFF
```
showenvironment 명령을 실행하면 시스템 디스크 및 팬 상태가 보고됩니다.

코드 예제 **4-3** 시스템 디스크 및 팬에 대한 ALOM 보고서

```
--------------------------------------------
System Disks:
--------------------------------------------
Disk Status Service OK-to-Remove
--------------------------------------------
HDD0 OK OFF OFF
HDD1 OK OFF OFF
HDD2 OK OFF OFF
HDD3 OK OFF OFF
----------------------------------------------------------
Fans(Speeds Revolution Per Minute):
----------------------------------------------------------
Fan Status Speed Low
----------------------------------------------------------
FT0.F0 OK 3729 750
FT0.F1 OK 3688 750
F0 OK 3214 750
```
마더보드의 전압 센서는 중요한 시스템 전압을 모니터링하며, 이 또한 showenvironment 명령으로 보고됩니다.

코드 예제 **4-4** 마더보드 전압에 대한 ALOM 보고서

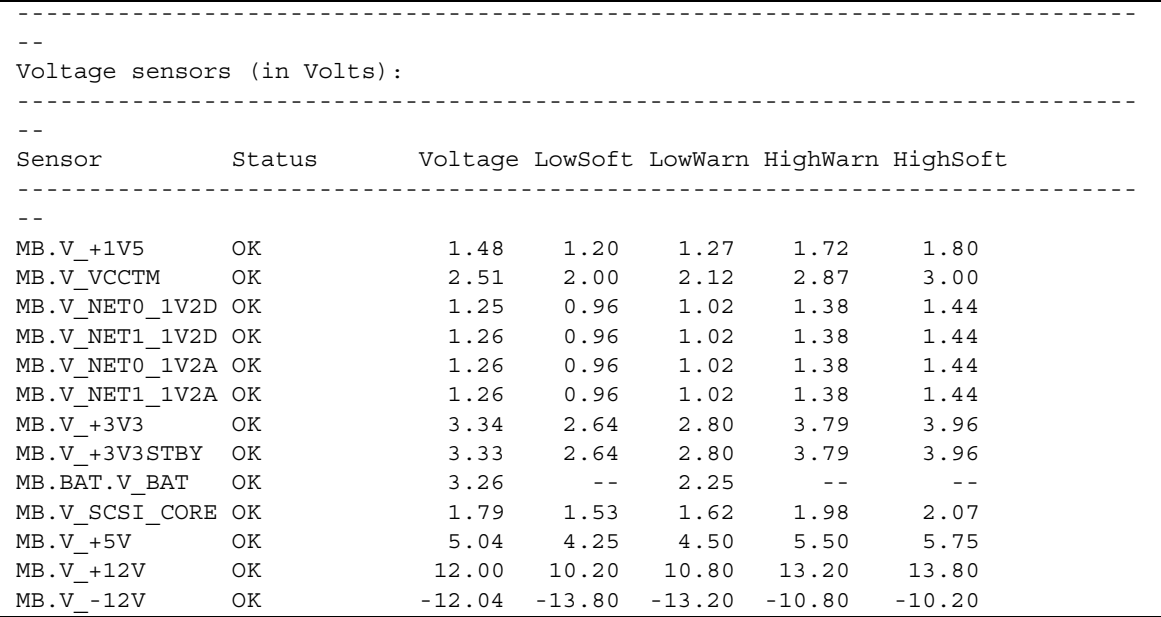

참고 **-** 코드 예제 4-4 에 명시된 경고 및 정상 종료 임계값은 출고시 설정되는 것으로 수정할 수 없습니다.

showenvironment 명령을 통해 각 전원 공급 장치의 상태 및 각 장치에 있는 4가지 LED 상 태를 알 수 있습니다.

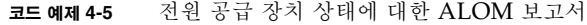

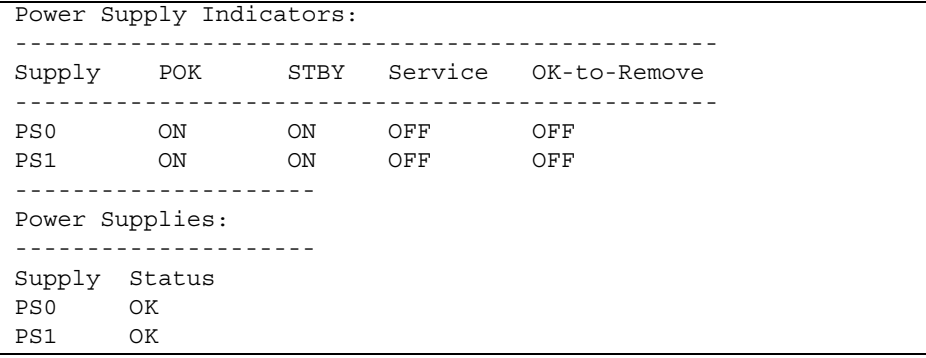

마지막으로 이 명령을 실행하면 마더보드 회로 차단기(MB.FF\_SCSI*x*) 및 CPU 모듈 DC-DC 변환기(C*n*.P0.FF\_POK)의 상태도 알 수 있습니다.

코드 예제 **4-6** 회로 차단기 및 DC-DC 변환기에 대한 ALOM 보고서

```
----------------------
Current sensors: 
----------------------
Sensor Status
----------------------
MB.FF_SCSIA OK
MB.FF SCSIB OK
MB.FF_POK OK
C0.P0.FF_POK OK
C1.P0.FF_POK OK
C2.P0.FF_POK OK
C3.P0.FF_POK OK
```
**4.** showfru 명령을 입력합니다**.**

sc> **showfru**

이 명령은 Solaris 운영 환경 명령 prtfru -c와 마찬가지로, 여러 시스템 FRU에서 사용할 수 있는 정적 FRU-ID 정보를 표시합니다. 제조 날짜, 제조업체의 위치 및 Sun 부품 번호 등과 같은 정보가 제공됩니다.

코드 예제 **4-7** FRU 식별 정보에 대한 ALOM 보고서

```
FRU_PROM at PSO.SEEPROM
   Timestamp: MON SEP 16 16:47:05 2002
  Description: PWR SUPPLY, CHALUPA,75%-EFF,H-P
  Manufacture Location: DELTA ELECTRONICS CHUNGLI TAIWAN
  Sun Part No: 3001501
   Sun Serial No: T00065
   Vendor JDEC code: 3AD
   Initial HW Dash Level: 01
   Initial HW Rev Level: 02
   Shortname: PS
```
**5.** showlogs 명령을 입력합니다**.**

sc> **showlogs**

이 명령을 실행하면 중요한 시스템 이벤트 기록이 시간 순으로 표시됩니다.

코드 예제 **4-8** 기록된 이벤트에 대한 ALOM 보고서

|  |  | FEB 28 19:45:06 myhost: 0006001a: "SC Host Watchdog Reset Disabled"            |
|--|--|--------------------------------------------------------------------------------|
|  |  | FEB 28 19:45:06 myhost: 00060003: "SC System booted."                          |
|  |  | FEB 28 19:45:43 myhost: 00060000: "SC Login: User admin Logged on."            |
|  |  | FEB 28 19:45:51 myhost: 0004000e: "SC Request to Power Off Host Immediately."  |
|  |  | FEB 28 19:45:55 myhost: 00040002: "Host System has Reset"                      |
|  |  | FEB 28 19:45:56 myhost: 00040029: "Host system has shut down."                 |
|  |  | FEB 28 19:46:16 myhost: 00040001: "SC Request to Power On Host."               |
|  |  | FEB 28 19:46:18 myhost: 0004000b: "Host System has read and cleared bootmode." |
|  |  | FEB 28 19:55:17 myhost: 00060000: "SC Login: User admin Logged on."            |
|  |  | FEB 28 19:56:59 myhost: 00060000: "SC Login: User admin Logged on."            |
|  |  | FEB 28 20:27:06 myhost: 0004004f: "Indicator SYS FRONT.ACT is now ON"          |
|  |  | FEB 28 20:40:47 myhost: 00040002: "Host System has Reset"                      |

참고 **-** ALOM 로그 메시지는 제한된 길이(64KB)의 "순환 버퍼"로 기록됩니다. 버퍼가 가득 차 면 가장 최신 메시지가 가장 오래된 메시지를 덮어쓰게 됩니다.

**6. ALOM** 실행 로그를 검사합니다**.** 다음을 입력합니다**.**

sc> **consolehistory run -v**

이 명령을 실행하면 POST, OpenBoot PROM, Solaris 부팅 메시지에서 가장 최근의 시스템 콘솔 출력이 포함된 로그가 표시됩니다. 이 로그에는 서버 운영 환경에서 출력된 결과도 기록됩 니다.

코드 예제 **4-9** consolehistory run -v 명령의 결과

```
May 9 14:48:22 Sun-SFV440-a rmclomv: SC Login: User admin Logged on.
# 
# init 0
# 
INIT: New run level: 0
The system is coming down. Please wait.
System services are now being stopped.
Print services stopped.
```
코드 예제 **4-9** consolehistory run -v 명령의 결과 *(*계속*)*

May 9 14:49:18 Sun-SFV440-a last message repeated 1 time May 9 14:49:38 Sun-SFV440-a syslogd: going down on signal 15 The system is down. syncing file systems... done Program terminated {1} ok boot disk Sun Fire V440, No Keyboard Copyright 1998-2003 Sun Microsystems, Inc. All rights reserved. OpenBoot 4.10.3, 4096 MB memory installed, Serial #53005571. Ethernet address 0:3:ba:28:cd:3, Host ID: 8328cd03. Initializing 1MB of memory at addr 123fecc000 - Initializing 1MB of memory at addr 123fe02000 - Initializing 14MB of memory at addr 123f002000 - Initializing 16MB of memory at addr 123e002000 - Initializing 992MB of memory at addr 1200000000 - Initializing 1,024MB of memory at addr 1000000000 - Initializing 1,024MB of memory at addr 200000000 - Initializing 1,024MB of memory at addr 0 - Rebooting with command: boot disk Boot device: /pci@1f,700000/scsi@2/disk@0,0 File and args:  $\backslash$ SunOS Release 5.8 Version Generic\_114696-04 64-bit Copyright 1983-2003 Sun Microsystems, Inc. All rights reserved. Hardware watchdog enabled Indicator SYS\_FRONT.ACT is now ON configuring IPv4 interfaces: ce0. Hostname: Sun-SFV440-a The system is coming up. Please wait. NIS domainname is Ecd.East.Sun.COM Starting IPv4 router discovery. starting rpc services: rpcbind keyserv ypbind done. Setting netmask of lo0 to 255.0.0.0 Setting netmask of ce0 to 255.255.255.0 Setting default IPv4 interface for multicast: add net 224.0/4: gateway Sun-SFV440-a

코드 예제 **4-9** consolehistory run -v 명령의 결과 *(*계속*)*

syslog service starting. Print services started. volume management starting. The system is ready. Sun-SFV440-a console login: May 9 14:52:57 Sun-SFV440-a rmclomv: NOTICE: keyswitch change event - state = UNKNOWN May 9 14:52:57 Sun-SFV440-a rmclomv: Keyswitch Position has changed to Unknown state. May 9 14:52:58 Sun-SFV440-a rmclomv: NOTICE: keyswitch change event - state = LOCKED May 9 14:52:58 Sun-SFV440-a rmclomv: KeySwitch Position has changed to Locked State. May 9 14:53:00 Sun-SFV440-a rmclomv: NOTICE: keyswitch change event - state = NORMAL May 9 14:53:01 Sun-SFV440-a rmclomv: KeySwitch Position has changed to On State. sc>

**7. ALOM** 부트 로그를 검사합니다**.** 다음을 입력합니다**.**

sc> **consolehistory boot -v**

ALOM 부트 로그에는 호스트 서버의 최근 재설정에서부터 POST, OpenBoot 펌웨어, Solaris 소프트웨어의 부팅 메시지가 포함됩니다.

다음 출력 예제에는 POST의 부팅 메시지가 표시되어 있습니다.

코드 예제 **4-10** consolehistory boot -v 명령의 결과(POST의 부팅 메시지)

```
Keyswitch set to diagnostic position.
@(#)OBP 4.10.3 2003/05/02 20:25 Sun Fire V440
Clearing TLBs
Power-On Reset
Executing Power On SelfTest
0>@(#) Sun Fire[TM] V440 POST 4.10.3 2003/05/04 22:08
        /export/work/staff/firmware_re/post/post-build-
4.10.3/Fiesta/chalupa/integrated (firmware_re)
0>Hard Powerup RST thru SW
0>CPUs present in system: 0 1
```
코드 예제 **4-10** consolehistory boot -v 명령의 결과(POST의 부팅 메시지) *(*계속*)*

0>OBP->POST Call with %o0=00000000.01012000. 0>Diag level set to MIN. 0>MFG scrpt mode set NORM 0>I/O port set to TTYA.  $0>$ 0>Start selftest... 1>Print Mem Config 1>Caches : Icache is ON, Dcache is ON, Wcache is ON, Pcache is ON. 1>Memory interleave set to 0 1>Bank 0 1,024MB : 00000010.00000000 -> 00000010.40000000. 1>Bank 2 1,024MB : 00000012.00000000 -> 00000012.40000000. 0>Print Mem Config 0>Caches : Icache is ON, Dcache is ON, Wcache is ON, Pcache is ON. 0>Memory interleave set to 0 0>Bank 0 1,024MB : 00000000.00000000 -> 00000000.40000000. 0>Bank 2 1,024MB : 00000002.00000000 -> 00000002.40000000. 0>INFO: 0> POST Passed all devices.  $0>$ 0>POST: Return to OBP.

다음 예제는 OpenBoot PROM의 초기화 결과입니다.

코드 예제 **4-11** consolehistory boot -v 명령의 결과(OpenBoot PROM 초기화 )

```
Keyswitch set to diagnostic position.
@(#)OBP 4.10.3 2003/05/02 20:25 Sun Fire V440
Clearing TLBs
POST Results: Cpu 0000.0000.0000.0000
  %o0 = 0000.0000.0000.0000 %o1 = ffff.ffff.f00a.2b73 %o2 = ffff.ffff.ffff.ffff
POST Results: Cpu 0000.00000.0001.0000
  %o0 = 0000.0000.0000.0000 %o1 = ffff.ffff.f00a.2b73 %o2 = ffff.ffff.ffff.ffff
Membase: 0000.0000.0000.0000 
MemSize: 0000.0000.0004.0000 
Init CPU arrays Done
Probing /pci@1d,700000 Device 1 Nothing there
Probing /pci@1d,700000 Device 2 Nothing there
```
아래의 예제에는 시스템 배너가 나와 있습니다.

코드 예제 **4-12** consolehistory boot -v 명령의 결과(시스템 배너 디스플레이)

Sun Fire V440, No Keyboard Copyright 1998-2003 Sun Microsystems, Inc. All rights reserved. OpenBoot 4.10.3, 4096 MB memory installed, Serial #53005571. Ethernet address 0:3:ba:28:cd:3, Host ID: 8328cd03.

아래의 예제는 OpenBoot 진단 검사 결과입니다.

코드 예제 **4-13** consolehistory boot -v 명령의 결과(OpenBoot 진단 검사)

```
Running diagnostic script obdiag/normal
Testing /pci@1f,700000/network@1
Testing /pci@1e,600000/ide@d
Testing /pci@1e,600000/isa@7/flashprom@2,0
Testing /pci@1e,600000/isa@7/serial@0,2e8
Testing /pci@1e,600000/isa@7/serial@0,3f8
Testing /pci@1e,600000/isa@7/rtc@0,70
Testing /pci@1e,600000/isa@7/i2c@0,320:tests=
{gpio@0.42,gpio@0.44,gpio@0.46,gpio@0.48}
Testing /pci@1e,600000/isa@7/i2c@0,320:tests={hardware-monitor@0.5c}
Testing /pci@1e,600000/isa@7/i2c@0,320:tests={temperature-sensor@0.9c}
Testing /pci@1c,600000/network@2
Testing /pci@1f,700000/scsi@2,1
Testing /pci@1f,700000/scsi@2
```
아래 예제는 OpenBoot PROM의 메모리 초기화 결과입니다.

코드 예제 **4-14** consolehistory boot -v 명령의 결과(메모리 초기화)

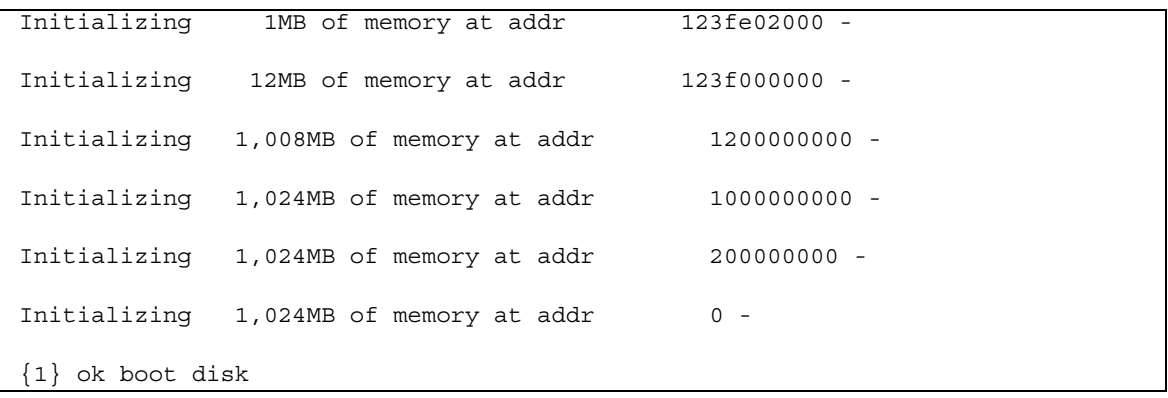

다음 출력 예제에는 시스템 부팅 및 Solaris 소프트웨어 로딩이 나와 있습니다.

코드 예제 **4-15** consolehistory boot -v 명령의 결과(시스템 부팅 및 Solaris 소프트웨어 로딩)

```
Rebooting with command: boot disk
Boot device: /pci@1f,700000/scsi@2/disk@0,0 File and args: 
Loading ufs-file-system package 1.4 04 Aug 1995 13:02:54.
FCode UFS Reader 1.11 97/07/10 16:19:15.
Loading: /platform/SUNW,Sun-Fire-V440/ufsboot
Loading: /platform/sun4u/ufsboot
\setminusSunOS Release 5.8 Version Generic_114696-04 64-bit
Copyright 1983-2003 Sun Microsystems, Inc. All rights reserved.
Hardware watchdog enabled
sc>
```
**8.** showusers 명령을 입력합니다**.**

sc> **showusers**

이 명령을 실행하면 현재 ALOM에 로그인한 모든 사용자가 표시됩니다.

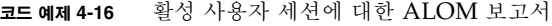

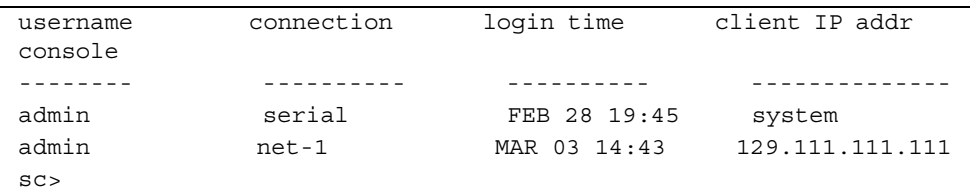

위 경우에는 두 명의 관리 사용자가 동시에 존재합니다. 전자는 SERIAL MGT 포트를 통해 로 그인하여 시스템 콘솔에 액세스하였으며, 후자는 다른 호스트에서 telnet 연결을 통해 NET MGT 포트에 로그인한 경우입니다. 후자는 시스템 콘솔 세션을 볼 수 있지만 콘솔 명령을 입력 할 수는 없습니다.
**9.** showplatform 명령을 입력합니다**.**

```
sc> showplatform
```
이 명령을 실행하면 운영 체제 상태가 실행, 중지, 초기화 또는 기타 다른 상태 등으로 표시됩 니다.

코드 예제 **4-17** 운영 체제 상태에 대한 ALOM 보고서

```
Domain Status
------ ------
myhost OS Running
sc>
```
#### **10. ALOM**을 사용하여 **POST** 진단을 실행합니다**.**

여기에는 다음과 같은 몇가지 단계가 포함됩니다.

```
a. 다음을 입력합니다.
```
sc> **bootmode diag**

이 명령은 일시적으로 서버의 OpenBoot Diagnostics diag-switch? 설정을 무시하여, 전원을 껐다가 다시 켤 때마다 강제로 POST 진단(전원 인가 후 자가 검사)이 실행되게 합니 다. 10분 내에 서버의 전원이 켜지지 않으면 기본값으로 돌아갑니다.

#### **b.** 시스템의 전원을 껐다가 다시 켭니다**.** 다음을 입력합니다**.**

```
sc> poweroff
```
Are you sure you want to power off the system [y/n]? **y**

```
sc> poweron
```
시스템을 재시동하면 POST 진단이 시작됩니다. 그러나 ALOM을 시스템 콘솔로 전환하지 않으면 아무런 메시지가 표시되지 않습니다. 자세한 내용은 175페이지의 "ALOM 시스템 컨 트롤러와 시스템 콘솔 간 전환 정보"를 참조하십시오.

**c.** 시스템 콘솔로 전환합니다**.** 다음을 입력합니다**.**

sc> **console** Enter #. to return to ALOM. 0>@(#) Sun Fire[TM] V440 POST 4.10.0 2003/04/01 22:28 /export/work/staff/firmware\_re/post/post-build-4.100.0/Fiesta/chalupa/integrated (firmware\_re) 0>Hard Powerup RST thru SW 0>CPUs present in system: 0 1 2 3 0>OBP->POST Call with %o0=00000000.01008000.

콘솔 출력 및 POST 메시지가 표시되기 시작합니다. 화면에 나타나는 텍스트는 Sun Fire V440 서버의 상태 및 시스템 전원을 켠 후 시스템 콘솔로 전환하기까지 걸린 시간에 따라 달라집니다.

참고 **-** 표시되지 않은 시스템 콘솔 또는 POST 메시지는 ALOM 부트 로그에 보존됩니다. 부트 로그에 액세스하려면 sc> 프롬프트에 **consolehistory boot -v**를 입력합니다.

### 다음 작업

ALOM 명령행 기능에 대한 자세한 내용은 다음을 참조하십시오.

■ *Sun Advanced Lights Out Manager (ALOM) Online Help* 

POST 진단 관리에 대한 자세한 내용은 다음을 참조하십시오.

■ 13페이지의 "POST 진단 기능 제어"

POST 오류 메시지 해석에 대한 내용은 다음을 참조하십시오.

■ 11페이지의 "POST 오류 메시지의 의미"

# Solaris 시스템 정보 명령 사용 방법

이 단원에서는 Sun Fire V440 서버에서 Solaris 시스템 정보 명령을 실행하는 방법을 설명합 니다. 이러한 명령으로 확인할 수 있는 내용을 확인하려면 24페이지의 "Solaris 시스템 정보 명 령" 또는 해당 설명서 페이지를 참조하십시오.

### 시작하기 전에

운영 체제가 작동 및 실행 상태여야 합니다.

### 수행할 작업

**1.** 표시할 시스템 정보의 종류를 결정합니다**.**

자세한 내용은 24페이지의 "Solaris 시스템 정보 명령"을 참조하십시오.

**2.** 시스템 콘솔 프롬프트에 적절한 명령을 입력합니다**.** 표 4-1을 참조하십시오**.** 

<sup>표</sup> **4-1** Solaris 시스템 정보 명령 사용

| 명령      | 표시 내용                              | 입력할 내용                                         | 비고                                                                  |
|---------|------------------------------------|------------------------------------------------|---------------------------------------------------------------------|
| prtconf | 시스템 구성 정보                          | /usr/sbin/prtconf                              |                                                                     |
| prtdiag | 진단 및 구성 정보                         | /usr/platform/<br>'uname $-i'$<br>sbin/prtdiaq | 추가 세부사항을 보려면 -v 옵<br>션을 사용합니다.                                      |
| prtfru  | FRU 계층 및 SEEPROM 메모리 컨<br>테츠       | /usr/sbin/prtfru                               | 계층을 표시하려면 -1 옵션을<br>사용합니다. SEEPROM 데이<br>터를 표시하려면 -c 옵션을 사<br>용합니다. |
| psrinfo | 각 CPU의 온라인 날짜 및 시간, 프<br>로세서 클럭 속도 | /usr/sbin/psrinfo                              | 클럭 속도 및 기타 데이터를 얻<br>으려면 -v 옵션을 사용합니다.                              |
| showrey | 하드웨어 및 소프트웨어 개정 정보                 | /usr/bin/showrev                               | 소프트웨어 패치를 표시하려면<br>-p 옵션을 사용합니다.                                    |

# OpenBoot 정보 명령 사용 방법

이 단원에서는 Sun Fire V440 서버에 대한 각종 시스템 정보를 표시하는 OpenBoot 명령의 실행 방법을 설명합니다. 이러한 명령으로 알 수 있는 내용은 21페이지의 "기타 OpenBoot 명 령" 또는 해당 설명서 페이지를 참조하십시오.

### 시작하기 전에

ok 프롬프트에 액세스할 수 있으면 OpenBoot 정보 명령을 사용할 수 있습니다. 즉 사용자 시 스템이 자체 운영 환경 소프트웨어를 부팅하지 못하는 경우라 할지라도 이 명령을 사용할 수 있 습니다.

### 수행할 작업

#### **1.** 필요한 경우**,** 시스템을 정지하고 ok 프롬프트를 표시합니다**.**

실행 방법은 시스템의 조건에 따라 다릅니다. 가능하면 사용자에게 경고하고 시스템을 정상 종 료하십시오. 자세한 내용은 169페이지의 "sc> 프롬프트 정보"를 참조하십시오.

#### **2.** 표시할 시스템 정보의 종류를 결정합니다**.**

자세한 내용은 21페이지의 "기타 OpenBoot 명령"을 참조하십시오.

#### **3.** 시스템 콘솔 프롬프트에 적절한 명령을 입력합니다**.** 표 4-2를 참조하십시오**.**

<sup>표</sup> **4-2** OpenBoot 정보 명령 사용

| 입력할 명령                                    | 표시 내용                                          |
|-------------------------------------------|------------------------------------------------|
| printenv                                  | OpenBoot 구성 변수 기본값 및 설정                        |
| probe-scsi<br>probe-scsi-all<br>probe-ide | 활성 SCSI 및 IDE 장치의 타겟 주소, 단위 번호, 장치 유형, 제조업체 이름 |
| show-devs                                 | 시스템 구성에 포함된 모든 장치의 하드웨어 장치 경로                  |

## 시스템 시험 작동

때때로 서버에는 특정 하드웨어나 소프트웨어 구성 요소로 고장을 분리할 수 없는 문제가 발생 하기도 합니다. 그런 경우 진단 유틸리티를 사용하여 시스템에 포괄적인 배터리 검사를 지속적 으로 실행하여 부하를 주는 것도 유용한 방법입니다. 이를 위해 Sun은 Sun Fire V440 서버에 사용할 수 있는 두 가지 도구를 제공합니다.

- SunVTS 소프트웨어
- Hardware Diagnostic Suite

Hardware Diagnostic Suite는 Sun Management Center 소프트웨어의 기능을 향상시키기 위해 구입할 수 있는 제품입니다. Hardware Diagnostic Suite 사용 지침은 *Sun Management Center Software* 사용 설명서를 참조하십시오.

이 장에서는 SunVTS 소프트웨어를 사용하여 Sun Fire V440 서버를 시험 작동하기 위해 수행 해야 하는 작업에 대해 설명합니다.

이 장에서는 다음 작업에 대해 설명합니다.

- 96페이지의 "SunVTS 소프트웨어를 사용하여 시스템을 시험 작동하는 방법"
- 100페이지의 "SunVTS 소프트웨어의 설치 여부 확인 방법"

이러한 도구와 도구 사용 시기에 대한 배경 정보는 1장 및 2장을 참조하십시오.

참고 **-** 이 장의 여러 절차에서는 사용자가 OpenBoot 펌웨어에 익숙하고 ok 프롬프트에 액세 스하는 방법을 알고 있는 것으로 가정합니다. 배경 정보는 171페이지의 "ok 프롬프트 정보"를 참조하십시오. 자세한 지침은 176페이지의 "ok 프롬프트 표시 방법"을 참조하십시오.

# SunVTS 소프트웨어를 사용하여 시스템을 시험 작동하는 방법

### 시작하기 전에

Solaris 운영 환경이 실행 중이어야 합니다. 또한 SunVTS(Sun Validation Test Suite) 소프 트웨어가 반드시 시스템에 설치되어 있어야 합니다. 다음을 참조하십시오.

■ 100페이지의 "SunVTS 소프트웨어의 설치 여부 확인 방법"

SunVTS 소프트웨어를 실행하려면 두 가지 보안 방식 중 하나를 사용해야 하며, 이들이 올바르 게 구성되어 있어야 이 절차를 수행할 수 있습니다. 자세한 내용은 다음을 참조하십시오.

- *SunVTS User's Guide*
- 42페이지의 "SunVTS 소프트웨어 및 보안"

SunVTS 소프트웨어는 문자 또는 그래픽 기반 인터페이스를 모두 갖고 있습니다. 이 절차에서 는 사용자가 공통 데스크탑 환경(CDE)을 실행 중인 시스템에서 그래픽 사용자 인터페이스 (GUI)를 사용하는 것으로 가정합니다. 문자 기반 SunVTS TTY 인터페이스에 대한 정보 및 특 히 tip 또는 telnet 명령을 사용한 액세스에 대한 설명은 *SunVTS User's Guide*를 참조하 십시오.

SunVTS 소프트웨어는 여러 모드로 실행할 수 있습니다. 이 절차에서는 사용자가 Functional mode를 사용 중인 것으로 가정합니다. 모드에 대한 개략적인 설명을 보려면 다음을 참조하십 시오.

■ 40페이지의 "SunVTS 소프트웨어를 사용한 시스템 시험 작동"

또한 이 절차는 Sun Fire V440 서버가 "헤드리스"임을 가정하며, 이는 비트맵 그래픽을 디스플 레이할 수 있는 모니터가 장치가 없는 것을 뜻합니다. 이런 경우 그래픽 디스플레이 장치가 있 는 시스템에서 원격으로 로그인하면 SunVTS GUI에 액세스할 수 있습니다.

마지막으로, 이 절차는 일반적인 SunVTS 검사 실행 방법에 대해 설명합니다. 개별 검사별로 특정 하드웨어가 있는 것으로 가정하거나 특정 드라이버, 케이블 또는 루프백 커넥터가 필요할 수도 있습니다. 검사 옵션 및 필수 조건에 대한 내용은 다음을 참조하십시오.

- *SunVTS Test Reference Manual*
- *SunVTS Documentation Supplement*

### 수행할 작업

**1.** 그래픽 디스플레이 장치가 있는 시스템에 수퍼유저 권한으로 로그인합니다**.**

디스플레이 시스템에는 SunVTS GUI에서 제공하는 비트맵 그래픽을 표시할 수 있도록 모니 터와 프레임 버퍼가 갖추어져 있어야 합니다.

**2.** 원격 디스플레이를 설정합니다**.** 디스플레이 시스템에서 다음을 입력하십시오**.**

# **/usr/openwin/bin/xhost +** 테스 <sup>트</sup> 시스 템

여기서 테스 트 시스 템은 검사할 Sun Fire V440 서버의 이름입니다.

**3. Sun Fire V440** 서버에 수퍼유저로 원격 로그인합니다**.** 

rlogin 또는 telnet 명령을 사용하십시오.

**4. SunVTS** 소프트웨어를 시작합니다**.** 다음을 입력합니다**.**

# /opt/SUNWvts/bin/sunvts -display <sup>디스</sup>플 레이 시스 템:0

여기서 - *디스 플 레이 - 시스 템*은 Sun Fire V440 서버에 원격으로 로그인하기 위해 사용하는 시 스템의 이름입니다.

SunVTS 소프트웨어를 기본 디렉토리인 /opt가 아닌 다른 위치에 설치한 경우 위의 명령에서 그에 맞게 경로를 변경하십시오.

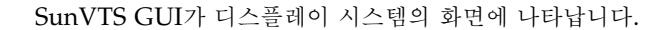

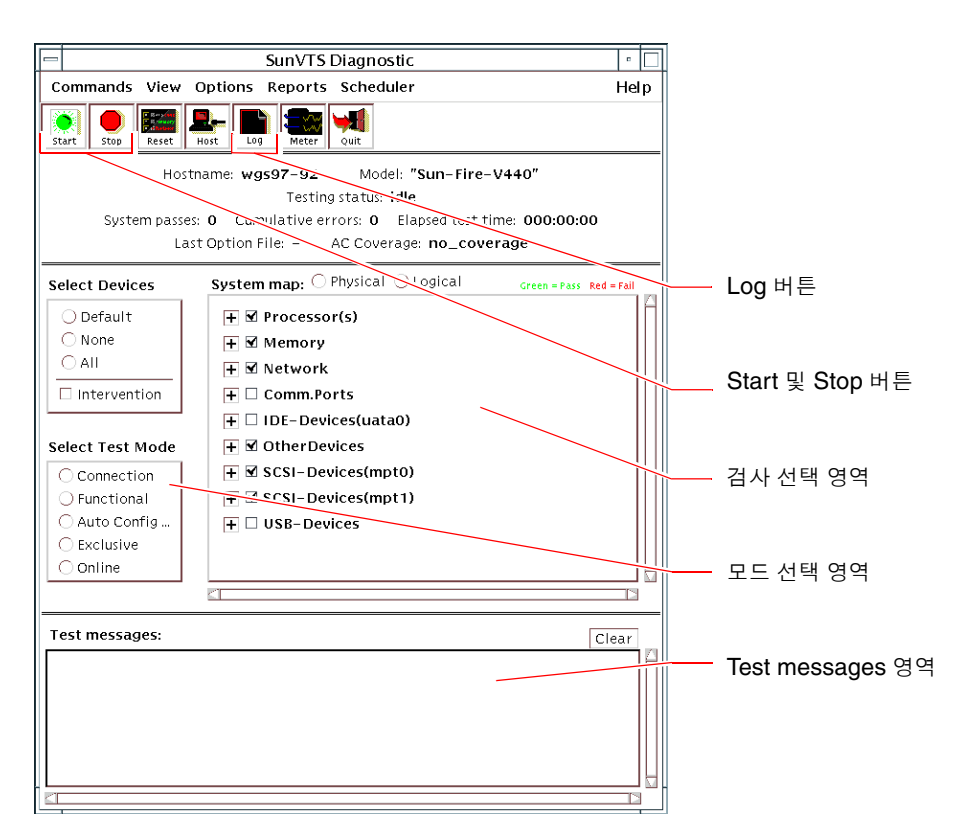

#### **5.** 검사 목록을 확장하여 개별 검사를 봅니다**.**

아래 그림처럼 인터페이스의 검사 선택 영역에는 "Network" 등의 범주별로 검사가 표시됩니 다. 범주를 확장하려면 범주 이름 왼쪽에 있는 田 아이콘을 마우스 오른쪽 단추로 누르십시오.

 $\overline{+}\overline{+}$  Processor(s)  $H \Box$  Memory  $\Box$   $\blacksquare$  Network =M ce0(nettest)  $\Box$  ce0(netlbtest)  $\Box$  ce1(netlbtest) **6. (**옵션**)** 실행할 검사를 선택합니다**.**

일부 검사는 기본적으로 선택되어 있으며, 사용자는 이를 받아들일지 여부를 선택할 수 있습 니다.

또는 검사 이름이나 검사 범주 이름 옆에 있는 확인란을 선택하여 개별 검사 또는 검사 묶음을 선택하거나 해제할 수 있습니다. 확인란에 표시가 있으면 검사가 선택된 것이고, 없으면 선택되 지 않은 것입니다. 표 5-1 에는 특히 Sun Fire V440 서버에 유용한 검사가 나와 있습니다.

참고 **-** 표 5-1 에는 검사 실패를 야기할 수 있는 FRU(현장 교체형 장치)가 순서대로 나와 있 습니다.

#### **7. (**옵션**)** 개별 검사를 사용자 정의합니다**.**

검사 이름을 마우스 오른쪽 단추로 누른 다음 개별 검사를 사용자 정의할 수 있습니다. 예를 들 어 단계 5의 그림에서 ce0(nettest)이라는 문자열을 마우스 오른쪽 단추로 누르면 해당 이더 넷 검사를 구성할 수 있는 메뉴가 표시됩니다.

<sup>표</sup> **5-1** Sun Fire V440 서버에서 실행하는 유용한 SunVTS 검사

| SunVTS 검사                                                                                                   | 검사 대상 FRU                                                                            |  |
|----------------------------------------------------------------------------------------------------|--------------------------------------------------------------------------------------|--|
| cputest, fputest, iutest,<br>11dcachetest—간접 검사:<br>l2cachetest, l2sramtest, mptest,<br>mpconstest, systest | CPU/메모리 모듈, 마더보드                                                                     |  |
| disktest                                                                                                    | 디스크, 케이블, SCSI 후면                                                                    |  |
| dvdtest, cdtest                                                                                             | DVD 장치, 케이블, 마더보드                                                                    |  |
| env6test, i2c2test                                                                                          | 전원 공급 장치, 팬 트레이, LED, 마더보드, ALOM<br>카드, 시스템 구성 카드(SCC), CPU/메모리 모듈,<br>DIMM. SCSI 후면 |  |
| nettest, netlbtest                                                                                          | 네트워크 인터페이스, 네트워크 케이블, 마더보드                                                           |  |
| pmemtest, vmemtest                                                                                          | DIMM, CPU/메모리 모듈, 마더보드                                                               |  |
| ssptest                                                                                                    | ALOM 카드                                                                              |  |
| sutest                                                                                                    | 마더보드(직렬 포트 ttyb)                                                                     |  |
| usbkbtest, disktest                                                                                         | USB 장치, 케이블, 마더보드(USB 컨트롤러)                                                          |  |

**8.** 검사를 시작합니다**.** 

SunVTS 창의 상단 왼쪽에 있는 Start 버튼을 눌러 선택한 검사를 실행합니다. 상태 및 오류 메 시지가 창 하단의 Test Messages 영역에 표시됩니다. Stop 버튼을 누르면 언제든지 검사를 정지할 수 있습니다.

### 다음 작업

검사하는 동안 SunVTS 소프트웨어는 모든 상태 및 오류 메시지를 기록합니다. 이 기록을 보려 면 Log 버튼을 누르거나 Reports 메뉴에서 Log Files를 선택하십시오. 이렇게 하면 다음의 로 그를 볼 수 있는 로그 창이 열립니다.

- *정보* Test Messages 영역에 표시된 모든 상태 및 오류 메시지의 세부 버전 정보.
- 테스트 오류 개별 검사의 세부 오류 메시지.
- *VTS 커널 오류* SunVTS 소프트웨어 자체와 관련된 오류 메시지. SunVTS가 이상하게 작 동하는 경우(특히 소프트웨어 시작 시) 이 로그를 확인하십시오.
- *UNIX 메시지(/var/adm/messaqes*) 운영 체제 및 여러 응용 프로그램에 의해 생성된 메시지가 들어있는 파일.
- *로그 파일(/var/opt/SUNWvts/logs) –* 로그 파일이 들어 있는 디렉토리.

자세한 정보는 SunVTS 소프트웨어에 동봉된 설명서를 참조하십시오. xiv페이지의 "관련 문서" 에 내용이 나와 있습니다.

## SunVTS 소프트웨어의 설치 여부 확인 방법

SunVTS 소프트웨어는 옵션 패키지로 이루어져 있으므로 시스템 소프트웨어 설치 시 함께 설 치되지 않았을 수도 있습니다.

SunVTS 패키지 외에도, 버전 5.1로 시작하는 SunVTS 소프트웨어는 Solaris 8 소프트웨어 설 치 시 기본으로 설치되지 않는 특정 XML 및 런타임 라이브러리 패키지를 필요로 합니다.

### 시작하기 전에

이러한 절차는 Solaris 운영 환경이 Sun Fire V440 서버에서 구동되고, 사용자가 Solaris 명령 행에 액세스한다는 것을 가정합니다. 자세한 내용은 다음을 참조하십시오.

■ 164페이지의 "시스템과의 통신 정보"

### 수행할 작업

**1. SunVTS** 패키지를 확인합니다**.** 다음을 입력합니다**.** 

```
% pkginfo -l SUNWvts SUNWvtsx SUNWvtsmn
```
- SunVTS 소프트웨어가 설치된 경우 패키지 정보가 표시됩니다.
- SunVTS 소프트웨어가 설치되지 않은 경우 없는 패키지마다 다음 오류 메시지가 표시됩 니다.

```
ERROR: information for "SUNWvts" was not found
ERROR: information for "SUNWvtsx" was not found
...
```
해당되는 패키지는 다음과 같습니다.

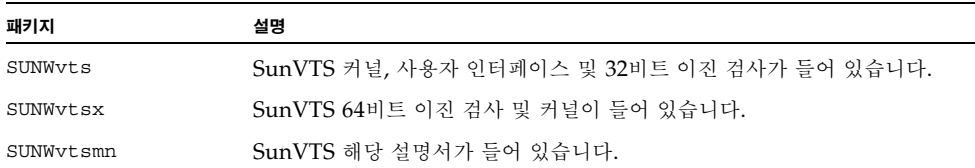

#### **2. (***Solaris 8* 전용**)** 추가로 필요한 소프트웨어를 확인합니다**.**

Solaris 8 운영 환경에서 SunVTS 5.1 소프트웨어(또는 상위 버전)를 설치 구동하는 경우만 해 당합니다.

SunVTS 5.1 소프트웨어는 Solaris 8 소프트웨어와 함께 설치되지 않는 추가 패키지를 필요로 합니다. 확인하려면 다음을 입력합니다.

#### % **pkginfo -l SUNWlxml SUNWlxmlx SUNWzlib SUNWzlibx**

이 검사는 다음 패키지를 활용합니다.

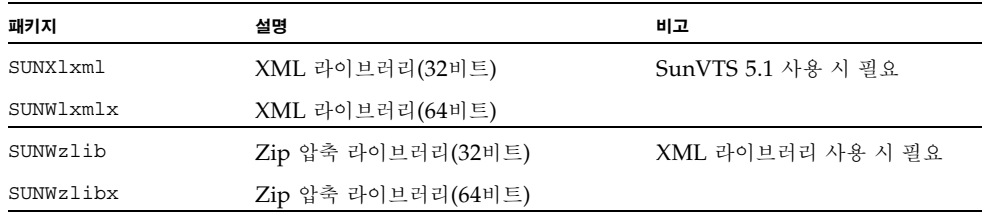

#### **3.** 필요할 경우 누락된 패키지를 설치합니다**.**

pkgadd 유틸리티를 사용하여 SunVTS와 단계 1 또는 단계 2에서 필요한 지원 패키지를 설치 합니다.

Solaris 8 운영 환경용 SunVTS 및 XML 패키지는 Software Supplement CD에 들어 있습니 다. zlib 패키지는 전체 Solaris Software Group의 Solaris 기본 설치 CD에 들어 있습니다.

SunVTS 소프트웨어 기본 설치 디렉토리는 /opt/SUNWvts입니다.

#### **4.** 필요할 경우 **SunVTS** 패치를 설치합니다**.**

SunVTS 소프트웨어용 패치는 SunSolve OnlineSM 웹 사이트에서 주기적으로 제공됩니다. 이 러한 패치는 성능을 향상시키고 버그를 수정합니다. 어떤 경우에는 패치를 설치해야만 제대로 실행되는 검사도 있습니다.

### 다음 작업

설치 방법은 *SunVTS User's Guide*, 해당 Solaris 설명서 또는 pkgadd 해당 설명서를 참조하 십시오.

# II <sup>부</sup> 문제 해결

*Sun Fire V440* 서버 진단 및 문제 해결 안내서의 본 부의 다음 장에는 하드웨어 결함으로 발생 할 수 있는 문제를 방지하고 해결하는 방법을 설명합니다.

진단 도구 배경 정보와 도구를 사용하는 방법에 대한 자세한 지침을 보려면 I부 – 진단에 있는 단원을 참조하십시오.

II부는 다음 단원으로 이루어져 있습니다.

- 6장 문제 해결 옵션
- 7장 하드웨어 문제 해결

## 문제 해결 옵션

Sun Fire V440 서버를 설정 및 구성할 때 구현할 수 있는 여러가지 문제 해결 옵션이 있습니다. 문제 해결을 염두에 두고 시스템을 설정하면 시스템에 문제가 생겼을 때 시간을 절약하고 혼란 을 최소화할 수 있습니다.

이 장에서는 다음 작업에 대해 설명합니다.

- 113페이지의 "코어 덤프 프로세스 사용 방법"
- 116페이지의 "코어 덤프 설정을 검사하는 방법"

이 장의 기타 정보는 다음과 같습니다.

- 105페이지의 "업데이트된 문제 해결 정보"
- 107페이지의 "펌웨어 및 소프트웨어 패치 관리 정보"
- 107페이지의 "Sun Install Check 도구 정보"
- 108페이지의 "Sun Explorer Data Collector 정보"
- $109$ 페이지의 "문제 해결을 위한 시스템 구성 정보"

# 업데이트된 문제 해결 정보

Sun은 최초 시스템 설명서가 제공된 이후 계속해서 Sun Fire V440 서버에 대한 정보를 수집 하여 게시합니다. 가장 최신의 서버 문제 해결 정보는 제품 안내서 및 Sun 웹 사이트에서 얻을 수 있습니다. 이러한 정보가 당면한 문제를 이해하고 진단하는 데 도움을 줄 수 있습니다.

### 제품 노트

*Sun Fire V440* 서버 제품 안내서에는 다음을 포함한 시스템에 대한 최신 정보가 있습니다.

- 현재 권장되는 필수 소프트웨어 패치
- 업데이트된 하드웨어 및 드라이버 호환 정보
- 솔루션 및 해결 방법을 포함한 알려진 문제 및 버그 설명

최신 제품 안내서는 다음에서 사용할 수 있습니다.

http://www.sun.com/documentation

### 웹 사이트

**SunSolve Online.** 이 웹 사이트에서는 Sun 기술 및 지원 정보에 대한 리소스 모음을 제공합 니다. 이 사이트의 정보에 액세스할 수 있는 권한은 Sun과의 서비스 계약 수준에 따라 다릅니 다. 이 사이트는 다음을 포함합니다.

- *Patch Support Portal* 도구, 제품 패치, 보안 패치, 서명 패치, x86 드라이버 등을 포함하여 패치 다운로드 및 설치에 필요한 모든 정보가 있습니다.
- *Sun Install Check 도구* 새로운 Sun Fire 서버의 올바른 설치 및 구성을 확인하는 데 사용 하는 유틸리티입니다. 이 리소스는 Sun Fire 서버에 대해 유효한 패치, 하드웨어, 운영 환경 및 구성을 확인합니다.
- *Sun System Handbook* 기술 정보를 담고 있는 설명서로서 Sun Fire V440 서버를 포함한 대부분의 Sun 하드웨어의 토의 그룹에 액세스할 수 있습니다.
- 지원 설명서, 보안 게시판 및 관련 링크

SunSolve Online 웹 사이트는 다음과 같습니다.

http://sunsolve.sun.com

**Big Admin.** 이 웹 사이트는 Sun 시스템 관리자를 위한 원스톱 사이트입니다. Big Admin 웹 사이트는 다음과 같습니다.

http://www.sun.com/bigadmin

# 펌웨어 및 소프트웨어 패치 관리 정보

Sun은 각 시스템 출고 시에 가장 최신의 펌웨어 및 소프트웨어가 함께 제공되도록 노력하고 있 습니다. 그러나 복잡한 시스템은 출고된 후 사용 중에 버그 및 문제가 발견되기도 합니다. 종종 이런 문제는 시스템 펌웨어에 패치를 적용하여 수정합니다. 시스템 펌웨어 및 Solaris 운영 환 경을 최신 권장용 필수 패치로 업데이트하면 이미 다른 사람이 발견하여 해결한 문제에 부딪히 는 것을 피할 수 있습니다.

펌웨어 및 운영 환경 업데이트는 문제를 진단하고 해결하는 데 필수적입니다. 시스템 펌웨어 및 소프트웨어를 정기적으로 업데이트하도록 계획해 놓으면 펌웨어 또는 소프트웨어를 번거롭게 업데이트하지 않아도 됩니다.

Sun Fire V440 서버에 대한 최신 패치 및 업데이트는 106페이지의 "웹 사이트"에 나와있는 웹 사이트 목록에서 얻을 수 있습니다.

## Sun Install Check 도구 정보

SunSM Install Check 도구를 설치할 때 Sun Explorer Data Collector도 설치됩니다. Sun Install Check 도구는 Sun Explorer Data Collector를 사용하여 Sun Fire V440 서버 설치가 최적화로 완료되었는지 확인해 줍니다. 그리고 시스템을 다음 사항에 대해 평가합니다.

- 필요한 최소 운영 환경 수준
- 중요 필수 패치의 존재 여부
- 알맞은 시스템 펌웨어 수준
- 지원되지 않는 하드웨어 구성 부품

Sun Install Check 도구는 및 Sun Explorer Data Collector가 잠재적 문제를 식별하면 이 문 제를 해결하기 위한 특정 지침을 제공하는 보고서가 작성됩니다.

Sun Install Check 도구 웹 사이트는 다음과 같습니다.

http://sunsolve.sun.com

이 사이트에서 Sun Install Check 도구 링크를 누르십시오.

108페이지의 "Sun Explorer Data Collector 정보"도 함께 참조하십시오.

# Sun Explorer Data Collector 정보

Sun Explorer Data Collector는 Sun 지원 서비스 담당자가 Sun SPARC 및 x86 시스템의 문 제를 해결할 때 자주 이용하는 시스템 데이터 수집 도구입니다. 특정 지원이 필요한 경우에는 Sun 지원 서비스 담당자가 이 도구의 설치 및 실행을 요구할 수도 있습니다. 초기 설치 시에 Sun Install Check 도구를 설치한 경우 Sun Explorer Data Collector도 설치됩니다. Sun Install Check 도구를 설치하지 않은 경우 Sun Install Check 도구없이 나중에 Sun Explorer Data Collector를 설치할 수 있습니다. 이 도구를 초기 시스템 설치 시에 함께 설치하면 나중 에 설치하는 번거로움을 피할 수 있습니다.

Sun Install Check 도구(Sun Explorer Data Collector와 함께 제공)와 Sun Explorer Data Collector(독립형)를 다음 웹 사이트에서 이용할 수 있습니다.

http://sunsolve.sun.com

이 사이트에서 해당 링크를 누르십시오.

## Sun Remote Services Net Connect 정보

SRS(Sun Remote Services) Net Connect는 컴퓨팅 환경을 더 잘 제어하도록 고안된 시스템 관리 서비스 모음입니다. 웹에 의해 전송된 이 서비스로 시스템을 모니터하고, 성능 및 경향 보 고서를 작성하고, 시스템 이벤트를 자동으로 통지받을 수 있습니다. 이 서비스는 시스템 이벤트 가 발생할 때 신속하게 대응하고, 문제가 되기 전에 잠재적 문제를 관리할 수 있게 도와줍니다.

아래 사이트에는 SRS Net Connect에 대한 자세한 내용이 있습니다.

http://www.sun.com/service/support/srs/netconnect

# 문제 해결을 위한 시스템 구성 정보

시스템 고장은 특정 징후에 따라 구별할 수 있습니다. 특정 문제 해결 도구 및 기술을 사용하여 각 징후를 하나 이상의 문제 또는 원인으로 추적할 수 있습니다. 이 단원에서는 구성 변수를 통 해 제어할 수 있는 문제 해결 도구 및 기술에 대해 설명합니다.

### 하드웨어 감시 메커니즘

하드웨어 감시 메커니즘은 운영 체제가 실행되는 동안 계속하여 재설정되는 하드웨어 타이머 기능이 있습니다. 시스템이 정지하면 운영 체제는 더 이상 타이머를 재설정할 수 없습니다. 그 러면 타이머는 만료되고 디버그 정보를 시스템 콘솔에 표시하면서 외부 실행 재설정(XIR)이 자 동 실행됩니다. 하드웨어 감시 메커니즘은 기본적으로 활성화되어 있습니다. 하드웨어 감시 메 커니즘이 비활성이면 하드웨어 감시 메커니즘이 다시 활성되기 전에 Solaris 운영 환경을 구성 해야 합니다.

구성 변수 error-reset-recovery로 타이머가 만료되었을 때 하드웨어 감시 메커니즘의 작동을 제어할 수 있습니다. 다음은 error-reset-recovery 설정입니다.

- boot(기본값) 타이머를 재설정하고 시스템 재시동을 시도합니다.
- sync(권장 사항) 코어 덤프 파일 생성 및 타이머 재설정, 시스템 재시동을 자동으로 시도 합니다.
- none(ALOM 시스템 컨트롤러에서 수동 XIR을 실행하는 것과 동일함**)**  서버를 ok 프롬 프트로 전환하여 명령을 실행하고 시스템을 디버그할 수 있게 합니다.

하드웨어 감시 메커니즘 및 XIR에 대한 자세한 내용은 *Sun Fire V440* 서버 관리 안내서를 참조 하십시오.

시스템 행(응답 중지) 문제 해결에 대한 자세한 내용은 다음을 참조하십시오.

- 123페이지의 "시스템 응답 중지 상황 대처"
- 160페이지의 "응답 중지 시스템 문제 해결 방법"

### 자동 시스템 복구 설정

자동 시스템 복구(ASR) 기능은 시스템에 치명적이지 않는 하드웨어 결함 또는 고장이 있는 경 우 작동을 재개하도록 합니다. ASR이 활성화되어 있으면 시스템의 펌웨어 진단이 자동으로 고 장난 하드웨어 구성 부품을 감지합니다. OpenBoot 펌웨어에 설계된 자동 구성 기능은 시스템 이 고장난 구성 부품을 구성하지 않고 시스템 작동을 복원하게 합니다. 고장난 부품 없이도 시 스템이 작동되는 한, ASR 기능을 통해 시스템은 작업자의 개입 없이도 자동으로 재시동할 수 있습니다.

ASR 설정을 구성하는 방법은 시스템이 특정 고장 유형을 처리하는 방법 뿐만 아니라 특정 문 제를 해결하는 방법에도 영향을 미칩니다.

일상적 작동을 위해서는 표 6-1 에 표시된 대로 OpenBoot 구성 변수를 설정하여 ASR을 활성 화합니다.

| 변수                  | 설정             |
|---------------------|----------------|
| auto-boot?          | true           |
| auto-boot-on-error? | true           |
| diag-level          | max            |
| diag-switch?        | true           |
| diag-trigger        | all-resets     |
| post-triqqer        | all-resets     |
| diag-device         | (부트 장치 값으로 설정) |

<sup>표</sup> **6-1** 자동 시스템 복구(ASR)를 활성화하기 위한 OpenBoot 구성 변수 설정

이 방법으로 시스템을 구성하면 가장 심각한 하드웨어 및 소프트웨어 장애가 발생할 때 진단 검 사가 자동으로 실행됩니다. 이 ASR 구성을 사용하면 시스템에 장애가 발생한 경우, POST 및 OpenBoot Diagnostics 검사 결과를 사용할 수 있으므로 문제를 진단하는 데 걸리는 시간을 절약할 수 있습니다.

ASR 작동 원리 및 ASR 기능을 활성화하는 데 대한 자세한 내용은 *Sun Fire V440* 서버 관리 안내서를 참조하십시오.

### 원격 문제 해결 기능

Sun Advanced Lights Out Manager (ALOM) 시스템 컨트롤러를 사용하여 시스템을 원격 으로 진단하고 문제를 해결할 수 있습니다. ALOM 시스템 컨트롤러로 다음 작업을 수행할 수 있습니다.

- 시스템 전원을 켜고 끄기
- 위치 탐지기 LED 제어
- OpenBoot 구성 변수 변경
- 시스템 환경 상태 정보 보기
- 시스템 이벤트 로그 보기

또한 ALOM 시스템 컨트롤러를 사용하여 아직 재지정되지 않은 시스템 콘솔에 액세스할 수 있습니다. 시스템 콘솔 액세스로 다음 작업을 수행할 수 있습니다.

- OpenBoot Diagnostics 검사 실행
- Solaris 운영 환경 출력 보기
- POST 출력 보기
- ok 프롬프트에서 펌웨어 명령 실행
- 갑작스런 Solaris 운영 환경 종료 시 오류 이벤트 보기

ALOM에 대한 자세한 내용은 다음을 참조하십시오.

- 35페이지의 "시스템 모니터링 Sun Advanced Lights Out Manager"
- 79페이지의 "Sun Advanced Lights Out Manager를 사용한 시스템 모니터링 방법"
- *Sun Advanced Lights Out Manager (ALOM) Online Help*

시스템 콘솔에 대한 자세한 내용은 부록 A를 참조하십시오.

### 시스템 콘솔 로깅

콘솔 로깅은 시스템 콘솔 출력을 수집하고 기록하는 기능입니다. 콘솔 로깅은 Fatal Reset 오류 세부 내용 및 POST 출력과 같은 시스템 고장 데이터를 기록하고 분석하도록 콘솔 메시지를 캡 처합니다.

콘솔 로깅은 Fatal Reset 오류 및 RED State Exception의 문제 해결에 특히 유용합니다. 이 경우 Solaris 운영 환경이 갑자기 종료하여, 시스템 콘솔에 메시지를 보내더라도 운영 환경 소 프트웨어는 /var/adm/messages 파일과 같은 일반적인 파일 시스템 위치에 메시지를 기록 하지 않습니다. 다음 내용은 /var/adm/messages 파일의 일부입니다.

코드 예제 **6-1** /var/adm/messages 파일 정보

```
May 9 08:42:17 Sun-SFV440-a SUNW,UltraSPARC-IIIi: [ID 904467 kern.info] NOTICE: 
[AFT0] Corrected memory (RCE) Event detected by CPU0 at TL=0, errID 
0x0000005f.4f2b0814
May 9 08:42:17 Sun-SFV440-a AFSR 0x00100000<PRIV>.82000000<RCE> AFAR 
0x00000023.3f808960
May 9 08:42:17 Sun-SFV440-a Fault PC <unknown> J REQ 2
May 9 08:42:17 Sun-SFV440-a MB/P2/B0: J0601 J0602
May 9 08:42:17 Sun-SFV440-a unix: [ID 752700 kern.warning] WARNING: [AFT0] 
Sticky Softerror encountered on Memory Module MB/P2/B0: J0601 J0602
May 9 08:42:19 Sun-SFV440-a SUNW,UltraSPARC-IIIi: [ID 263516 kern.info] NOTICE: 
[AFT0] Corrected memory (CE) Event detected by CPU2 at TL=0, errID 
0x0000005f.c52f509c
```
오류 기록 데몬 syslogd가 다양한 시스템 경고 및 오류를 메시지 파일에 자동으로 기록합니다. 기본적으로 이들 시스템 메시지 중 많은 부분이 시스템 콘솔에 표시되고 /var/adm/messages 파일에 저장됩니다. 메시지가 저장될 장소를 지정하거나 시스템 메시 지 로깅을 설정하여 원격 시스템으로 메시지를 전송할 수 있습니다. 자세한 내용은 Solaris System Administrator Collection의 일부인 *System Administration Guide: Advanced Administration*의 "How to Customize System Message Logging"을 참조하십시오.

어떤 고장의 경우에는 많은 양의 데이터가 시스템 콘솔로 전송됩니다. ALOM 로그 메시지는 64KB의 데이터를 보유하는 "원형 버퍼"에 기록되므로 원래 고장난 부품를 식별하는 출력에 덮 어쓰기가 가능합니다. 그러므로 사용자는 SRS Net Connect 또는 타사 솔루션과 같은 다른 시 스템 콘솔 로깅 옵션을 더 자세히 조사하고자 할 수 있습니다. SRS Net Connect에 대한 자세 한 내용은 108페이지의 "Sun Remote Services Net Connect 정보"를 참조하십시오.

아래 사이트에는 SRS Net Connect에 대한 자세한 내용이 있습니다.

http://www.sun.com/service/support/

특정 업체는 데이터 로깅 터미널 서버와 많은 시스템에서 출력을 모니터하고 기록하는 중앙 집 중식 시스템 콘솔 관리 솔루션을 제공합니다. 관리하는 시스템 수에 따라 시스템 콘솔 정보를 기록하는 솔루션을 제공하기도 합니다.

시스템 콘솔에 대한 자세한 내용은 부록 A를 참조하십시오.

### 코어 덤프 프로세스 정보

어떤 고장의 경우에 Sun 담당자는 시스템 고장의 근본 원인을 확인하기 위해 시스템 코어 덤프 파일을 분석할 필요가 있습니다. 코어 덤프 프로세스는 기본으로 활성화되어 있지만 코어 덤프 파일이 충분한 공간을 가진 위치에 저장되도록 시스템을 구성해야 합니다. 또한 시스템 코어 덤 프를 더 잘 관리할 수 있도록 기본 코어 덤프 디렉토리를 다른 로컬에 마운트된 위치로 변경할 수 있습니다. 특정 검사 및 실가동 이전 환경에서는 코어 덤프 파일이 대량의 파일 시스템 공간 을 차지하므로 이 작업이 권장됩니다.

시스템 메모리 덤프를 저장하는 데 스왑 공간이 사용됩니다. 기본적으로 Solaris 소프트웨어는 정의된 일차 스왑 장치를 사용합니다. 이 일차 스왑 장치를 덤프 장치라고 합니다.

시스템 코어 덤프를 하는 동안 시스템은 커널 코어 메모리의 내용을 덤프 장치에 저장합니다. 덤프 내용은 덤프 처리를 하는 동안 3:1의 비율로 압축됩니다. 즉, 시스템이 6GB의 커널 메모리 를 사용하고 있었다면 덤프 파일은 약 2GB가 됩니다. 일반적인 시스템에서 덤프 장치는 전체 시스템 메모리 크기의 최소 3분의 1이 되어야 합니다.

사용 가능한 스왑 공간의 크기를 계산하는 방법은 113페이지의 "코어 덤프 프로세스 사용 방법" 을 참조하십시오.

## 코어 덤프 프로세스 사용 방법

이는 시스템이 실가동 환경으로 가기 바로 전에 완료되는 일반적인 작업입니다.

### 시작하기 전에

시스템 콘솔에 액세스합니다. 다음을 참조하십시오.

■ 164페이지의 "시스템과의 통신 정보"

### 수행할 작업

**1.** 코어 덤프 프로세스가 활성화되어 있는지 확인합니다**.** 루트에서 dumpadm 명령을 입력합니다**.**

# **dumpadm** Dump content: kernel pages Dump device: /dev/dsk/c0t0d0s1 (swap) Savecore directory: /var/crash/machinename Savecore enabled: yes

기본적으로 코어 덤프 프로세스는 Solaris 8 운영 환경에서 활성화되어 있습니다.

**2.** 덤프 메모리에 충분한 스왑 공간이 있는지 확인합니다**.** swap -l 명령을 입력합니다**.**

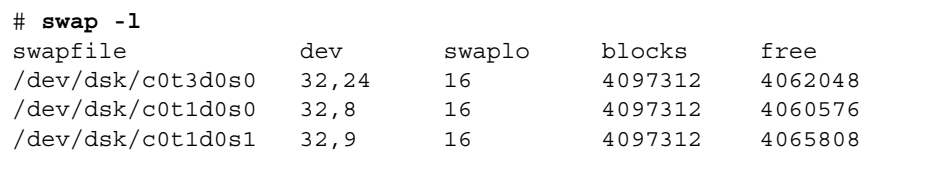

몇 바이트의 스왑 공간이 사용 가능한지 확인하려면 blocks 열의 수에 512를 곱합니다. 첫번 째 항목에서의 숫자 블록, c0t3d0s0을 가지고 다음과 같이 계산합니다.

 $4097312 \times 512 = 2097823744$ 

결과는 약 2GB입니다.

**3.** 코어 덤프 파일에 충분한 파일 시스템 공간이 있는지 확인합니다**.**  df -k 명령을 입력합니다**.**

```
# df -k /var/crash/'uname -n'
```
기본적으로 savecore 파일이 저장되는 위치는 다음과 같습니다.

/var/crash/ëuname -në

예를 들어 *mysystem* 서버의 기본 디렉토리는 다음과 같습니다.

/var/crash/*mysystem*

지정된 파일 시스템에는 반드시 코어 덤프 파일을 위한 공간이 있어야 합니다.

savecore에서 /var/crash/ 파일에 충분한 공간이 없다는 메시지를 확인한 경우, 로컬에 마운트된(NFS가 아님) 다른 파일 시스템을 사용할 수 있습니다. 다음은 savecore의 예제 메 시지입니다.

```
System dump time: Wed Apr 23 17:03:48 2003
savecore: not enough space in /var/crash/sf440-a (216 MB avail, 
246 MB needed)
```
충분한 공간이 없는 경우 단계 4와 5를 수행합니다.

- # **df -k1** Filesystem kbytes used avail capacity Mounted on /dev/dsk/c1t0d0s0 832109 552314 221548 72% / /proc 0 0 0 0% /proc fd 0 0 0 0% /dev/fd mnttab 0 0 0% /etc/mntab swap 3626264 16 362624 81% /var/run swap 3626656 408 362624 81% /tmp /dev/dsk/c1t0d0s7 33912732 9 33573596 1% /export/home
- **4.** 더 많은 공간을 가지고 있는 위치를 식별하려면 df -k1 명령을 입력합니다**.**

**5.** 덤프 파일의 위치를 지정하려면 dumpadm -s 명령을 입력합니다**.**

```
# dumpadm -s /export/home/
      Dump content: kernel pages
        Dump device: /dev/dsk/c3t5d0s1 (swap)
Savecore directory: /export/home
  Savecore enabled: yes
```
dumpadm -s 명령으로 스왑 파일의 위치를 지정할 수 있습니다. 자세한 내용은 dumpadm(1M) 설명 페이지를 참조하십시오.

## 코어 덤프 설정을 검사하는 방법

시스템이 실가동 환경으로 가기 전에 코어 덤프 설정이 작동하는지 검사해보는 것이 좋습니다. 이 절차는 설치된 메모리 크기에 따라 시간이 걸릴 수도 있습니다.

### 시작하기 전에

모든 데이터를 백업하고 시스템 콘솔에 액세스합니다. 다음을 참조하십시오.

■ 164페이지의 "시스템과의 통신 정보"

### 수행할 작업

- **1.** shutdown 명령을 사용하여 시스템을 정상적으로 종료합니다**.**
- **2.** ok 프롬프트에서 sync 명령을 실행합니다**.**

시스템 콘솔에서 "dumping" 메시지를 확인해야 합니다. 시스템이 재시동합니다. 이 프로세스 동안 savecore 메시지가 나타납니다.

**3.** 시스템 재시동이 완료될 때까지 기다립니다**.**

#### **4.** 시스템 코어 덤프 파일을 savecore 디렉토리에서 찾아봅니다**.**

파일 이름은 unix.*y*와 vmcore.*y*이며, 여기서 *y*는 정수의 덤프 번호입니다. 또한 savecore가 사용하는 다음 고장 번호를 포함하는 bounds 파일이 있어야 합니다.

코어 덤프가 작성되지 않은 경우 113페이지의 "코어 덤프 프로세스 사용 방법"에 설명된 절차를 수행하십시오.

## 하드웨어 문제 해결

문제 해결이라는 용어는 시스템 장애의 원인을 확인하는 데에 상식과 경험적 지식을 바탕으로 진단 도구를 적용하는 행위를 의미합니다.

각 시스템 문제는 시스템 특성에 따라 다루어져야 합니다. 각각의 문제를 해결하는 조치를 담은 자세한 해설서를 제공하기는 어렵습니다. 그러나 이 장에서는 발생할 수 있는 많은 문제를 해결 할 수 있는 경험과 상식을 결합한 접근 방법과 절차를 제공합니다.

이 장에서는 다음 작업에 대해 설명합니다.

- 126페이지의 "운영 체제가 응답하는 시스템의 문제 해결 방법"
- 131페이지의 "예기치 않은 재시동 후의 시스템 문제 해결 방법"
- 142페이지의 "Fatal Reset 오류 및 RED State Exception 문제 해결 방법"
- 154페이지의 "부팅되지 않는 시스템 문제 해결 방법"
- 160페이지의 "응답 중지 시스템 문제 해결 방법"

이 장의 기타 정보는 다음과 같습니다.

- 120페이지의 "문제 해결을 하는 동안 수집할 정보"
- 123페이지의 "시스템 오류 상태 정보"
- 126페이지의 "예기치 않은 재시동"

# 문제 해결을 하는 동안 수집할 정보

다양한 장비에 익숙하고 특정 시스템의 공통적인 고장 모드에 대해 경험이 있다면 시스템 문제 를 해결하는 데에 매우 유용합니다. 특정 시스템의 문제를 조사하고 해결하는 데에 체계적인 접 근 방법을 정립하면 발생한 대부분의 문제를 신속하게 식별하고 제거할 수 있습니다.

Sun Fire V440 서버는 다양한 방법으로 이벤트 및 오류를 표시하고 기록합니다. 시스템의 구 성과 소프트웨어에 따라 특정 오류 유형은 일시적으로만 포착됩니다. 그러므로 적합한 조치를 취하기 전에 모든 사용 가능한 정보를 즉시 관찰하고 기록해 두어야 합니다. 예를 들어, POST 는 재설정하는 동안에는 고장난 부품의 목록을 축적합니다. 하지만 시스템 재설정 후에는 고장 난 부품 정보가 지워집니다. 마찬가지로 시스템이 재시동되거나 재설정될 때 정지된 시스템의 LED 상태도 잃게 됩니다.

잘 알지 못하는 시스템 문제를 접했을 때는 해결 조치를 취하기 전에 가능한 많은 정보를 수집 하십시오. 다음 작업 목록은 정보를 수집하는 기본적인 접근 방법입니다.

- 시스템*으로부터* 가능한 많은 오류 정보(오류 표시 및 메시지)를 수집합니다. 오류 표시 및 메 시지의 소스에 대한 자세한 내용은 121페이지의 "ALOM 시스템 컨트롤러 오류 정보", 121 페이지의 "Sun Management Center 오류 정보" 및 121페이지의 "시스템 오류 정보"를 참 조하십시오.
- 시스템의 운영 화경, 펌웨어 및 하드웨어 구성을 검토하고 확인하여 시스템에 *대해* 가능한 많은 정보를 수집합니다. 오류 표시 및 메시지를 정확하게 분석하려면 사용자 또는 Sun 지 원 서비스 담당자가 특정 하드웨어 구성과 함께 시스템의 운영 환경 및 패치 개정 수준을 알 고 있어야 합니다. 122페이지의 "시스템에 대한 정보 기록"을 참조하십시오.
- 문제가 발생한 특정 상황을 시스템에 대해 최근 게시된 정보와 비교합니다. 익숙하지 않은 문제라도 종종 다른 사용자에 의해 발견되었고 진단되어 해결된 문제일 수 있습니다. 이러한 정보는 실제로 고장나지 않은 부품을 교체하는 불필요한 비용 지출을 피하게 해 줍니다. 정 보 소스는 105페이지의 "업데이트된 문제 해결 정보"를 참조하십시오.

### ALOM 시스템 컨트롤러 오류 정보

대부분의 문제 해결 상황에서 ALOM 시스템 컨트롤러를 시스템에 대한 일차 정보 소스로 사 용할 수 있습니다. Sun Fire V440 서버에서 ALOM 시스템 컨트롤러는 시스템 전원이 꺼져 있 을 때에도 다양한 시스템 로그 및 기타 시스템 정보에 액세스할 수 있게 합니다. ALOM에 대한 자세한 내용은 다음을 참조하십시오.

- 35페이지의 "시스템 모니터링 Sun Advanced Lights Out Manager"
- 79페이지의 "Sun Advanced Lights Out Manager를 사용한 시스템 모니터링 방법"
- *Sun Advanced Lights Out Manager (ALOM) 온라인 도움말*

### Sun Management Center 오류 정보

Sun Management Center 소프트웨어가 설치되고, 시스템 및 운영 환경이 실행 중인 경우 Sun Management Center에서 시스템의 여러 구성 요소의 상태를 모니터할 수 있습니다. 자 세한 내용은 다음을 참조하십시오.

- 36페이지의 "시스템 모니터링 Sun Management Center"
- 74페이지의 "Sun Management Center를 사용한 시스템 모니터링 방법"

### 시스템 오류 정보

시스템 상태에 따라, 오류 표시를 위해 가능한 한 많이 다음 소스를 확인하고 발견된 정보를 기 록해야 합니다.

- prtdiag -v *명령 출력* Solaris 소프트웨어가 실행 중이면 prtdiag -v 명령을 실행 하여 OpenBoot Diagnostics 및 POST 검사에 의해 저장된 정보를 캡처합니다. 이 검사로 부터 얻은 시스템의 현재 상태에 대한 정보는 시스템을 재설정하면 모두 지워집니다. 126페 이지의 "운영 체제가 응답하는 시스템의 문제 해결 방법"을 참조하십시오.
- show-post-results 및 show-obdiaq-results 명령*출력*-ok 프롬프트에서 show-post-results 명령 또는 show-obdiag-results 명령을 실행하여 최신 POST 및 OpenBoot Diagnostics 검사가 출력한 결과 요약을 각각 살펴봅니다. 검사 결과는 전원을 껐다가 다시 켜면 저장되고 POST 또는 OpenBoot Diagnostics 검사를 통과한 부품 과 실패한 부품이 표시됩니다. 70페이지의 "진단 검사 후 결과 보는 방법"을 참조하십시오.
- *시스템 LED의 상태* 시스템 LED는 시스템의 여러 위치 또는 ALOM 시스템 컨트롤러를 사용하여 볼 수 있습니다. 시스템을 검사할 때 작동을 위해 반드시 네트워크 포트 LED를 확 인하십시오. LED로부터 얻은 시스템의 상태에 대한 정보는 시스템을 재설정하면 모두 잃게 됩니다. LED를 사용하여 시스템 문제 해결을 하는 데 대한 자세한 정보는 62페이지 의 "LED를 사용한 고장 분리 방법"을 참조하십시오.
- *Solaris* 로그 Solaris 소프트웨어가 실행 중인 경우 /var/adm/messages 파일에서 메 시지 파일을 확인합니다. 자세한 내용은 Solaris System Administrator Collection의 일 부분인 *Solaris System Administration Guide: Advanced Administration Guide*의 "How to Customize System Message Logging"을 참조하십시오.
- *시스템 콘솔* 시스템 콘솔이 재지정되지 않은 경우, ALOM 시스템 컨트롤러를 사용하여 OpenBoot Diagnostics 및 POST가 출력한 시스템 콘솔 메시지에 액세스할 수 있습니다. 시스템 컨트롤러로 최신 시스템 재설정에서 부트 로그 정보에 액세스할 수 있습니다. 시스템 콘솔에 대한 자세한 내용은 부록 A를 참조하십시오.
- *패닉으로 인해 작성된 코어 파일* 이 파일들은 /var/crash 디렉토리에 있습니다. 자세 한 내용은 113페이지의 "코어 덤프 프로세스 사용 방법"을 참조하십시오.

### 시스템에 대한 정보 기록

표준 운영 절차의 일부로서 시스템을 쉽게 사용할 수 있도록 다음 정보를 알고 있는 것이 중요 합니다.

- 시스템 펌웨어 및 운영 환경에 대한 현재 패치 수준
- Solaris 운영 환경 버전
- 특정 하드웨어 구성 정보
- 선택 사양 장비 및 드라이버 정보
- 최근 서비스 기록

이 모든 정보가 확인되었고 사용 가능하다면 이미 다른 사용자들이 식별한 모든 문제를 더 쉽게 파악할 수 있습니다. 이 정보는 Sun 고객 지원 센터나 공인된 지원 공급업체에 연락할 때도 역 시 필요합니다.

문제 해결을 시도하기 전에 시스템 운영 환경의 버전 및 패치 개정 수준, 펌웨어의 패치 개정 수 준 및 특정 하드웨어 구성 등에 관해 숙지하고 있는 것이 중요합니다. 시스템 변경을 한 후에도 종종 문제가 발생합니다. 어떤 오류는 하드웨어와 소프트웨어의 비호환성 및 상호 작용때문에 유발되기도 합니다. 사용가능한 모든 시스템 정보가 있는 경우, 시스템 펌웨어를 간단히 업데이 트하는 것만으로도 문제를 해결할 수 있습니다. 최근 업그레이드 또는 구성 부품 교체에 대해 알고 있으면 결함이 없는 부품을 교체하는 일을 피할 수 있습니다.

## 시스템 오류 상태 정보

문제 해결 시에는 발생한 오류의 종류를 이해하고 실제 시스템이 정지한 것인지, 외관상의 문제 인지를 가려내어, 중요한 정보를 보존할 수 있도록 오류 상황에 적절히 대처하는 것이 중요합 니다.

### 시스템 오류 상황 대처

시스템 오류의 심각성에 따라 시스템에 실행한 명령에 대해 Sun Fire V440 서버가 응답하거나 응답하지 않을 수 있습니다. 모든 사용 가능한 정보를 수집했으면 조치를 시작해도 있습니다. 수집한 정보와 시스템 상태에 따라 조치는 달라집니다.

참고 사항

- 가능한 모든 정보를 모을 때까지 시스템의 전원을 껐다 켜지 마십시오. 시스템의 전원을 껐 다가 켜면 오류 정보를 잃게 됩니다.
- 시스템이 응답 중지한 것 같으면 시스템이 응답하도록 여러 방법을 시도해 봅니다. 123페이 지의 "시스템 응답 중지 상황 대처"를 참조하십시오.

### 시스템 응답 중지 상황 대처

시스템의 다른 부분의 잘못된 오류 표시가 시스템 응답 중지의 근본 원인을 덮어버리는 경우, 응답 중지 시스템의 문제를 해결하는 일은 어려워질 수 있습니다. 그러므로 문제 해결를 시도하 기 전에 사용 가능한 모든 정보 소스를 면밀히 검사하는 것이 중요합니다. 또한 해당 시스템에 서 발생한 정지 유형을 이해하는 것도 도움이 됩니다. Sun 지원 서비스 담당자에게 연락하는 경우, 이 응답 중지 상태 정보는 특히 중요합니다.

시스템 소프트 행*(*응답 중지*)*은 다음 징후로 구별할 수 있습니다.

- 시스템의 가용성 또는 성능이 점차 떨어집니다.
- 시스템에 새로운 액세스를 시도하면 실패합니다.
- 시스템 일부가 응답하지 않는 것으로 나타납니다.
- 시스템을 OpenBoot ok 프롬프트 수준으로 전환할 수 있습니다.

일부 소프트 행은 스스로 없어질 수도 있는 반면, 어떤 것은 시스템을 중단하여 OpenBoot 프 롬프트 수준에서 정보를 수집할 필요가 있습니다. 소프트 행은 시스템 콘솔을 통해 전송된 브레 이크 신호에 반응해야 합니다.

시스템 하드 행*(*응답 중지*)*은 시스템을 시스템 브레이크 시퀀스에 반응하지 않게 합니다. 모든 소프트 행에 대해 해결을 시도했는데도 성공하지 못했다면 시스템이 하드 행 상태인 것입니다.

160페이지의 "응답 중지 시스템 문제 해결 방법"을 참조하십시오.

### Fatal Reset 오류 및 RED State Exception 대처

Fatal Reset 오류 및 RED State Exception은 하드웨어 장애로 가장 흔하게 유발됩니다. 하드 웨어 Fatal Reset 오류는 시스템에 의해 감지되는 "비정상적" 하드웨어 상태의 결과입니다. 하 드웨어 Fatal Reset 오류는 일시적 오류 또는 하드 오류일 수 있습니다. A *일시적 오류*는 간헐 적인 장애를 일으킵니다. 하드 오류는 동일한 방식으로 지속적인 고장을 일으킵니다. 코드 예 제 7-1은 시스템 콘솔에 표시되는 Fatal Reset 오류 경보의 예입니다.

코드 예제 **7-1** Fatal Reset 오류 경고

```
Sun-SFV440-a console login: 
Fatal Error Reset 
CPU 0000.0000.0000.0002 AFSR 0210.9000.0200.0000 JETO PRIV OM TO
AFAR 0000.0280.0ec0.c180 
SC Alert: Host System has Reset
SC Alert: Host System has read and cleared bootmode.
```
RED State Exception 조건은 시스템에 의해 감지되는 가장 흔한 하드웨어 장애입니다. RED State Exception 문제 해결에 사용할 수 있는 복구 가능 정보는 없습니다. Exception은 시스 템 무결성을 저해하는 원인이 되는데, 이는 Solaris 소프트웨어가 계속 작동하는 경우 시스템을 위태롭게 합니다. 이 때문에 Solaris 소프트웨어는 RED State Exception 오류의 세부 사항을 /var/adm/messages 파일에 기록하지 못하고 갑작스럽게 종료됩니다. 코드 예제 7-2는 시 스템 콘솔에 표시되는 RED State Exception 경보의 예입니다.

```
코드 예제 7-2 RED State Exception 경고
```

```
Sun-SFV440-a console login: 
RED State Exception
Error enable reg: 0000.0001.00f0.001f 
ECCR: 0000.0000.02f0.4c00 
CPU: 0000.0000.0000.0002 
TL=0000.0000.0000.0005 TT=0000.0000.0000.0010 
    TPC=0000.0000.0100.4200 TnPC=0000.0000.0100.4204 TSTATE=
0000.0044.8200.1507
TL=0000.0000.0000.0004 TT=0000.0000.0000.0010 
    TPC=0000.0000.0100.4200 TnPC=0000.0000.0100.4204 TSTATE=
0000.0044.8200.1507
```
코드 예제 **7-2** RED State Exception 경고 *(*계속*)*

TL=0000.0000.0000.0003 TT=0000.0000.0000.0010 TPC=0000.0000.0100.4680 TnPC=0000.0000.0100.4684 TSTATE= 0000.0044.8200.1507 TL=0000.0000.0000.0002 TT=0000.0000.0000.0034 TPC=0000.0000.0100.7164 TnPC=0000.0000.0100.7168 TSTATE= 0000.0044.8200.1507 TL=0000.0000.0000.0001 TT=0000.0000.0000.004e TPC=0000.0001.0001.fd24 TnPC=0000.0001.0001.fd28 TSTATE= 0000.0000.8200.1207 SC Alert: Host System has Reset SC Alert: Host System has read and cleared bootmode.

일부 경우에는 소프트웨어가 Fatal Reset 오류 또는 RED State Exception을 유발할 수 있습 니다. 일반적으로 이는 쉽게 식별할 수 있는 장치 드라이버 문제입니다. Sun 또는 타사 드라이 버 업체에 문의하거나 SunSolve Online(106페이지의 "웹 사이트" 참조)을 통하여 여기에 관 한 정보를 얻을 수 있습니다.

Fatal Reset 오류 또는 RED State Exception을 진단할 때 수집해야 할 가장 중요한 정보는 다 음과 같습니다.

- 오류 발생 시의 시스템 콘솔 출력
- Fatal Reset 오류 또는 RED State Exception이 발생한 시스템의 최근 서비스 기록

오류가 발생한 당시의 시스템 콘솔 표시 및 메시지를 캡처해 놓으면 오류의 정확한 원인을 분리 하는 데 도움이 됩니다. 어떤 경우 시스템의 다른 부분의 잘못된 오류 표시가 원래 오류의 본질 적인 원인을 덮어버릴 수 있습니다. 예를 들어, POST 결과(prtdiag 명령의 결과로 표시)에 "고장난" 부품이 Fatal Reset 오류의 실제 원인이 아닌데도 고장난 부품으로 나타날 수도 있습 니다. 대부분의 경우 문제 없는 부품이 Fatal Reset 오류를 실제로 보고할 것입니다.

오류가 발생한 당시의 시스템 콘솔 출력을 분석하면 이러한 잘못된 오류 표시로 인해 부품을 교 체하는 일은 피할 수 있습니다. 또한 일시적인 오류가 발생한 시스템의 수리 기록을 알아두면 문제를 해결하지 못한 "고장" 부품을 계속 교체하는 일을 방지할 수 있습니다.

## 예기치 않은 재시동

간혹 시스템이 예기치 않게 재시동될 수도 있습니다. 이 경우 패닉(시스템 작동 정지)이 재시동 의 원인이 아닌지 확인합니다. 예를 들어, 사용자 공간(커널 공간 아님)에서 발생한 L2 캐시 오 류는 Solaris 소프트웨어가 L2 캐시 고장 데이터를 기록하게 하고 시스템을 재시동하게 할 수 있습니다. 기록한 정보만으로 충분히 문제를 해결하고 바로잡을 수도 있습니다. 패닉이 재시동 의 원인이 아닌 경우 Fatal Reset 오류 또는 RED State Exception이 원인일 수 있습니다. 142 페이지의 "Fatal Reset 오류 및 RED State Exception 문제 해결 방법"을 참조하십시오.

또한 시스템 ASR 및 POST 설정이 특정 오류 조건에 대한 시스템 대응을 결정할 수 있습니다. 재시동 작업을 하는 동안 POST가 호출되지 않았거나, 시스템 진단 레벨이 max로 설정되지 않 은 경우, 시스템 메시지 및 시스템 콘솔 파일이 명확하게 재시동 소스를 표시하지 않는다면 재 시동의 소스를 확인하기 위해 높은 수준의 범위로 시스템 진단을 실행해야 할 수도 있습니다.

# 운영 체제가 응답하는 시스템의 문제 해결 방법

#### 시작하기 전에

시스템 컨트롤러에 로그인하고 sc> 프롬프트에 액세스합니다. 자세한 내용은 다음을 참조하십 시오.

■ 169페이지의 "sc> 프롬프트 정보"

이 절차에서는 시스템 콘솔이 기본값으로 구성되어 있어서 시스템 컨트롤러와 시스템 콘솔 사 이를 전환할 수 있는 것으로 가정합니다. 다음을 참조하십시오.

- 164페이지의 "시스템과의 통신 정보"
- 168페이지의 "네트워크 관리 포트를 통한 액세스"
# 수행할 작업

**1. ALOM** 이벤트 로그를 검사합니다**.** 다음을 입력합니다**.**

sc> **showlogs**

ALOM 이벤트 로그에는 마지막으로 시스템을 부팅한 이후의 재설정 이벤트 및 LED 표시기 상태 변화 등의 시스템 이벤트가 표시됩니다. 코드 예제 7-3은 전면 패널의 수리 필요 LED가 켜 진 상태임을 나타내는 이벤트 로그의 예입니다.

코드 예제 **7-3** showlogs 명령 출력

```
MAY 09 16:54:27 Sun-SFV440-a: 00060003: "SC System booted."
MAY 09 16:54:27 Sun-SFV440-a: 00040029: "Host system has shut down."
MAY 09 16:56:35 Sun-SFV440-a: 00060000: "SC Login: User admin Logged on."
MAY 09 16:56:54 Sun-SFV440-a: 00060000: "SC Login: User admin Logged on."
MAY 09 16:58:11 Sun-SFV440-a: 00040001: "SC Request to Power On Host."
MAY 09 16:58:11 Sun-SFV440-a: 00040002: "Host System has Reset"
MAY 09 16:58:13 Sun-SFV440-a: 0004000b: "Host System has read and cleared 
                                         bootmode."
MAY 09 16:58:13 Sun-SFV440-a: 0004004f: "Indicator PS0.POK is now ON"
MAY 09 16:58:13 Sun-SFV440-a: 0004004f: "Indicator PS1.POK is now ON"
MAY 09 16:59:19 Sun-SFV440-a: 00040002: "Host System has Reset"
MAY 09 17:00:46 Sun-SFV440-a: 00040002: "Host System has Reset"
MAY 09 17:01:51 Sun-SFV440-a: 0004004f: "Indicator SYS_FRONT.SERVICE is now ON"
MAY 09 17:03:22 Sun-SFV440-a: 00040002: "Host System has Reset"
MAY 09 17:03:22 Sun-SFV440-a: 0004004f: "Indicator SYS FRONT.SERVICE is now OFF"
MAY 09 17:03:24 Sun-SFV440-a: 0004000b: "Host System has read and cleared 
                                         bootmode."
MAY 09 17:04:30 Sun-SFV440-a: 00040002: "Host System has Reset"
MAY 09 17:05:59 Sun-SFV440-a: 00040002: "Host System has Reset"
MAY 09 17:06:40 Sun-SFV440-a: 0004004f: "Indicator SYS FRONT.SERVICE is now ON"
MAY 09 17:07:44 Sun-SFV440-a: 0004004f: "Indicator SYS FRONT.ACT is now ON"
sc>
```
참고 **-** ALOM 로그의 타임 스탬프는 UTC(Universal Time Coordinated) 시간인 반면, Solaris 운영 환경의 타임 스탬프는 로컬(서버) 시간입니다. 따라서 하나의 이벤트로도 서로 다 른 로그에 서로 다른 시간에 기록된 것처럼 보이는 메시지가 생성될 수 있습니다.

**2.** 시스템 환경 상태를 검사합니다**.** 다음을 입력합니다**.**

#### sc> **showenvironment**

showenvironment 명령은 온도 표시, 시스템 및 구성 부품 LED의 상태, 마더보드 전압, 시 스템 디스크, 팬, 마더보드 회로 차단기, CPU 모듈 DC/DC 변환기의 상태 등 많은 유용한 데 이터를 보고합니다. 코드 예제 7-4 는 showenvironment 명령으로 얻은 출력의 일부로서 전 면 패널의 수리 필요 LED가 켜진 상태임을 나타냅니다. showenvironment 명령의 전체 출 력을 검토할 때 모든 수리 필요 LED의 상태를 확인하고 모든 구성 부품이 정상 상태인지 확인 합니다. showenvironment 명령의 전체 출력 예는 코드 예제 4-1 을 참조하십시오.

```
코드 예제 7-4 showenvironment 명령 출력
```
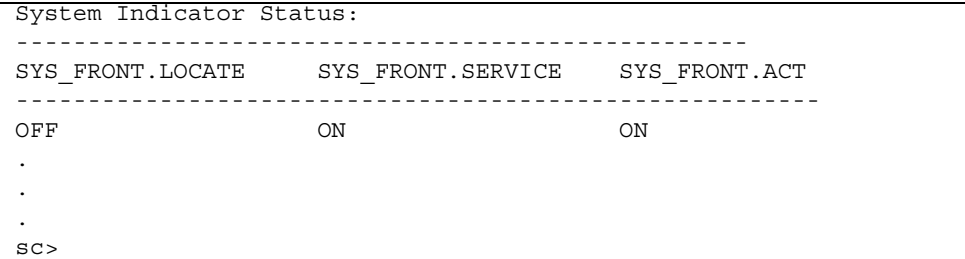

**3.** prtdiag -v 명령의 결과를 검사합니다**.** 다음을 입력합니다**.**

```
sc> console
Enter #. to return to ALOM.
# /usr/platform/'uname -i'/sbin/prtdiag -v
```
prtdiag -v 명령으로 POST 및 OpenBoot 진단 검사 후 저장된 정보에 액세스할 수 있습 니다. 이 명령으로 얻은 시스템의 현재 상태에 대한 정보는 시스템을 재설정하면 모두 지워집니 다. 명령의 결과를 검사하여 문제를 식별해 내려면 설치된 모든 CPU 모듈, PCI 카드, 메모리 모듈이 나열되어 있는지 확인하고, 수리 필요 LED가 켜져 있는지 확인하고, 시스템 PROM 펌

웨어가 최신 버전인지 확인하십시오. 코드 예제 7-5는 prtdiag -v 명령으로 얻은 결과의 일 부입니다. 정상적인 Sun Fire V440 서버에서 전체 prtdiag -v 명령의 출력을 보려면 코 드 예제 2-8부터 코드 예제 2-13까지를 참조하십시오.

코드 예제 **7-5** prtdiag -v 명령 출력

```
System Configuration: Sun Microsystems sun4u Sun Fire V440
System clock frequency: 177 MHZ
Memory size: 4GB
==================================== CPUs ====================================
 E$ CPU CPU Temperature Fan
 CPU Freq Size Impl. Mask Die Ambient Speed Unit
      --- -------- ---------- ------ ---- -------- -------- ----- ----
      0 1062 MHz 1MB US-IIIi 2.3 -
       1 1062 MHz 1MB US-IIIi 2.3 - -
================================= IO Devices =================================
    Bus Freq
Brd Type MHz Slot Mame
--- ---- ---- ---------- ---------------------------- --------------------
 0 pci 66 MB pci108e,abba (network) SUNW,pci-ce
 0 pci 33 MB isa/su (serial)
 0 pci 33 MB isa/su (serial)
0 pci 33<br>.
.
.
Memory Module Groups:
--------------------------------------------------
ControllerID GroupID Labels
--------------------------------------------------
0 0 CO/PO/BO/DO, CO/PO/BO/D1
1 0 B1/P0/B1/D0, C0/P0/B0/D1
Memory Module Groups:
--------------------------------------------------
ControllerID GroupID Labels
--------------------------------------------------
1 0 C1/P0/B0/D0,C1/P0/B0/D1
1 1 C1/P0/B1/D0,C1/P0/B1/D1
.
.
.
System PROM revisions:
----------------------
OBP 4.10.3 2003/05/02 20:25 Sun Fire V440
OBDIAG 4.10.3 2003/05/02 20:26
#
```
#### **4.** 시스템 **LED**를 확인합니다**.**

**5.** /var/adm/messages 파일을 확인합니다**.** 

다음은 고장 부품의 명확한 표시입니다.

- 하드웨어 또는 소프트웨어 구성 요소에 대한 Solaris software 경고 메시지
- 팬 또는 전원 공급 장치를 포함한 고장 부품에 대한 ALOM 환경 메시지

고장 부품에 대해 명확한 표시가 없는 경우 설치된 응용 프로그램, 네트워크 또는 디스크 구성 을 조사합니다.

# 다음 작업

부품이 이미 고장났거나 장애의 명확한 표시가 있는 경우 가능한 빨리 해당 부품을 교체합니다.

문제가 확실한 환경 장애인 경우 가능한 빨리 팬 또는 전원 공급 장치를 교체합니다.

이중화 구성 시스템은 불완전한 상태로 작동할 수도 있지만 시스템의 안정성 및 성능에는 영향 을 받습니다. 시스템이 여전히 작동하므로 여러 방법과 도구를 사용하여 고장을 분리하고 고장 의 원인으로 의심했던 부품이 발생한 문제의 실제 원인인지 확인합니다. 다음을 참조하십시오.

■ 32페이지의 "시스템의 고장 분리"

현장 교체형 부품의 설치 및 교체에 대한 자세한 내용은 다음을 참조하십시오.

■ *Sun Fire V440 Server Parts Installation and Removal Guide* 

# 예기치 않은 재시동 후의 시스템 문제 해결 방법

시작하기 전에

시스템 컨트롤러에 로그인하고 sc> 프롬프트에 액세스합니다. 자세한 내용은 다음을 참조하십 시오.

■ 169페이지의 "sc> 프롬프트 정보"

이 절차에서는 시스템 콘솔이 기본값으로 구성되어 있어서 시스템 컨트롤러와 시스템 콘솔 사 이를 전환할 수 있는 것으로 가정합니다. 다음을 참조하십시오.

- 164페이지의 "시스템과의 통신 정보"
- 168페이지의 "네트워크 관리 포트를 통한 액세스"

## 수행할 작업

**1. ALOM** 이벤트 로그를 검사합니다**.** 다음을 입력합니다**.**

sc> **showlogs**

ALOM 이벤트 로그에는 마지막으로 시스템을 부팅한 이후의 재설정 이벤트 및 LED 표시기 상태 변화 등의 시스템 이벤트가 표시됩니다. 코드 예제 7-6은 전면 패널의 수리 필요 LED가 켜 진 상태임을 나타내는 이벤트 로그의 예입니다.

코드 예제 **7-6** showlogs 명령 출력

|  |  | MAY 09 16:54:27 Sun-SFV440-a: 00060003: "SC System booted."               |
|--|--|---------------------------------------------------------------------------|
|  |  | MAY 09 16:54:27 Sun-SFV440-a: 00040029: "Host system has shut down."      |
|  |  | MAY 09 16:56:35 Sun-SFV440-a: 00060000: "SC Login: User admin Logged on." |
|  |  | MAY 09 16:56:54 Sun-SFV440-a: 00060000: "SC Login: User admin Logged on." |
|  |  | MAY 09 16:58:11 Sun-SFV440-a: 00040001: "SC Request to Power On Host."    |
|  |  | MAY 09 16:58:11 Sun-SFV440-a: 00040002: "Host System has Reset"           |
|  |  | MAY 09 16:58:13 Sun-SFV440-a: 0004000b: "Host System has read and cleared |
|  |  | bootmode."                                                                |
|  |  | MAY 09 16:58:13 Sun-SFV440-a: 0004004f: "Indicator PS0.POK is now ON"     |
|  |  |                                                                           |
|  |  | MAY 09 16:58:13 Sun-SFV440-a: 0004004f: "Indicator PS1.POK is now ON"     |
|  |  | MAY 09 16:59:19 Sun-SFV440-a: 00040002: "Host System has Reset"           |

코드 예제 **7-6** showlogs 명령 출력*(*계속*)*

MAY 09 17:01:51 Sun-SFV440-a: 0004004f: "Indicator SYS\_FRONT.SERVICE is now ON" MAY 09 17:03:22 Sun-SFV440-a: 00040002: "Host System has Reset" MAY 09 17:03:22 Sun-SFV440-a: 0004004f: "Indicator SYS\_FRONT.SERVICE is now OFF" MAY 09 17:03:24 Sun-SFV440-a: 0004000b: "Host System has read and cleared bootmode." MAY 09 17:04:30 Sun-SFV440-a: 00040002: "Host System has Reset" MAY 09 17:05:59 Sun-SFV440-a: 00040002: "Host System has Reset" MAY 09 17:06:40 Sun-SFV440-a: 0004004f: "Indicator SYS FRONT.SERVICE is now ON" MAY 09 17:07:44 Sun-SFV440-a: 0004004f: "Indicator SYS FRONT.ACT is now ON" sc>

> 참고 **-** ALOM 로그의 타임 스탬프는 UTC(Universal Time Coordinated) 시간인 반면, Solaris 운영 환경의 타임 스탬프는 로컬(서버) 시간입니다. 따라서 하나의 이벤트로도 서로 다 른 로그에 서로 다른 시간에 기록된 것처럼 보이는 메시지가 생성될 수 있습니다.

**2. ALOM** 실행 로그를 검사합니다**.** 다음을 입력합니다**.**

sc> **consolehistory run -v**

이 명령은 Solaris 운영 환경이 가장 최근에 시스템 콘솔에 출력한 부팅 메시지가 들어있는 로 그를 보여줍니다. 문제를 해결하려면 시스템 콘솔에서 하드웨어 또는 소프트웨어 오류에 대한 운영 환경의 기록을 검사합니다. 코드 예제 7-7은 consolehistory run -v 명령의 출력 예입니다.

코드 예제 **7-7** consolehistory run -v 명령 출력

May 9 14:48:22 Sun-SFV440-a rmclomv: SC Login: User admin Logged on. # # init 0 # INIT: New run level: 0 The system is coming down. Please wait. System services are now being stopped. Print services stopped. May 9 14:49:18 Sun-SFV440-a last message repeated 1 time May 9 14:49:38 Sun-SFV440-a syslogd: going down on signal 15 The system is down. syncing file systems... done Program terminated

코드 예제 **7-7** consolehistory run -v 명령 출력 *(*계속*)*

{1} ok boot disk Sun Fire V440, No Keyboard Copyright 1998-2003 Sun Microsystems, Inc. All rights reserved. OpenBoot 4.10.3, 4096 MB memory installed, Serial #53005571. Ethernet address 0:3:ba:28:cd:3, Host ID: 8328cd03. Initializing 1MB of memory at addr 123fecc000 - Initializing 1MB of memory at addr 123fe02000 - Initializing 14MB of memory at addr 123f002000 - Initializing 16MB of memory at addr 123e002000 - Initializing 992MB of memory at addr 1200000000 - Initializing 1,024MB of memory at addr 1000000000 - Initializing 1,024MB of memory at addr 200000000 - Initializing 1,024MB of memory at addr  $0 -$ Rebooting with command: boot disk Boot device: /pci@1f,700000/scsi@2/disk@0,0 File and args:  $\setminus$ SunOS Release 5.8 Version Generic\_114696-04 64-bit Copyright 1983-2003 Sun Microsystems, Inc. All rights reserved. Hardware watchdog enabled Indicator SYS\_FRONT.ACT is now ON configuring IPv4 interfaces: ce0. Hostname: Sun-SFV440-a The system is coming up. Please wait. NIS domainname is Ecd.East.Sun.COM Starting IPv4 router discovery. starting rpc services: rpcbind keyserv ypbind done. Setting netmask of lo0 to 255.0.0.0 Setting netmask of ce0 to 255.255.255.0 Setting default IPv4 interface for multicast: add net 224.0/4: gateway Sun-SFV440-a syslog service starting. Print services started. volume management starting. The system is ready. Sun-SFV440-a console login: May 9 14:52:57 Sun-SFV440-a rmclomv: NOTICE: keyswitch change event - state = UNKNOWN

May 9 14:52:57 Sun-SFV440-a rmclomv: Keyswitch Position has changed to Unknown state.

May 9 14:52:58 Sun-SFV440-a rmclomv: NOTICE: keyswitch change event - state = LOCKED

May 9 14:52:58 Sun-SFV440-a rmclomv: KeySwitch Position has changed to Locked State.

May 9 14:53:00 Sun-SFV440-a rmclomv: NOTICE: keyswitch change event - state = NORMAL

May 9 14:53:01 Sun-SFV440-a rmclomv: KeySwitch Position has changed to On State.

sc>

#### **3. ALOM** 부트 로그를 검사합니다**.** 다음을 입력합니다**.**

#### sc> **consolehistory boot -v**

ALOM 부트 로그는 서버 최신 재설정에서 가져온, POST, OpenBoot 펌웨어 및 Solaris 소프 트웨어가 출력한 부트 메시지를 포함합니다. 출력된 결과를 검사하여 문제를 파악하려면 POST 및 OpenBoot 진단 검사의 오류 메시지를 확인합니다.

코드 예제 7-8은 POST의 부트 메시지입니다. POST에서 오류 메시지를 반환하지 않았음을 알 수 있습니다. POST 오류 메시지에 대한 자세한 내용과 예제는 11페이지의 "POST 오류 메시지 의 의미"를 참조하십시오.

코드 예제 **7-8** consolehistory boot -v 명령 출력 (POST 부트 메시지)

```
Keyswitch set to diagnostic position.
@(#)OBP 4.10.3 2003/05/02 20:25 Sun Fire V440
Clearing TLBs
Power-On Reset
Executing Power On SelfTest
0>@(#) Sun Fire[TM] V440 POST 4.10.3 2003/05/04 22:08
        /export/work/staff/firmware_re/post/post-build-
4.10.3/Fiesta/chalupa/integrated (firmware_re)
0>Hard Powerup RST thru SW
0>CPUs present in system: 0 1
0>OBP->POST Call with %o0=00000000.01012000.
0>Diag level set to MIN.
0>MFG scrpt mode set NORM
0>I/O port set to TTYA.
```
코드 예제 **7-8** consolehistory boot -v 명령 출력 (POST 부트 메시지) *(*계속*)*

0>Start selftest... 1>Print Mem Config 1>Caches : Icache is ON, Dcache is ON, Wcache is ON, Pcache is ON. 1>Memory interleave set to 0 1>Bank 0 1,024MB : 00000010.00000000 -> 00000010.40000000. 1>Bank 2 1,024MB : 00000012.00000000 -> 00000012.40000000. 0>Print Mem Config 0>Caches : Icache is ON, Dcache is ON, Wcache is ON, Pcache is ON. 0>Memory interleave set to 0 0>Bank 0 1,024MB : 00000000.00000000 -> 00000000.40000000. 0>Bank 2 1,024MB : 00000002.00000000 -> 00000002.40000000. 0>INFO: 0> POST Passed all devices. 0>POST: Return to OBP.

코드 예제 7-9는 OpenBoot PROM의 초기화를 보여줍니다.

코드 예제 **7-9** consolehistory boot -v 명령 출력(OpenBoot PROM 초기화)

Keyswitch set to diagnostic position. @(#)OBP 4.10.3 2003/05/02 20:25 Sun Fire V440 Clearing TLBs POST Results: Cpu 0000.0000.0000.0000 %o0 = 0000.0000.0000.0000 %o1 = ffff.ffff.f00a.2b73 %o2 = ffff.ffff.ffff.ffff POST Results: Cpu 0000.00000.0001.0000 %o0 = 0000.0000.0000.0000 %o1 = ffff.ffff.f00a.2b73 %o2 = ffff.ffff.ffff.ffff Membase: 0000.0000.0000.0000 MemSize: 0000.0000.0004.0000 Init CPU arrays Done Probing /pci@1d,700000 Device 1 Nothing there Probing /pci@1d,700000 Device 2 Nothing there

아래의 출력 예는 시스템 배너를 보여줍니다.

코드 예제 **7-10** consolehistory boot -v 명령 출력(시스템 배너 표시)

Sun Fire V440, No Keyboard Copyright 1998-2003 Sun Microsystems, Inc. All rights reserved. OpenBoot 4.10.3, 4096 MB memory installed, Serial #53005571. Ethernet address 0:3:ba:28:cd:3, Host ID: 8328cd03.

아래의 출력 예는 OpenBoot Diagnostics 검사를 보여줍니다. OpenBoot Diagnostics 오류 메시지에 대한 자세한 내용과 예는 20페이지의 "OpenBoot Diagnostics 오류 메시지의 의미" 를 참조하십시오.

코드 예제 **7-11** consolehistory boot -v 명령 출력(OpenBoot Diagnostics 검사)

```
Running diagnostic script obdiag/normal
Testing /pci@1f,700000/network@1
Testing /pci@1e,600000/ide@d
Testing /pci@1e,600000/isa@7/flashprom@2,0
Testing /pci@1e,600000/isa@7/serial@0,2e8
Testing /pci@1e,600000/isa@7/serial@0,3f8
Testing /pci@1e,600000/isa@7/rtc@0,70
Testing /pci@1e,600000/isa@7/i2c@0,320:tests=
{gpio@0.42,gpio@0.44,gpio@0.46,gpio@0.48}
Testing /pci@1e,600000/isa@7/i2c@0,320:tests={hardware-monitor@0.5c}
Testing /pci@1e,600000/isa@7/i2c@0,320:tests={temperature-sensor@0.9c}
Testing /pci@1c,600000/network@2
Testing /pci@1f,700000/scsi@2,1
Testing /pci@1f,700000/scsi@2
```
아래 출력 예는 OpenBoot PROM의 메모리 초기화를 보여줍니다.

코드 예제 **7-12** consolehistory boot -v 명령 출력(메모리 초기화)

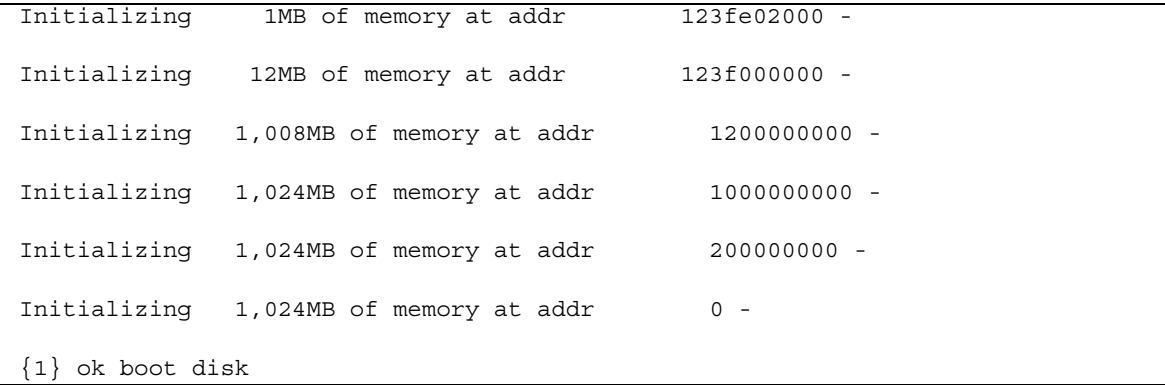

다음 출력 예는 시스템 부팅 및 Solaris 소프트웨어 로딩을 보여줍니다.

코드 예제 **7-13** consolehistory boot -v 명령 출력(시스템 부팅 및 Solaris 소프트웨어 로딩)

```
Rebooting with command: boot disk
Boot device: /pci@1f,700000/scsi@2/disk@0,0 File and args: 
Loading ufs-file-system package 1.4 04 Aug 1995 13:02:54.
FCode UFS Reader 1.11 97/07/10 16:19:15.
Loading: /platform/SUNW,Sun-Fire-V440/ufsboot
Loading: /platform/sun4u/ufsboot
\setminusSunOS Release 5.8 Version Generic_114696-04 64-bit
Copyright 1983-2003 Sun Microsystems, Inc. All rights reserved.
Hardware watchdog enabled
sc>
```
**4.** 오류 표시를 보려면 **/**var/adm/messages 파일을 확인합니다**.**

다음과 같은 시스템 상태 정보를 확인합니다.

- Solaris 소프트웨어 또는 응용 프로그램의 메시지에서 타임 스탬프 간격이 크게 나타나는지 여부
- 하드웨어 또는 소프트웨어 구성 요소에 대한 경고 메시지
- 시스템 관리자가 시스템이 응답하지 않을 당시의 시스템 상태 정보를 제공할 수 있는지 확인 하기 위한 최근의 루트 로그인 관련 정보
- **5.** 가능하면**,** 시스템이 코어 덤프 파일을 저장했는지 확인합니다**.**

코어 덤프 파일에는 시스템 문제를 진단하는 데 도움이 되는 귀중한 정보가 들어 있습니다. 코 어 덤프 파일에 대한 자세한 내용은 113페이지의 "코어 덤프 프로세스 사용 방법" 및 *Solaris System Administration Guide*의 "Managing System Crash Information"을 참조하십시오.

**6.** 시스템 **LED**를 확인합니다**.**

ALOM 시스템 컨트롤러로 시스템 LED의 상태를 확인할 수 있습니다. 시스템 LED에 대한 내 용은 *Sun Fire V440* 서버 관리 안내서를 참조하십시오.

**7.** prtdiag -v 명령의 결과를 검사합니다**.** 다음을 입력합니다**.**

```
sc> console
Enter #. to return to ALOM.
# /usr/platform/'uname -i'/sbin/prtdiag -v
```
prtdiag -v 명령으로 POST 및 OpenBoot Diagnostics 검사 후 저장된 정보에 액세스할 수 있습니다. 이 명령으로 얻은 시스템의 현재 상태에 대한 정보는 시스템을 재설정하면 모두 지워집니다. 명령의 결과를 검사하여 문제를 식별해 내려면 설치된 모든 CPU 모듈, PCI 카드, 메모리 모듈이 나열되어 있는지 확인하고, 수리 필요 LED가 켜져 있는지 확인하고, 시스템

PROM 펌웨어가 최신 버전인지 확인하십시오. 코드 예제 7-14는 prtdiag -v 명령으로 얻은 결과의 일부입니다. 정상적인 Sun Fire V440 서버에서 전체 prtdiag -v 명령 출력을 보려 면 코드 예제 2-8부터 코드 예제 2-13까지를 참조하십시오.

코드 예제 **7-14** prtdiag -v 명령 출력

```
System Configuration: Sun Microsystems sun4u Sun Fire V440
System clock frequency: 177 MHZ
Memory size: 4GB
==================================== CPUs ====================================
                  E$ CPU CPU Temperature Fan
      CPU Freq Size Impl. Mask Die Ambient Speed Unit
      --- -------- ---------- ------ ---- -------- -------- ----- ----
      0 1062 MHz 1MB US-IIIi 2.3 -
       1 1062 MHz 1MB US-IIIi 2.3 - -
================================= IO Devices =================================
     Bus Freq
Brd Type MHz Slot Name Name Nodel
--- ---- ---- ---------- ---------------------------- --------------------
 0 pci 66 MB pci108e,abba (network) SUNW,pci-ce
 0 pci 33 MB isa/su (serial)
0 pci 33 MB isa/su (serial)
.
.
.
Memory Module Groups:
--------------------------------------------------
ControllerID GroupID Labels
--------------------------------------------------
0 0 C0/P0/B0/D0, C0/P0/B0/D1
1 0 B1/P0/B1/D0,C0/P0/B0/D1
.
.
.
System PROM revisions:
     ----------------------
OBP 4.10.3 2003/05/02 20:25 Sun Fire V440
OBDIAG 4.10.3 2003/05/02 20:26
#
```
## **8.** 모든 사용자와 시스템 프로세스가 작동 가능한지 확인합니다**.** 다음을 입력합니다**.**

#### # **ps -ef**

ps -ef 명령의 출력은 각각의 프로세스, 시작 시간, 실행 시간, 전체 프로세스 명령행 옵션 등 을 보여줍니다. 시스템 문제를 확인하려면 명령의 출력 결과에서 CMD 열에 누락된 항목이 있는 지 검사합니다. 코드 예제 7-15에는 정상적인 Sun Fire V440 서버의 ps -ef 명령 출력이 나와 있습니다.

코드 예제 **7-15** ps -ef 명령 출력

| UID            | PID         | PPID         | C | STIME TTY          | TIME CMD                                    |
|----------------|-------------|--------------|---|--------------------|---------------------------------------------|
| root           | $\mathbf 0$ | 0            |   | $0$ 14:51:32 ?     | $0:17$ sched                                |
| root           | 1           | 0            |   | $0$ 14:51:32 ?     | $0:00$ /etc/init -                          |
| root           | 2           | 0            |   | $0$ 14:51:32 ?     | $0:00$ pageout                              |
| root           | 3           | $\circ$      |   | $0$ 14:51:32 ?     | $0:02$ fsflush                              |
| root           | 291         | $\mathbf{1}$ |   | $0$ 14:51:47 ?     | $0:00$ /usr/lib/saf/sac -t 300              |
| root           | 205         | $\mathbf{1}$ |   | $0$ 14:51:44 ?     | $0:00$ /usr/lib/lpsched                     |
| root           | 312         | 148          |   | $0$ 14:54:33 ?     | $0:00$ in.telnetd                           |
| root           | 169         | $\mathbf{1}$ |   | $0$ 14:51:42 ?     | 0:00 /usr/lib/autofs/automountd             |
| user1          | 314         | 312          |   | $0$ 14:54:33 pts/1 | $0:00 - csh$                                |
| root           | 53          | 1            |   | $0$ 14:51:36 ?     | 0:00 /usr/lib/sysevent/syseventd            |
| root           | 59          | $\mathbf{1}$ |   | $0$ 14:51:37 ?     | 0:02 /usr/lib/picl/picld                    |
| root           | 100         | $\mathbf{1}$ |   | $0$ 14:51:40 ?     | $0:00$ /usr/sbin/in.rdisc -s                |
| root           | 131         |              |   | $1 \t0 14:51:40?$  | 0:00 /usr/lib/netsvc/yp/ypbind -broadcast   |
| root           | 118         | $\mathbf{1}$ |   | $0$ 14:51:40 ?     | $0:00$ /usr/sbin/rpcbind                    |
| root           | 121         | 1            |   | $0$ 14:51:40 ?     | 0:00 /usr/sbin/keyserv                      |
| root           | 148         | 1            |   | $0$ 14:51:42 ?     | $0:00$ /usr/sbin/inetd -s                   |
| root           | 218         | $\mathbf{1}$ |   | 0 14:51:44 ?       | $0:00$ /usr/lib/power/powerd                |
| root           | 199         | $\mathbf{1}$ |   | $0$ 14:51:43 ?     | $0:00$ /usr/sbin/nscd                       |
| root           | 162         | $\mathbf{1}$ |   | $0$ 14:51:42 ?     | $0:00$ /usr/lib/nfs/lockd                   |
| daemon         | 166         | $\mathbf{1}$ |   | $0$ 14:51:42 ?     | $0:00$ /usr/lib/nfs/statd                   |
| root           | 181         | 1            |   | $0$ 14:51:43 ?     | 0:00 /usr/sbin/syslogd                      |
| root           | 283         | $\mathbf{1}$ |   | $0$ 14:51:47 ?     | 0:00 /usr/lib/dmi/snmpXdmid -s Sun-SFV440-a |
| root           | 184         | $\mathbf{1}$ |   | $0$ 14:51:43 ?     | $0:00$ /usr/sbin/cron                       |
| root           | 235         | 233          |   | $0$ 14:51:44 ?     | $0:00$ /usr/sadm/lib/smc/bin/smcboot        |
| root           | 233         | $\mathbf{1}$ |   | $0$ 14:51:44 ?     | $0:00$ /usr/sadm/lib/smc/bin/smcboot        |
| root           | 245         | $\mathbf{1}$ |   | $0$ 14:51:45 ?     | $0:00$ /usr/sbin/vold                       |
| root           | 247         | $\mathbf{1}$ |   | $0$ 14:51:45 ?     | 0:00 /usr/lib/sendmail -bd -q15m            |
| root           | 256         | $\mathbf{1}$ |   | $0$ 14:51:45 ?     | 0:00 /usr/lib/efcode/sparcv9/efdaemon       |
| root           | 294         | 291          |   | $0$ 14:51:47 ?     | $0:00$ /usr/lib/saf/ttymon                  |
| root           | 304         | 274          |   | $0$ 14:51:51 ?     | $0:00$ mibiisa -r -p 32826                  |
| root           | 274         | 1            |   | $0$ 14:51:46 ?     | $0:00$ /usr/lib/snmp/snmpdx -y -c           |
| /etc/snmp/conf |             |              |   |                    |                                             |
| root           | 334         | 292          |   | 0 15:00:59 console | $0:00$ ps $-ef$                             |
| #              |             |              |   |                    |                                             |

**9.** 모든 **I/O** 장치와 작업이 아직 존재하며 활동 중인지 확인합니다**.** 다음을 입력합니다**.**

#### # **iostat -xtc**

이 명령은 모든 I/O 장치를 표시하고 각 장치의 활동을 보고합니다. 문제를 확인하려면 설치된 장치 중 나열되지 않은 장치에 대한 출력 결과를 검사하십시오. 코드 예제 7-16에는 정상적인 Sun Fire V440 서버의 iostat -xtc 명령 출력이 나와 있습니다.

코드 예제 **7-16** iostat -xtc 명령 출력

|        |     |     | tty  |                                                 |                 |     | cpu            |             |          |     |          |   |     |  |
|--------|-----|-----|------|-------------------------------------------------|-----------------|-----|----------------|-------------|----------|-----|----------|---|-----|--|
| device | r/s | W/S | kr/s | kw/s wait actv svc t %w %b tin tout us sy wt id |                 |     |                |             |          |     |          |   |     |  |
| sd0    | 0.0 | 0.0 | 0.0  | $0.0 \t 0.0 \t 0.0$                             |                 | 0.0 | $\overline{0}$ | $\mathbf 0$ | $\Omega$ | 183 | $\Omega$ | 2 | 296 |  |
| sd1    | 6.5 | 1.2 | 49.5 | 7.9                                             | $0.0 \quad 0.2$ |     | 24.6           | $\Omega$    | -3       |     |          |   |     |  |
| sd2    | 0.2 | 0.0 | 0.0  | 0.0                                             | 0.0             | 0.0 | 0.0            | $\Omega$    | $\Omega$ |     |          |   |     |  |
| sd3    | 0.2 | 0.0 | 0.0  | 0.0                                             | 0.0             | 0.0 | 0.0            | $\Omega$    | $\Omega$ |     |          |   |     |  |
| sd4    | 0.2 | 0.0 | 0.0  | 0.0                                             | 0.0             | 0.0 | 0.0            | $\Omega$    | 0        |     |          |   |     |  |
| nfs1   | 0.0 | 0.0 | 0.0  | 0.0                                             | 0.0             | 0.0 | 0.0            | $\Omega$    | 0        |     |          |   |     |  |
| nfs2   | 0.0 | 0.0 | 0.1  | 0.0                                             | 0.0             | 0.0 | 9.6            | $\Omega$    | $\Omega$ |     |          |   |     |  |
| nfs3   | 0.1 | 0.0 | 0.6  | 0.0                                             | 0.0             | 0.0 | 1.4            | 0           | 0        |     |          |   |     |  |
| nfs4   | 0.0 | 0.0 | 0.1  | 0.0                                             | 0.0             | 0.0 | 5.1            | 0           | 0        |     |          |   |     |  |
| #      |     |     |      |                                                 |                 |     |                |             |          |     |          |   |     |  |

**10. I/O** 장치와 관계가 있는 오류를 검사합니다**.** 다음을 입력합니다**.**

## # **iostat -E**

이 명령은 각 I/O 장치의 오류를 보고합니다. 문제를 확인하려면 명령의 출력을 검사하여 0보 다 큰 오류가 있는지 알아봅니다. 예를 들어, 코드 예제 7-17에서 iostat -E는 I/O 장치 sd0에 대해 Hard Errors: 2를 보고합니다.

#### 코드 예제 **7-17** iostat -E 명령 출력

sd0 Soft Errors: 0 Hard Errors: 2 Transport Errors: 0 Vendor: TOSHIBA Product: DVD-ROM SD-C2612 Revision: 1011 Serial No: 04/17/02 Size: 18446744073.71GB <-1 bytes> Media Error: 0 Device Not Ready: 2 No Device: 0 Recoverable: 0 Illegal Request: 0 Predictive Failure Analysis: 0 sd1 Soft Errors: 0 Hard Errors: 0 Transport Errors: 0 Vendor: SEAGATE Product: ST336607LSUN36G Revision: 0207 Serial No: 3JA0BW6Y00002317 Size: 36.42GB <36418595328 bytes> Media Error: 0 Device Not Ready: 0 No Device: 0 Recoverable: 0 Illegal Request: 0 Predictive Failure Analysis: 0 sd2 Soft Errors: 0 Hard Errors: 0 Transport Errors: 0

코드 예제 **7-17** iostat -E 명령 출력 *(*계속*)*

Vendor: SEAGATE Product: ST336607LSUN36G Revision: 0207 Serial No: 3JA0BRQJ00007316 Size: 36.42GB <36418595328 bytes> Media Error: 0 Device Not Ready: 0 No Device: 0 Recoverable: 0 Illegal Request: 0 Predictive Failure Analysis: 0 sd3 Soft Errors: 0 Hard Errors: 0 Transport Errors: 0 Vendor: SEAGATE Product: ST336607LSUN36G Revision: 0207 Serial No: 3JA0BWL000002318 Size: 36.42GB <36418595328 bytes> Media Error: 0 Device Not Ready: 0 No Device: 0 Recoverable: 0 Illegal Request: 0 Predictive Failure Analysis: 0 sd4 Soft Errors: 0 Hard Errors: 0 Transport Errors: 0 Vendor: SEAGATE Product: ST336607LSUN36G Revision: 0207 Serial No: 3JA0AGQS00002317 Size: 36.42GB <36418595328 bytes> Media Error: 0 Device Not Ready: 0 No Device: 0 Recoverable: 0 Illegal Request: 0 Predictive Failure Analysis: 0 #

**11.** 미러링 **RAID** 장치가 작동하는지 확인합니다**.** 다음을 입력합니다**.**

# **raidctl**

이 명령은 RAID 장치의 상태를 표시합니다. 문제를 식별하려면 OK가 아닌 Disk Status의 출력을 검사합니다. 미러링 RAID 장치 구성에 대한 자세한 내용은 *Sun Fire V440* 서버 관리 안내서의 "하드웨어 디스크 모니터링 정보"를 참조하십시오.

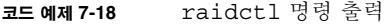

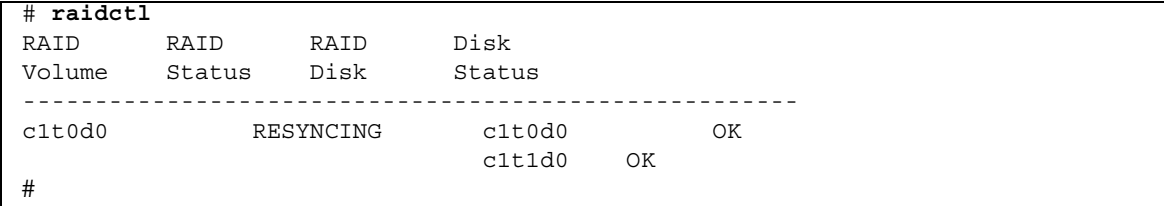

**12. Sun VTS** 소프트웨어 또는 **Hardware Diagnostic Suite**와 같은 시험 작동 도구를 실행합니다**.**

시험 작동 도구에 대한 자세한 내용은 5장을 참조하십시오.

### **13.** 이번에 처음으로 예기치 않게 재시동하였고 시스템이 재시동 프로세스의 일부로 **POST**를 실행하 지 않은 경우는 **POST**를 실행해 봅니다**.**

ASR이 활성화되어 있지 않은 경우, 지금이 ASR을 활성화할 시기입니다. ASR는 재시동 시에 자동으로 POST 및 OpenBoot Diagnostics 검사를 실행합니다. 예기치 않게 재시동한 후에 POST 및 OpenBoot Diagnostics 검사 결과를 사용할 수 있으므로 ASR을 활성화하여 문제를 진단하는 데 걸리는 시간을 절약할 수 있습니다. ASR 정보 및 ASR을 활성화하는 데 대한 자세 한 내용은 *Sun Fire V440* 서버 관리 안내서를 참조하십시오.

## 다음 작업

서비스 작업에 필요한 유지보수를 계획합니다.

# Fatal Reset 오류 및 RED State Exception 문제 해결 방법

시작하기 전에

시스템 컨트롤러에 로그인하고 sc> 프롬프트에 액세스합니다. 자세한 내용은 다음을 참조하십 시오.

■ 169페이지의 "sc> 프롬프트 정보"

이 절차에서는 시스템 콘솔이 기본값으로 구성되어 있어서 시스템 컨트롤러와 시스템 콘솔 사 이를 전환할 수 있는 것으로 가정합니다. 다음을 참조하십시오.

- 164페이지의 "시스템과의 통신 정보"
- 168페이지의 "네트워크 관리 포트를 통한 액세스"

Fatal Reset 오류 및 RED State Exception에 대한 자세한 내용은 124페이지의 "Fatal Reset 오류 및 RED State Exception 대처"를 참조하십시오. Fatal Reset 오류 메시지 예는 코드 예 제 7-1을 참조하십시오. RED State Exception 메시지 예는 코드 예제 7-2를 참조하십시오.

# 수행할 작업

**1. ALOM** 이벤트 로그를 검사합니다**.** 다음을 입력합니다**.**

sc> **showlogs**

ALOM 이벤트 로그에는 마지막으로 시스템을 부팅한 이후의 재설정 이벤트 및 LED 표시기 상태 변경 등의 시스템 이벤트가 표시됩니다. 코드 예제 7-19는 전면 패널의 수리 필요 LED가 켜진 상태임을 나타내는 이벤트 로그의 예입니다.

코드 예제 **7-19** showlogs 명령 출력

```
MAY 09 16:54:27 Sun-SFV440-a: 00060003: "SC System booted."
MAY 09 16:54:27 Sun-SFV440-a: 00040029: "Host system has shut down."
MAY 09 16:56:35 Sun-SFV440-a: 00060000: "SC Login: User admin Logged on."
MAY 09 16:56:54 Sun-SFV440-a: 00060000: "SC Login: User admin Logged on."
MAY 09 16:58:11 Sun-SFV440-a: 00040001: "SC Request to Power On Host."
MAY 09 16:58:11 Sun-SFV440-a: 00040002: "Host System has Reset"
MAY 09 16:58:13 Sun-SFV440-a: 0004000b: "Host System has read and cleared 
                                         bootmode."
MAY 09 16:58:13 Sun-SFV440-a: 0004004f: "Indicator PS0.POK is now ON"
MAY 09 16:58:13 Sun-SFV440-a: 0004004f: "Indicator PS1.POK is now ON"
MAY 09 16:59:19 Sun-SFV440-a: 00040002: "Host System has Reset"
MAY 09 17:00:46 Sun-SFV440-a: 00040002: "Host System has Reset"
MAY 09 17:01:51 Sun-SFV440-a: 0004004f: "Indicator SYS_FRONT.SERVICE is now ON"
MAY 09 17:03:22 Sun-SFV440-a: 00040002: "Host System has Reset"
MAY 09 17:03:22 Sun-SFV440-a: 0004004f: "Indicator SYS FRONT.SERVICE is now OFF"
MAY 09 17:03:24 Sun-SFV440-a: 0004000b: "Host System has read and cleared 
                                         bootmode."
MAY 09 17:04:30 Sun-SFV440-a: 00040002: "Host System has Reset"
MAY 09 17:05:59 Sun-SFV440-a: 00040002: "Host System has Reset"
MAY 09 17:06:40 Sun-SFV440-a: 0004004f: "Indicator SYS FRONT.SERVICE is now ON"
MAY 09 17:07:44 Sun-SFV440-a: 0004004f: "Indicator SYS FRONT.ACT is now ON"
sc>
```
참고 **-** ALOM 로그의 타임 스탬프는 UTC(Universal Time Coordinated) 시간인 반면, Solaris 운영 환경의 타임 스탬프는 로컬(서버) 시간입니다. 따라서 하나의 이벤트로도 서로 다 른 로그에 서로 다른 시간에 기록된 것처럼 보이는 메시지가 생성될 수 있습니다.

**2. ALOM** 실행 로그를 검사합니다**.** 다음을 입력합니다**.**

sc> **consolehistory run -v**

이 명령은 Solaris 소프트웨어가 가장 최근에 시스템 콘솔에 출력한 부팅 메시지가 들어있는 로 그를 보여줍니다. 문제를 해결하려면 시스템 콘솔에서 하드웨어 또는 소프트웨어 오류에 대한 운영 체제의 기록을 검사합니다. 코드 예제 7-20은 consolehistory run -v 명령의 출력 예입니다.

코드 예제 **7-20** consolehistory run -v 명령 출력

May 9 14:48:22 Sun-SFV440-a rmclomv: SC Login: User admin Logged on. # # init 0 # INIT: New run level: 0 The system is coming down. Please wait. System services are now being stopped. Print services stopped. May 9 14:49:18 Sun-SFV440-a last message repeated 1 time May 9 14:49:38 Sun-SFV440-a syslogd: going down on signal 15 The system is down. syncing file systems... done Program terminated {1} ok boot disk Sun Fire V440, No Keyboard Copyright 1998-2003 Sun Microsystems, Inc. All rights reserved. OpenBoot 4.10.3, 4096 MB memory installed, Serial #53005571. Ethernet address 0:3:ba:28:cd:3, Host ID: 8328cd03. Initializing 1MB of memory at addr 123fecc000 - Initializing 1MB of memory at addr 123fe02000 - Initializing 14MB of memory at addr 123f002000 - Initializing 16MB of memory at addr 123e002000 - Initializing 992MB of memory at addr 1200000000 - Initializing 1,024MB of memory at addr 1000000000 - Initializing 1,024MB of memory at addr 200000000 -

코드 예제 **7-20** consolehistory run -v 명령 출력 *(*계속*)*

Initializing 1,024MB of memory at addr 0 - Rebooting with command: boot disk Boot device: /pci@1f,700000/scsi@2/disk@0,0 File and args:  $\setminus$ SunOS Release 5.8 Version Generic\_114696-04 64-bit Copyright 1983-2003 Sun Microsystems, Inc. All rights reserved. Hardware watchdog enabled Indicator SYS\_FRONT.ACT is now ON configuring IPv4 interfaces: ce0. Hostname: Sun-SFV440-a The system is coming up. Please wait. NIS domainname is Ecd.East.Sun.COM Starting IPv4 router discovery. starting rpc services: rpcbind keyserv ypbind done. Setting netmask of lo0 to 255.0.0.0 Setting netmask of ce0 to 255.255.255.0 Setting default IPv4 interface for multicast: add net 224.0/4: gateway Sun-SFV440-a syslog service starting. Print services started. volume management starting. The system is ready. Sun-SFV440-a console login: May 9 14:52:57 Sun-SFV440-a rmclomv: NOTICE: keyswitch change event - state = UNKNOWN May 9 14:52:57 Sun-SFV440-a rmclomv: Keyswitch Position has changed to Unknown state. May 9 14:52:58 Sun-SFV440-a rmclomv: NOTICE: keyswitch change event - state = LOCKED May 9 14:52:58 Sun-SFV440-a rmclomv: KeySwitch Position has changed to Locked State. May 9 14:53:00 Sun-SFV440-a rmclomv: NOTICE: keyswitch change event - state = NORMAL May 9 14:53:01 Sun-SFV440-a rmclomv: KeySwitch Position has changed to On State. sc>

**3. ALOM** 부트 로그를 검사합니다**.** 다음을 입력합니다**.**

```
sc> consolehistory boot -v
```
ALOM 부트 로그는 서버 최신 재설정에서 가져온, POST, OpenBoot 펌웨어 및 Solaris 소프 트웨어가 출력한 부트 메시지를 포함합니다 출력된 결과를 검사하여 문제를 파악하려면 POST 및 OpenBoot Diagnostics 검사의 오류 메시지를 확인합니다.

코드 예제 7-21은 POST의 부트 메시지입니다. POST에서 오류 메시지를 반환하지 않았음을 알 수 있습니다. POST 오류 메시지에 대한 자세한 내용과 예제는 11페이지의 "POST 오류 메시지 의 의미"를 참조하십시오.

코드 예제 **7-21** consolehistory boot -v 명령 출력(POST 부트 메시지)

```
Keyswitch set to diagnostic position.
@(#)OBP 4.10.3 2003/05/02 20:25 Sun Fire V440
Clearing TLBs
Power-On Reset
Executing Power On SelfTest
0>@(#) Sun Fire[TM] V440 POST 4.10.3 2003/05/04 22:08
        /export/work/staff/firmware_re/post/post-build-
4.10.3/Fiesta/chalupa/integrated (firmware_re)
0>Hard Powerup RST thru SW
0>CPUs present in system: 0 1
0>OBP->POST Call with %o0=00000000.01012000.
0>Diag level set to MIN.
0>MFG scrpt mode set NORM
0>I/O port set to TTYA.
0>0>Start selftest...
1>Print Mem Config
1>Caches : Icache is ON, Dcache is ON, Wcache is ON, Pcache is ON.
1>Memory interleave set to 0
1>Bank 0 1,024MB : 00000010.00000000 -> 00000010.40000000.
1>Bank 2 1,024MB : 00000012.00000000 -> 00000012.40000000.
0>Print Mem Config
0>Caches : Icache is ON, Dcache is ON, Wcache is ON, Pcache is ON.
0>Memory interleave set to 0
0>Bank 0 1,024MB : 00000000.00000000 -> 00000000.40000000.
0>Bank 2 1,024MB : 00000002.00000000 -> 00000002.40000000.
0>INFO:
0> POST Passed all devices.
0 \rightarrow0>POST: Return to OBP.
```
아래 출력 예는 OpenBoot PROM의 초기화를 보여줍니다.

코드 예제 **7-22** consolehistory boot -v 명령 출력(OpenBoot PROM 초기화)

Keyswitch set to diagnostic position. @(#)OBP 4.10.3 2003/05/02 20:25 Sun Fire V440 Clearing TLBs POST Results: Cpu 0000.0000.0000.0000  $600 = 0000.0000.0000.0000$   $601 = \text{fft}$ .ffff.f00a.2b73  $602 = \text{fft}$ .ffff.ffff.ffff POST Results: Cpu 0000.00000.0001.0000  $800 = 0000.0000.0000.0000$   $801 = ffft.ffft.f00a.2b73$   $802 = ffft.ffft.ffft.ffft.$ Membase: 0000.0000.0000.0000 MemSize: 0000.0000.0004.0000 Init CPU arrays Done Probing /pci@1d,700000 Device 1 Nothing there Probing /pci@1d,700000 Device 2 Nothing there

아래의 출력 예는 시스템 배너를 보여줍니다.

코드 예제 **7-23** consolehistory boot -v 명령 출력(시스템 배너 표시)

Sun Fire V440, No Keyboard Copyright 1998-2003 Sun Microsystems, Inc. All rights reserved. OpenBoot 4.10.3, 4096 MB memory installed, Serial #53005571. Ethernet address 0:3:ba:28:cd:3, Host ID: 8328cd03.

아래의 출력 예는 OpenBoot 진단 검사를 보여줍니다. OpenBoot Diagnostics 오류 메시지에 대한 자세한 내용과 예제는 20페이지의 "OpenBoot Diagnostics 오류 메시지의 의미"를 참조 하십시오.

코드 예제 **7-24** consolehistory boot -v 명령 출력(OpenBoot Diagnostics 검사)

```
Running diagnostic script obdiag/normal
Testing /pci@1f,700000/network@1
Testing /pci@1e,600000/ide@d
Testing /pci@1e,600000/isa@7/flashprom@2,0
Testing /pci@1e,600000/isa@7/serial@0,2e8
Testing /pci@1e,600000/isa@7/serial@0,3f8
Testing /pci@1e,600000/isa@7/rtc@0,70
Testing /pci@1e,600000/isa@7/i2c@0,320:tests=
{gpio@0.42,gpio@0.44,gpio@0.46,gpio@0.48}
Testing /pci@1e,600000/isa@7/i2c@0,320:tests={hardware-monitor@0.5c}
Testing /pci@1e,600000/isa@7/i2c@0,320:tests={temperature-sensor@0.9c}
Testing /pci@1c,600000/network@2
Testing /pci@1f,700000/scsi@2,1
Testing /pci@1f,700000/scsi@2
```
다음 출력 예는 OpenBoot PROM에 의한 메모리 초기화를 보여줍니다.

코드 예제 **7-25** consolehistory boot -v 명령 출력(메모리 초기화)

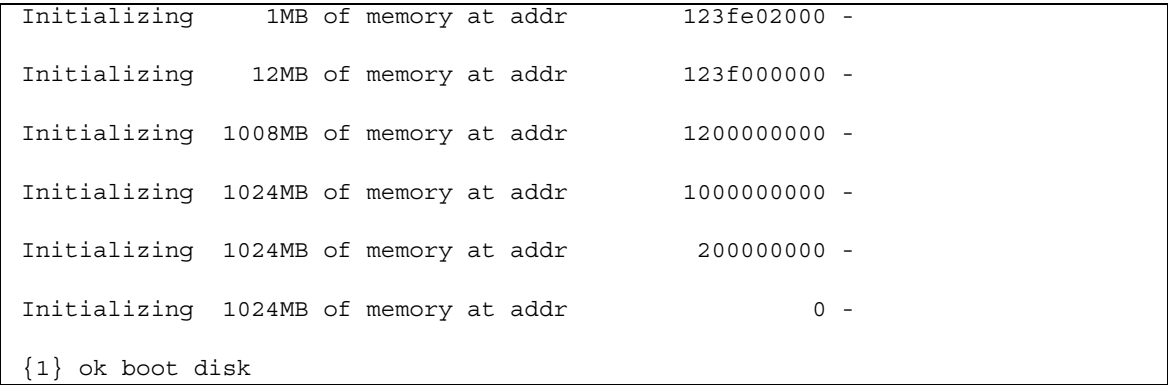

다음 출력 예는 시스템 부팅 및 Solaris 소프트웨어 로딩을 보여줍니다.

코드 예제 **7-26** consolehistory boot -v 명령 출력(시스템 부팅 및 Solaris 소프트웨어 로딩)

```
Rebooting with command: boot disk
Boot device: /pci@1f,700000/scsi@2/disk@0,0 File and args: 
Loading ufs-file-system package 1.4 04 Aug 1995 13:02:54.
FCode UFS Reader 1.11 97/07/10 16:19:15.
Loading: /platform/SUNW,Sun-Fire-V440/ufsboot
Loading: /platform/sun4u/ufsboot
\setminusSunOS Release 5.8 Version Generic_114696-04 64-bit
Copyright 1983-2003 Sun Microsystems, Inc. All rights reserved.
Hardware watchdog enabled
sc>
```
**4.** 오류 표시를 보려면 **/**var/adm/messages 파일을 확인합니다**.**

다음과 같은 시스템 상태 정보를 확인합니다.

- Solaris 소프트웨어 또는 응용 프로그램의 메시지에서 타임 스탬프 간격이 크게 나타나는지 여부
- 하드웨어 또는 소프트웨어 구성 요소에 대한 경고 메시지
- 시스템 관리자가 시스템이 응답하지 않을 당시의 시스템 상태 정보를 제공할 수 있는지 확인 하기 위한 최근의 루트 로그인 관련 정보
- **5.** 가능하면**,** 시스템이 코어 덤프 파일을 저장했는지 확인합니다**.**

코어 덤프 파일에는 시스템 문제를 진단하는 데 도움이 되는 귀중한 정보가 들어 있습니다. 코 어 덤프 파일에 대한 자세한 내용은 113페이지의 "코어 덤프 프로세스 사용 방법" 및 *Solaris System Administration Guide*의 "Managing System Crash Information"을 참조하십시오.

**6.** 시스템 **LED**를 확인합니다**.**

ALOM 시스템 컨트롤러로 시스템 LED의 상태를 확인할 수 있습니다. 시스템 LED에 대한 내 용은 *Sun Fire V440* 서버 관리 안내서를 참조하십시오.

**7.** prtdiag -v 명령의 출력을 검사합니다**.** 다음을 입력합니다**.**

```
sc> console
Enter #. to return to ALOM.
# /usr/platform/ëuname -ië/sbin/prtdiag -v
```
prtdiag -v 명령으로 POST 및 OpenBoot Diagnostics 검사 후 저장된 정보에 액세스할 수 있습니다. 이 명령으로 얻은 시스템의 현재 상태에 대한 정보는 시스템을 재설정하면 모두 지워집니다. 명령의 결과를 검사하여 문제를 식별해 내려면 설치된 모든 CPU 모듈, PCI 카드, 메모리 모듈이 나열되어 있는지, 수리 필요 LED가 켜져 있는지, 시스템 PROM 펌웨어가 최신

버전인지 확인하십시오. 코드 예제 7-27은 prtdiag -v 명령의 출력의 일부입니다. 정상적인 Sun Fire V440 서버에서 전체 prtdiag -v 명령 출력을 보려면 코드 예제 2-8부터 코드 예 제 2-13까지를 참조하십시오.

코드 예제 **7-27** prtdiag -v 명령 출력

System Configuration: Sun Microsystems sun4u Sun Fire V440 System clock frequency: 177 MHZ Memory size: 4GB ==================================== CPUs ==================================== E\$ CPU CPU Temperature Fan CPU Freq Size Impl. Mask Die Ambient Speed Unit --- -------- ---------- ------ ---- -------- -------- ----- ---- 0 1062 MHz 1MB US-IIIi 2.3 - 1 1062 MHz 1MB US-IIIi 2.3 - - ================================= IO Devices ================================= Bus Freq Brd Type MHz Slot Mame Name Nodel --- ---- ---- ---------- ---------------------------- -------------------- 0 pci 66 MB pci108e, abba (network) SUNW, pci-ce 0 pci 33 MB isa/su (serial)<br>0 pci 33 MB isa/su (serial) MB isa/su (serial) . . . Memory Module Groups: -------------------------------------------------- ControllerID GroupID Labels -------------------------------------------------- 0 0 C0/P0/B0/D0, C0/P0/B0/D1 1 0 B1/P0/B1/D0,C0/P0/B0/D1 . . . System PROM revisions: ---------------------- OBP 4.10.3 2003/05/02 20:25 Sun Fire V440 OBDIAG 4.10.3 2003/05/02 20:26 #

## **8.** 모든 사용자와 시스템 프로세스가 작동 가능한지 확인합니다**.** 다음을 입력합니다**.**

### # **ps -ef**

ps -ef 명령으로 각각의 프로세스, 시작 시간, 실행 시간, 전체 프로세스 명령행 옵션 등을 알 아볼 수 있습니다. 시스템 문제를 확인하려면 명령의 출력 결과에서 CMD 열에 누락된 항목이 있는지 검사합니다. 코드 예제 7-28에는 정상적인 Sun Fire V440 서버에서 ps -ef 명령으로 출력되는 결과가 나와 있습니다.

코드 예제 **7-28** ps -ef 명령 출력

| UID            | PID                 | PPID         | C | STIME TTY            | TIME CMD                                    |
|----------------|---------------------|--------------|---|----------------------|---------------------------------------------|
| root           | $\mathsf{O}\xspace$ | $\Omega$     |   | $0$ 14:51:32 ?       | $0:17$ sched                                |
| root           | 1                   | 0            |   | $0$ 14:51:32 ?       | $0:00$ /etc/init -                          |
| root           | 2                   | 0            |   | $0$ 14:51:32 ?       | $0:00$ pageout                              |
| root           | 3                   | 0            |   | $0$ 14:51:32 ?       | $0:02$ fsflush                              |
| root           | 291                 | 1            |   | $0$ 14:51:47 ?       | $0:00$ /usr/lib/saf/sac -t 300              |
| root           | 205                 | $\mathbf{1}$ |   | $0$ 14:51:44 ?       | 0:00 /usr/lib/lpsched                       |
| root           | 312                 | 148          |   | $0$ 14:54:33 ?       | $0:00$ in.telnetd                           |
| root           | 169                 | $\mathbf 1$  |   | $0$ 14:51:42 ?       | 0:00 /usr/lib/autofs/automountd             |
| user1          | 314                 | 312          |   | $0$ 14:54:33 pts/1   | $0:00 - csh$                                |
| root           | 53                  | 1            |   | $0$ 14:51:36 ?       | 0:00 /usr/lib/sysevent/syseventd            |
| root           | 59                  | $\mathbf{1}$ |   | $0$ 14:51:37 ?       | 0:02 /usr/lib/picl/picld                    |
| root           | 100                 | $\mathbf{1}$ |   | $0$ 14:51:40 ?       | $0:00$ /usr/sbin/in.rdisc -s                |
| root           | 131                 |              |   | $1 \t0 14:51:40?$    | 0:00 /usr/lib/netsvc/yp/ypbind -broadcast   |
| root           | 118                 | $\mathbf{1}$ |   | $0$ 14:51:40 ?       | $0:00$ /usr/sbin/rpcbind                    |
| root           | 121                 | 1            |   | $0$ 14:51:40 ?       | $0:00$ /usr/sbin/keyserv                    |
| root           | 148                 | 1            |   | $0$ 14:51:42 ?       | $0:00$ /usr/sbin/inetd -s                   |
| root           | 226                 | 1            |   | $0$ 14:51:44 ?       | $0:00$ /usr/lib/lpsched                     |
| root           | 218                 | $\mathbf 1$  |   | $0$ 14:51:44 ?       | $0:00$ /usr/lib/power/powerd                |
| root           | 199                 | $\mathbf{1}$ |   | $0$ 14:51:43 ?       | $0:00$ /usr/sbin/nscd                       |
| root           | 162                 | $\mathbf{1}$ |   | $0$ 14:51:42 ?       | $0:00$ /usr/lib/nfs/lockd                   |
| daemon         | 166                 | $\mathbf{1}$ |   | $0$ 14:51:42 ?       | $0:00$ /usr/lib/nfs/statd                   |
| root           | 181                 | 1            |   | $0$ 14:51:43 ?       | 0:00 /usr/sbin/syslogd                      |
| root           | 283                 | $\mathbf{1}$ |   | $0$ 14:51:47 ?       | 0:00 /usr/lib/dmi/snmpXdmid -s Sun-SFV440-a |
| root           | 184                 | $\mathbf{1}$ |   | $0$ 14:51:43 ?       | $0:00$ /usr/sbin/cron                       |
| root           | 235                 | 233          |   | $0$ 14:51:44 ?       | $0:00$ /usr/sadm/lib/smc/bin/smcboot        |
| root           | 233                 | 1            |   | $0$ 14:51:44 ?       | $0:00$ /usr/sadm/lib/smc/bin/smcboot        |
| root           | 245                 | 1            |   | $0$ 14:51:45 ?       | $0:00$ /usr/sbin/vold                       |
| root           | 247                 | $\mathbf{1}$ |   | $0$ 14:51:45 ?       | $0:00$ /usr/lib/sendmail -bd -q15m          |
| root           | 256                 | $\mathbf{1}$ |   | $0$ 14:51:45 ?       | 0:00 /usr/lib/efcode/sparcv9/efdaemon       |
| root           | 294                 | 291          |   | $0$ 14:51:47 ?       | $0:00$ /usr/lib/saf/ttymon                  |
| root           | 304                 | 274          |   | $0$ 14:51:51 ?       | $0:00$ mibiisa -r -p 32826                  |
| root           | 274                 | $\mathbf{1}$ |   | $0$ 14:51:46 ?       | $0:00$ /usr/lib/snmp/snmpdx -y -c           |
| /etc/snmp/conf |                     |              |   |                      |                                             |
| root           | 334                 | 292          |   | $0 15:00:59$ console | $0:00$ ps $-ef$                             |
| root           | 281                 | 1            |   | $0$ 14:51:47 ?       | $0:00$ /usr/lib/dmi/dmispd                  |

코드 예제 **7-28** ps -ef 명령 출력 *(*계속*)*

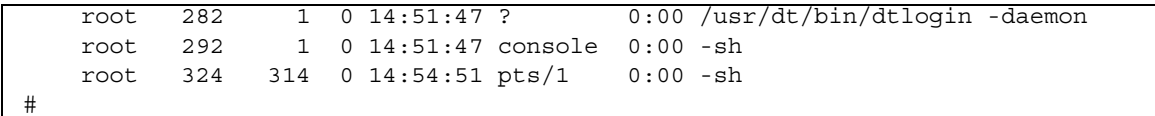

**9.** 모든 **I/O** 장치와 작업이 아직 존재하며 활동 중인지 확인합니다**.** 다음을 입력합니다**.**

#### # **iostat -xtc**

이 명령은 모든 I/O 장치를 표시하고 각 장치의 활동을 보고합니다. 문제를 확인하려면 설치된 장치 중 나열되지 않은 장치에 대한 출력 결과를 검사하십시오. 코드 예제 7-29는 정상적인 Sun Fire V440 서버의 iostat -xtc 명령 출력을 보여줍니다.

코드 예제 **7-29** iostat -xtc 명령 출력

|        |     |     | tty  |                                                 |     | cpu |         |          |          |     |          |   |     |
|--------|-----|-----|------|-------------------------------------------------|-----|-----|---------|----------|----------|-----|----------|---|-----|
| device | r/s | W/S | kr/s | kw/s wait actv svc t %w %b tin tout us sy wt id |     |     |         |          |          |     |          |   |     |
| sd0    | 0.0 | 0.0 | 0.0  | $0.0 \t 0.0 \t 0.0$                             |     | 0.0 | $\circ$ | $\circ$  | $\Omega$ | 183 | $\Omega$ | 2 | 296 |
| sd1    | 6.5 | 1.2 | 49.5 | 7.9                                             | 0.0 | 0.2 | 24.6    | $\Omega$ | 3        |     |          |   |     |
| sd2    | 0.2 | 0.0 | 0.0  | 0.0                                             | 0.0 | 0.0 | 0.0     | $\Omega$ | $\Omega$ |     |          |   |     |
| sd3    | 0.2 | 0.0 | 0.0  | 0.0                                             | 0.0 | 0.0 | 0.0     | $\Omega$ | 0        |     |          |   |     |
| sd4    | 0.2 | 0.0 | 0.0  | 0.0                                             | 0.0 | 0.0 | 0.0     | $\Omega$ | $\Omega$ |     |          |   |     |
| nfs1   | 0.0 | 0.0 | 0.0  | 0.0                                             | 0.0 | 0.0 | 0.0     | $\Omega$ | $\Omega$ |     |          |   |     |
| nfs2   | 0.0 | 0.0 | 0.1  | 0.0                                             | 0.0 | 0.0 | 9.6     | $\Omega$ | $\Omega$ |     |          |   |     |
| nfs3   | 0.1 | 0.0 | 0.6  | 0.0                                             | 0.0 | 0.0 | 1.4     | $\Omega$ | $\Omega$ |     |          |   |     |
| nfs4   | 0.0 | 0.0 | 0.1  | 0.0                                             | 0.0 | 0.0 | 5.1     | $\Omega$ | 0        |     |          |   |     |
| #      |     |     |      |                                                 |     |     |         |          |          |     |          |   |     |

**10. I/O** 장치와 관계가 있는 오류를 검사합니다**.** 다음을 입력합니다**.**

#### # **iostat -E**

이 명령은 각 I/O 장치의 오류를 보고합니다. 문제를 확인하려면 명령의 출력을 검사하여 0보 다 큰 오류가 있는지 알아봅니다. 예를 들어, 코드 예제 7-30에서 iostat -E는 I/O 장치 sd0에 대해 Hard Errors: 2를 보고합니다.

코드 예제 **7-30** iostat -E 명령 출력

sd0 Soft Errors: 0 Hard Errors: 2 Transport Errors: 0 Vendor: TOSHIBA Product: DVD-ROM SD-C2612 Revision: 1011 Serial No: 04/17/02 Size: 18446744073.71GB <-1 bytes> Media Error: 0 Device Not Ready: 2 No Device: 0 Recoverable: 0 Illegal Request: 0 Predictive Failure Analysis: 0 sd1 Soft Errors: 0 Hard Errors: 0 Transport Errors: 0 Vendor: SEAGATE Product: ST336607LSUN36G Revision: 0207 Serial No: 3JA0BW6Y00002317 Size: 36.42GB <36418595328 bytes> Media Error: 0 Device Not Ready: 0 No Device: 0 Recoverable: 0 Illegal Request: 0 Predictive Failure Analysis: 0 sd2 Soft Errors: 0 Hard Errors: 0 Transport Errors: 0 Vendor: SEAGATE Product: ST336607LSUN36G Revision: 0207 Serial No: 3JA0BRQJ00007316 Size: 36.42GB <36418595328 bytes> Media Error: 0 Device Not Ready: 0 No Device: 0 Recoverable: 0 Illegal Request: 0 Predictive Failure Analysis: 0 sd3 Soft Errors: 0 Hard Errors: 0 Transport Errors: 0 Vendor: SEAGATE Product: ST336607LSUN36G Revision: 0207 Serial No: 3JA0BWL000002318 Size: 36.42GB <36418595328 bytes> Media Error: 0 Device Not Ready: 0 No Device: 0 Recoverable: 0 Illegal Request: 0 Predictive Failure Analysis: 0 sd4 Soft Errors: 0 Hard Errors: 0 Transport Errors: 0 Vendor: SEAGATE Product: ST336607LSUN36G Revision: 0207 Serial No: 3JA0AGQS00002317 Size: 36.42GB <36418595328 bytes> Media Error: 0 Device Not Ready: 0 No Device: 0 Recoverable: 0 Illegal Request: 0 Predictive Failure Analysis: 0 #

## **11.** 시스템에 대한 최신 정보**,** 드라이버 업데이트 및 무료 정보 문서를 보려면 시스템 제품 안내서 및 **SunSolve Online** 웹 사이트를 확인합니다**.**

**12.** 시스템의 최근 서비스 기록을 확인합니다**.**

최근 여러 Fatal Reset 오류 및 이후 FRU 교체가 있었던 시스템은 면밀히 모니터링하여 최근 에 교체한 부품이 실제로도 고장이었는지 실제 장애가 있는 하드웨어를 감지하지 못하고 지나 친 것은 아닌지 확인해야 합니다.

# 부팅되지 않는 시스템 문제 해결 방법

시스템이 하드웨어 또는 소프트웨어 문제로 인해 부팅되지 않을 수 있습니다. 시스템이 소프트 웨어 문제로 부팅되지 않는다고 의심되면 *Solaris System Administration Guide: Advanced Administration*의 "Troubleshooting Miscellaneous Software Problems"를 참조하십시오. 하드웨어 문제로 시스템이 부팅되지 않는다고 의심되면 다음 절차를 사용하여 가능한 원인을 찾습니다.

# 시작하기 전에

시스템 컨트롤러에 로그인하고 sc> 프롬프트에 액세스합니다. 자세한 내용은 다음을 참조하십 시오.

■ 169페이지의 "sc> 프롬프트 정보"

이 절차에서는 시스템 콘솔이 기본값으로 구성되어 있어서 시스템 컨트롤러와 시스템 콘솔 사 이를 전환할 수 있는 것으로 가정합니다. 다음을 참조하십시오.

- 164페이지의 "시스템과의 통신 정보"
- 168페이지의 "네트워크 관리 포트를 통한 액세스"

# 수행할 작업

**1. ALOM** 이벤트 로그를 검사합니다**.** 다음을 입력합니다**.**

## sc> **showlogs**

ALOM 이벤트 로그에는 마지막으로 시스템을 부팅한 이후의 재설정 이벤트 및 LED 표시기 상태 변화 등의 시스템 이벤트가 표시됩니다. 문제를 식별하려면 수리 필요 LED가 켜져있는지 검사합니다. 코드 예제 7-31은 전면 패널의 수리 필요 LED가 켜진 상태임을 나타내는 이벤트 로 그의 예입니다.

코드 예제 **7-31** showlogs 명령 출력

```
MAY 09 16:54:27 Sun-SFV440-a: 00060003: "SC System booted."
MAY 09 16:54:27 Sun-SFV440-a: 00040029: "Host system has shut down."
MAY 09 16:56:35 Sun-SFV440-a: 00060000: "SC Login: User admin Logged on."
MAY 09 16:56:54 Sun-SFV440-a: 00060000: "SC Login: User admin Logged on."
MAY 09 16:58:11 Sun-SFV440-a: 00040001: "SC Request to Power On Host."
MAY 09 16:58:11 Sun-SFV440-a: 00040002: "Host System has Reset"
MAY 09 16:58:13 Sun-SFV440-a: 0004000b: "Host System has read and cleared 
                                         bootmode."
MAY 09 16:58:13 Sun-SFV440-a: 0004004f: "Indicator PS0.POK is now ON"
MAY 09 16:58:13 Sun-SFV440-a: 0004004f: "Indicator PS1.POK is now ON"
MAY 09 16:59:19 Sun-SFV440-a: 00040002: "Host System has Reset"
MAY 09 17:00:46 Sun-SFV440-a: 00040002: "Host System has Reset"
MAY 09 17:01:51 Sun-SFV440-a: 0004004f: "Indicator SYS FRONT.SERVICE is now ON"
MAY 09 17:03:22 Sun-SFV440-a: 00040002: "Host System has Reset"
MAY 09 17:03:22 Sun-SFV440-a: 0004004f: "Indicator SYS FRONT.SERVICE is now OFF"
MAY 09 17:03:24 Sun-SFV440-a: 0004000b: "Host System has read and cleared 
                                         bootmode."
MAY 09 17:04:30 Sun-SFV440-a: 00040002: "Host System has Reset"
MAY 09 17:05:59 Sun-SFV440-a: 00040002: "Host System has Reset"
MAY 09 17:06:40 Sun-SFV440-a: 0004004f: "Indicator SYS FRONT.SERVICE is now ON"
MAY 09 17:07:44 Sun-SFV440-a: 0004004f: "Indicator SYS FRONT.ACT is now ON"
sc>
```
**2. ALOM** 실행 로그를 검사합니다**.** 다음을 입력합니다**.**

sc> **consolehistory run -v**

이 명령은 Solaris 운영 환경이 가장 최근에 시스템 콘솔에 출력한 부팅 메시지가 들어있는 로 그를 보여줍니다. 문제를 해결하려면 시스템 콘솔에서 하드웨어 또는 소프트웨어 오류에 대한 운영 환경의 기록을 검사합니다. 코드 예제 7-32는 consolehistory run -v 명령의 출력 예입니다.

코드 예제 **7-32** consolehistory run -v 명령 출력

May 9 14:48:22 Sun-SFV440-a rmclomv: SC Login: User admin Logged on. # # init 0 # INIT: New run level: 0 The system is coming down. Please wait. System services are now being stopped. Print services stopped. May 9 14:49:18 Sun-SFV440-a last message repeated 1 time

코드 예제 **7-32** consolehistory run -v 명령 출력 *(*계속*)*

May 9 14:49:38 Sun-SFV440-a syslogd: going down on signal 15 The system is down. syncing file systems... done Program terminated {1} ok boot disk Sun Fire V440, No Keyboard Copyright 1998-2003 Sun Microsystems, Inc. All rights reserved. OpenBoot 4.10.3, 4096 MB memory installed, Serial #53005571. Ethernet address 0:3:ba:28:cd:3, Host ID: 8328cd03. Initializing 1MB of memory at addr 123fecc000 - Initializing 1MB of memory at addr 123fe02000 - Initializing 14MB of memory at addr 123f002000 - Initializing 16MB of memory at addr 123e002000 - Initializing 992MB of memory at addr 1200000000 - Initializing 1,024MB of memory at addr 1000000000 - Initializing 1,024MB of memory at addr 200000000 - Initializing 1,024MB of memory at addr 0 - Rebooting with command: boot disk Boot device: /pci@1f,700000/scsi@2/disk@0,0 File and args:  $\lambda$ SunOS Release 5.8 Version Generic\_114696-04 64-bit Copyright 1983-2003 Sun Microsystems, Inc. All rights reserved. Hardware watchdog enabled Indicator SYS\_FRONT.ACT is now ON configuring IPv4 interfaces: ce0. Hostname: Sun-SFV440-a The system is coming up. Please wait. NIS domainname is Ecd.East.Sun.COM Starting IPv4 router discovery. starting rpc services: rpcbind keyserv ypbind done. Setting netmask of lo0 to 255.0.0.0 Setting netmask of ce0 to 255.255.255.0 Setting default IPv4 interface for multicast: add net 224.0/4: gateway Sun-SFV440-a syslog service starting. Print services started.

코드 예제 **7-32** consolehistory run -v 명령 출력 *(*계속*)*

volume management starting. The system is ready. Sun-SFV440-a console login: May 9 14:52:57 Sun-SFV440-a rmclomv: NOTICE: keyswitch change event - state = UNKNOWN May 9 14:52:57 Sun-SFV440-a rmclomv: Keyswitch Position has changed to Unknown state. May 9 14:52:58 Sun-SFV440-a rmclomv: NOTICE: keyswitch change event - state = LOCKED May 9 14:52:58 Sun-SFV440-a rmclomv: KeySwitch Position has changed to Locked State. May 9 14:53:00 Sun-SFV440-a rmclomv: NOTICE: keyswitch change event - state = NORMAL May 9 14:53:01 Sun-SFV440-a rmclomv: KeySwitch Position has changed to On State. sc>

> 참고 **-** ALOM 로그의 타임 스탬프는 UTC(Universal Time Coordinated) 시간인 반면, Solaris 운영 환경의 타임 스탬프는 로컬(서버) 시간입니다. 따라서 하나의 이벤트로도 서로 다 른 로그에 서로 다른 시간에 기록된 것처럼 보이는 메시지가 생성될 수 있습니다.

> 참고 **-** ALOM 시스템 컨트롤러는 시스템과 독립적으로 실행되며 서버로부터의 대기 전원을 사용합니다. 그러므로 ALOM 펌웨어 및 소프트웨어는 시스템의 전원이 꺼져도 계속 작동합니다.

**3. ALOM** 부트 로그를 검사합니다**.** 다음을 입력합니다**.**

```
sc> consolehistory boot -v
```
ALOM 부트 로그는 서버 최신 재설정에서 가져온, POST, OpenBoot 펌웨어 및 Solaris 소프 트웨어가 출력한 부트 메시지를 포함합니다 출력된 결과를 검사하여 문제를 파악하려면 POST 및 OpenBoot Diagnostics 검사의 오류 메시지를 확인합니다.

코드 예제 7-33은 POST의 부트 메시지입니다. POST에서 오류 메시지를 반환하지 않았음을 알 수 있습니다. POST 오류 메시지에 대한 자세한 내용과 예제는 11페이지의 "POST 오류 메시지 의 의미"를 참조하십시오.

코드 예제 **7-33** consolehistory boot -v 명령 출력(POST의 부팅 메시지)

```
Keyswitch set to diagnostic position.
@(#)OBP 4.10.3 2003/05/02 20:25 Sun Fire V440
Clearing TLBs
Power-On Reset
Executing Power On SelfTest
0>@(#) Sun Fire[TM] V440 POST 4.10.3 2003/05/04 22:08
        /export/work/staff/firmware_re/post/post-build-
4.10.3/Fiesta/chalupa/integrated (firmware_re)
0>Hard Powerup RST thru SW
0>CPUs present in system: 0 1
0>OBP->POST Call with %o0=00000000.01012000.
0>Diag level set to MIN.
0>MFG scrpt mode set NORM
0>I/O port set to TTYA.
0>0>Start selftest...
1>Print Mem Config
1>Caches : Icache is ON, Dcache is ON, Wcache is ON, Pcache is ON.
1>Memory interleave set to 0
1>Bank 0 1,024MB : 00000010.00000000 -> 00000010.40000000.
1>Bank 2 1,024MB : 00000012.00000000 -> 00000012.40000000.
0>Print Mem Config
0>Caches : Icache is ON, Dcache is ON, Wcache is ON, Pcache is ON.
0>Memory interleave set to 0
0>Bank 0 1,024MB : 00000000.00000000 -> 00000000.40000000.
0>Bank 2 1,024MB : 00000002.00000000 -> 00000002.40000000.
0>INFO:
0> POST Passed all devices.
0 \rightarrow0>POST: Return to OBP.
```
#### **4.** 시스템 제어 키스위치를 진단 위치로 돌립니다**.**

### **5.** 시스템 전원을 켭니다**.**

시스템이 부팅되지 않는 경우 시스템에 기본적인 하드웨어 장애가 있을 수 있습니다. 최근 시스 템의 하드웨어를 변경하지 않았다면 공인된 서비스 업체에 문의하십시오.

## **6.** 시스템이 ok 프롬프트 상태에서 운영 환경을 로드하지 않은 경우**,** 시스템 펌웨어의 bootdevice 설정 변경이 필요할 수도 있습니다**.**

probe 명령 사용에 대한 자세한 내용은 94페이지의 "OpenBoot 정보 명령 사용 방법"을 참조 하십시오. probe 명령을 사용하여 활성 SCSI 및 IDE 장치에 대한 정보를 표시할 수 있습니다.

기본 부트 장치 변경에 대한 자세한 내용은 *Solaris System Administration Guide: Basic Administration*을 참조하십시오.

#### **a.** 단일 사용자를 위한 운영 환경을 **CD**에서 로드하십시오**.**

유효한 Solaris 운영 환경 CD를 시스템 DVD-ROM 또는 CD-ROM 드라이브에 넣고 ok 프롬프트에서 boot cdrom -s를 입력합니다.

### **b. CD**에서 시스템을 부팅하고 운영 환경을 로드하는 경우 다음을 확인합니다**.**

- 시스템을 일반적으로 시스템 하드 디스크에서 부팅하는 경우, 문제의 시스템 디스크 및 유효 한 부트 이미지를 확인합니다.
- 시스템을 일반적으로 네트워크에서 부팅하는 경우 시스템 네트워크 구성, 시스템 이더넷 케 이블 및 시스템 네트워크 카드를 확인합니다.
- **c.** 시스템이 ok 프롬프트 상태에서 **CD**로부터 운영 환경을 로드하지 않은 경우 다음을 확인합 니다**.**
- OpenBoot 변수 설정(boot-device, diag-device 및 auto-boot?).
- OpenBoot PROM 장치 트리. 자세한 내용은 23페이지의 "show-devs 명령"을 참조하십 시오.
- 배너가 ok 프롬프트 앞에 표시되었습니다.
- 진단 검사 실패 또는 기타 하드웨어 장애 메시지가 ok 프롬프트 앞에 표시되었습니다.

# 응답 중지 시스템 문제 해결 방법

# 시작하기 전에

이 절차에서는 시스템 콘솔이 기본값으로 구성되어 있어서 시스템 컨트롤러와 시스템 콘솔 사 이를 전환할 수 있는 것으로 가정합니다. 다음을 참조하십시오.

- 164페이지의 "시스템과의 통신 정보"
- 168페이지의 "네트워크 관리 포트를 통한 액세스"

## 수행할 작업

- **1.** 시스템이 응답 중지했는지 확인합니다**.**
	- **a.** ping 명령을 입력하여 네트워크 작업이 있는지 확인합니다**.**
	- **b.** ps -ef 명령을 입력하여 다른 사용자 세션이 활성인지 또는 응답하는지 확인합니다**.**  다른 사용자 세션이 활성인 경우 시스템 문제의 표시를 위해 이 명령을 사용하여 /var/adm/messages 파일의 내용을 검토합니다.
	- **c. ALOM** 시스템 컨트롤러를 통해 시스템 콘솔에 액세스해 보십시오**.**

작업 시스템 콘솔 연결이 가능하면 실제 응답 중지가 아니고 네트워크 관련 문제일 수가 있 습니다. 네트워크 문제가 의심되는 경우 ping, rlogin 또는 telnet 명령을 사용하여 동 일한 하위 네트워크, 허브 또는 라우터 상에 있는 다른 시스템에 액세스합니다. 문제 있는 시 스템이 NFS 서비스 중인 경우, NFS 작업이 다른 시스템에서 실행되는지 확인해야 합니다.

**d.** 시스템 콘솔을 관찰하는 동안 시스템 제어 키스위치 위치를 변경합니다**.**

예를 들어, 키스위치를 보통 위치에서 진단 위치로 또는 잠금 위치에서 보통 위치로 변경합 니다. 시스템 콘솔이 키스위치 위치 변경을 기록하는 경우 시스템이 완전히 정지된 것은 아 닙니다.

**2.** 응답하는 사용자 세션이 없는 경우 시스템 **LED** 상태를 기록합니다**.**

시스템 LED는 시스템의 하드웨어 장애를 나타낼 수 있습니다. ALOM 시스템 컨트롤러로 시 스템 LED의 상태를 확인할 수 있습니다. 시스템 LED에 대한 자세한 내용은 *Sun Fire V440* 서 버 관리 안내서를 참조하십시오.

#### **3.** 시스템을 ok 프롬프트로 전환합니다**.**

자세한 지침은 176페이지의 "ok 프롬프트 표시 방법"을 참조하십시오.

시스템이 ok 프롬프트로 전환할 수 있는 경우, 시스템 응답 중지는 소프트 행으로 분류됩니다. 그렇지 않은 경우 시스템 응답 중지는 하드 행으로 분류됩니다. 자세한 내용은 123페이지의 "시 스템 응답 중지 상황 대처"를 참조하십시오.

**4.** 이전 단계에서 시스템이 ok 프롬프트로 가지 못한 경우 외부 실행 재설정**(XIR)**을 실행합니다**.**

XIR을 실행하면 시스템이 재설정되고 재설정되기 전의 시스템 상태가 보존되므로 일시적인 오 류에 대한 표시 및 메시지가 저장될 수 있습니다.

XIR은 하드웨어 재설정을 직접 실행하는 것과 같습니다. XIR에 대한 자세한 내용은 173페이지 의 "외부 실행 재설정(XIR)"을 참조하십시오.

#### **5. XIR**이 시스템을 ok 프롬프트 상태로 전환하는 경우 다음을 수행합니다**.**

**a.** printenv 명령을 실행합니다**.** 

이 명령은 OpenBoot 구성 변수 설정을 표시합니다.

- **b.** auto-boot? 변수를 true로**,** diag-switch? 변수를 true로**,** diag-level 변수를 max로**,** post-trigger 및 obdiag-trigger 변수를 all-resets으로 설정합니다**.**
- **c.** sync 명령을 실행하여 코어 덤프 파일을 얻습니다**.**

코어 덤프 파일에는 시스템 문제를 진단하는 데 도움이 되는 귀중한 정보가 들어 있습니다. 코어 덤프 파일에 대한 자세한 내용은 113페이지의 "코어 덤프 프로세스 사용 방법" 및 Solaris System Administrator Collection의 일부인 *Solaris System Administration Guide* 의 "Managing System Crash Information"을 참조하십시오.

OpenBoot 구성 auto-boot? 변수가 true(기본값)로 설정되어 자동으로 시스템이 재시 동됩니다.

참고 **-** 하드웨어 감시 메커니즘이 활성화되면 단계 3, 4 및 5가 자동으로 작동합니다.

#### **6. XIR**이 시스템을 ok 프롬프트 상태로 전환하지 못하면 다음 단계를 따르십시오**.**

#### **a.** 시스템 제어 키스위치를 진단 위치로 변경합니다**.**

이렇게 하면 시스템이 시작되는 동안 POST 및 OpenBoot Diagnostics 검사가 강제로 실 행됩니다.

**b.** 시스템 전원 단추를 **5**초동안 누르십시오**.**

이렇게하면 하드웨어가 바로 종료됩니다.

**c.** 적어도 **30**초를 기다린 후 전원 단추를 눌러 시스템 전원을 켜십시오**.**

참고 **-** ALOM 시스템 컨트롤러를 사용하여 POST 및 OpenBoot Diagnostics 레벨을 설정하 고, 전원을 끄고, 시스템을 재시동할 수도 있습니다. *Sun Advanced Lights Out Manager (ALOM)* 온라인 도움말을 참조하십시오.

**7. POST** 및 **OpenBoot Diagnostics** 검사를 사용하여 시스템 문제를 진단합니다**.**

시스템이 시작 시퀀스를 초기화하면 POST 및 OpenBoot Diagnostics 검사가 실행됩니다. 65 페이지의 "POST 진단을 사용한 고장 분리 방법" 및 67페이지의 "대화식 OpenBoot Diagnostics 검사를 사용한 고장 분리 방법"을 참조하십시오.

#### **8.** /var/adm/messages 파일의 내용을 검토합니다**.**

다음과 같은 시스템 상태 정보를 확인합니다.

- Solaris 소프트웨어 또는 응용 프로그램의 메시지에서 타임 스탬프 간격이 크게 나타나는지 여부
- 하드웨어 또는 소프트웨어 구성 요소에 대한 경고 메시지
- 시스템 관리자가 시스템이 응답하지 않을 당시의 시스템 상태 정보를 제공할 수 있는지 확인 하기 위한 최근의 루트 로그인 관련 정보

#### **9.** 가능하면**,** 시스템이 코어 덤프 파일을 저장했는지 확인합니다**.**

코어 덤프 파일에는 시스템 문제를 진단하는 데 도움이 되는 귀중한 정보가 들어 있습니다. 코 어 덤프 파일에 대한 자세한 내용은 113페이지의 "코어 덤프 프로세스 사용 방법" 및 Solaris System Administrator Collection의 일부인 *Solaris System Administration Guide*의 "Managing System Crash Information"을 참조하십시오.
## 시스템 콘솔 구성

이 부록에서는 시스템 콘솔의 정의 및 Sun Fire V440 서버에 시스템 콘솔을 구성하는 방법을 설명하고, 시스템 컨트롤러와 콘솔의 관계에 대해서도 소개합니다.

이 장에서는 다음 작업에 대해 설명합니다.

- 176페이지의 "ok 프롬프트 표시 방법"
- 178페이지의 "직렬 관리 포트 사용 방법"
- 179페이지의 "네트워크 관리 포트 활성화 방법"
- 181페이지의 "터미널 서버를 통한 시스템 콘솔 액세스 방법"
- 184페이지의 "tip 연결을 통한 시스템 콘솔 액세스 방법"
- 187페이지의 "/etc/remote 파일 수정 방법"
- 191페이지의 "ttyb에서 직렬 포트 설정 확인 방법"
- 189페이지의 "영숫자 터미널을 통한 시스템 콘솔 액세스 방법"
- 192페이지의 "로컬 그래픽 모니터를 통한 시스템 콘솔 액세스 방법"

부록에서 제공되는 기타 정보는 다음과 같습니다.

- $164$ 페이지의 "시스템과의 통신 정보"
- 169페이지의 "sc> 프롬프트 정보"
- 171페이지의 "ok 프롬프트 정보"
- 175페이지의 "ALOM 시스템 컨트롤러와 시스템 콘솔 간 전환 정보"
- 196페이지의 "시스템 콘솔 OpenBoot 변수 설정 참조 정보"

## 시스템과의 통신 정보

시스템 소프트웨어를 설치하거나 문제를 진단하려면 시스템과 낮은 레벨에서 통신할 수 있는 방법이 필요합니다. 시스*템 콘솔*은 이러한 작업을 수행하기 위한 Sun 장비입니다. 시스템 콘솔 을 사용하여 메시지를 보거나 명령을 실행합니다. 시스템 콘솔은 각 컴퓨터마다 하나만 있습니다.

직렬 관리 포트(SERIAL MGT)는 초기 시스템 설치 시 시스템 콘솔에 액세스하기 위한 기본 포트입니다. 설치 후에는 다른 장치로의 입출력을 허용하도록 시스템 콘솔을 구성할 수 있습니 다. 요약 정보를 보려면 표 A-1 을 참조하십시오.

표 **A-1** 시스템과 통신하는 방법

| 시스템 콘솔에 액세스할 수 있는 장치                             | 설치 중゛ | 설치 후 |
|--------------------------------------------------|-------|------|
| 직렬 관리 포트(SERIAL MGT) 또는 ttyb에 연결된 터미널 서버. 다음을    | ✓     |      |
| 참조하십시오.                                          |       |      |
| • 178페이지의 "직렬 관리 포트 사용 방법"                       |       |      |
| ● 181페이지의 "터미널 서버를 통한 시스템 콘솔 액세스 방법"             |       |      |
| • 191페이지의 "ttyb에서 직렬 포트 설정 확인 방법"                |       |      |
| • 196페이지의 "시스템 콘솔 OpenBoot 변수 설정 참조 정보"          |       |      |
| 직렬 관리 포트(SERIAL MGT) 또는 ttyb에 연결된 영숫자 터미널 또는 유│✔ |       |      |
| 사 장치. 다음을 참조하십시오.                                |       |      |
| • 178페이지의 "직렬 관리 포트 사용 방법"                       |       |      |
| ● 189페이지의 "영숫자 터미널을 통한 시스템 콘솔 액세스 방법"            |       |      |
| • 191페이지의 "ttyb에서 직렬 포트 설정 확인 방법"                |       |      |
| ● 196페이지의 "시스템 콘솔 OpenBoot 변수 설정 참조 정보"          |       |      |

<sup>표</sup> **A-1** 시스템과 통신하는 방법 *(*계속*)*

| 시스템 콘솔에 액세스할 수 있는 장치                                      | 설치 중゛ | 설치 후 |
|-----------------------------------------------------------|-------|------|
| 직렬 관리 포트(SERIAL MGT) 또는 ttyb에 연결된 tip 라인. 다음을 참<br>조하십시오. | ✓     | ✓    |
| • 178페이지의 "직렬 관리 포트 사용 방법"                                |       |      |
| ● 184페이지의 "tip 연결을 통한 시스템 콘솔 액세스 방법"                      |       |      |
| ● 187페이지의 "/etc/remote 파일 수정 방법"                          |       |      |
| ● 191페이지의 "ttyb에서 직렬 포트 설정 확인 방법"                         |       |      |
| • 196페이지의 "시스템 콘솔 OpenBoot 변수 설정 참조 정보"                   |       |      |
| 네트워크 관리 포트(NET MGT)에 연결된 이더넷 라인. 다음을 참조하십시<br>오.          |       |      |
| ● 179페이지의 "네트워크 관리 포트 활성화 방법"                             |       |      |
| 로컬 그래픽 모니터(프레임 버퍼 카드, 그래픽 모니터, 마우스 등). 다음을 참<br>조하십시오.    |       |      |
| ● 192페이지의 "로컬 그래픽 모니터를 통한 시스템 콘솔 액세스 방법"                  |       |      |
| ● 196페이지의 "시스템 콘솔 OpenBoot 변수 설정 참조 정보"                   |       |      |

\* 초기 시스템 설치가 끝난 후, 시스템 콘솔이 직렬 포트 ttyb와 입출력이 가능하도록 재지정할 수 있습니다.

### 시스템 콘솔의 기능

시스템 콘솔에는 시스템을 시작하는 동안 펌웨어 기반 검사에 의해 생성된 상태 및 오류 메시 지가 표시됩니다. 검사가 실행된 후 펌웨어에 영향을 주는 특수 명령을 입력하여 시스템 작동 방식을 변경할 수 있습니다. 부팅 프로세스 중 실행되는 검사에 대한 자세한 내용은 8페이지 의 "진단 및 부트 프로세스"를 참조하십시오.

운영 환경이 부팅된 후 시스템 콘솔은 UNIX 시스템 메시지를 표시하고 UNIX 명령을 받아들 입니다.

### 시스템 콘솔 사용

시스템 콘솔을 사용하려면 데이터를 시스템에 입출력할 수 있는 방법이 필요합니다. 즉 이를 위 한 하드웨어를 시스템에 연결해야 합니다. 먼저 해당 하드웨어를 구성한 후, 적절한 소프트웨어 를 설치하여 구성해야 합니다.

또한 시스템 콘솔이 Sun Fire V440 서버 후면 패널의 해당 포트(일반적으로 하드웨어 콘솔 장 치가 연결된 포트)로 지정되도록 해야 합니다(그림 A-1 참조). input-device 및 outputdevice OpenBoot 구성 변수를 설정하여 지정합니다.

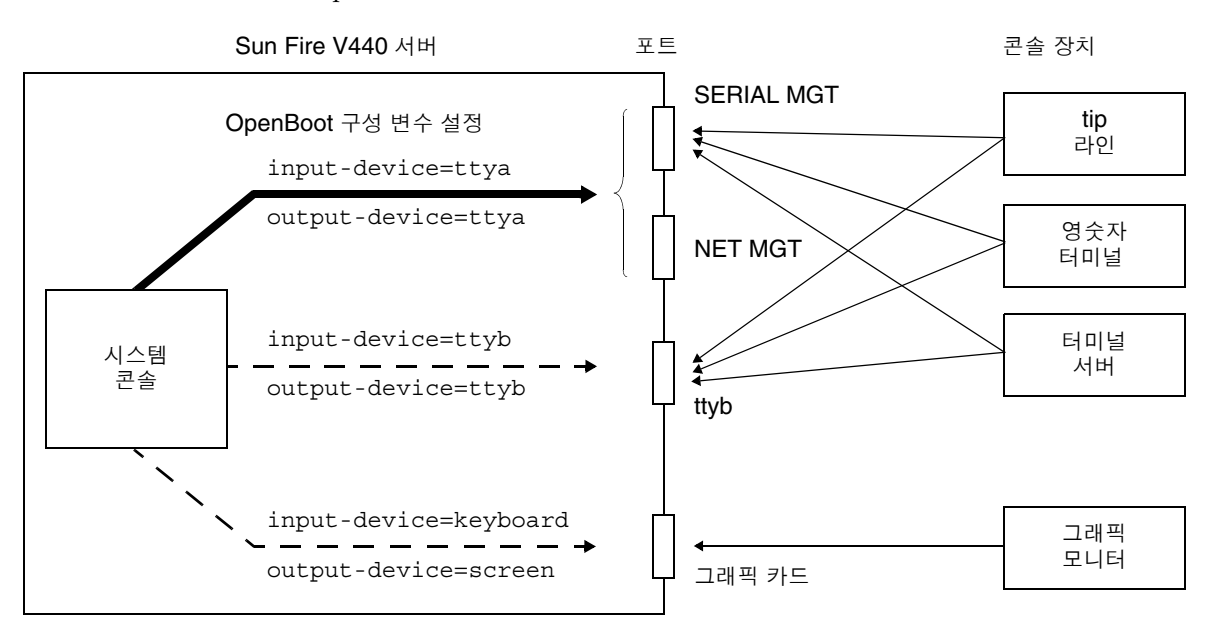

그림 **A-1** 시스템 콘솔을 다른 포트 및 장치로 지정

다음 단원에서는 시스템 콘솔 액세스에 사용할 장치에 대한 배경 정보와 해당 수행 지침에 대한 관련 참조 정보를 제공합니다. 시스템 콘솔에 액세스하기 위한 하드웨어 연결 및 구성 방법은 이 부록의 후반부에 나와 있습니다.

직렬 관리 및 네트워크 관리 포트를 통한 기본 시스템 콘솔 연결

Sun Fire V440 서버에서 시스템 콘솔은 직렬 또는 네트워크 관리 포트에 연결된 하드웨어 장 치를 통해서만 입출력이 가능하도록 사전 구성되어 있습니다. 그러나 네트워크 관리 포트를 사 용하려면 먼저 IP 주소를 할당해야 하기 때문에, 직렬 관리 포트에 먼저 연결해야 합니다.

일반적으로 다음 하드웨어 장치 중 하나를 직렬 관리 포트에 연결합니다.

- $\blacksquare$  터미널 서버
- 영숫자 터미널 또는 유사 장치
- 다른 Sun 컴퓨터에 연결된 tip 라인

이를 통해 설치 장소에서 콘솔에 안전하게 액세스할 수 있습니다.

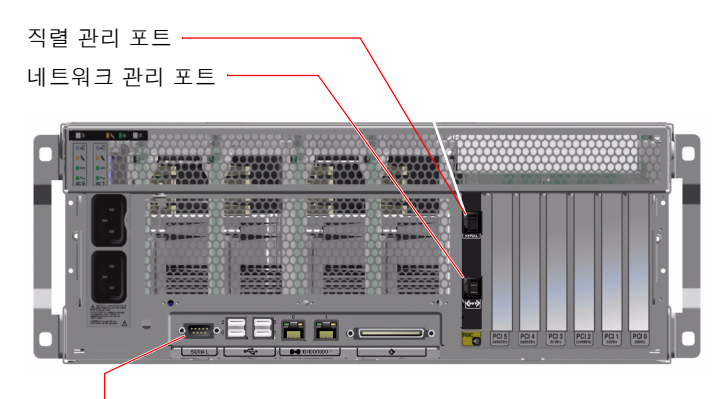

직렬 포트 (ttyb)

그림 **A-2** 장치를 시스템 콘솔에 연결하기 위한 포트

Sun Fire V440 서버 연결을 위해 사용된 시스템에서 tip 라인을 통해 윈도우 및 운영 체제 기 능을 사용할 수 있으므로, 영숫자 터미널을 연결하는 것보다는 tip 라인을 사용하는 것이 좋습 니다.

Solaris 운영 환경에서 직렬 관리 포트가 ttya이긴 하지만, 직렬 관리 포트는 일반 용도의 직 렬 포트가 아닙니다. 예를 들어, 직렬 프린터 연결 등을 위해 서버에서 일반 용도의 직렬 포트를 사용하려면 Sun Fire V440 후면 패널의 9핀 직렬 포트를 사용하십시오. Solaris 운영 환경에서 이 포트는 ttyb입니다.

터미널 서버를 통해 시스템 콘솔에 액세스하는 방법은 181페이지의 "터미널 서버를 통한 시스 템 콘솔 액세스 방법"을 참조하십시오.

영숫자 터미널을 통해 시스템 콘솔에 액세스하는 방법은 178페이지의 "직렬 관리 포트 사용 방 법"을 참조하십시오.

tip 라인을 통해 시스템 콘솔에 액세스하는 방법은 184페이지의 "tip 연결을 통한 시스템 콘 솔 액세스 방법"을 참조하십시오.

#### 네트워크 관리 포트를 통한 액세스

네트워크 관리 포트에 IP 주소를 할당한 후에는 이더넷 지원 장치를 연결하여 네트워크를 통해 시스템 콘솔에 액세스할 수 있으며, 이를 통해 원격 모니터링과 제어를 할 수 있습니다. 또한, 네트워크 관리 포트를 통해 시스템 컨트롤러 sc> 프롬프트로 최고 4개의 동시 연결이 가능합 니다. 네트워크 관리 포트를 설정하는 방법은 179페이지의 "네트워크 관리 포트 활성화 방법" 을 참조하십시오.

시스템 콘솔 및 ALOM 시스템 컨트롤러에 대한 자세한 내용은 다음을 참조하십시오.

- 169페이지의 "sc> 프롬프트 정보"
- 171페이지의 "ok 프롬프트 정보"

#### 대체 시스템 콘솔 구성

기본 구성에서는 시스템 컨트롤러 경보와 시스템 콘솔 출력이 동일한 창에 일정한 간격을 두고 나타납니다. 초기 설치가 끝난 후, 시스템 콘솔이 직렬 포트 ttyb 또는 그래픽 카드 포트와 입 출력이 가능하도록 재지정할 수 있습니다.

시스템 콘솔을 이렇게 설정함으로써 얻을 수 있는 장점은 시스템 컨트롤러 경보와 시스템 콘솔 출력을 2개의 별도 창으로 분리할 수 있다는 것입니다.

그러나 대체 콘솔 구성에는 다음과 같은 몇가지 심각한 단점이 있습니다.

- POST 출력은 직렬 및 네트워크 관리 포트로만 지정할 수 있으며, ttyb 또는 그래픽 카드 포트로는 지정할 수 없습니다.
- 시스템 콘솔을 ttvb로 지정한 경우에는 다른 직렬 장치에 대해 이 포트를 사용할 수 없습 니다.
- 기본 구성에서는 직렬 및 네트워크 관리 포트를 통해 최대 4개의 창을 추가로 열 수 있으며, 이 창은 시스템 콘솔 활동을 표시할 뿐 활동에 영향을 미치지는 않습니다. 시스템 콘솔을 ttyb 또는 그래픽 카드 포트로 재지정한 경우에는 이러한 창을 열 수 없습니다.
- 기본 구성에서는 직렬 및 네트워크 관리 포트를 통해 간단한 탈출 문자열이나 명령을 입력하 여 동일한 장치에서 시스템 콘솔과 시스템 컨트롤러 출력 표시를 전환할 수 있습니다. 시스 템 콘솔을 ttyb 또는 그래픽 카드 포트로 재지정한 경우에는 탈출 문자열과 명령이 작동하 지 않습니다.
- 시스템 컨트롤러에는 콘솔 메시지 로그가 보관되지만, 시스템 콘솔을 ttyb 또는 그래픽 카 드 포트로 재지정한 경우 일부 메시지가 기록되지 않습니다. 문제가 발생하여 Sun 고객 서 비스에 문의할 때 필요한 중요한 정보가 삭제될 수도 있습니다.

이와 같은 이유를 고려할 때 가장 좋은 방식은 시스템 콘솔을 기본 구성으로 유지하는 것입니다.

OpenBoot 구성 변수를 설정하여 시스템 콘솔 구성을 변경합니다. 196페이지의 "시스템 콘솔 OpenBoot 변수 설정 참조 정보"를 참조하십시오.

ALOM 시스템 컨트롤러를 사용하여 OpenBoot 구성 변수를 설정할 수도 있습니다. 자세한 내 용은 *Advanced Lights Out Manager (ALOM) Online Help*를 참조하십시오.

#### 그래픽 모니터를 통한 시스템 콘솔 액세스

Sun Fire V440 서버에는 마우스, 키보드, 모니터 또는 비트맵 그래픽 표시를 위한 프레임 버퍼 가 제공되지 않습니다. 서버에 그래픽 모니터를 설치하려면 프레임 버퍼 카드를 PCI 슬롯에 설 치하고 모니터, 마우스, 키보드를 절절한 후면 패널 포트에 연결해야 합니다.

시스템을 시작한 후 설치한 PCI 카드에 맞는 올바른 소프트웨어 드라이버를 설치해야 합니다. 하드웨어 관련 세부 수행 지침을 보려면 192페이지의 "로컬 그래픽 모니터를 통한 시스템 콘솔 액세스 방법"을 참조하십시오.

참고 **-** 전원 인가 후 자가 검사(POST) 진단을 통한 상태 및 오류 메시지는 로컬 그래픽 모니터 에 표시되지 않습니다.

## sc> 프롬프트 정보

ALOM 시스템 컨트롤러는 시스템 전원 상태와 관계없이 Sun Fire V440 서버와 독립적으로 실행됩니다. Sun Fire V440 서버를 AC 전원에 연결하면 ALOM 시스템 컨트롤러가 즉시 시 동되어 시스템 모니터링을 시작합니다.

참고 **-** ALOM 시스템 컨트롤러 부팅 메시지를 보려면 AC 전원 코드를 Sun Fire V440 서버 에 연결하기 전에 영숫자 터미널을 직렬 관리 포트에 연결해야 합니다.

AC 전원이 시스템에 연결되어 있고 시스템과 통신할 수 있는 방법이 있다면 시스템 전원 상태 에 관계없이 언제라도 ALOM 시스템 컨트롤러에 로그인할 수 있습니다. 시스템 콘솔이 직렬

및 네트워크 관리 포트를 통해 액세스 가능하도록 구성된 경우, ok 프롬프트 또는 Solaris 프롬 프트에서 ALOM 시스템 컨트롤러 프롬프트(sc>)에 액세스할 수도 있습니다. 자세한 내용은 다음을 참조하십시오.

- 176페이지의 "ok 프롬프트 표시 방법"
- 175페이지의 "ALOM 시스템 컨트롤러와 시스템 콘솔 간 전환 정보"

sc> 프롬프트는 ALOM 시스템 컨트롤러와 직접 통신하고 있음을 나타냅니다. 이 프롬프트는 시스템 전원 상태와 관계없이, 직렬 관리 포트 또는 네트워크 관리 포트를 통해 시스템에 로그 인했을 때 처음으로 표시되는 프롬프트입니다.

참고 **-** 처음으로 ALOM 시스템 컨트롤러에 액세스하면 다음 액세스에 사용할 사용자 이름과 암호를 작성해야 합니다. 이것을 구성하고 나면 ALOM 시스템 컨트롤러에 액세스할 때마다 사용자 이름과 암호를 입력하라는 메시지가 표시됩니다.

### 여러 컨트롤러 세션을 통한 액세스

직렬 관리 포트를 통한 1개의 세션과 네트워크 관리 포트를 통한 4개의 세션까지, 최대 5개의 ALOM 시스템 컨트롤러 세션을 동시에 활성화할 수 있습니다. 각 세션의 사용자는 sc> 프롬 프트에서 명령을 입력할 수 있지만, 직렬 및 네트워크 관리 포트를 통해 시스템 콘솔에 액세스 할 수 있도록 구성된 경우에 한해 한 번에 한 명의 사용자만이 시스템 콘솔에 액세스할 수 있습 니다. 자세한 내용은 다음을 참조하십시오.

- 178페이지의 "직렬 관리 포트 사용 방법"
- 179페이지의 "네트워크 관리 포트 활성화 방법"

시스템 콘솔의 활성 사용자가 로그아웃할 때까지 추가 ALOM 시스템 컨트롤러 세션에서는 시 스템 콘솔 작업의 보기만 허용됩니다. 그러나 console -f 명령을 사용할 경우, 사용자가 서 로의 시스템 콘솔 액세스를 가져올 수 있습니다. 자세한 내용은 *Sun Advanced Lights Out Manager (ALOM) Online Help*을 참조하십시오.

#### sc> 프롬프트로 전환하는 방법

몇 가지 방법을 통해 sc> 프롬프트를 표시할 수 있습니다. 다음과 같은 방법이 있습니다.

■ 시스템 콘솔을 직렬 및 네트워크 관리 포트로 지정한 경우, ALOM 시스템 컨트롤러 탈출 문 자열(**#.**)을 입력할 수 있습니다.

- 직렬 관리 포트에 연결된 장치에서 직접 ALOM 시스템 컨트롤러에 로그인할 수 있습니다. 178페이지의 "직렬 관리 포트 사용 방법"을 참조하십시오.
- 네트워크 관리 포트를 통한 연결을 사용하여 ALOM 시스템 컨트롤러에 직접 로그인할 수 있습니다. 179페이지의 "네트워크 관리 포트 활성화 방법"을 참조하십시오.

## ok 프롬프트 정보

Solaris 운영 환경이 설치된 Sun Fire V440 시스템은 여러 실행 레벨에서 작동할 수 있습니다. 실행 레벨에 대한 간단한 설명이 이어집니다. 자세한 내용은 Solaris 시스템 관리 설명서를 참 조하십시오.

대부분의 경우, Sun Fire V440 서버는 전체 시스템과 네트워크 리소스에 대한 사용 권한을 갖 는 다중 사용자 상태인 실행 레벨 2나 실행 레벨 3에서 작동합니다. 가끔 단일 사용자 관리 상태 인 실행 레벨 1에서 시스템을 작동할 수도 있습니다. 그러나 최저 작동 상태는 실행 레벨 0입니 다. 이 상태에서는 시스템의 전원을 끄는 것이 안전합니다.

Sun Fire V440 시스템이 실행 레벨 0에 있는 경우에는 ok 프롬프트가 나타납니다. 이 프롬프 트는 OpenBoot 펌웨어가 시스템을 제어 중임을 나타냅니다.

OpenBoot 펌웨어 제어가 나타날 수 있는 경우는 다양합니다.

- 기본적으로, 운영 환경을 설치하기 전의 시스템은 OpenBoot 펌웨어 제어 상태로 제공됩니 다.
- auto-boot? OpenBoot 구성 변수를 false로 설정하면 시스템이 ok 프롬프트로 부팅 됩니다.
- 운영 환경이 정지되면 시스템은 정상적인 절차에 따라 실행 레벨 0 상태로 전환됩니다.
- 운영 환경이 다운되면 시스템은 OpenBoot 펌웨어 제어 상태로 돌아갑니다.
- 부팅 과정 중, 운영 환경을 실행할 수 없는 심각한 하드웨어 문제가 발견되면 시스템은 OpenBoot 펌웨어 제어 상태로 돌아갑니다.
- 시스템이 실행되는 중에 심각한 하드웨어 문제가 발생하면 운영 환경이 실행 레벨 0으로 전 환됩니다.
- 펌웨어 기반 명령이나 실행 지단 테스트를 실행하기 위해 일부러 시스템을 펌웨어 제어 상태 로 만들기도 합니다.

관리자로서 ok 프롬프트를 사용해야 할 경우가 많으므로 마지막 경우는 사용자와 가장 관련이 많습니다. 이 작업을 수행하는 여러 가지 방법이 172페이지의 "ok 프롬프트로 전환하는 방법" 에 개략적으로 나와 있습니다. 자세한 지침은 176페이지의 "ok 프롬프트 표시 방법"을 참조하 십시오.

### ok 프롬프트로 전환하는 방법

시스템 상태 및 시스템 콘솔에 액세스하는 방법에 따라 ok 프롬프트로 전환하는 방법에는 여러 가지가 있습니다. 이러한 방법을 바람직한 순서대로 나열하면 다음과 같습니다.

- Solaris 운영 환경 정상 종료
- ALOM 시스템 컨트롤러 break 또는 console 명령
- L1-A(Stop-A) 키 또는 Break 키
- XIR(외부 실행 재설정)
- 수동 시스템 재설정

각 방법에 대한 설명이 다음에 나와 있습니다. 자세한 지침은 176페이지의 "ok 프롬프트 표시 방법"을 참조하십시오.

#### 정상 종료

ok 프롬프트 상태로 전환하는 바람직한 방법은 Solaris 시스템 관리 설명서에 따라 적절한 명 령(예: shutdown, init, uadmin 명령)을 사용하여 운영 환경을 종료하는 것입니다. 시스템 전원 버튼을 사용하여 시스템 정상 종료를 시작할 수도 있습니다.

시스템을 정상적으로 종료하면 데이터 손실을 방지할 수 있으며, 사용자에게 미리 알릴 수 있어 지장을 최소화할 수 있습니다. Solaris 운영 환경 소프트웨어가 실행 중이고 하드웨어가 크게 고장난 적이 없다면 일반적으로 정상 종료를 수행할 수 있습니다.

ALOM 시스템 컨트롤러 명령 프롬프트에서 시스템을 정상 종료할 수도 있습니다.

자세한 내용은 *Sun Fire V440* 서버 관리 안내서를 참조하십시오.

#### ALOM 시스템 컨트롤러 break 또는 console 명령

sc> 프롬프트에서 break를 입력하면 실행 중인 Sun Fire V440 시스템이 OpenBoot 펌웨어 제어 상태로 전환됩니다. 운영 체제가 이미 종료된 경우에는 break 대신 console 명령을 사 용하여 ok 프롬프트를 표시할 수 있습니다.

시스템을 OpenBoot 펌웨어 제어 상태로 변경한 후, 특정 OpenBoot 명령(예: probe-scsi, probe-scsi-all, probe-ide)을 입력하면 시스템이 정지될 수도 있습니다.

#### L1-A(Stop-A) 키 또는 Break 키

시스템을 정상적으로 종료할 수 없을 경우 Sun 키보드에서 L1-A(Stop-A) 키 시퀀스를 입력하 거나, Sun Fire V440 서버에 연결된 영숫자 터미널이 있다면 Break 키를 눌러 ok 프롬프트 상 태로 전환할 수 있습니다.

참고 **-** 이런 식으로 ok 프롬프트 상태로 전환하는 방법은 시스템 콘솔이 적절한 포트로 재지정 된 경우에만 작동합니다. 자세한 내용은 196페이지의 "시스템 콘솔 OpenBoot 변수 설정 참조 정보"를 참조하십시오.

이 방법을 사용하여 ok 프롬프트 상태로 전환하는 경우, 특정 OpenBoot 명령(예: probescsi, probe-scsi-all, probe-ide)을 사용하면 시스템이 중단될 수 있음을 유념하십 시오.

#### 외부 실행 재설정(XIR)

ALOM 시스템 컨트롤러 reset -x 명령을 사용하여 외부 실행 재설정(XIR)을 실행할 수 있 습니다. XIR을 실행하면 시스템이 중단된 상태에서 쉽게 벗어날 수 있지만, 응용 프로그램을 정 상적으로 종료할 수 없게 되므로 이러한 유형의 시스템 중단을 해결하는 경우를 제외하고는 ok 프롬프트 상태로 전환하는 것은 그다지 바람직한 방법은 아닙니다. XIR을 생성하면 sync 명 령을 실행하여 진단을 위한 현재 시스템 상태의 덤프 파일을 생성할 수 있는 장점이 있습니다.

reset -x 명령에 대한 자세한 내용은 *Sun Advanced Lights Out Manager (ALOM) Online Help*를 참조하십시오.

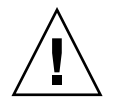

주의 **-** XIR을 실행하면 응용 프로그램을 정상적으로 종료할 수 없으므로, 앞에서 설명한 방법 이 작동하지 않을 경우에만 시도해야 합니다.

#### 수동 시스템 재설정

ALOM 시스템 컨트롤러 reset 명령이나 poweroff 및 poweron 명령을 사용하여 서버를 재설정할 수 있습니다. 수동 시스템 재설정을 수행하거나 시스템 전원을 껐다가 다시 켜서 ok 프롬프트 상태로 전환하는 방법은 최후 수단입니다. 이 방법을 사용하면 모든 시스템 일관성 및 상태 정보가 손실됩니다. 일반적으로 fsck 명령을 통해 손상된 파일을 복구할 수 있긴 하지만, 수동으로 시스템을 재설정하면 서버의 파일 시스템이 손상될 수 있습니다. 다른 방법이 통하지 않을 경우에만 이 방법을 사용하십시오.

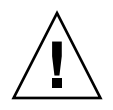

주의 **-** 수동으로 시스템을 재설정하면 시스템 상태 데이터가 손실되므로, 이 방법은 마지막 수 단으로만 시도해야 합니다. 수동으로 시스템을 재설정한 후 모든 상태 정보가 손실된 경우, 문 제가 다시 발생하기 전까지는 문제의 원인을 해결할 수 없습니다.

## 중요: Solaris 운영 환경을 중단시키는 ok 프롬프트 액세스

Sun Fire V440 서버 작동 중 ok 프롬프트에 액세스할 경우, Solaris 운영 환경이 중단되고 시 스템은 펌웨어 제어 상태가 됨을 유념해야 합니다. 운영 환경에서 실행되던 모든 프로세스가 중 단되며 이러한 프로세스 상태는 복구가 불가능할 수도 있습니다.

ok 프롬프트에서 실행하는 진단 테스트 및 명령은 시스템 상태에 영향을 미칠 수 있습니다. 즉, 운 영 환경을 중단된 지점부터 다시 시작하는 것이 항상 가능하지는 않습니다. 대부분의 경우 go 명령으로 실행이 재개되지만, 일반적으로 시스템을 ok 프롬프트 표시 상태로 전환할 때는 운영 환경으로 돌아가기 위한 재부팅 위험을 감수해야 합니다.

일반적으로, 운영 환경을 중단하기 전에 파일을 백업하고 사용자에게 곧 종료할 것이라는 것을 알려야 하며, 정상적인 절차에 따라 시스템을 종료해야 합니다. 그러나 특히 시스템이 오작동할 경우 이러한 예방 조치를 종종 취하지 못하는 경우가 있습니다.

## 추가 정보

OpenBoot 펌웨어에 대한 자세한 내용은 *OpenBoot 4.x Command Reference Manual*을 참조 하십시오. 이 설명서의 온라인 버전은 Solaris 소프트웨어와 함께 제공된 *OpenBoot Collection AnswerBook*에 들어 있습니다.

# ALOM 시스템 컨트롤러와 시스템 콘솔 간 전환 정보

Sun Fire V440 서버의 후면 패널에는 SERIAL MGT 및 NET MGT라는 두 개의 관리 포트가 있습니다. 직렬 및 네트워크 관리 포트를 사용하도록 시스템 콘솔을 지정한 경우(기본 구성), 이 들 포트는 각각 별도의 "채널"에서 시스템 콘솔과 ALOM 시스템 컨트롤러에 대한 액세스를 제공합니다(그림 A-3 참조).

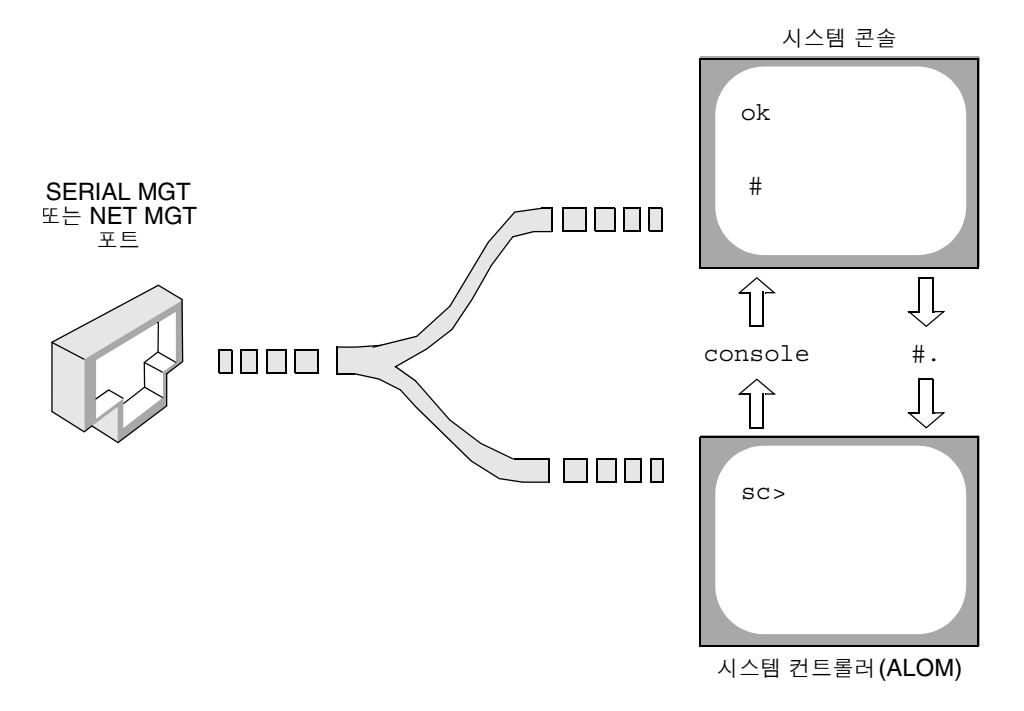

그림 **A-3** 시스템 콘솔과 시스템 컨트롤러의 별도 "채널"

시스템 콘솔이 직렬 및 네트워크 관리 포트에서 액세스 가능하도록 구성된 경우, 이들 포트 중 하나를 통해 연결하면 ALOM 명령행 인터페이스 또는 시스템 콘솔에 액세스할 수 있습니다. ALOM 시스템 컨트롤러와 시스템 콘솔을 자유롭게 전환할 수 있지만, 단일 터미널 또는 쉘 도 구에서 동시에 액세스할 수는 없습니다.

터미널이나 쉘 도구에 표시되는 프롬프트를 통해 현재 액세스 중인 "채널"을 알 수 있습니다.

- # 또는 % 프롬프트는 사용자가 현재 시스템 콘솔에 있으며, Solaris 운영 환경이 실행 중임 을 나타냅니다.
- ok 프롬프트는 사용자가 현재 시스템 콘솔에 있으며, 서버가 OpenBoot 펌웨어 제어 상태 에서 실행 중임을 나타냅니다.
- sc> 프롬프트는 사용자가 현재 ALOM 시스템 컨트롤러에 있음을 나타냅니다.

참고 **-** 텍스트나 프롬프트가 나타나지 않으면 시스템에서 최근 아무런 콘솔 메시지가 생성되지 않은 경우일 수 있습니다. 이 경우 터미널의 Enter 또는 Return 키를 누르면 프롬프트가 생성 됩니다.

ALOM 시스템 컨트롤러에서 시스템 콘솔로 전환하려면 sc> 프롬프트에서 console 명령을 입력합니다. 시스템 콘솔에서 ALOM 시스템 컨트롤러로 전환하려면 시스템 컨트롤러 탈출 문 자열을 입력합니다. 탈출 문자열 기본값은 #. (#-마침표)입니다.

자세한 내용은 다음을 참조하십시오.

- 164페이지의 "시스템과의 통신 정보"
- 169페이지의 "sc> 프롬프트 정보"
- 171페이지의 "ok 프롬프트 정보"
- 178페이지의 "직렬 관리 포트 사용 방법"
- *Sun Advanced Lights Out Manager (ALOM) Online Help*

## ok 프롬프트 표시 방법

#### 시작하기 전에

이 절차에서는 ok 프롬프트를 표시할 수 있는 몇 가지 방법을 제시합니다. 상황에 따라 적합한 방법을 사용해야 하며, 각 방법을 사용할 상황에 대해서는 다음을 참조하십시오.

■ 171페이지의 "ok 프롬프트 정보"

참고 **-** Sun Fire V440 서버를 ok 프롬프트 상태로 두면 모든 응용 프로그램과 운영 체제 소프 트웨어가 일시 중지됩니다. ok 프롬프트에서 펌웨어 명령을 수행하고 펌웨어 기반 테스트를 실 행한 후에는 시스템이 off 상태로 쉽게 다시 돌아가지 못할 수 있습니다.

가능하면 이 절차를 시작하기 전에 시스템 데이터를 백업해 두십시오. 또한 모든 응용 프로그램 을 종료하고 사용자에게 서비스가 곧 중지될 것임을 알려야 합니다. 적절한 백업 및 종료 절차 에 대한 내용은 Solaris 시스템 관리 설명서를 참조하십시오.

### 수행할 작업

#### **1.** ok 프롬프트를 표시하는데 사용할 방법을 결정합니다**.**

자세한 내용은 171페이지의 "ok 프롬프트 정보"를 참조하십시오.

**2.** 자세한 지침은 표 A-2 를 참조하십시오**.**

<sup>표</sup> **A-2** ok 프롬프트 액세스 방법

| 액세스 방법                                    | 수행할 작업                                                                                                    |
|-------------------------------------------|----------------------------------------------------------------------------------------------------|
| Solaris 운영 환경 정상<br>종료                    | ● 쉘 또는 명령 도구 창에서 Solaris 시스템 관리 설명서의 내용에 따라 적<br>절한 명령(예: shutdown 또는 init 명령)을 실행합니다.                                             |
| ALOM 시스템 컨트롤러<br>break 또는 console 명령      | ● sc> 프롬프트에서 ALOM break 명령을 입력합니다. 운영 환경 소프트<br>웨어가 실행되지 않고 서버가 OpenBoot 펌웨어 제어 상태에 있으면<br>console 명령도 작동합니다.                      |
| L1-A(Stop-A) 키 또는<br>Break $\overline{z}$ | • Sun Fire V440 서버에 직접 연결된 Sun 키보드에서 Stop과 A 키를 동<br>시에 누릅니다.*<br>$-\frac{\mu}{2}$ $\frac{L}{2}$<br>● 연결된 영숫자 터미널에서 Break 키를 누릅니다. |
| XIR(외부 실행재설정)                             | _sc> 프롬프트에서 reset-x 명령을 입력합니다.<br>$\bullet$                                                                                        |
| 수동 시스템 재설정                                | • sc> 프롬프트에서 reset 명령 또는 poweroff 및 poweron 명령을<br>입력합니다.                                                                          |

\* input-device OpenBoot 구성 변수를 keyboard로 설정해야 합니다. 자세한 내용은 192페이지의 "로컬 그래픽 모니 터를 통한 시스템 콘솔 액세스 방법" 및 196페이지의 "시스템 콘솔 OpenBoot 변수 설정 참조 정보"를 참조하십시오.

## 직렬 관리 포트 사용 방법

이 절차는 시스템 콘솔이 직렬 관리 및 네트워크 관리 포트를 사용하도록 지정된 것으로(기본 구성) 가정합니다.

직렬 관리 포트에 연결된 장치를 사용하여 시스템 콘솔에 액세스할 때 가장 먼저 액세스하게 되 는 지점은 ALOM 시스템 컨트롤러와 sc> 프롬프트입니다. ALOM 시스템 컨트롤러에 연결 한 후, 시스템 콘솔로 전환할 수 있습니다.

ALOM 시스템 컨트롤러에 대한 자세한 내용은 다음을 참조하십시오.

- 35페이지의 "시스템 모니터링 Sun Advanced Lights Out Manager"
- 79페이지의 "Sun Advanced Lights Out Manager를 사용한 시스템 모니터링 방법"
- *Sun Advanced Lights Out Manager (ALOM) Online Help*

#### 시작하기 전에

연결 장치가 다음 매개변수로 설정되도록 하십시오.

- 9600 baud
- 8비트
- 패리티 없음
- 1 정지 비트
- 쌍방향 프로토콜 없음

### 수행할 작업

**1. ALOM** 시스템 컨트롤러 세션을 설정합니다**.**

자세한 지침은 *Sun Advanced Lights Out Manager (ALOM) Online Help*를 참조하십시오.

**2. ALOM** 시스템 컨트롤러 프롬프트에서 다음을 입력합니다**.**

sc> **console**

console 명령을 실행하면 시스템 콘솔로 전환됩니다.

**3.** sc> 프롬프트로 되돌아가려면 **#.** 탈출 문자열을 입력합니다**.**

ok **#.** *[*입력한 문 자는 화면에 <sup>표</sup> 시되지 않음 *]*

다음 작업

ALOM 시스템 컨트롤러 사용 방법에 대한 지침은 다음을 참조하십시오.

■ *Sun Advanced Lights Out Manager (ALOM) Online Help* 

## 네트워크 관리 포트 활성화 방법

#### 시작하기 전에

포트를 사용하려면 먼저 네트워크 관리 포트에 인터넷 프로토콜(IP) 주소를 할당해야 합니다. 처음으로 네트워크 관리 포트를 구성하는 경우, 먼저 직렬 관리 포트를 사용하여 ALOM 시스 템 컨트롤러에 연결하고 네트워크 관리 포트에 IP 주소를 할당해야 합니다. IP 주소를 수동으로 할당하거나, 다른 서버에서 DHCP(동적 호스트 구성 프로토콜)를 사용하여 IP 주소를 가져오 도록 포트를 구성할 수도 있습니다.

참고 **-** 네트워크 관리 포트에 할당된 IP 주소는 고유해야 하며, 기본 Sun Fire V440 서버 IP 주 소와는 별도의 주소입니다.

데이터 센터에서는 시스템 관리에 별도의 서브넷을 지원하는 경우가 많습니다. 이러한 데이터 센터 구성에서는 네트워크 관리 포트를 해당 서브넷에 연결합니다.

참고 **-** 네트워크 관리 포트는 10BASE-T 포트이며, ALOM 시스템 컨트롤러에서만 사용되는 전용 포트입니다. 네트워크 관리 포트에서는 100Mbps 또는 1Gbps 네트워크에 대한 연결은 지원되지 않습니다.

### 수행할 작업

- **1.** 이더넷 케이블을 네트워크 관리 포트에 연결합니다**.**
- **2.** 직렬 관리 포트를 통해 **ALOM** 시스템 컨트롤러에 로그인합니다**.**

직렬 관리 포트 연결에 대한 자세한 내용은 178페이지의 "직렬 관리 포트 사용 방법"을 참조하 십시오.

- **3.** 다음 명령 중 하나를 입력합니다**.**
	- 네트워크에서 정적 IP 주소를 사용하는 경우, 다음을 입력합니다.

```
sc> setsc if_network true
sc> setsc netsc_ipaddr ip 주소
sc> setsc netsc_ipnetmask ip 주소
sc> setsc netsc_ipgateway ip 주소
```
setupsc 명령을 사용할 수도 있습니다.

#### ■ 네트워크에서 **DHCP(**동적 호스트 구성 프로토콜**)**를 사용하는 경우**,** 다음을 입력합니다**.**

sc> **setsc netsc\_dhcp**

**4.** 네트워크 설정을 확인하려면 다음을 입력합니다**.**

sc> **shownetwork**

**5. ALOM** 시스템 컨트롤러 세션에서 로그아웃합니다**.**

## 다음 작업

네트워크 관리 포트를 통해 시스템 콘솔에 연결하려면 이전 절차 중 단계 3에서 지정한 IP 주소 에 대해 telnet 명령을 사용합니다.

# 터미널 서버를 통한 시스템 콘솔 액세스 방법

### 시작하기 전에

다음 절차는 터미널 서버를 Sun Fire V440 서버의 직렬 관리 포트(SERIAL MGT)에 연결하 여 Sun Fire V440 서버 시스템 콘솔에 액세스하는 것으로 가정합니다.

### 수행할 작업

#### **1.** 직렬 관리 포트와 터미널 서버의 물리적 연결을 완료합니다**.**

Sun Fire V440 서버의 직렬 관리 포트는 데이터 터미널 장비(DTE) 포트입니다. 직렬 관리 포 트의 핀 배치는 Cisco AS2511-RJ 터미널 서버용으로 Cisco에서 공급한 옥내용 직렬 인터페이 스 케이블의 RJ-45 포트 핀 배치와 일치합니다. 다른 제조업체에서 생산된 터미널 서버를 사용 할 경우, Sun Fire V440 서버의 직렬 포트 핀 배치와 사용할 터미널 서버의 핀 배치가 일치하 는지 확인하십시오.

서버 직렬 포트의 핀 배치가 터미널 서버의 RJ-45 포트 핀 배치와 일치하는 경우, 다음 두 가지 방법으로 연결할 수 있습니다.

- 옥내용 직렬 인터페이스 케이블을 Sun Fire V440 서버에 직접 연결합니다. 178페이지의 "직렬 관리 포트 사용 방법"을 참조하십시오.
- 옥내용 직렬 인터페이스 케이블을 패치 패널에 연결하고, 직통(straight-through) 패치 케 이블(Sun에서 공급)을 사용하여 패치 패널을 서버에 연결합니다.

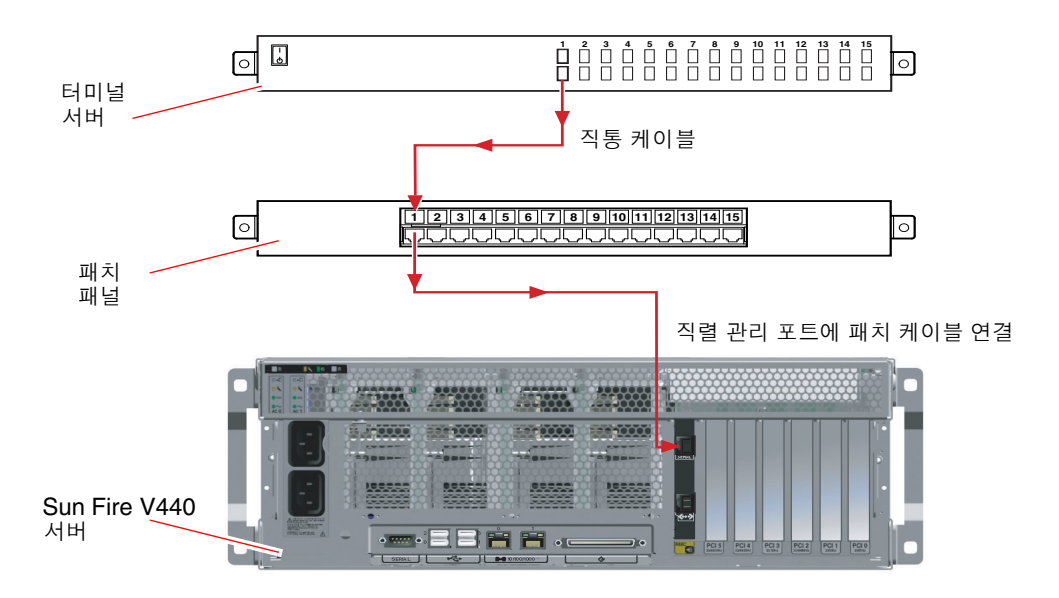

그림 **A-4** 터미널 서버와 Sun Fire V440 서버의 패치 패널 연결

직렬 관리 포트의 핀 배치가 터미널 서버의 RJ-45 포트 핀 배치와 일치하지 않을 경우, Sun Fire V440 서버 직렬 관리 포트의 각 핀을 터미널 서버 직렬 포트의 해당 핀에 연결하는 크로스 오버 케이블이 필요합니다.

필요한 크로스오버 케이블이 표 A-3 에 나와 있습니다.

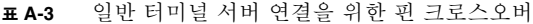

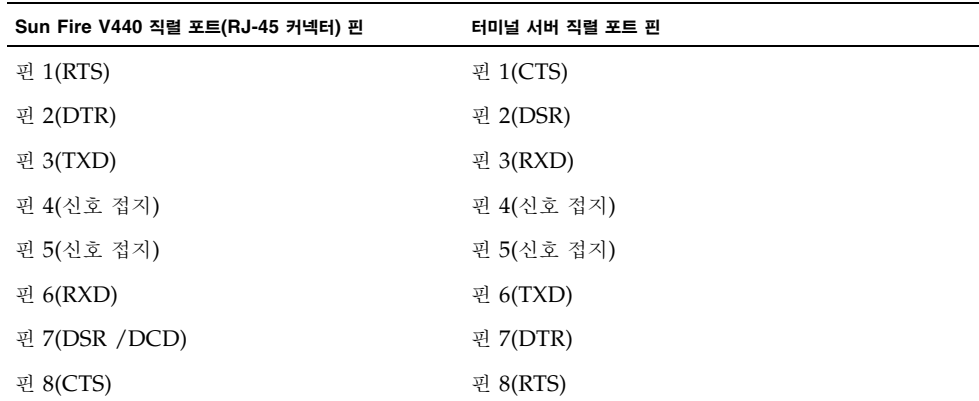

**2.** 연결 장치의 터미널 세션을 열고 다음을 입력합니다**.**

% **telnet** 터미널 서버의 *IP* 주소 포트 번호

예를 들어, Sun Fire V440 서버를 IP 주소가 192.20.30.10인 터미널 서버의 포트 10000에 연 결한 경우 다음과 같이 입력합니다.

% **telnet 192.20.30.10 10000**

**3.** 직렬 관리 포트 대신 *ttyb*를 사용하려면 다음과 같이 하십시오**.**

#### **a. OpenBoot** 구성 변수를 변경하여 시스템 콘솔을 재지정합니다**.**

ok 프롬프트에서 다음 명령을 입력합니다.

ok **setenv input-device ttyb** ok **setenv output-device ttyb**

참고 **-** 직렬 관리 포트 또는 네트워크 관리 포트에서만 sc> 프롬프트에 액세스하고 POST 메 시지를 볼 수 있습니다.

참고 **-** OpenBoot 구성 변수는 이밖에도 여러 가지입니다. 이러한 변수로 시스템 콘솔에 액세 스하는 하드웨어 장치를 바꿀 수는 없지만, 시스템이 실행하는 진단 검사 및 콘솔에 표시되는 메시지에 영향을 미치는 변수도 있습니다. 자세한 내용은 13페이지의 "POST 진단 기능 제어" 를 참조하십시오.

**b.** 변경 내용을 적용하려면 시스템을 끄십시오**.** 다음을 입력합니다**.**

ok **power-off**

매개변수 변경 사항이 영구적으로 시스템에 저장되고 전원이 꺼집니다.

참고 **-** 전면 패널의 전원 버튼을 사용하여 시스템을 끌 수도 있습니다.

**c.** 널 모뎀 직렬 케이블을 **Sun Fire V440** 서버의 ttyb 포트에 연결합니다**.**

필요하면 서버와 함께 제공되는 DB-9 또는 DB-25 케이블 어댑터를 사용하십시오.

#### **d.** 시스템 전원을 켭니다**.**

전원 인가 절차에 대해서는 *Sun Fire V440* 서버 관리 안내서를 참조하십시오.

### 다음 작업

적절한 설치 또는 진단 검사 세션을 계속 진행합니다. 완료되면 터미널 서버의 탈출 문자열을 입력하여 세션을 끝내고 창을 종료합니다.

ALOM 시스템 컨트롤러 연결 및 사용에 대한 자세한 내용은 다음을 참조하십시오.

■ *Sun Advanced Lights Out Manager (ALOM) Online Help* 

시스템 콘솔을 ttyb로 재지정한 상태에서 다시 직렬 관리 및 네트워크 관리 포트를 사용하도록 시스템 콘솔 설정을 변경하려면 다음을 참조하십시오.

■ 196페이지의 "시스템 콘솔 OpenBoot 변수 설정 참조 정보"

# tip 연결을 통한 시스템 콘솔 액세스 방법

시작하기 전에

다음 절차는 다른 Sun 시스템의 직렬 포트를 Sun Fire V440 서버의 직렬 관리 포트(SERIAL MGT)에 연결하여 Sun Fire V440 서버 시스템 콘솔에 액세스하는 것으로 가정합니다.

#### 수행할 작업

#### **1. RJ-45** 직렬 케이블과 제공된 **RJ-45** 또는 **DB-25** 어댑터를 연결합니다**.**

케이블과 어댑터는 다른 Sun 시스템의 직렬 포트와 Sun Fire V440 서버 후면 패널의 직렬 관 리 포트를 연결합니다. 직렬 케이블과 어댑터 관련 핀 배치, 부품 번호 등의 기타 자세한 내용은 *Sun Fire V440 Server Parts Installation and Removal Guide*를 참조하십시오. 그림 A-5를 참 조하십시오.

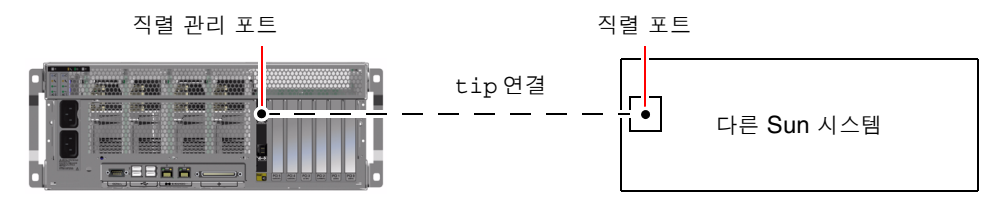

그림 **A-5** Sun Fire V440 서버와 다른 Sun 시스템간 tip 연결

**2. Sun** 시스템의 /etc/remote 파일에 hardwire 항목이 포함되어 있는지 확인합니다**.**

1992년 이후 출시된 Solaris 운영 환경 소프트웨어의 대부분 버전에는 적절한 hardwire 항 목을 갖춘 /etc/remote 파일이 포함되어 있습니다. 그러나 Sun 시스템에서 그 이전 버전의 Solaris 운영 환경 소프트웨어가 실행 중이거나, /etc/remote 파일이 수정된 경우에는 파일 을 편집해야 합니다. 자세한 내용은 187페이지의 "/etc/remote 파일 수정 방법"을 참조 하십시오.

**3. Sun** 시스템의 쉘 도구 창에 다음을 입력합니다**.** 

% **tip hardwire**

Sun 시스템에는 다음 메시지가 표시됩니다.

connected

이제 쉘 도구는 Sun 시스템의 직렬 포트를 통해 Sun Fire V440 서버에 연결된 tip 창입니다. Sun Fire V440 서버의 전원이 완전히 꺼진 상태 또는 방금 시동된 상태에도 이 연결은 유지됩 니다.

참고 **-** 명령 도구가 아닌 쉘 도구 또는 CDE 터미널(예: dtterm)을 사용합니다. 일부 tip 명 령은 명령 도구 창에서 제대로 실행되지 않을 수 있습니다.

- **4.** 직렬 관리 포트 대신 *ttyb*를 사용하려면 다음과 같이 하십시오**.**
	- **a. OpenBoot** 구성 변수를 변경하여 시스템 콘솔의 방향을 재지정합니다**.**

ok 프롬프트에서 다음 명령을 입력합니다.

ok **setenv input-device ttyb** ok **setenv output-device ttyb** 참고 **-** 직렬 관리 포트 또는 네트워크 관리 포트에서만 sc> 프롬프트에 액세스하고 POST 메 시지를 볼 수 있습니다.

참고 **-** OpenBoot 구성 변수는 이밖에도 여러 가지입니다. 이러한 변수로 시스템 콘솔에 액세 스하는 하드웨어 장치를 바꿀 수는 없지만, 시스템이 실행하는 진단 검사 및 콘솔에 표시되는 메시지에 영향을 미치는 변수도 있습니다. 자세한 내용은 13페이지의 "POST 진단 기능 제어" 를 참조하십시오.

#### **b.** 변경 내용을 적용하려면 시스템을 끄십시오**.** 다음을 입력합니다**.**

#### ok **power-off**

시스템은 변경된 매개 변수를 영구적으로 저장하고 전원을 끕니다.

참고 **-** 전면 패널의 전원 버튼을 사용하여 시스템을 끌 수도 있습니다.

**c.** 널 모뎀 직렬 케이블을 **Sun Fire V440** 서버의 ttyb 포트에 연결합니다**.**

필요하면 서버와 함께 제공되는 DB-9 또는 DB-25 케이블 어댑터를 사용하십시오.

**d.** 시스템 전원을 켭니다**.**

전원 인가 절차에 대해서는 *Sun Fire V440* 서버 관리 안내서를 참조하십시오.

### 다음 작업

적절한 설치 또는 진단 검사 세션을 계속 진행합니다. tip 창 사용을 마친 다음에는 ~.(틸드 기 호와 마침표)를 입력하여 tip 세션을 끝내고 창을 종료합니다. tip 명령에 대한 자세한 내용은 tip 설명 페이지를 참조하십시오.

ALOM 시스템 컨트롤러의 연결 및 사용에 대한 자세한 내용은 다음을 참조하십시오.

■ *Sun Advanced Lights Out Manager (ALOM) Online Help* 

시스템 콘솔을 ttyb로 재지정한 상태에서 다시 직렬 관리 및 네트워크 관리 포트를 사용하도록 시스템 콘솔 설정을 변경하려면 다음을 참조하십시오.

■ 196페이지의 "시스템 콘솔 OpenBoot 변수 설정 참조 정보"

# /etc/remote 파일 수정 방법

이 절차는 이전 버전의 Solarls 운영 환경 소프트웨어를 실행 중인 Sun 시스템의 tip 연결을 통해 Sun Fire V440 서버에 액세스할 때 필요합니다. 또한 Sun 시스템의 /etc/remote 파 일이 변경되어 적절한 hardwire 항목이 없는 경우에도 이 절차를 수행해야 합니다.

## 시작하기 전에

이 절차는 Sun Fire V440 서버에 대한 tip 연결을 설정하기 위해 사용할 Sun 시스템의 시스 템 콘솔에 수퍼유저로 로그인했음을 가정합니다.

### 수행할 작업

**1. Sun** 시스템에 설치된 **Solaris** 운영 환경 소프트웨어의 버전 레벨을 확인합니다**.** 다음을 입력합니 다**.**

# **uname -r**

시스템에 버전 번호가 표시됩니다.

- **2.** 표시된 번호에 따라 다음 중 하나를 수행합니다**.**
	- uname -r 명령에 의해 표시된 번호가 **5.0** 이상인 경우**:**

서버 소프트웨어에 적절한 hardwire 항목을 갖춘 /etc/remote 파일이 포함되어 있습 니다. 이 파일이 변경되었고 hardwire 항목이 수정되거나 삭제되었다고 추정되는 경우에 는 다음 예제를 참고하여 항목을 확인한 후 필요한 경우 파일을 편집하십시오.

코드 예제 **A-1** /etc/remote 파일의 hardwire 항목(최신 버전의 시스템 소프트웨어)

hardwire:\ :dv=/dev/term/b:br#9600:el=^C^S^Q^U^D:ie=%\$:oe=^D: 참고 **-** Sun 시스템의 직렬 포트 A를 직렬 포트 B 대신 사용하려면 이 항목을 편집하여 /dev/term/b를 /dev/term/a로 변경합니다.

#### ■ uname -r 명령에 의해 표시된 번호가 **5.0** 이하인 경우**:**

/etc/remote 파일을 확인하여 다음 항목이 없으면 추가합니다.

코드 예제 **A-2** /etc/remote 파일의 hardwire 항목(이전 버전의 시스템 소프트웨어)

hardwire:\

:dv=/dev/ttyb:br#9600:el=^C^S^Q^U^D:ie=%\$:oe=^D:

참고 **-** Sun 시스템의 직렬 포트 A를 직렬 포트 B 대신 사용하려면 이 항목을 편집하여 /dev/ttyb를 /dev/ttya로 변경합니다.

#### 다음 작업

이제 /etc/remote 파일이 제대로 구성되었습니다. 계속해서 tip 연결을 Sun Fire V440 서 버의 시스템 콘솔에 연결합니다. 다음을 참조하십시오.

■ 184페이지의 "tip 연결을 통한 시스템 콘솔 액세스 방법"

시스템 콘솔을 ttyb로 재지정한 상태에서 다시 직렬 관리 및 네트워크 관리 포트를 사용하도 록 시스템 콘솔 설정을 변경하려면 다음을 참조하십시오.

■ 196페이지의 "시스템 콘솔 OpenBoot 변수 설정 참조 정보"

# 영숫자 터미널을 통한 시스템 콘솔 액세스 방법

시작하기 전에

이 절차는 Sun Fire V440 서버의 직렬 관리 포트(SERIAL MGT)에 영숫자 터미널의 직렬 포 트를 연결하여 Sun Fire V440 서버 시스템 콘솔에 액세스함을 가정합니다.

수행할 작업

**1.** 직렬 케이블의 한쪽 끝을 영숫자 터미널의 직렬 포트에 연결합니다**.**

RJ-45 널 모뎀 직렬 케이블을 사용하거나 RJ-45 직렬 케이블과 널 모뎀 어댑터를 사용합니다. 이 케이블을 터미널 직렬 포트 커넥터에 연결합니다.

- **2.** 직렬 케이블의 반대쪽 끝을 **Sun Fire V440** 서버의 직렬 관리 포트에 연결합니다**.**
- **3.** 영숫자 터미널의 전원 코드를 **AC** 콘센트에 연결합니다**.**
- **4.** 다음과 같이 수신하도록 영숫자 터미널을 설정합니다**.**
	- 9600 baud
	- 8비트
	- 패리티 없음
	- 1 정지 비트
	- 쌍방향 프로토콜 없음

터미널 구성 방법은 터미널과 함께 제공되는 설명서를 참조하십시오.

**5.** 직렬 관리 포트 대신 *ttyb*를 사용하려면 다음과 같이 하십시오**.**

#### **a. OpenBoot** 구성 변수를 변경하여 시스템 콘솔을 재지정합니다**.**

ok 프롬프트에서 다음 명령을 입력합니다.

ok **setenv input-device ttyb** ok **setenv output-device ttyb** 참고 **-** 직렬 관리 포트 또는 네트워크 관리 포트에서만 sc> 프롬프트에 액세스하고 POST 메 시지를 볼 수 있습니다.

참고 **-** OpenBoot 구성 변수는 이밖에도 여러 가지입니다. 이러한 변수로 시스템 콘솔에 액세 스하는 하드웨어 장치를 바꿀 수는 없지만, 시스템이 실행하는 진단 검사 및 콘솔에 표시되는 메시지에 영향을 미치는 변수도 있습니다. 자세한 내용은 13페이지의 "POST 진단 기능 제어" 를 참조하십시오.

#### **b.** 변경 내용을 적용하려면 시스템을 끄십시오**.** 다음을 입력합니다**.**

#### ok **power-off**

시스템은 변경된 매개 변수를 영구적으로 저장하고 전원을 끕니다.

참고 **-** 전면 패널의 전원 버튼을 사용하여 시스템을 끌 수도 있습니다.

**c.** 널 모뎀 직렬 케이블을 **Sun Fire V440** 서버의 ttyb 포트에 연결합니다**.**

필요하면 서버와 함께 제공되는 DB-9 또는 DB-25 케이블 어댑터를 사용하십시오.

**d.** 시스템 전원을 켭니다**.**

전원 인가 절차에 대해서는 *Sun Fire V440* 서버 관리 안내서를 참조하십시오.

### 다음 작업

영숫자 터미널을 사용하여 시스템 명령을 실행하고 시스템 메시지를 볼 수 있습니다. 필요에 따 라 설치나 진단 절차를 계속합니다. 완료되면 영숫자 터미널의 탈출 문자열을 입력합니다.

ALOM 시스템 컨트롤러의 연결 및 사용에 대한 자세한 내용은 다음을 참조하십시오.

■ *Sun Advanced Lights Out Manager (ALOM) Online Help* 

시스템 콘솔을 ttyb로 재지정한 상태에서 다시 직렬 관리 및 네트워크 관리 포트를 사용하도 록 시스템 콘솔 설정을 변경하려면 다음을 참조하십시오.

■ 196페이지의 "시스템 콘솔 OpenBoot 변수 설정 참조 정보"

# ttyb에서 직렬 포트 설정 확인 방법

이 절차를 통해 Sun Fire V440 서버가 ttyb 포트에 연결된 장치와 통신하기 위해 사용하는 전송 속도 및 기타 직렬 포트 설정을 확인할 수 있습니다.

참고 **-** 직렬 관리 포트는 패리티 없이 1 정지 비트로 9600baud, 8비트에서 항상 작동합니다.

시작하기 전에

Solaris 운영 환경 소프트웨어가 실행 중인 Sun Fire V440 서버에 로그인해야 합니다.

수행할 작업

- **1.** 쉘 도구 창을 엽니다**.**
- **2.** 다음을 입력합니다**.**

# **eeprom | grep ttyb-mode**

**3.** 다음 메시지가 나타납니다**.**

```
ttyb-mode = 9600, 8, n, 1, -
```
- 이 메시지는 Sun Fire V440 서버의 직렬 포트가 다음과 같이 구성되어 있음을 보여 줍니다.
- 9600 baud
- 8비트
- 패리티 없음
- 1 정지 비트
- 쌍방향 프로토콜 없음

#### 다음 작업

직렬 포트 설정에 대한 자세한 내용은 eeprom 설명 페이지를 참조하십시오. OpenBoot 구성 변수 설정에 대한 지침은 다음을 참조하십시오.

■ 54페이지의 "OpenBoot 구성 변수 보기 및 설정 방법"

# 로컬 그래픽 모니터를 통한 시스템 콘솔 액세스 방법

### 시작하기 전에

시스템을 처음 설치한 후 로컬 그래픽 모니터를 설치하여 시스템 콘솔에 액세스하도록 설정할 수 있습니다. 로컬 그래픽 모니터로는 시스템의 처음 설치를 수행할 수 없으며, 전원 인가 후 자 가 검사(POST) 메시지도 표시되지 않습니다. 시스템 콘솔 옵션에 대한 자세한 내용은 다음을 참조하십시오.

■ 164페이지의 "시스템과의 통신 정보"

로컬 그래픽 모니터를 설치하려면 다음 항목이 있어야 합니다.

- 지원되는 PCI 기반 그래픽 프레임 버퍼 카드 및 소프트웨어 드라이버
	- 8/24비트 컬러 그래픽 PCI 어댑터 프레임 버퍼 카드(현재 Sun 부품 번호 X3768A 또는 X3769A가 지원됨)
- 프레임 버퍼를 지원하는 적합한 해상도를 가진 모니터
- Sun 호환 USB 키보드(Sun USB Type-6 키보드)
- Sun 호환 USB 마우스(Sun USB 마우스) 및 마우스 패드

### 수행할 작업

#### **1.** 그래픽 카드를 적절한 **PCI** 슬롯에 설치합니다**.**

설치 작업은 반드시 공인 서비스 제공업체가 수행해야 합니다. 자세한 내용은 *Sun Fire V440 Server Parts Installation and Removal Guide*를 참조하거나 공인 서비스 제공업체에 문의하십 시오.

**2.** 모니터 비디오 케이블을 그래픽 카드의 비디오 포트에 연결합니다**.**

손잡이 나사를 꽉 조여 단단히 연결합니다.

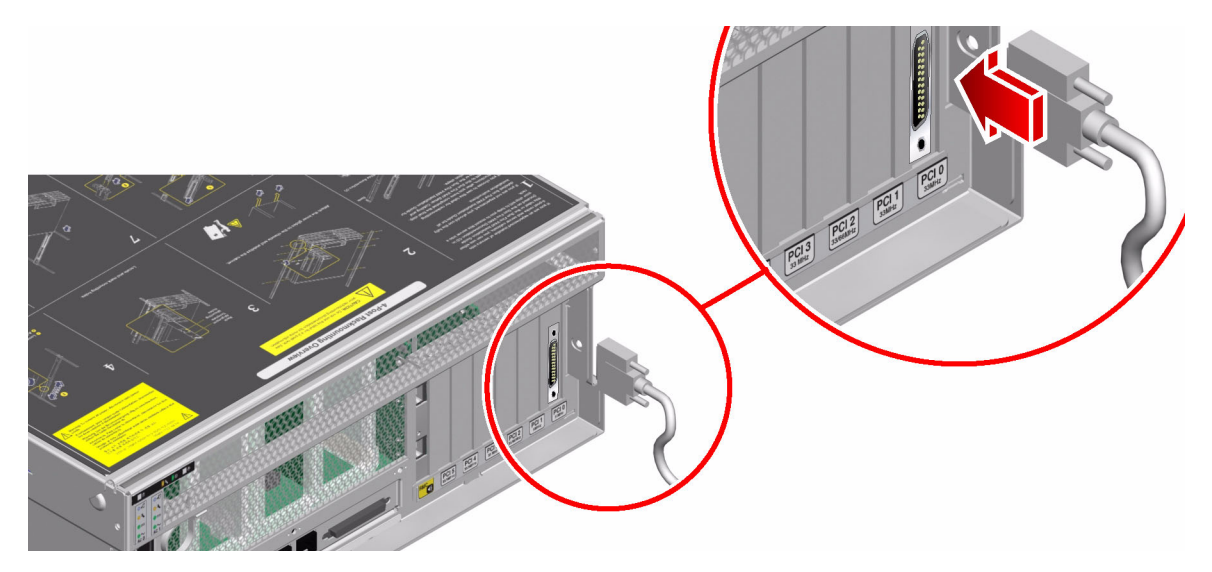

**3.** 모니터 전원 코드를 **AC** 콘센트에 연결합니다**.**

**4. USB** 키보드 케이블을 **Sun Fire V440** 서버 후면 패널의 **USB** 포트에 연결합니다**.**

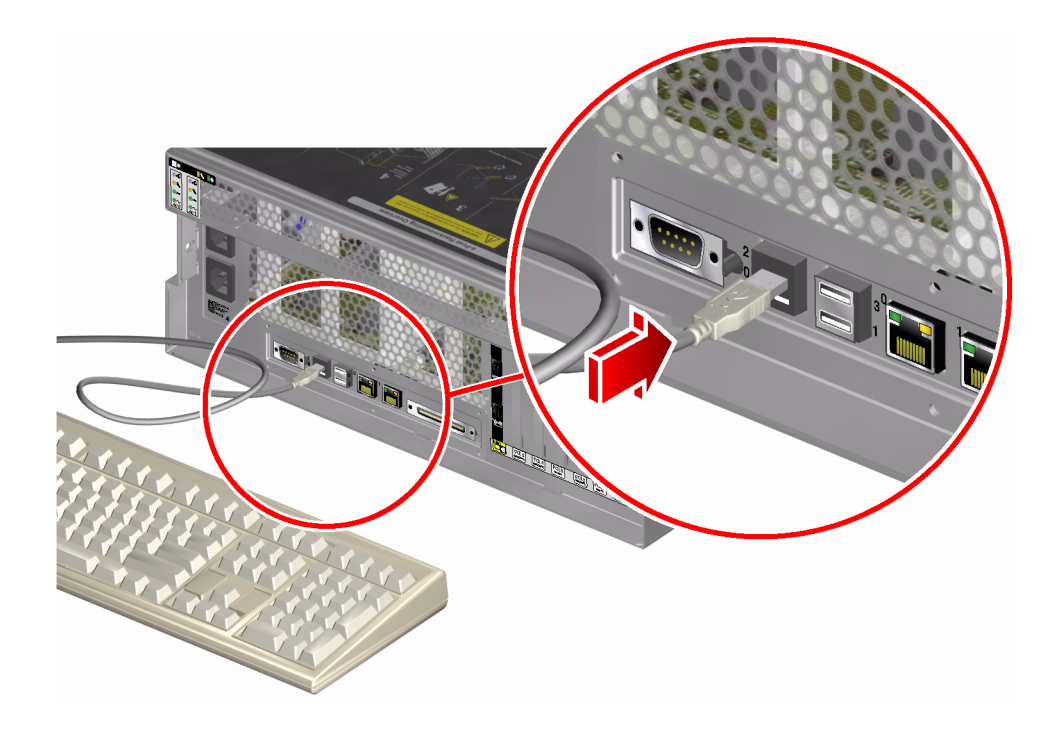

**5. USB** 마우스 케이블을 **Sun Fire V440** 서버 후면 패널의 **USB** 포트에 연결합니다**.**

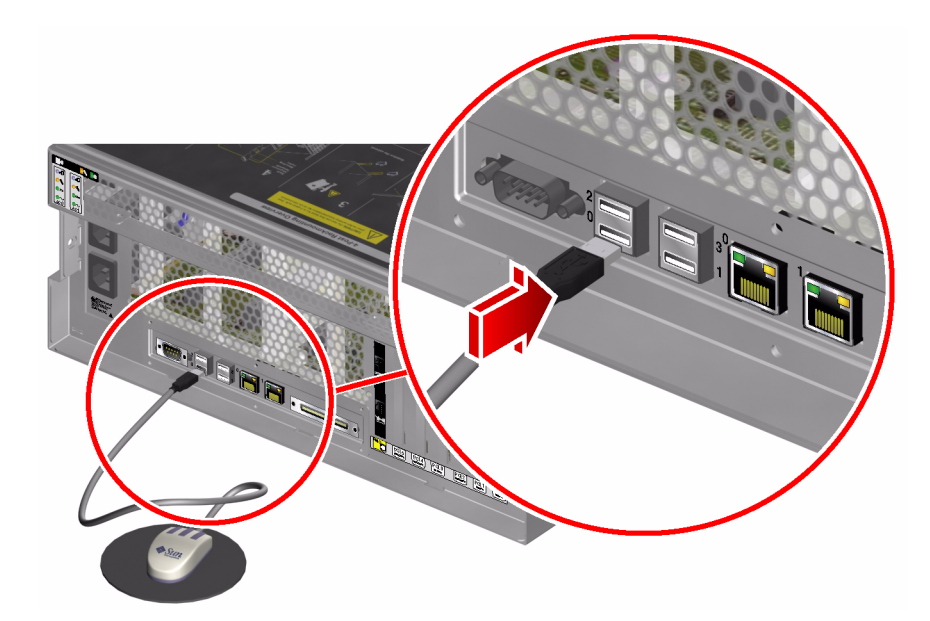

- **6.** ok 프롬프트를 표시합니다**.** 자세한 내용은 176페이지의 "ok 프롬프트 표시 방법"을 참조하십시오.
- **7. OpenBoot** 구성 변수를 적절하게 설정합니다**.**

기존 시스템 콘솔에서 다음을 입력합니다.

ok **setenv input-device keyboard** ok **setenv output-device screen**

참고 **-** OpenBoot 구성 변수는 이밖에도 여러 가지입니다. 이러한 변수로 시스템 콘솔에 액세 스하는 하드웨어 장치를 바꿀 수는 없지만, 시스템이 실행하는 진단 검사 및 콘솔에 표시되는 메시지에 영향을 미치는 변수도 있습니다. 자세한 내용은 13페이지의 "POST 진단 기능 제어" 를 참조하십시오.

**8.** 변경 사항이 적용되도록 다음을 입력합니다**.**

ok **reset-all**

OpenBoot 구성 변수 auto-boot?가 true(기본값)로 설정된 경우, 시스템은 매개변수 변경 사항을 저장하고 자동으로 부팅합니다.

참고 **-** 매개변수 변경 사항을 저장하기 위해 전면 패널의 전원 버튼을 사용하여 시스템 전원을 껐다 켤 수도 있습니다.

## 다음 작업

로컬 그래픽 모니터를 사용하여 시스템 명령을 실행하고 시스템 메시지를 볼 수 있습니다. 필 요에 따라 설치나 진단 절차를 계속합니다.

시스템 콘솔을 직렬 관리 포트 및 네트워크 관리 포트로 재지정하려면 다음을 참조하십시오.

■ 196페이지의 "시스템 콘솔 OpenBoot 변수 설정 참조 정보"

# 시스템 콘솔 OpenBoot 변수 설정 참조 정보

Sun Fire V440 시스템 콘솔은 기본적으로 직렬 관리 및 네트워크 관리 포트(SERIAL MGT, NET MGT)로 지정됩니다. 그러나 시스템 콘솔을 직렬 DB-9 포트(ttyb) 또는 로컬 그래픽 모 니터, 키보드, 마우스로 재지정할 수 있습니다. 시스템 콘솔을 직렬 관리 및 네트워크 관리 포트 로 재지정할 수도 있습니다.

일부 OpenBoot 구성 변수는 시스템 콘솔 입력이 수행되는 곳부터 출력이 지정된 곳까지 제어 합니다. 아래 표에는 직렬 관리 및 네트워크 관리 포트, ttyb 또는 로컬 그래픽 모니터를 시스 템 콘솔 연결로 사용할 수 있도록 이들 변수를 설정하는 방법이 나와 있습니다.

|                   | 시스템 콘솔 출력 송신을 위한 설정           |      |             |  |
|-------------------|-------------------------------|------|-------------|--|
| OpenBoot 구성 변수 이름 | 직렬 및네트워크 관리 포트   직렬 포트(ttyb)' |      | 로컬 그래픽 모니터゙ |  |
| output-device     | ttya                          | ttyb | screen      |  |
| input-device      | ttya                          | ttyb | keyboard    |  |

<sup>표</sup> **A-4** 시스템 콘솔에 영향을 주는 OpenBoot 구성 변수

\* POST에는 그래픽 모니터로의 출력을 지정하는 구조가 없으므로, POST 출력은 직렬 관리 포트로 지정됩니다.

직렬 관리 포트 및 네트워크 관리 포트는 OpenBoot 구성 변수에서 ttya로 나타납니다. 그러 나 직렬 관리 포트는 표준 직렬 연결 기능이 없습니다. 일반적인 직렬 장치(프린터 등)를 시스템 에 연결하려면 직렬 관리 포트가 아닌 ttyb에 연결해야 합니다. 자세한 내용은 *Sun Fire V440*  서버 관리 안내서를 참조하십시오.

sc> 프롬프트와 POST 메시지는 직렬 관리 포트 및 네트워크 관리 포트를 통해서만 사용할 수 있음을 유의하십시오. 또한, 시스템 콘솔을 ttyb 또는 로컬 그래픽 모니터로 재지정하면 ALOM 시스템 컨트롤러 console 명령이 작동하지 않습니다.

표 A-4 에 소개된 OpenBoot 구성 변수 외에도 시스템 작동에 영향을 미치고 동작을 결정하는 다른 변수들이 있습니다. 이러한 변수는 13페이지의 "POST 진단 기능 제어"에 자세히 설명되 어 있습니다.
# 색인

#### 기호

/etc/remote 파일 185 /etc/remote 파일, 수정 방법 187 /etc/syslogd.conf 파일 24 /var/adm/messages 파일 예기치 않은 재시동 후의 문제 해결에 사용 137 오류 로그 기록 24 운영 체제가 응답하는 시스템의 문제 해결에 사용 130

### **A**

ALOM 명령, 시스템 컨트롤러 명령 참조 ALOM 부트 로그 Fatal Reset 오류 및 RED State Exception의 문제 해 결에 사용 146 부팅 문제 해결에 사용 158 예기치 않은 재시동 후의 문제 해결에 사용 134 ALOM 실행 로그 Fatal Reset 오류 및 RED State Exception의 문제 해 결에 사용 144 갑작스런 재시동 후의 문제 해결에 사용 132 부팅 문제 해결에 사용 155 ALOM 이벤트 로그 갑작스런 재시동 후의 문제 해결에 사용 131 문제 해결에 사용 143 부팅 문제 해결에 사용 154 운영 체제가 응답하는 시스템의 문제 해결에 사용 127 ALOM(Advanced Lights Out Manager) 시스템 컨트롤러 참조 SCC 고장 분리 34 문제 해결에 사용 111 보고된 경고 임계값 81, 83 시스템 모니터링 35, 79

시스템 콘솔 액세스 111 안내서 79 전자 우편 알림 35 케이블 고장 분리 33 ALOM이 보고하는 경고 임계값 81, 83 auto-boot? 변수 OpenBoot 진단 설정 13 부팅 문제 해결에 사용 159 설정 171

#### **B**

Big Admin 문제 해결 리소스 106 웹 사이트 106 BIST, 내장 자가 검사 참조 BMC Patrol, 타사 모니터링 도구 참조 boot-device 변수, 부팅 문제 해결에 사용 159 bootmode diag 명령(시스템 컨트롤러) 91 bounds 파일 117 break 명령(시스템 컨트롤러) 172, 177 Break 키(영숫자 터미널) 173, 177

### **C**

Cisco AS2511-RJ, 터미널 서버 참조 console 명령(시스템 컨트롤러) 92, 172, 176, 177 consolehistory boot -v 명령(시스템 컨트롤러) Fatal Reset 오류 및 RED State Exception의 문제 해 결에 사용 146 문제 해결에 사용 134 부팅 문제 해결에 사용 158

consolehistory run -v 명령(시스템 컨트롤러) Fatal Reset 오류 및 RED State Exception의 문제 해 결에 사용 144 갑작스런 재시동 후의 문제 해결에 사용 132 부팅 문제 해결에 사용 155 CPU(central processing unit) 마스터 9, 10 정보 표시 30 프로세서 모듈의 번호 지정 46

### **D**

df -k 명령(Solaris) 115 diag-device 변수, 부팅 문제 해결에 사용 159 diag-level 변수 OpenBoot Diagnostics 검사 설정 16 설정 13 시스템 정지 문제의 해결에 사용 161 diag-script 변수 13 diag-switch? 변수 설정 13 diag-switch? 변수 응답 중지 시스템 문제 해결에 사용 161 dumpadm -s 명령(Solaris) 116 dumpadm 명령(Solaris) 114 DVD-ROM LED, 고장 분리 64 DVD-ROM 드라이브 케이블, 고장 분리 33

### **E**

error-reset-recovery 변수, 문제 해결을 위한 설정 109

### **F**

Fatal Reset 오류 대처 124 문제 해결 142 FRU(현장 교체형 부품) POST 12 SEEPROM에 저장된 데이터 30 경계 12 계층적 목록 29

고장 분리 도구로 분리되지 않음(표) 33 다른 진단 도구로 처리(표) 32, 39 부품 번호 30 시스템 시험 작동 도구로 분리되지 않음(표) 40 제조업체 30 하드웨어 개정 레벨 30 fsck 명령(Solaris) 173

#### **G**

go 명령(OpenBoot) 174

### **H**

H/W under test, 오류 메시지 해석 참조 Hardware Diagnostic Suite Sun Management Center 애드온 38 시스템 시험 작동 42 HP Openview, 타사 모니터링 도구 참조

### **I**

I2C 장치 주소(표) 49 IDE 버스 22 IDE(Integrated Drive Electronics), IDE 버스 참조 IEEE 1275 호환 내장 자가 검사 16, 57, 61 init 명령(Solaris) 172, 177 input-device 변수 14 iostat -E 명령(Solaris) Fatal Reset 오류 및 RED State Exception의 문제 해 결에 사용 152 예기치 않은 재시동 후의 문제 해결에 사용 140 iostat -xtc 명령(Solaris) Fatal Reset 오류 및 RED State Exception의 문제 해 결에 사용 152 예기치 않은 재시동 후의 문제 해결에 사용 140

**J**

"J" 번호, 11, 44

### **L**

```
L1-A 키 시퀀스 177
LED
  고장 분리 62
  대기 가능(전원 공급 장치) 64
  문제 해결에 사용 122
  수리 필요
    디스크 드라이브 64
    시스템 63
    전원 공급 장치 64
  시스템 작동(시스템) 63
  위치 탐지기(시스템) 55, 63
  작동(디스크 드라이브) 64
  전원/작동 (DVD-ROM 드라이브) 64
  전원/확인(전원 공급 장치) 64
  제거 가능
    디스크 드라이브 64
    전원 공급 장치 63
```
## **O**

OBDIAG, OpenBoot Diagnostics 검사 참조 obdiag-trigger 변수 설정 14 응답 중지 시스템 문제 해결에 사용 161 ok 프롬프트 명령 실행의 위험 174 액세스 방법 172, 176 OpenBoot Diagnostics 검사 ok 프롬프트에서 실행 19 test 명령 19 test-all 명령 19 대화식 메뉴 17 목적 및 범위 16 설명 16 설명(표) 47 실행 시기 트리거 14 오류 메시지, 해석 20 제어 16 하드웨어 장치 경로 19

OpenBoot Diagnostics 메시지 136 OpenBoot PROM 초기화 135 OpenBoot 구성 변수 ASR 사용 110 auto-boot? 13 diag-level 13 diag-script 13 diag-switch? 13 input-device 14 obdiag-trigger 14 output-device 14 post-trigger 14 printenv로 표시 21 목적 10, 13 시스템 콘솔 설정 196 표 13 OpenBoot 명령 printenv 21, 161 probe-ide 22 probe-scsi 및 probe-scsi-all 21 reset-all 195 show-devs 23 show-post-results 121 위험 174 OpenBoot 펌웨어 9, 53, 74, 95 output-device 변수 14

### **P**

PCI(Peripheral Component Interconnect) 카드, 프레 임 버퍼 카드 192 ping 명령(Solaris), 응답 중지 시스템 문제 해결에 사용 160 pkgadd 유틸리티 102 pkginfo 명령(Solaris) 101 POST(power-on self-test) FRU 레벨 이상의 고장 분리 12 마스터 CPU 10 메시지 표시의 제한 14 목적 10 복구 12 부트 메시지 134 실행 방법 65 실행 시기 트리거 14 오류 메시지, 해석 11 용어 해석 12

정의 9 제어 13 지속적인 문제 10 통과 기준 10 POST(전원 인가 후 자가 검사) post-trigger 변수 설정 14 응답 중지 시스템 문제 해결에 사용 161 poweroff 명령(시스템 컨트롤러) 91 poweron 명령(시스템 컨트롤러) 91 printenv 명령(OpenBoot) 설명 21 시스템 응답 중지 문제 해결에 사용 161 probe-ide 명령(OpenBoot) 22, 173 probe-scsi 및 probe-scsi-all 명령(OpenBoot) 21, 173 prtconf 명령(Solaris) 24 prtdiag -v 명령(Solaris) Fatal Reset 오류 및 RED State Exception의 문제 해 결에 사용 149 문제 해결에 사용 121 예기치 않은 재시동 후의 문제 해결에 사용 137 운영 체제가 작동되는 시스템의 문제 해결에 사용 128 정의 25 prtfru 명령(Solaris) 29 ps -ef 명령(Solaris) Fatal Reset 오류 및 RED State Exception의 문제 해 결에 사용 151 예기치 않은 재시동 후의 문제 해결에 사용 139 응답 중지 시스템 문제 해결에 사용 160 psrinfo 명령(Solaris) 30

### **R**

raidctl 명령(Solaris), 예기치 않은 재시동 후의 문제 해 결에 사용 141 RED State Exception 대처 124 문제 해결 142 reset -x 명령(시스템 컨트롤러) 173 reset-all 명령(OpenBoot) 195

### **S**

savecore 디렉토리 117 sc> 프롬프트 ok 프롬프트와의 관계 175 액세스 방법 170 SCC 판독기 케이블, 시스템 구성 카드 판독기 케이블 참 조SCC 판독기, 시스템 구성 카드 판독기 참조 SCC, 시스템 구성 카드 참조 SCSI 데이터 케이블, 고장 분리 34 SCSI 장치, 문제 진단 21 SEAM(Sun Enterprise Authentication Mechanism) 42 SERIAL MGT, 직렬 관리 포트참조 show-devs 명령(OpenBoot) 23 showenvironment 명령(시스템 컨트롤러) 서버 모니터링 35 운영 체제가 작동되는 시스템의 문제 해결에 사용 128 showfru 명령(시스템 컨트롤러) 84 showlogs 명령(시스템 컨트롤러) 갑작스런 재시동 후의 문제 해결에 사용 131 문제 해결에 사용 143 부팅 문제 해결에 사용 154 시스템 모니터링에 사용 85 운영 체제가 응답하는 시스템의 문제 해결에 사용 127 show-obdiag-results 명령, 문제 해결에 사용 121 showplatform 명령(시스템 컨트롤러) 35, 91 show-post-results 명령(OpenBoot), 문제 해결에 사 용 121 showrev 명령(Solaris) 31 showusers 명령(시스템 컨트롤러) 35, 90 shutdown 명령(Solaris) 172, 177 Solaris 명령 df -k 115 dumpadm 114 dumpadm -s 116 fsck 173 init 172, 177 iostat -E 140, 152 iostat -xtc 140, 152 ping 160 pkginfo 101 prtconf 24 prtdiag -v 25, 128, 137, 149 prtfru 29

ps -ef 139, 151, 160 psrinfo 30 raidctl 141 showrev 31 shutdown 172, 177 swap -l 114 sync 161, 173 uadmin 172 SRS Net Connect 108 Sun Enterprise Authentication Mechanism(SEAM) 42 Sun Explorer Data Collector 108 Sun Install Check 도구 107 Sun Management Center 모니터링 74 보고서 생성 38 비공식적 시스템 추적 38 서버 및 콘솔 74 안내서 74 에이전트 74 Sun Remote Services Net Connect 108 Sun Validation & Test Suite, SunVTS 참조 SunMC, Sun Management Center 참조 SunSolve Online 문제 해결 리소스 106 웹 사이트 106 SunVTS 부하 검사 40 설치 여부 확인 100 시스템 시험 작동 40, 96 안내서 96 swap -l 명령(Solaris) 114 sync 명령(Solaris) XIR 생성 후 173 응답 중지 시스템 문제 해결에 사용 161 코어 덤프 설정 검사 116

### **T**

test 명령(OpenBoot Diagnostics 검사) 19 test-all 명령(OpenBoot Diagnostics 검사) 19 test-args 변수 17 test-args 변수, 키워드(표) 17 tip 연결 167, 184 Tivoli Enterprise Console, 타사 모니터링 도구 참조

### **U**

uadmin 명령(Solaris) 172 USB(Universal Serial Bus) 장치, OpenBoot Diagnostics 자가 검사 실행 19

### **X**

XIR(외부 실행 재설정) ok 프롬프트 액세스 177 문제 해결에 사용 109 시스템 응답 중지 문제 해결에 사용 161 시스템 정지 문제의 해결에 사용 173 XIR, 외부 실행 재설정 참조

#### ㄱ

간헐적인 문제 10, 39, 42 개정, 하드웨어 및 소프트웨어, showrev로 표시 31 고장 분리 FRU별 도구(표) 32 OpenBoot Diagnostics 검사 이용 20, 67 POST 사용 12, 65 시스템 LED 사용 62 절차 53 과열 상태, prtdiag로 확인 28

#### ㄴ

내장 자가 검사(BIST) IEEE 1275 호환 16, 57, 61 test-args 변수 17 네트워크 관리 포트(NET MGT) ALOM 시스템 컨트롤러와 시스템 콘솔에 액세스 175 기본 시스템 콘솔 연결 167 논리적 보기(Sun Management Center) 37

#### ㄷ

대기 가능 LED(전원 공급 장치) 64 대기 전원, ALOM 35 대상 번호(probe-scsi) 21 데이터 비트워크(POST 진단) 10 디스크 드라이브 LED, 고장 분리 64

#### ㄹ

로그 파일 24, 37

#### $\blacksquare$

마스터 CPU 9, 10 마우스, 연결 195 메모리 뱅크 POST 참조 43 물리적 및 논리적 43 메모리 초기화 136 모니터, 연결 192 문제 해결 Fatal Reset 오류 142 RED State Exception 142 구성 변수 사용 109 부팅 문제 154 예기치 않은 재시동 131 오류 로그 기록 111 오류 정보 120 운영 제체가 응답하는 시스템 126 응답 중지 시스템 160 체계적인 접근 방법 120 문제 해결 작업 119 물리적 보기(Sun Management Center) 37 발광 다이오드, LED 참조

#### ㅂ

뱅크, 메모리 POST 참조 43 물리적 및 논리적 43 버스 리피터 회로 3 복구, POST 기능 12 부트 PROM 그림 9 기능 9 부팅 프로세스, 각 단계 요약 8 부팅 프로세스의 단계 8 부하 검사 Sun VTS, 사용 40 시스템 시험 작동 참조 비공식 진단 도구 2, 23 LED 참조

#### ㅅ

소프트웨어 개정판, showrev로 표시 31 소프트웨어 패치 관리 107 수동 시스템 재설정 173, 177 수리 필요 LED 디스크 드라이브 64 시스템 63 전원 공급 장치 64 스왑 공간, 계산 114 스왑 장치, 코어 덤프 저장 113 시스템 LED, 고장 분리 62 시스템 구성 카드 판독기 케이블, 고장 분리 34 시스템 메모리 모듈 식별 43 크기 확인 24 시스템 모니터링 ALOM 시스템 컨트롤러 사용 35, 79 OpenBoot 명령 사용 21, 94 Solaris 명령 사용 24, 93 Sun Management Center 사용 74 전자 우편 알림 34, 35 시스템 배너 표시 135 시스템 시험 작동 Hardware Diagnostic Suite 42 SunVTS 사용 40, 96 시스템 작동 LED(시스템) 63 시스템 정상 종료 172, 177 시스템 제어 키스위치 케이블, 고장 분리 34 시스템 제어 키스위치, 문제 해결에서 위치 변경 159 시스템 "중지" 15 시스템 컨트롤러 ALOM 참조 SCSI 후면 33 소개 8 진단 검사 건너뛰기 15 시스템 컨트롤러 명령 ALOM 참조 bootmode diag 91 break 172, 177 console 177 consolehistory boot -v 92, 134, 146, 158 consolehistory run -v 132, 144, 155 poweroff 91 poweron 91 reset -x 173

showenvironment 35, 80, 128 showfru 84 showlogs 85 showplatform 35, 91 showusers 35, 90 console 92, 172, 176, 177 탈출 문자열 (#.) 170, 176 탈출 문자열(#.) 80 시스템 콘솔 OpenBoot 구성 변수, 참조 정보 196 tip 연결 167, 184 기본 구성 설명 164, 166 대체 구성 방법 168 로컬 그래픽 모니터 169 메시지 8 액세스 방법 tip 연결 184 로컬 그래픽 모니터 192 영숫자 터미널 189 오류 메시지 기록 111 정의 164 실행 레벨 ok 프롬프트 및 171 설명 171

#### ㅇ

에이전트, Sun Management Center 37 영숫자 터미널 시스템 콘솔 액세스 189 전송 속도 확인 191 오류 로깅 144 오류 메시지 OpenBoot Diagnostics, 해석 20 POST, 해석 11 오류 메시지 해석 I2C 검사 20 OpenBoot Diagnostics 검사 20 POST<sub>11</sub> 오류 상태, 시스템 123 운영 체제 중지 15 운영 환경 소프트웨어 중단 174 운영 환경 소프트웨어, 중단 174 위치 입력기 LED(시스템) 55, 63 임계값, ALOM이 보고하는 경고 81, 83

#### ㅈ

자동 시스템 복구(ASR) 문제 해결에 사용 110 사용, OpenBoot 구성 변수 110 신뢰성 보증 15 작동 LED(디스크 드라이브) 64 장치 경로, 하드웨어 19, 23 장치 번호(probe-scsi) 21 장치 트리 Solaris, 표시 24 데이터 수집 37 정의 15 재설정 이벤트, 종류 14 재설정, 수동 시스템 173, 177 재시동, 예기치 않은 126 전송 속도 영숫자 터미널 설정 189 확인 191 전송 속도 확인 191 전원 공급 LED, 고장 분리 63 전원 인가 후 자가 검사, POST 참조 전원/작동 LED (DVD-ROM 드라이브) 64 전원/확인 LED(전원 공급 장치) 64 제거 가능 LED 디스크 드라이브 64 전원 공급 장치 63 종료, 정상, 장점 172, 177 주소 I2C 장치(표) 49 비트워크(POST 진단) 10 중앙 처리 장치, CPU 참조 "중지", 시스템 15 중지, 운영 체제 15 직렬 관리 포트(SERIAL MGT) ALOM 시스템 컨트롤러와 시스템 콘솔에 액세스 175 tip 연결 184 기본 시스템 콘솔 연결 167 사용 방법 178 시스템 콘솔 액세스를 위한 장치 164 정의 164 직렬 포트, 연결 189 진단 검사 부트 프로세스 동안 사용 가능한 진단 도구(표) 32 생략 14 설정 57

일시 생략 15, 59 출력 용어(표) 50 진단 결과 출력(표) 50 진단 도구 비공식 2, 23 수행 작업 5 요약표 2 진단 모드 목적 8 서버 지정 방법 57

#### ㅋ

커넥터 보드 전원 케이블, 고장 분리 33 케이블 DVD-ROM 드라이브 33 SCSI 데이터 34 고장 분리 33, 40 시스템 구성 카드 판독기 34 시스템 제어 키스위치 34 커넥터 보드 전원 33 키보드와 마우드 195 코어 덤프 검사 116 문제 해결 사용 113 문제 해결에 사용 113 콘솔, 시스템 콘솔 참조 클럭 속도(CPU) 30 키보드, 연결 194 키스위치 위치, 응답 중지 시스템 문제 해결에 사용 160

#### ㅌ

타사 모니터링 도구 38 터미널 서버 181 터미널, 전송 속도 확인 191 트리, 장치 데이터 수집 37 정의 15

#### ㅍ

패리티 영숫자 터미널 설정 189 확인 191

패치 showrev로 확인 31 설치 31 패치 관리 소프트웨어 107 펌웨어 107 펌웨어 OpenBoot 펌웨어 참조 손상 15 시스템(그림) 9 펌웨어 패치 관리 107 프로세서 속도, 표시 30

#### ㅎ

하드웨어 감시 메커니즘, 문제 해결에서 사용 109 하드웨어 개정판, showrev로 표시 31 하드웨어 장치 경로 19, 23 하드웨어, 문제 해결 119 현장 교체형 장치, FRU 참조 환경 데이터를 표시하는 showenvironment 명령(시스 템 컨트롤러) 80